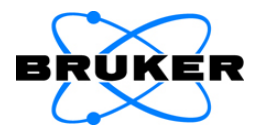

# **INVENIO R**

## **User Manual**

1858398

2<sup>nd</sup> edition 2019, publication date February 2018

#### © 2019 BRUKER OPTIK GmbH, Rudolf-Plank-Straße 27 D-76275 Ettlingen, www.bruker.com

All rights reserved. No part of this manual may be reproduced or transmitted in any form or by any means including printing, photocopying, microfilm, electronic systems etc. without our prior written permission. Brand names, registered trademarks etc. used in this manual, even if not explicitly marked as such, are not to be considered unprotected by trademarks law. They are the property of their respective owner.

This manual is the original documentation for the FT-IR spectrometer INVENIO R. The description given in this manual is based on the technical specifications and the technical design valid at the time of publication. Technical specifications and technical design may be subject to change.

## **Table of Contents**

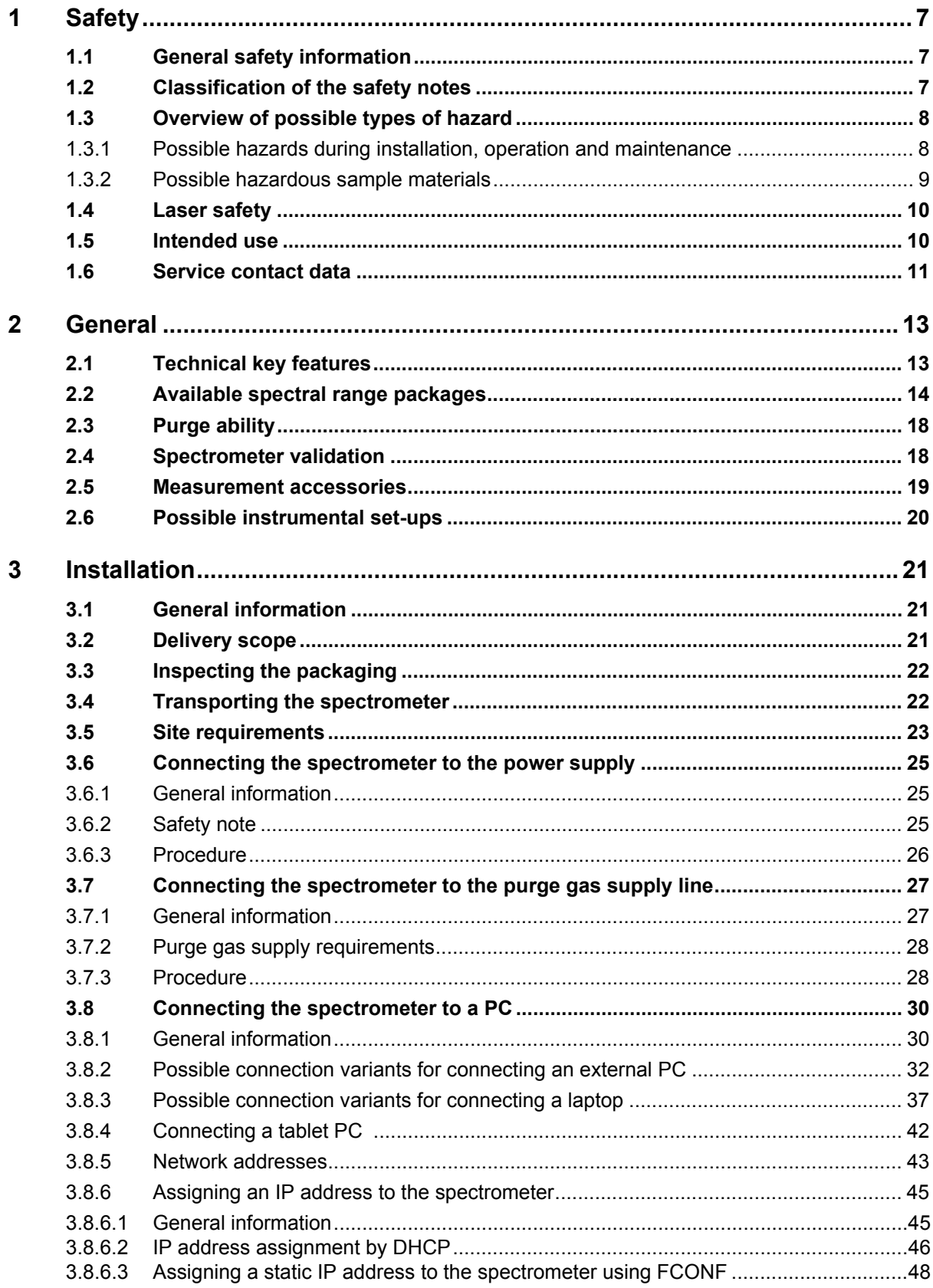

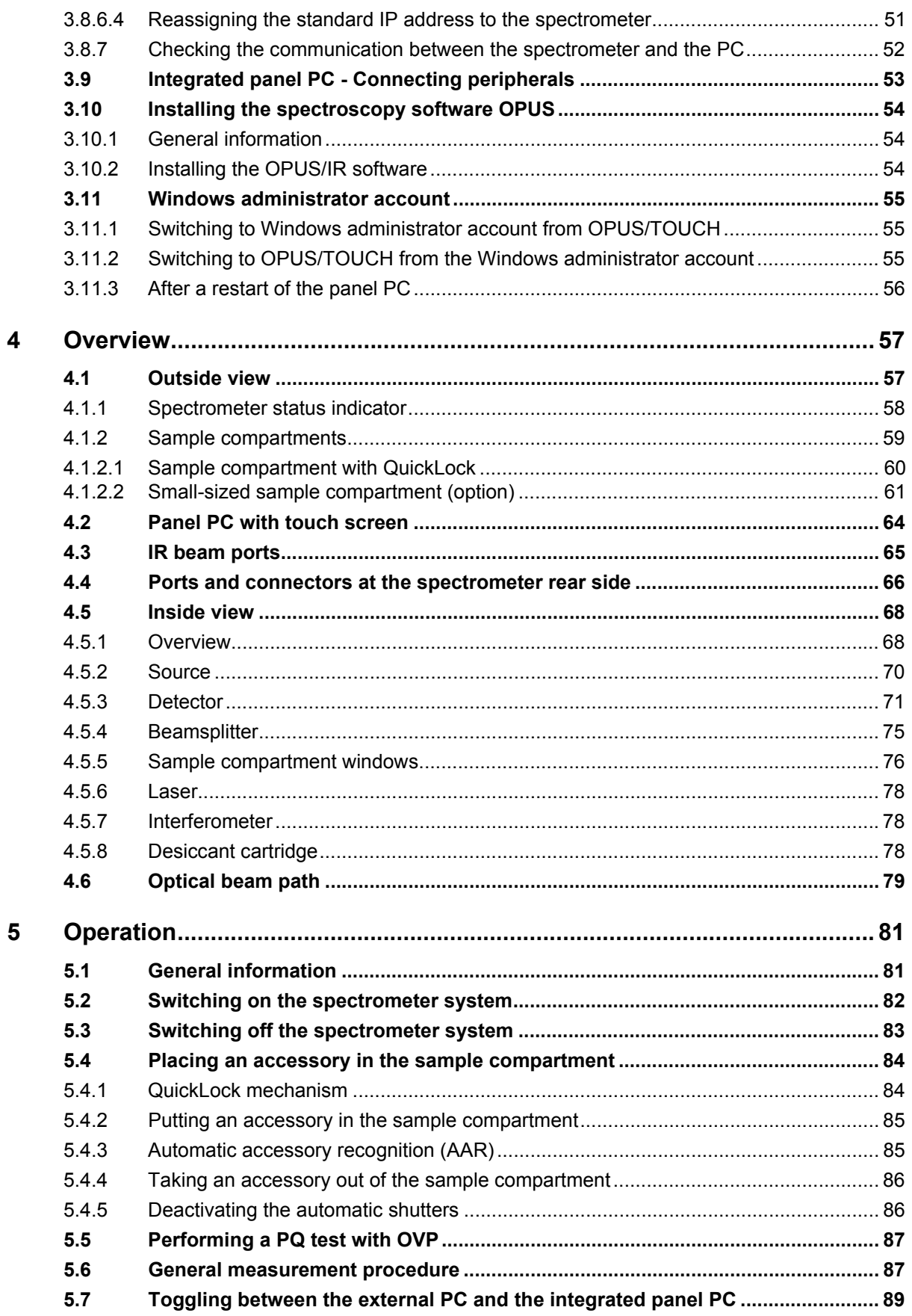

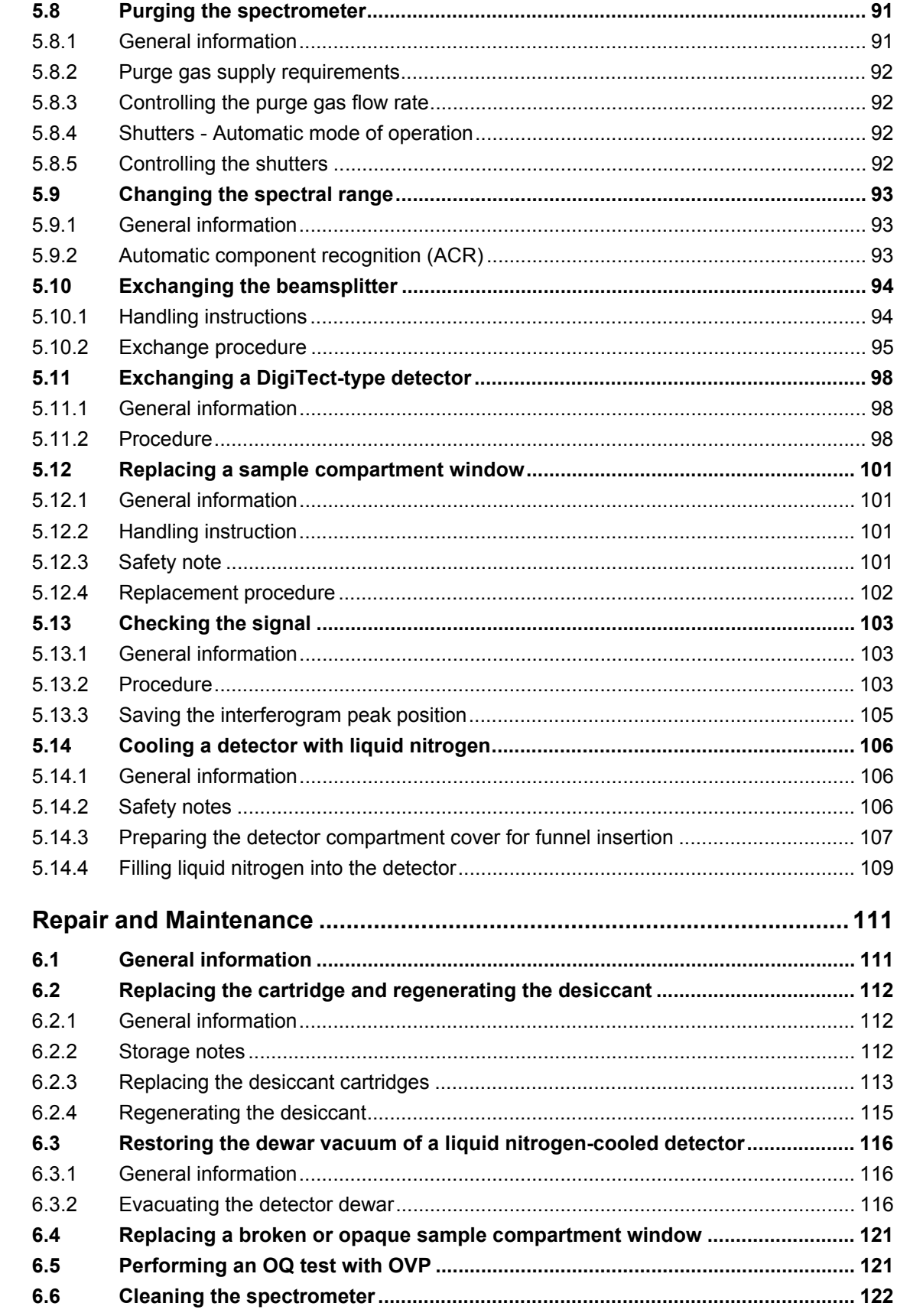

 $\boldsymbol{6}$ 

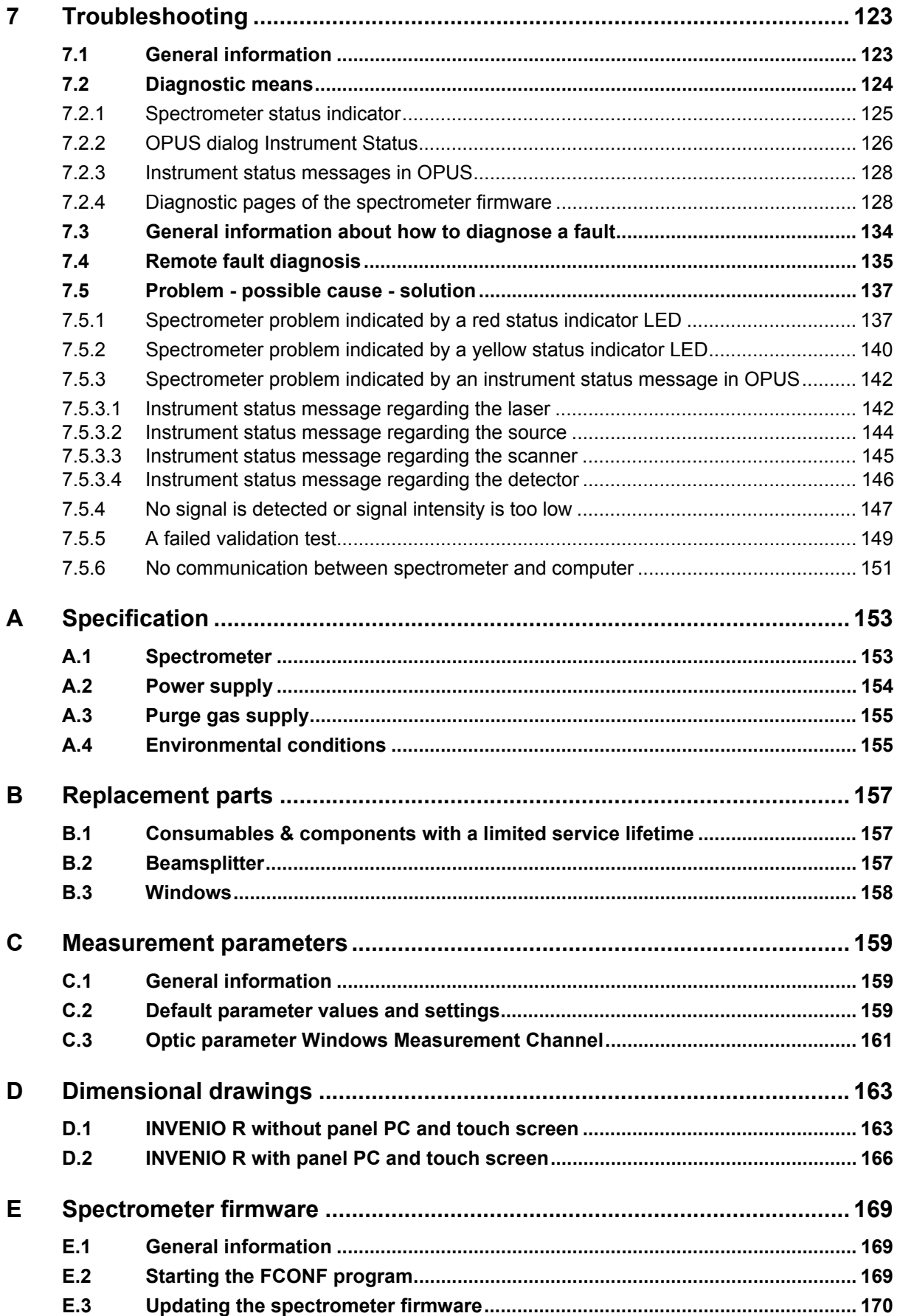

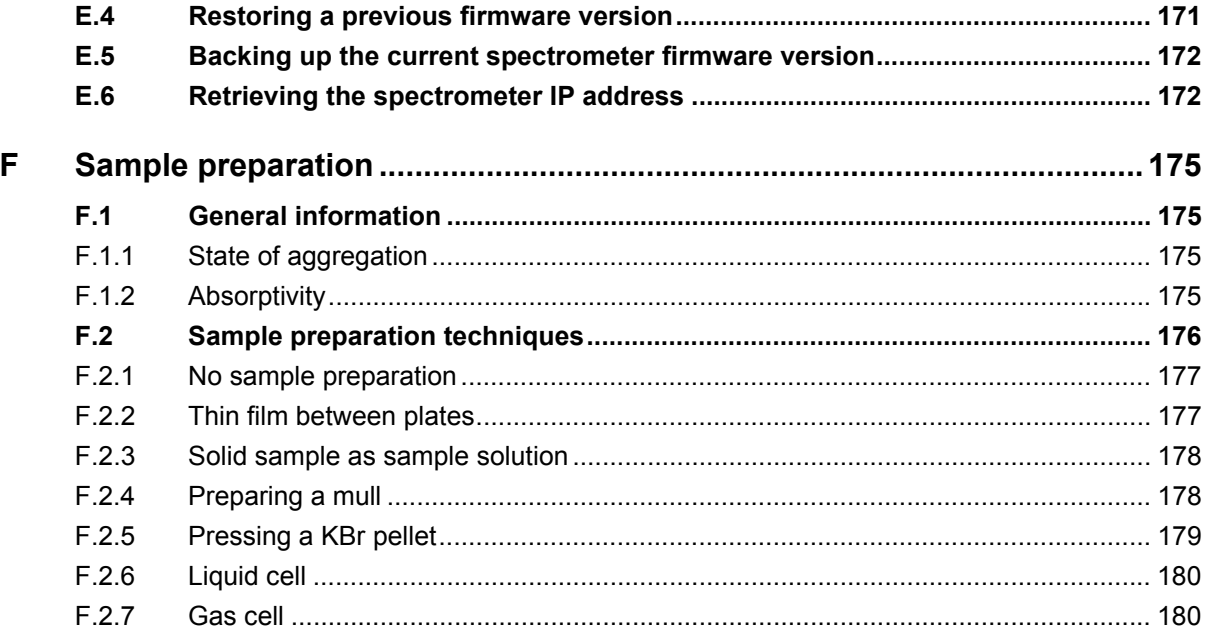

## <span id="page-8-0"></span>**1 Safety**

## <span id="page-8-1"></span>**1.1 General safety information**

- ➣ Read carefully all instructions and safety notes in this manual before installing and putting the spectrometer into operation. Keep this manual for future reference available at any time.
	- $>$  Always observe the instructions and safety notes given in this manual. Failure to do so can lead to personal injuries and/or property damage. Non-observance of the instructions and safety notes will violate the intended use of the spectrometer. (See section [1.5.](#page-11-1))
	- $>$  It is the operator's duty to plan and implement all necessary safety measures and to supervise their observance. Moreover, the operator must ensure that the spectrometer is in proper condition and fully functioning.
- $\geq$  A safe and trouble-free operation of the spectrometer is ensured only if all components of the analysis system are installed and operated as well as maintained and repaired according to the procedures described in this manual and in compliance with all relevant safety standards and regulation.
- $>$  The spectrometer should be operated only by authorized personnel which is trained in operating the spectrometer and which is familiar with the relevant safety instructions and laser safety regulations.
- $\geq$  Never remove or deactivate any supporting safety systems during spectrometer operation. Objects and/or material not required for the operation should be kept outside the operating area of the spectrometer.

The spectrometer complies with the IEC/EN 61010-1 safety regulations.

## <span id="page-8-2"></span>**1.2 Classification of the safety notes**

Depending on the degree of hazard, important safety notes are classified in this manual by signal words as follows:

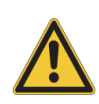

## **WARNING**

➣ Indicates a hazardous situation which, if not avoided, could result in death or serious injury.

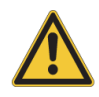

## **A CAUTION**

➣ Indicates a hazardous situation which, if not avoided, could result in minor or moderate injury.

## *NOTE*

➣ Indicates a hazardous situation which could result in material damage if the appropriate safety instructions are not observed.

**i** The symbol **1** will draw your attention to additional pieces of information which might be useful for you.

## <span id="page-9-0"></span>**1.3 Overview of possible types of hazard**

#### <span id="page-9-1"></span>**1.3.1 Possible hazards during installation, operation and maintenance**

Hazards that can possibly occur during installing, operating and repairing the spectrometer are indicated by the appropriate warning labels on the spectrometer. The following warning labels indicate different dangerous situations which may be caused by an improper use of the analysis system:

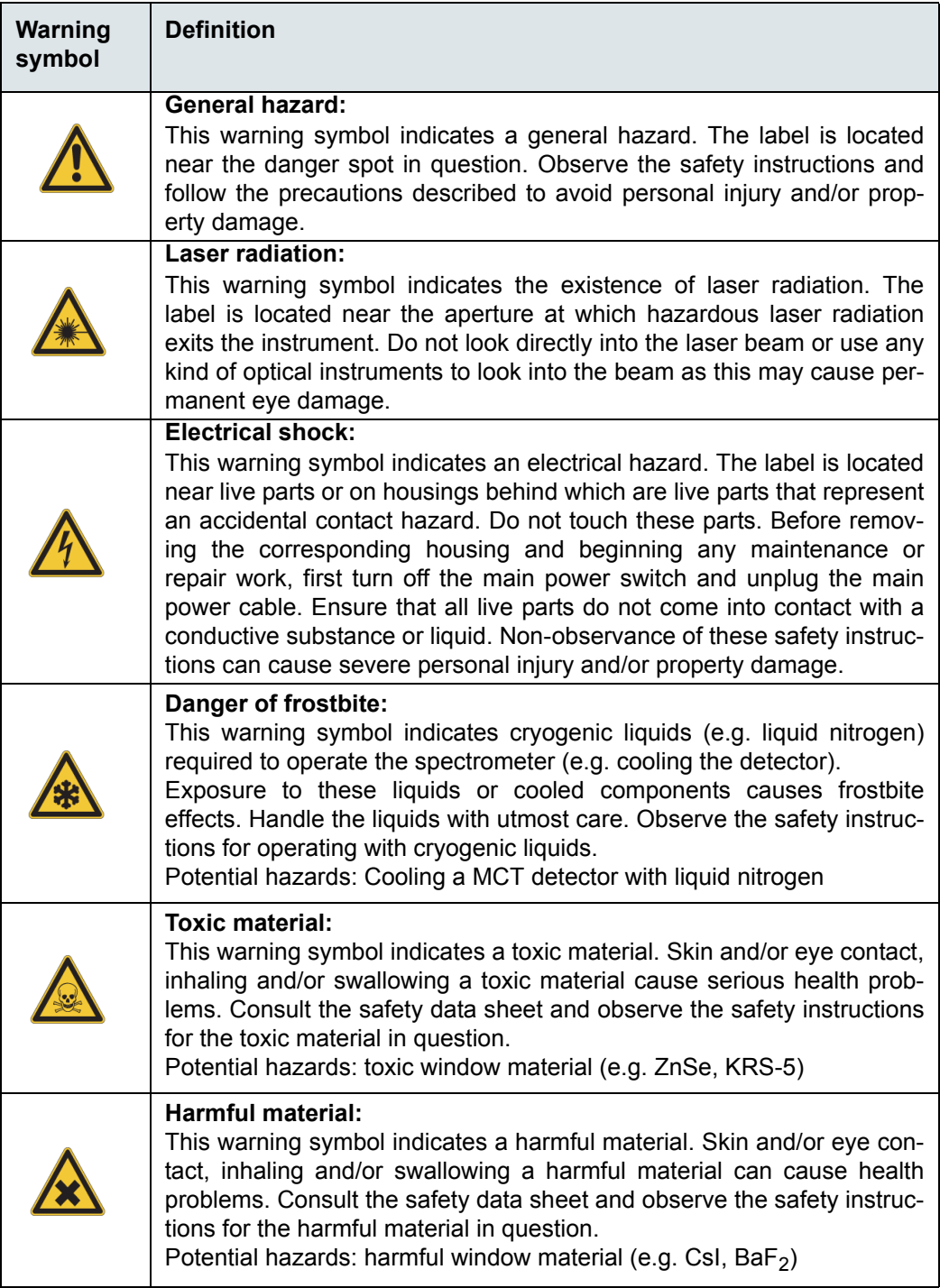

**Important:** All warning labels on the spectrometer must always be kept legible. Immediately replace a worn or damaged label!

#### <span id="page-10-0"></span>**1.3.2 Possible hazardous sample materials**

There can also be hazards caused by the sample material. Depending on the type of hazardous substances you work with, you have to observe specific substance-relevant safety instructions. Affix the corresponding warning label at the appropriate place at the spectrometer. The label must be well legible and permanently discernible. The following list contains some examples of hazardous substances:

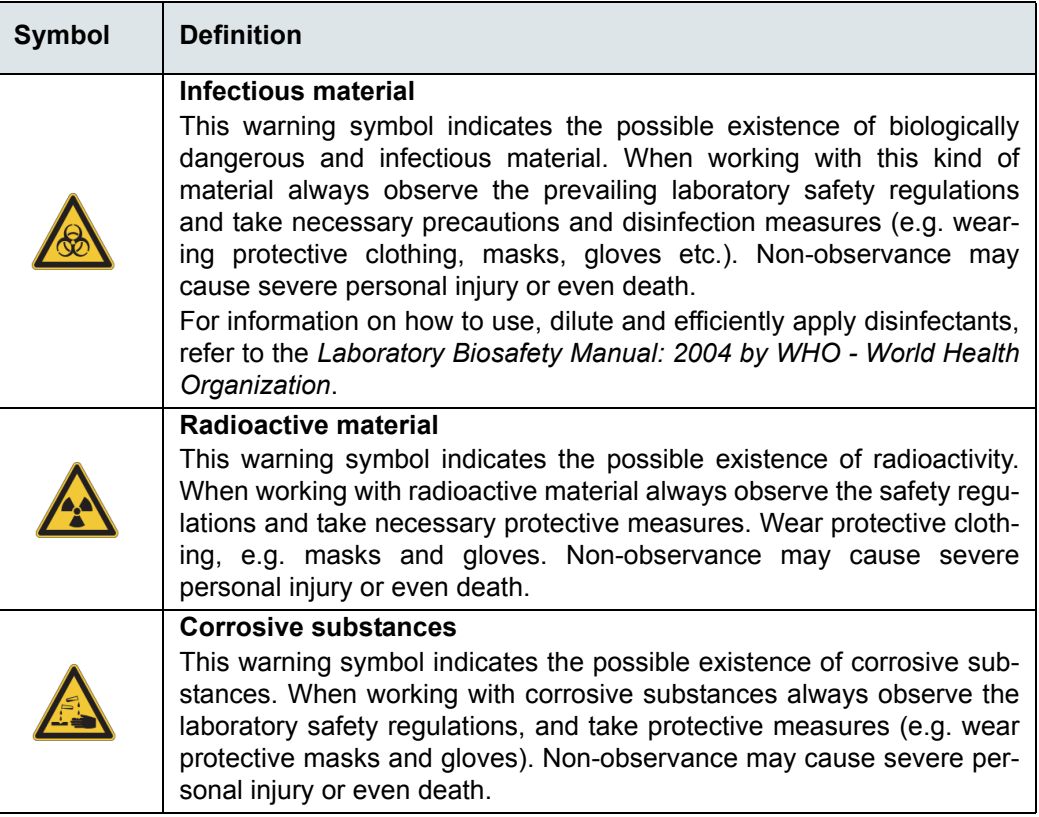

#### **Waste disposal**

Dispose all waste produced (chemicals, infectious and radioactively contaminated substances etc.) according to the prevailing laboratory regulations. Detergents and cleaning agents must be disposed according to the special waste regulations.

#### <span id="page-11-0"></span>**1.4 Laser safety**

INVENIO R is classified as a laser class 1 product according to IEC/EN 60825-1. Laser class 1 means that the product is incapable of causing eye and skin injuries under normal and reasonably foreseeable conditions of use. Laser radiation is not accessible to the user if the spectrometer is used as intended. The intended use is defined in section [1.5](#page-11-1)

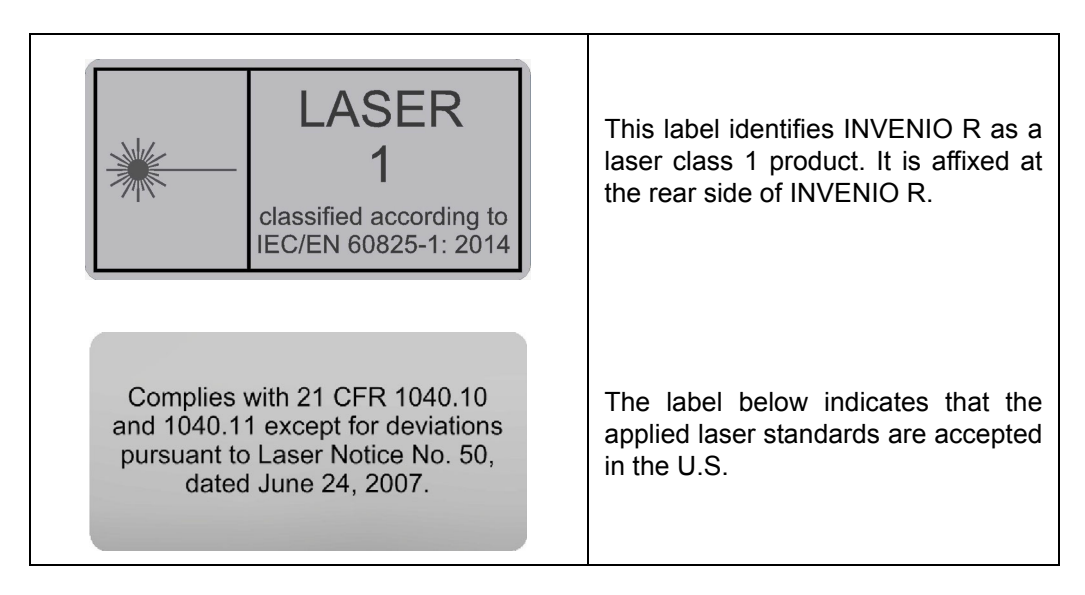

The spectrometer is equipped with a HeNe laser. This laser emits red light with a wavelength of 633 nm. The rated cw optical power output is 0.8 mW. According to EN 60825- 1, the incorporated laser is laser class 2 product.

Under normal circumstances, radiation of a laser class 2 laser does not pose a health hazard. Nonetheless, do avoid any exposure to the laser beam and do not stare into the laser beam.

## <span id="page-11-1"></span>**1.5 Intended use**

INVENIO R is a FTIR spectrometer for analytical applications in the field of research and development. It is designed for FTIR spectroscopic measurements in transmission, reflection, diffuse reflection and ATR. The measurement results can be used for qualitative and quantitative evaluations. The spectrometer is suited for analyzing all kinds of solid, liquid and gaseous samples which absorb infrared light (radiation energy). Special optional accessories allow for sample analysis at temperatures above and below room temperature.

The spectrometer is intended for indoor use only under the environmental conditions specified in appendix [A,](#page-154-2) section [A.4.](#page-156-2)

The intended use includes also the compliance with the relevant standards and regulations, especially:

- regional or national safety regulations
- regional or national accident prevention regulations
- generally recognized technical regulations

The intended use also includes the strict observance of all instructions given in this manual, namely:

- safety instructions
- installation instructions,
- operation instructions
- repair and maintenance instructions
- ➣ **Other use than described above is not intended and can lead injuries and/or property damage.**

## **WARNING**

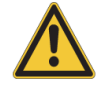

**Health hazard because of unintended use of the spectrometer**

Non-observance of the following safety instruction could result in injury and/or spectrometer damage.

 $\geq$  Do not take any actions that violate the intended use. The operational safety of the spectrometer is ensured only if it is used as intended.

Use only components and accessories supplied by Bruker. For components and accessories made by other manufacturers and used in conjunction with the spectrometer, Bruker Optik GmbH does not assume any liability for safe operation and proper functioning.

### <span id="page-12-0"></span>**1.6 Service contact data**

<span id="page-12-1"></span>In case you have questions about safety, installation and/or operation as well as repair and maintenance of the spectrometer or you need technical assistance in case of a hardware and/or software problem, you can contact the Bruker service as follows:

- Service Hotline Hardware: +49 (0) 72 43 504-2020
- Service Hotline Software: +49 (0) 72 43 504-2030
- 
- 

• Fax: +49 (0) 72 43 504-2100

• E-Mail: service.bopt.de@bruker.com

service.bopt.us@bruker.com

☞ On our website **www.bruker.com/about-us/offices/offices/bruker-optics** you will find also the current contact data of all Bruker Optics service offices worldwide.

## <span id="page-14-0"></span>**2 General**

## <span id="page-14-1"></span>**2.1 Technical key features**

The FTIR spectrometer INVENIO R is characterized by the following technical key features:

#### **Innovative detector technology**

By default, the spectrometer has a multi-detector unit which can accommodate up to five detectors such as DTGS, InGaAs, Si diode and GaP. These detectors do not require additional cooling with liquid nitrogen. With the multi-detector unit, the entire spectral range from FIR to UV/VIS can be covered without the need for exchanging the detector. The detectors are software selectable. The signal is digitized directly in place by a dualchannel A/D converter with a 24-bit dynamic range.

Optionally, the spectrometer can be equipped with an additional detector position for installing a DigiTect-type detector (e.g MCT, DTGS). The DigiTect detectors are equipped with an integrated preamplifier and an A/D converter with 24-bit dynamic range which converts the analog signal from the detector directly into a digital signal. This so called DigiTect technology allows for an interference-free signal transmission and ensure a high signal-to-noise-ratio.

All these detectors are available for measurements with the large-sized sample compartment only. Additionally, the DigiTect-type detector position can be used for emission measurements bypassing the sample compartment.

For detailed information about the available detectors, see section [4.5.3](#page-72-1).

#### **Possibility for extending the spectral range and automatic component recognition (ACR)**

The standard spectrometer configuration is equipped for data acquisition in the mid IR region (8,000 to 350 cm<sup>-1</sup>). Optionally, the spectrometer can be equipped with different optical components to cover the spectral range from the far infrared range (15 cm<sup>-1</sup>) up to the ultraviolet range  $(28,000 \text{ cm}^{-1})$ . In this context, the optionally available ultra-wide range beamsplitter and the wide range DTGS detector are special key features. In combination with the standard internal IR source, these components cover the complete far and mid IR range (6,000 cm<sup>-1</sup> to 80 cm<sup>-1</sup>) without the need for any component exchange.

For information about the available spectral range packages, see section [2.2.](#page-15-0)

The function ACR recognizes automatically the currently installed optical components like source, detector, beamsplitter and windows (e.g. sample compartment windows). These components are electronically coded so that the spectrometer firmware can recognize them. This information is passed on to the application software OPUS. The purpose of ACR is to enable the user to select the right optics parameters in OPUS. In addition, the spectrometer components are monitored permanently to ensure that they operate within the specification range. This feature is called Performance Guard. Its purpose is to facilitate fault diagnostics and maintenance.

#### **Flexible sample compartment concept**

By default, the spectrometer has a sample compartment with QuickLock mechanism for positioning QuickLock-type accessories in the sample compartment. For this sample compartment, a large variety of measurement accessories is available. These accessories are designed for dedicated R&D applications.

Optionally, the spectrometer can have a secondary, smaller sized sample compartment with a MIR DTGS detector and a slide bracket which can accommodate different kind of sample accessories (e.g. pellet holder, liquid cell etc). If measurements in the mid IR range are required from time to time, the secondary sample compartment can be used so that sophisticated hardware setups in the main sample compartment do not need to be removed. So the secondary sample compartment enhances the operating comfort of the spectrometer.

☞ For detailed information about the sample compartments, see section [4.1.2](#page-60-1).

#### **Automatic accessory recognition (AAR)**

The function AAR identifies automatically the QuickLock-type accessory currently installed in the large-sized sample compartment, performs several tests and loads automatically the corresponding experiment file including the pre-defined measurement parameters. It facilitate performing spectroscopic measurements and ensure reliable measurement results.

#### **Spectrometer operation by PC (standard) and/or integrated touch panel PC (optional)**

By default, the spectrometer is controlled by a data system (e.g. PC workstation, notebook) on which the operating system Microsoft Windows and the spectroscopic software OPUS is installed. The Ethernet connection provides the possibility to control the spectrometer also via your intranet or the Internet. This variant is primarily intended for demanding R&D applications.

Optionally, the spectrometer can be equipped with an integrated panel PC plus touchscreen. The OPUS/TOUCH software which is especially designed for touchscreen-operation, facilitates standard R&D tasks by simplified work-flows and intuitive operation.

### <span id="page-15-0"></span>**2.2 Available spectral range packages**

The spectral range in which the spectrometer is capable of detecting a signal is determined by the following optical spectrometer components:

- source
- **beamsplitter**
- detector
- sample compartment window

There are predefined spectrometer configurations which allow for certain spectral ranges. The following spectral range packages are available:

## **1) Standard spectral range: MIR 8,000 to 350 cm-1**

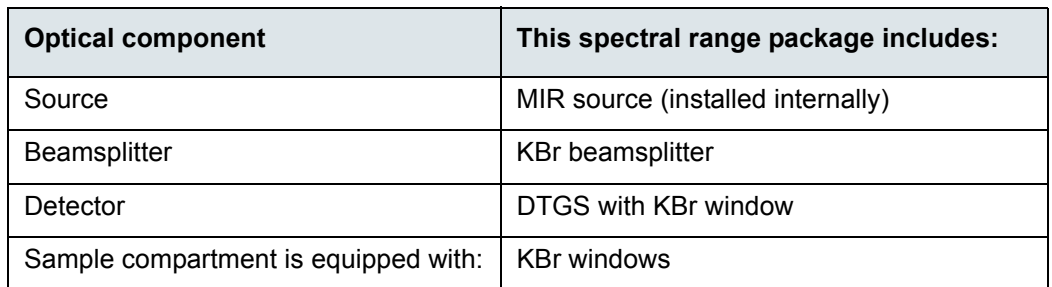

#### **2) Extended spectral range: MIR + FIR 6,000 to 130 cm-1**

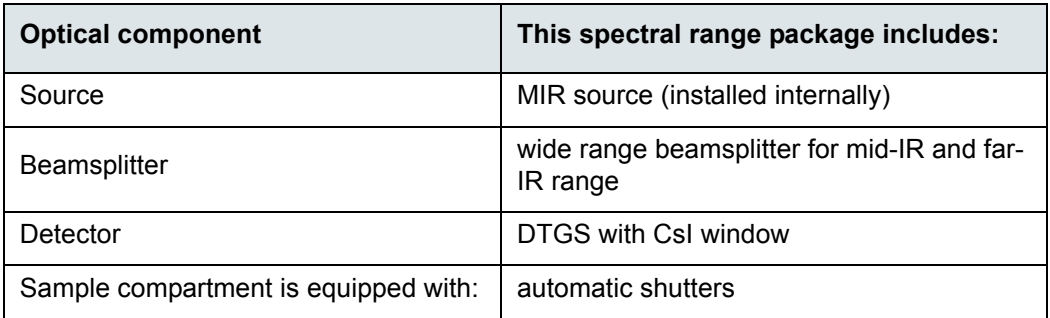

#### **3) Extended spectral range: MIR + FIR 6,000 to 80 cm-1**

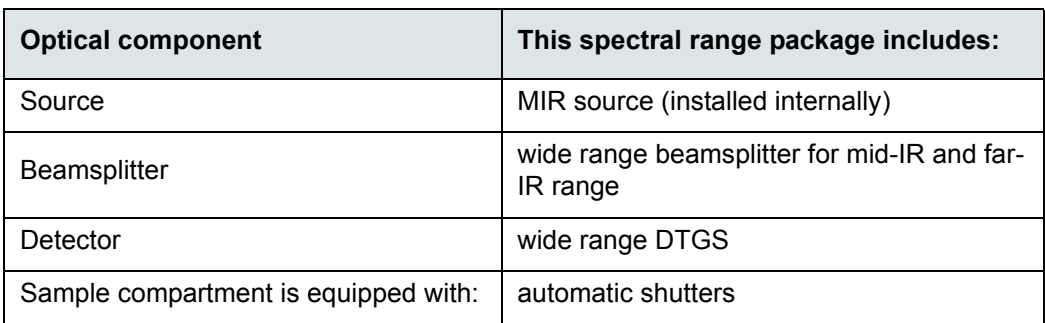

#### **4) Extended spectral range: MIR + FIR 6,000 to 15 cm-1**

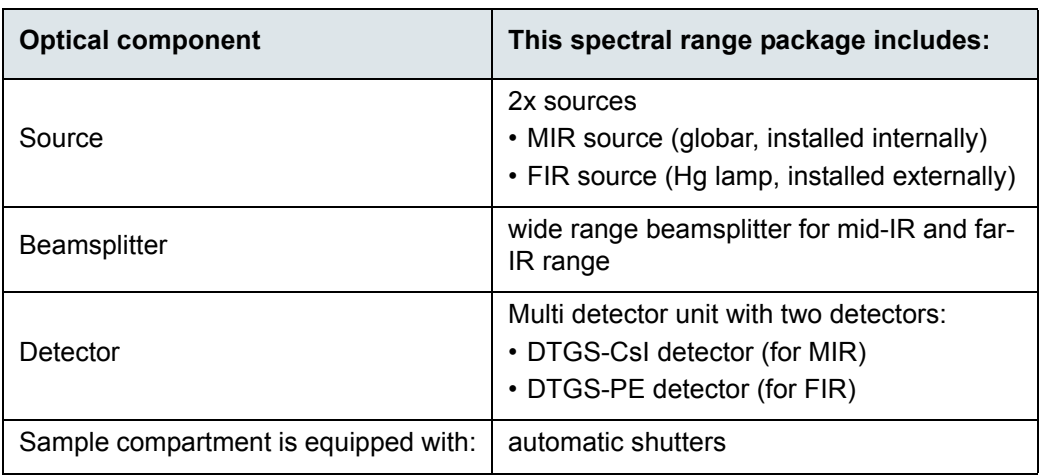

## **5) Extended spectral range: MIR + NIR/VIS 15,500 to 350 cm-1**

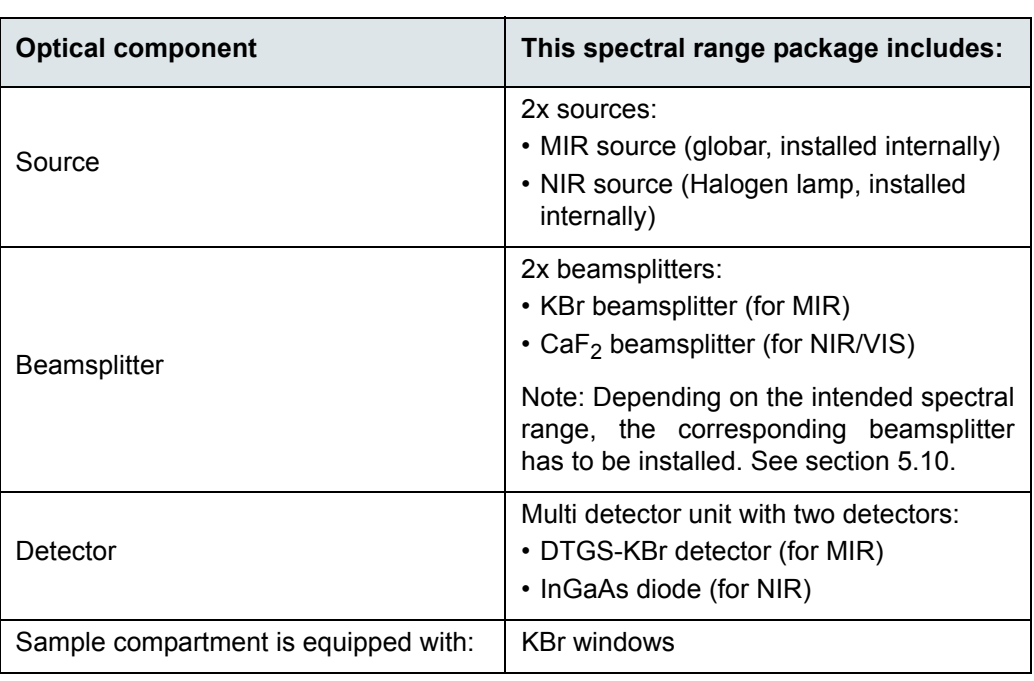

## **6) Extended spectral range: MIR + NIR + VIS 25,000 to 350 cm-1**

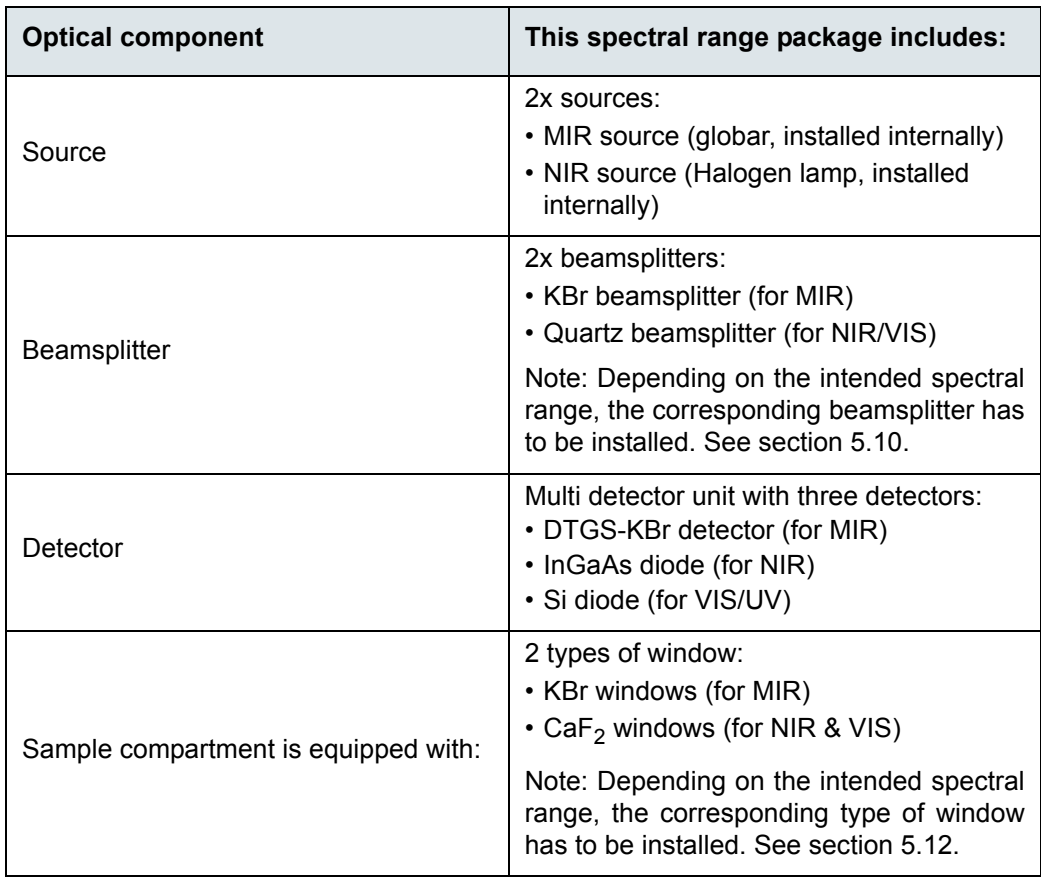

## **7) Extended spectral range: FIR + MIR + NIR + VIS 25,000 to 30 cm-1**

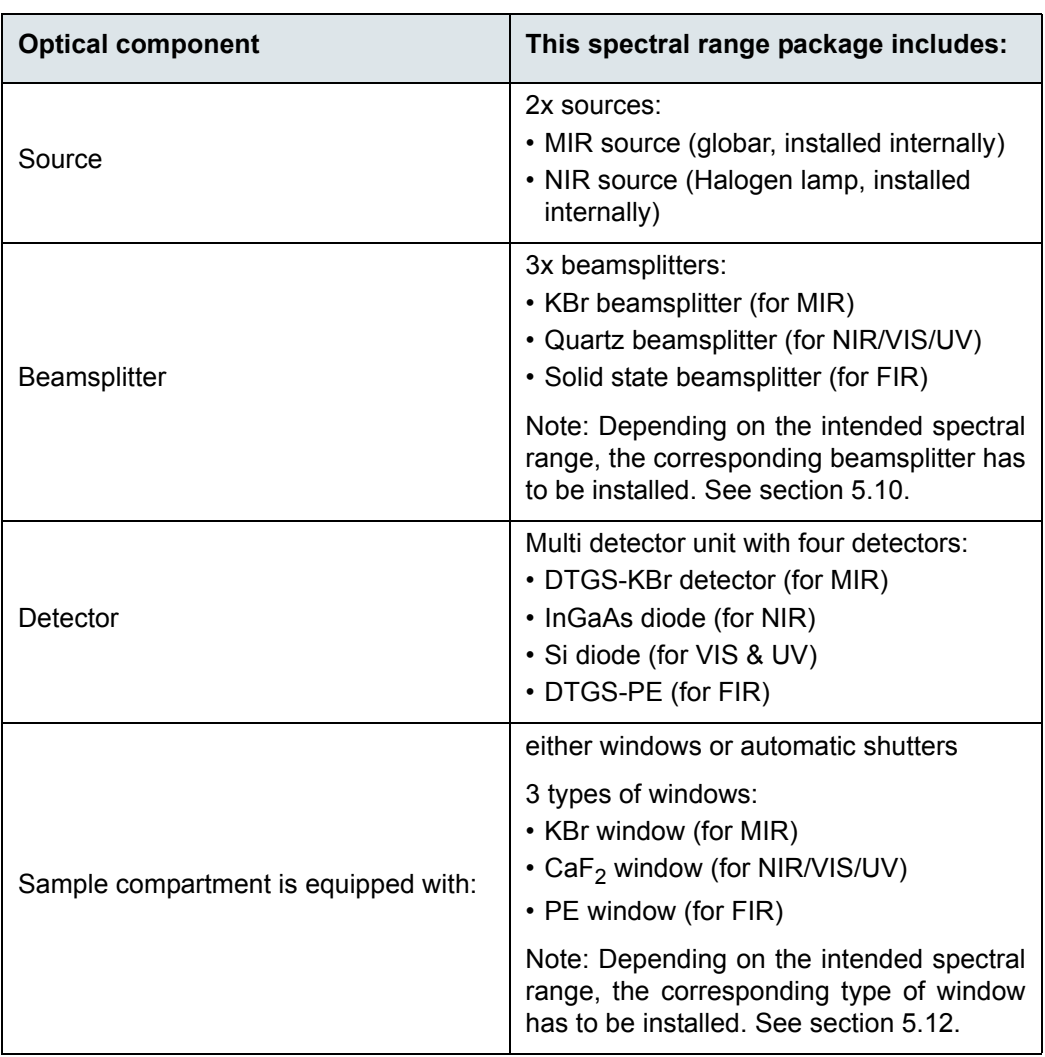

## **8) Extended spectral range: MIR + NIR + VIS/UV 28,000 to 350 cm-1**

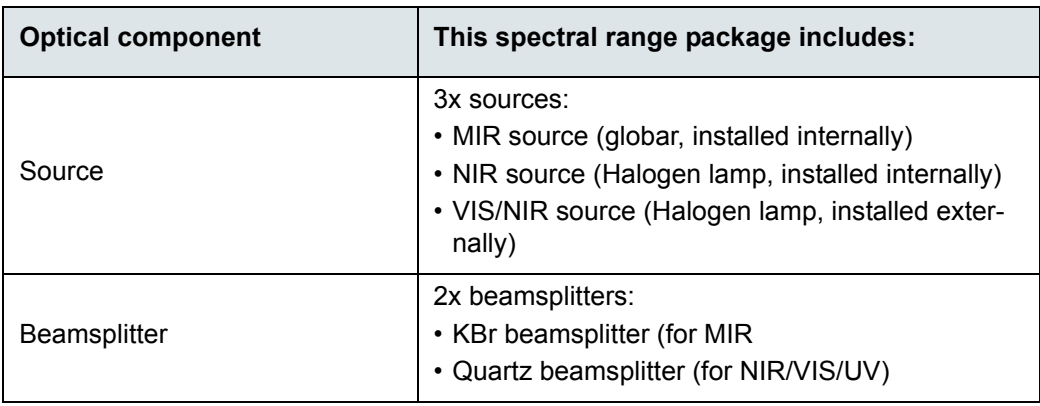

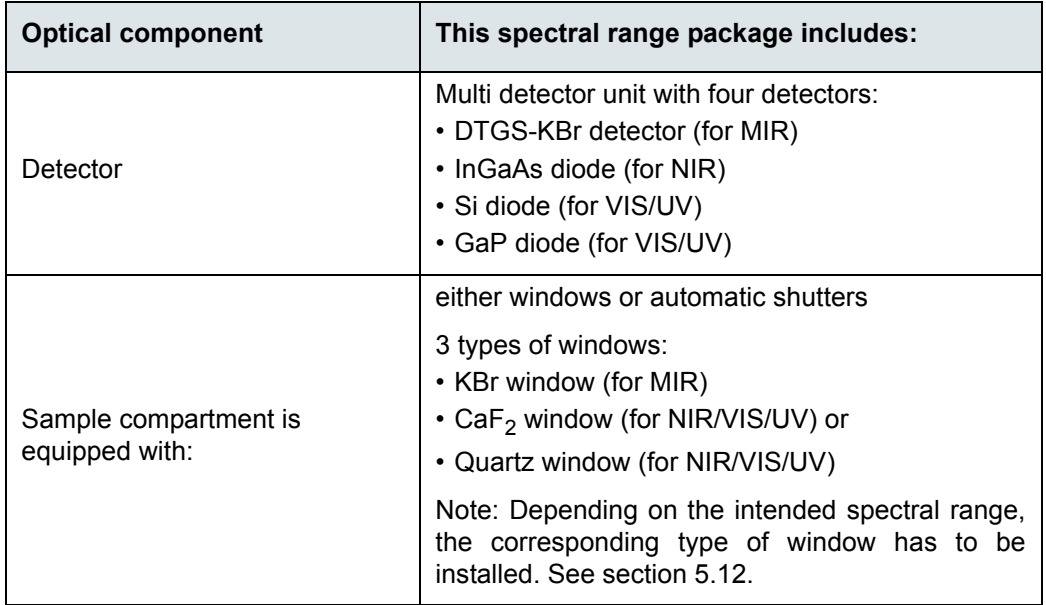

### <span id="page-19-0"></span>**2.3 Purge ability**

The large-sized sample compartment and the optics of the spectrometer are purgeable. Purging the spectrometer with dry air or nitrogen gas reduces the content of unwanted atmospheric interferents (e.g. water vapor and carbon dioxide) inside the spectrometer significantly. Residual absorption by these atmospheric gases can lead to a significant high noise level and may mask in the IR spectrum weak spectral features of the sample. Purging is the most common method of reducing the water vapor content inside the spectrometer.

☞ For detailed information about purging the spectrometer, see section [5.8.](#page-92-2)

## <span id="page-19-1"></span>**2.4 Spectrometer validation**

The spectrometer and the spectroscopy software OPUS are designed for validating the spectrometer to ensure that the spectrometer operates within the specifications and delivers reliable measurement results. For this purpose, the spectrometer is equipped with a computer-controlled internal validation unit (IVU) as a standard feature. The IVU is a wheel being equipped with different standards (test samples) used for validating and testing the instrument performance. Depending on which test protocol (OQ<sup>1</sup> or PQ<sup>2</sup>) is running, the corresponding test sample is moved automatically in the beam path. Validation intervals and test protocols (OQ and PQ) are defined by the user using  $\text{OVP}^3$ .

☞ For detailed information about OVP and spectrometer validation, refer to the OPUS Reference Manual.

<sup>1.</sup> OQ - Operational Qualification

<sup>2.</sup> PQ - Performance Qualification

<sup>3.</sup> OVP - OPUS Validation Program

### <span id="page-20-0"></span>**2.5 Measurement accessories**

The large-sized sample compartment is equipped with a QuickLock locking mechanism which allows an exact and reproducible positioning of the measurement accessories in this sample compartment.

Bruker offers a large variety of QuickLock-type accessories which are designed for dedicated applications. For example:

- accessories for ATR, transmission, diffuse and specular reflectance spectroscopy
- accessories for variable angle specular reflectance spectroscopy
- liquid cells
- gas cells with variable and fixed path length
- photo-acoustic cell
- automatic sample changers

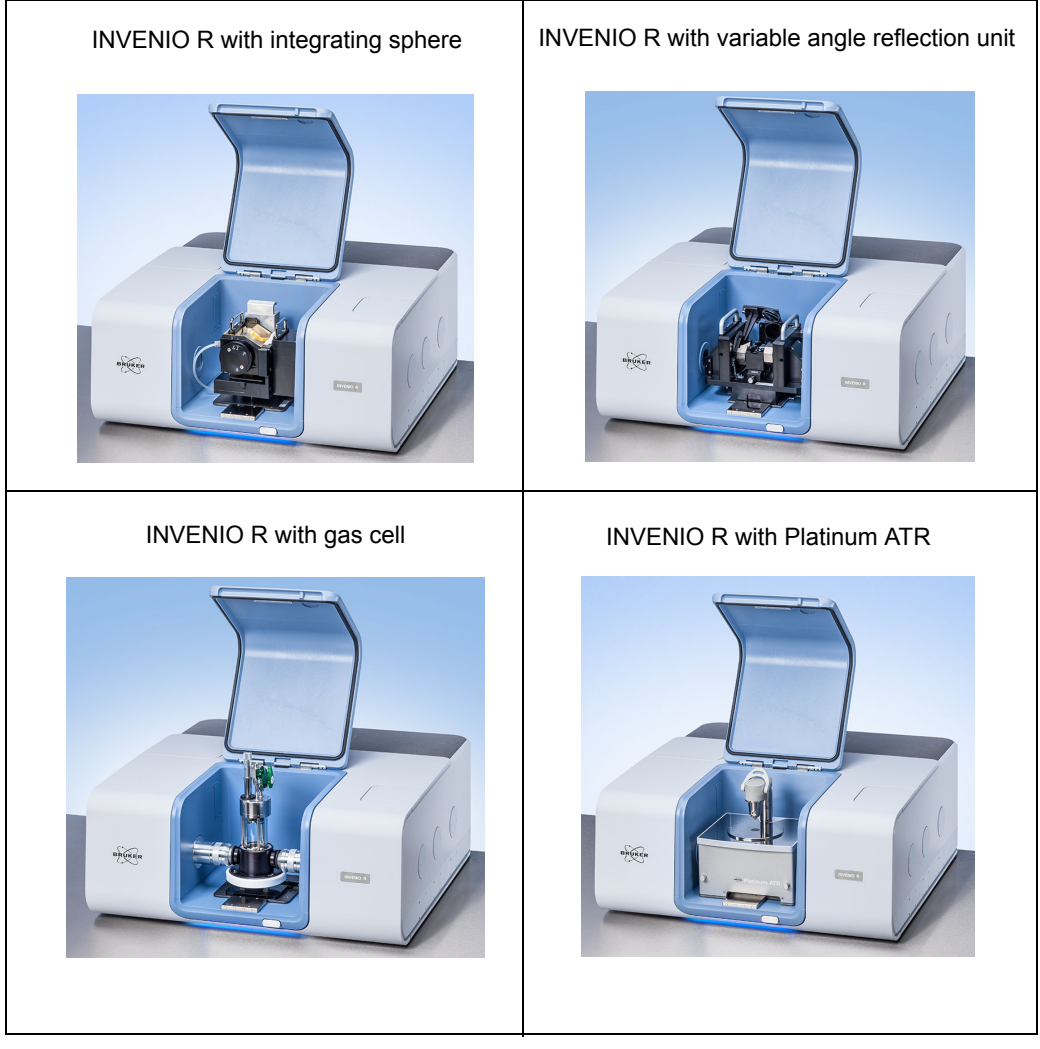

Figure 2.1: INVENIO R with different QuickLock-type accessories installed in the large-sized sample compartment

☞ For detailed information about the QuickLock mechanism, see section [5.4](#page-85-2).

#### <span id="page-21-0"></span>**2.6 Possible instrumental set-ups**

The spectrometer has three IR beam outlet ports (on the right and left side) and two IR beam inlet ports (on the right and rear side) allowing the connection of a multitude of optional accessories and/or components like:

- coupling of TGA<sup>1</sup> and  $GC^2$  instruments
- PMA 50 (Polarization Modulation Accessory for applications in the field of VCD<sup>3</sup> and PM-IRRA $S<sup>4</sup>$ )
- HYPERION 1000/2000 IR microscope and HYPERION 3000 imaging microscope with FPA detector (Focal Plane Array detector system)
- IMAC module (Imaging Accessory with FPA detector)
- HTS-XT module (High Throughput Screening Extension)
- PL II module (Photo luminescence module)
- Fiber optic coupling module with MIR or NIR fiber probes for solid and liquid samples
- FT Raman module (e.g. RAM II)
- **FIR bolometer**
- Externally connected, Hg-arc source

Depending on the requirements, the R&D applications impose on the analysis system, a large number of different instrumental set-ups is possible.

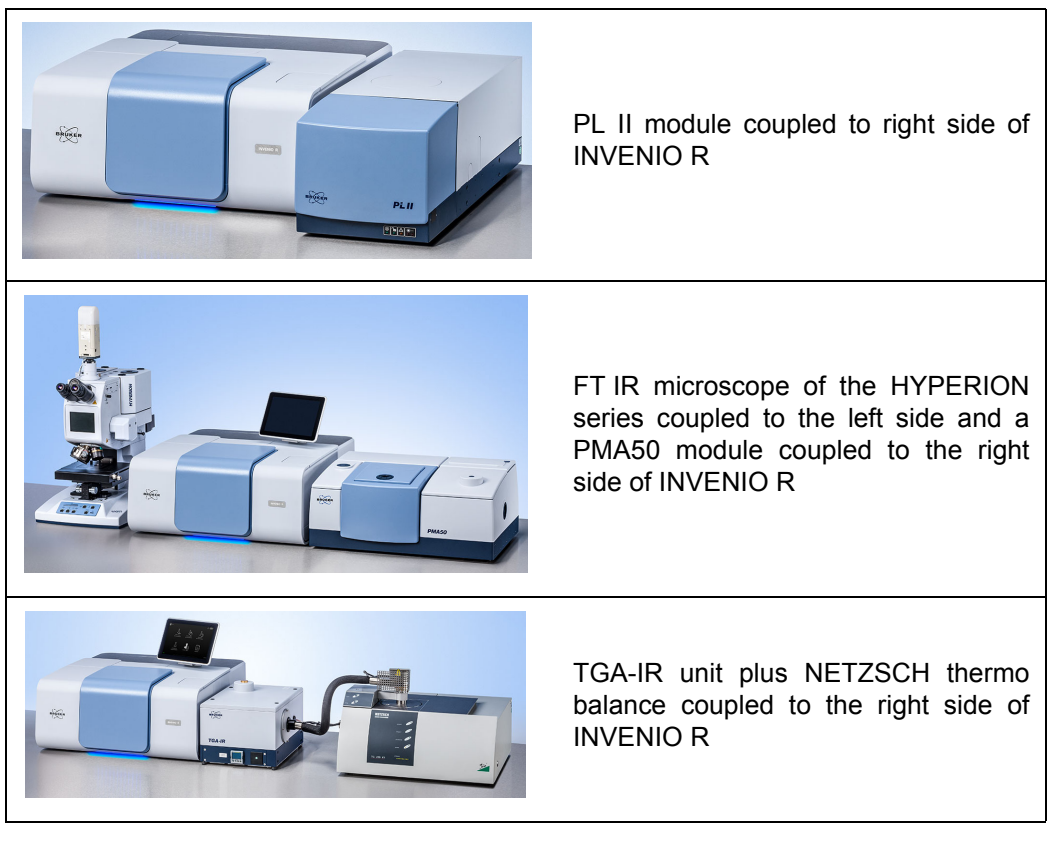

Figure 2.2: Examples of possible instrumental set-ups

<sup>1.</sup> TGA - Thermogravimetric Analysis

<sup>2.</sup> GC - Gas Chromatography

<sup>3.</sup> VCD - Vibrational Circular Dichroism

<sup>4.</sup> PM-IRRAS - Polarization Modulation Infrared Reflection Absorption Spectroscopy

## <span id="page-22-0"></span>**3 Installation**

## <span id="page-22-1"></span>**3.1 General information**

Installation and initial start-up of the spectrometer are done by Bruker service technicians. The operating company has to provide an installation site that meets the site requirements described in section [3.5](#page-24-0). See also the technical document *Installation Requirements for INVENIO R* provided by Bruker Optik GmbH in advance.

The installation of the spectrometer includes the following works:

- connecting the spectrometer to the power supply
- connecting the spectrometer to the purge gas supply line
- connecting the spectrometer to a computer
- ☞ For detailed information about how to install the computer, refer to the computer manual.

## <span id="page-22-2"></span>**3.2 Delivery scope**

The delivered items are divided into standard components and optional components. So the actual delivery scope depends on the customer's order.

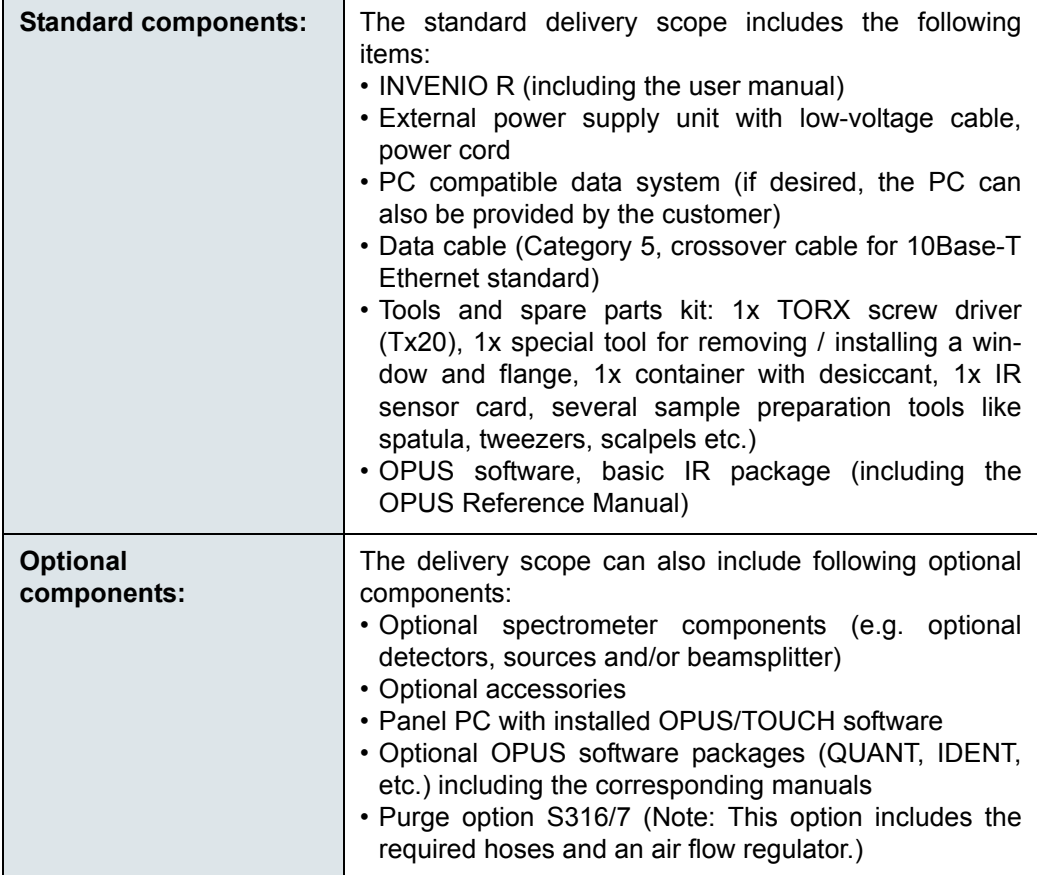

## <span id="page-23-0"></span>**3.3 Inspecting the packaging**

After having received the spectrometer, inspect the packaging for damages.

## **A** CAUTION

**Possible damage to the delivered spectrometer because of transport damage**

Non-observance of the following safety instructions could result in injury.

- $>$  Inspect the packaging for damages. If there are signs of damage contact shipping company.
- $> A$  spectrometer delivered in a damaged packaging may be damaged as well. Therefore, in this case do not put the spectrometer into operation. Contact Bruker instead. (For the contact data, see section [1.6](#page-12-1).)

### <span id="page-23-1"></span>**3.4 Transporting the spectrometer**

The spectrometer has to be carried by at least two persons. Due to the spectrometer weight (ca. 65 kg), this method of transport is suited only for very short distances. **Attention:** To carry the spectrometer by hand, **first remove the magnetically fixed slats at the bottom of the left and right spectrometer side!**

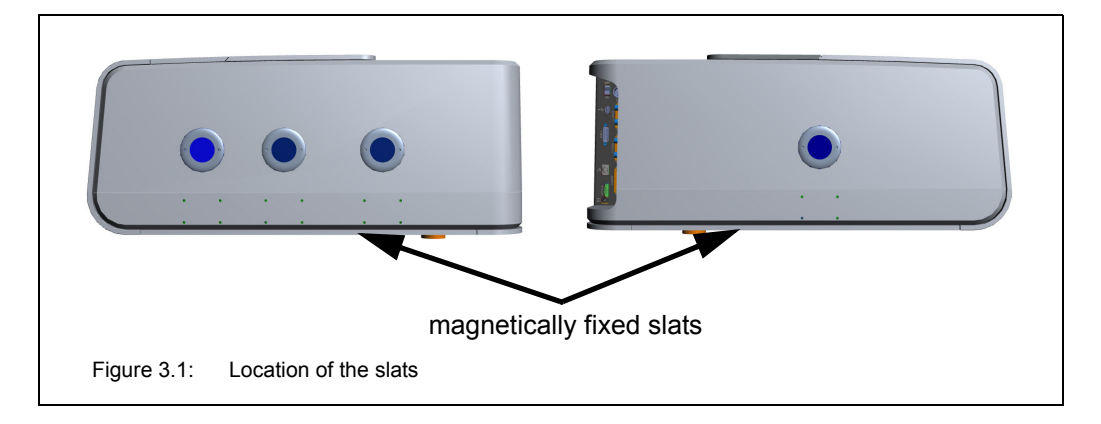

For transporting the spectrometer over longer distances, it is recommended to use a wheeled table, for example.

## **A** CAUTION

#### **Injury and/or spectrometer damage due to an inadequate method of transport**

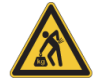

Non-observance of the following safety instructions could result in injury.

- $\ge$  For short-distance transport, the spectrometer has to be carried by at least two persons. But pay attention to the spectrometer weight (ca. 65 kg).
- $\geq$  For long-distance transport, put the spectrometer on a wheeled table or use a fork lifter, for example. To avoid damages, transporting the spectrometer in original packing is recommended.

## <span id="page-24-0"></span>**3.5 Site requirements**

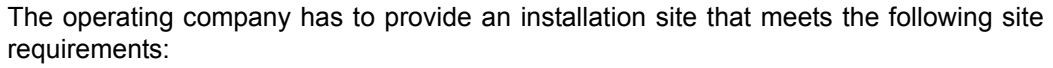

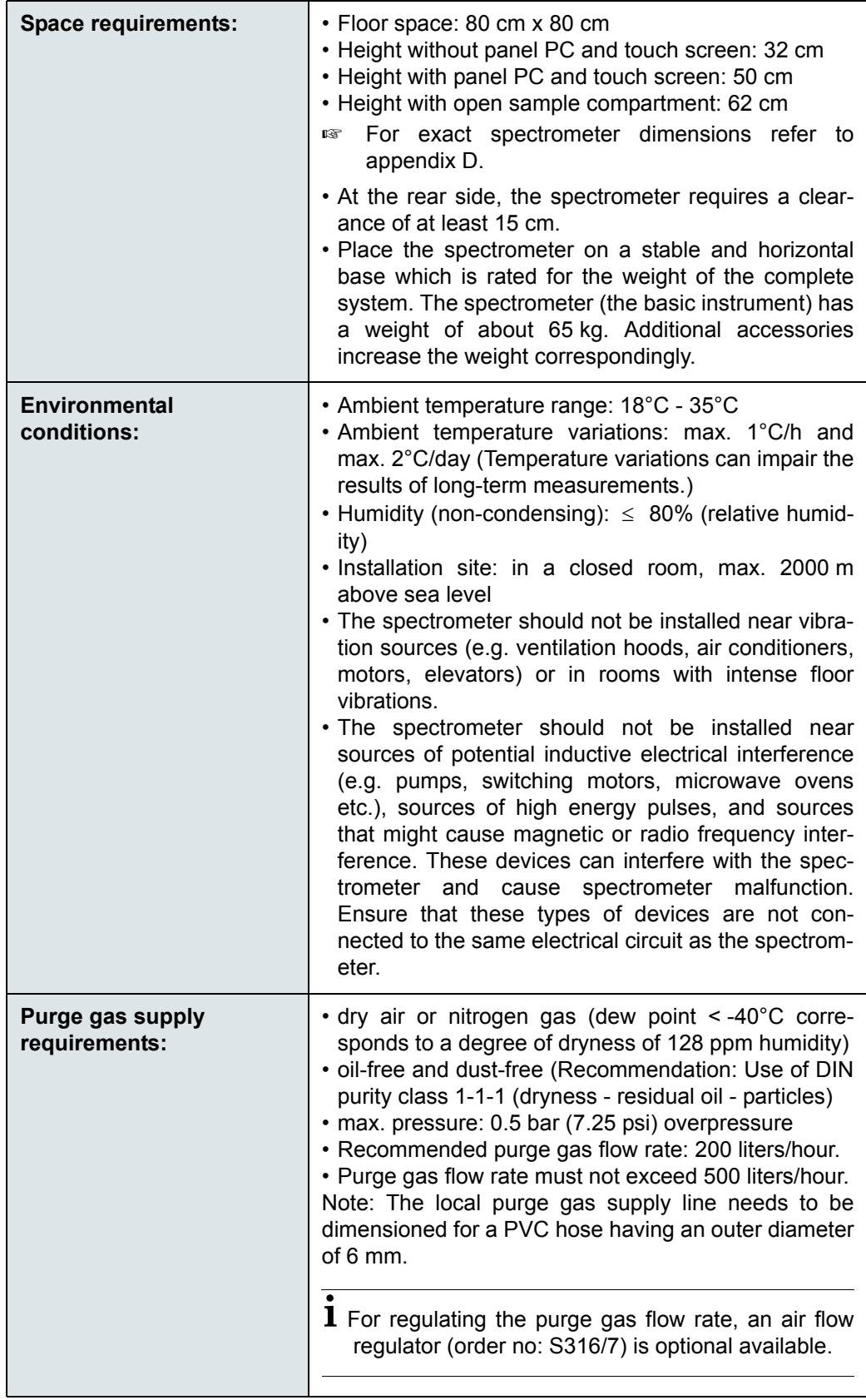

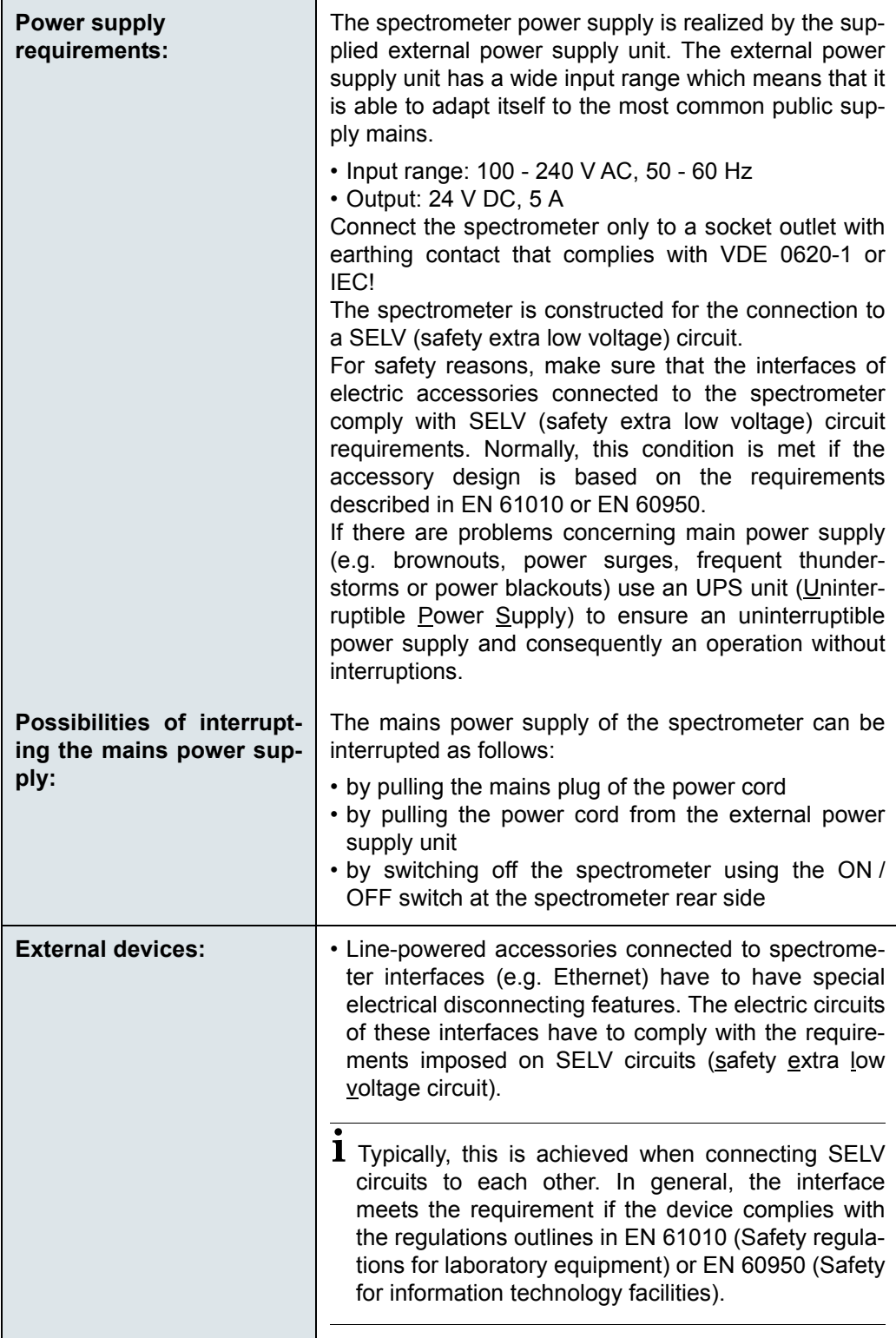

## <span id="page-26-0"></span>**3.6 Connecting the spectrometer to the power supply**

#### <span id="page-26-1"></span>**3.6.1 General information**

The spectrometer power supply is realized by an external power supply unit. The external power supply unit plus power cord and low-voltage cable are included in the standard delivery scope of the spectrometer.

The external power supply unit has a wide input range which means that it is able to adapt itself to the most common public supply mains.

- Input range: 100 240 V AC, 50 60 Hz
- Output: 24  $V$  DC, 5 A
- **i** Depending on the local conditions, the original power cord may need to be exchanged for a power cord that complies with the standards of the country in question. Ensure that the installed power cord has the approval of the local authority (UL for US, CSA for Canada or VDE for Europe).

#### <span id="page-26-2"></span>**3.6.2 Safety note**

To ensure a safe operation of the external power supply unit, observe the following safety instructions:

- Operate the external power supply unit only in a dry environment (20% to 80% relative humidity).
- Make sure that the external power supply unit is not exposed to direct sunlight. During operation, avoid ambient temperatures above +40°C. Provide for sufficient air circulation.
- Do not place the external power supply unit on a hot surface.
- Position the external power supply unit in such a way that it does not present a trip hazard.
- Do not put heavy objects on the external power supply unit.

## **WARNING**

**Electric shock hazard because of power supply unit damage or unauthorized repair**

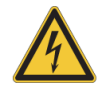

Non-observance of the following safety instructions could result in health problems.

- $\geq$  If the external power supply unit and/or the power cord are damaged disconnect the power supply unit instantly from the supply circuit.
- $\geq$  Never put a damaged external power supply unit and/or power cord into operation!
- $\geq$  Do not try to repair a damaged power supply unit by yourself. Only authorized technicians are allowed to repair the external power supply unit.

## **Installation 3**

#### <span id="page-27-0"></span>**3.6.3 Procedure**

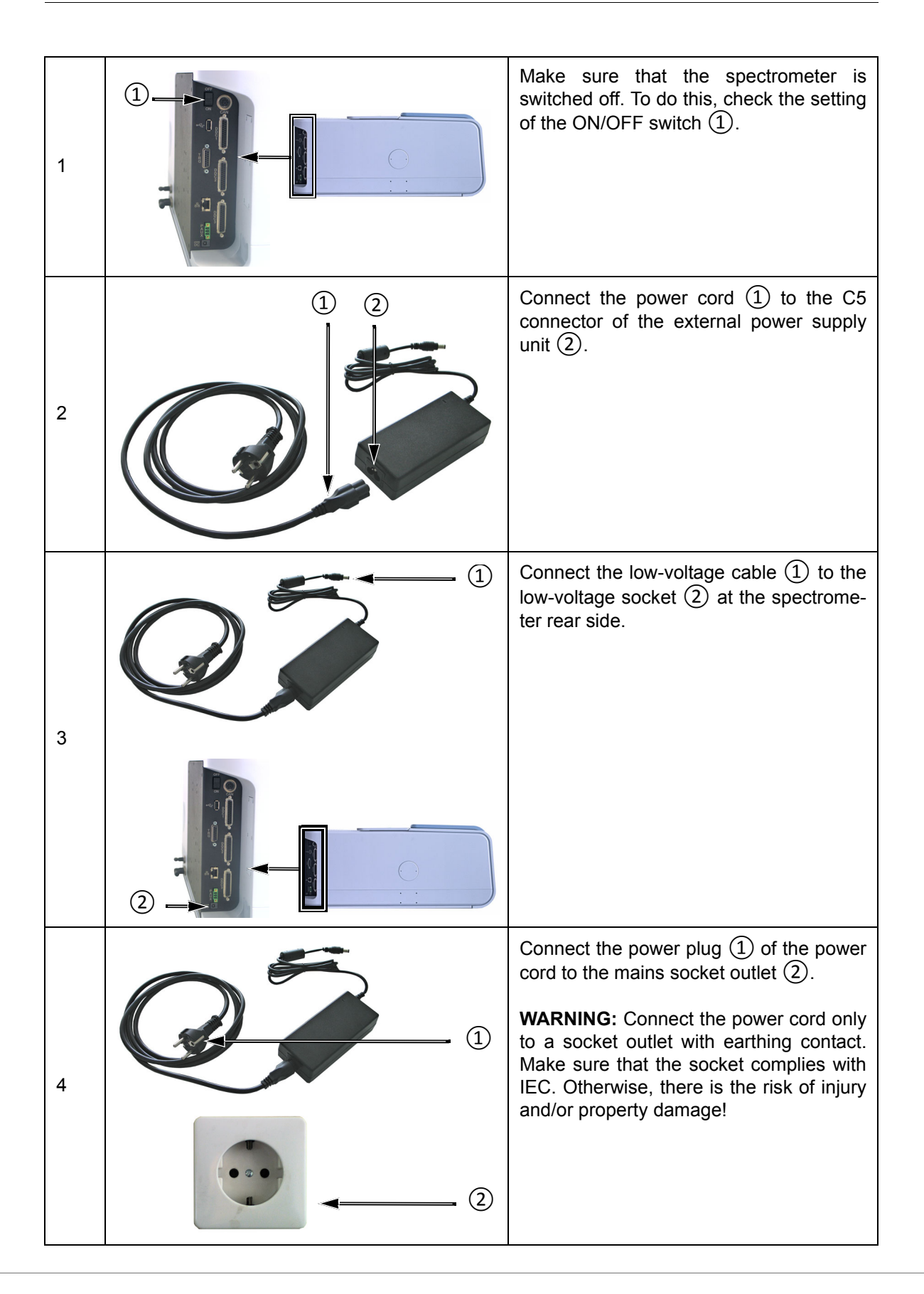

## <span id="page-28-0"></span>**3.7 Connecting the spectrometer to the purge gas supply line**

#### <span id="page-28-1"></span>**3.7.1 General information**

The spectrometer has two purge gas inlets; one for purging the sample compartment and the other for purging the optical bench (i.e. interferometer and detector compartment). The purge gas inlets and the purge gas outlet are at the spectrometer rear side.

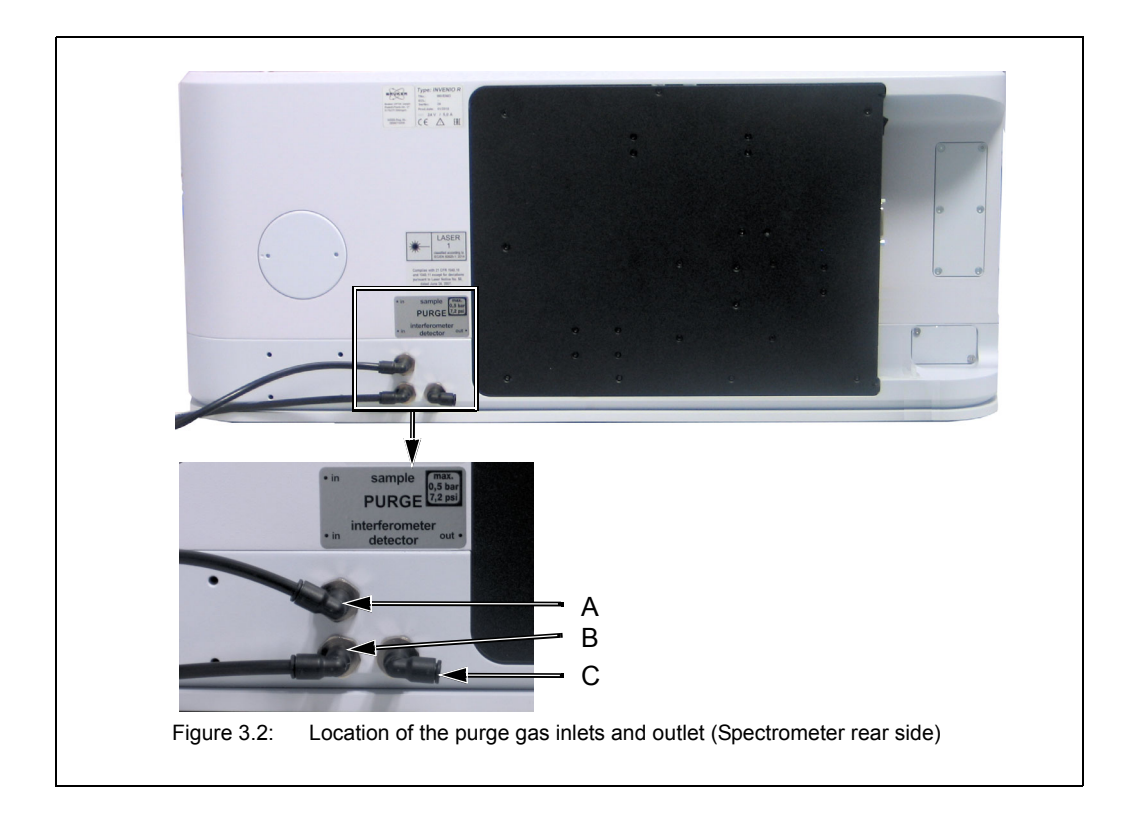

<span id="page-28-2"></span>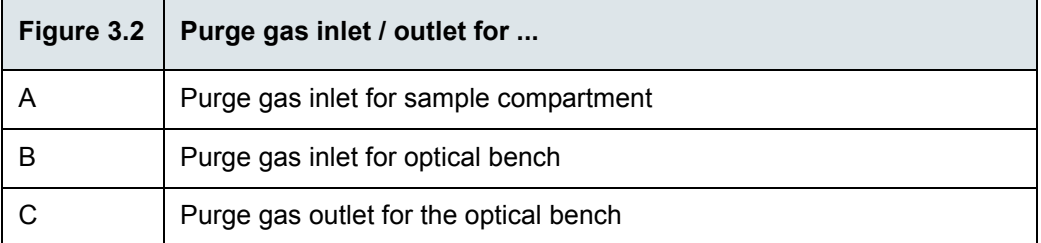

#### <span id="page-29-0"></span>**3.7.2 Purge gas supply requirements**

The purge gas supply has to meet the following requirements:

- dry air or nitrogen gas (dew point < -40°C corresponds to a degree of dryness of 128ppm humidity)
- oil-free and dust-free
- max. pressure: 0.5 bar (7.25 psi overpressure)
- Controllable flow rate (Note: When the spectrometer is purged continuously the recommended flow rate is 200 liters/hour. Make sure that the flow rate does not exceed 500 liters/hour.)

#### <span id="page-29-1"></span>**3.7.3 Procedure**

**i** The required hoses are not included in the standard delivery scope. Normally, it is the operating company's duty to provide the hoses of the required length (PVC hose, outer diameter: 6 mm). Make sure that the hose is rated for the indicated operating pressure. Only in case the purge option S316/7 has been ordered, the required hoses and an air flow regulator are included in the delivery scope of the spectrometer.

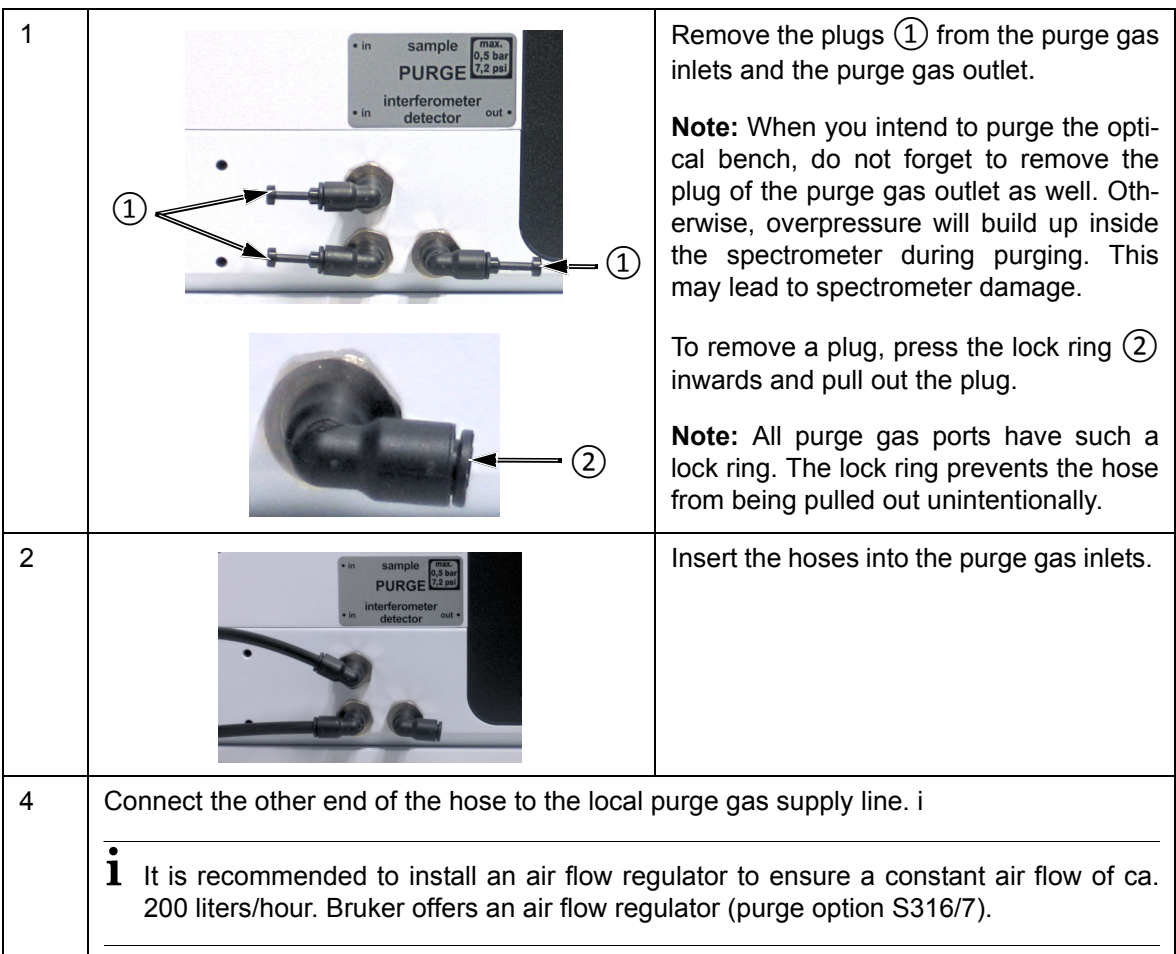

Depending on whether you want to purge either only the sample compartment or only the optical bench (i.e. interferometer compartment and detector compartment) or both compartments, there are two variants for connecting the hose.

#### **For purging EITHER the sample compartment OR the optical bench**

#### **Required items:**

• a stiff PVC hose with an outer diameter of 6 mm

#### **Procedure:**

- Remove the plug from the purge gas inlet of either the sample compartment (A in fig. [3.2\)](#page-28-2) or the optical bench (B in fig. [3.2\)](#page-28-2) and insert the hose in the purge gas inlet.
- In case the optical bench is purge, remove the plug from the purge gas outlet as well.
- Connect the other end of the hose to the local purge gas supply line.

#### **For purging BOTH the sample compartment AND the optical bench**

#### **Required items:**

• a stiff PVC hose (T-shaped) with an outer diameter of 6mm

#### **Procedure:**

- Connect the main end of the T-shaped hose to the local purge gas supply line.
- Remove the plugs from both purge gas inlets at the spectrometer rear side (A and B in fig. [3.2\)](#page-28-2) and insert the other two ends of the hose in the purge gas inlets.
- Remove the plug from the purge gas outlet.

## <span id="page-31-0"></span>**3.8 Connecting the spectrometer to a PC**

#### <span id="page-31-1"></span>**3.8.1 General information**

The following table provides a general overview of the possible connection setups.

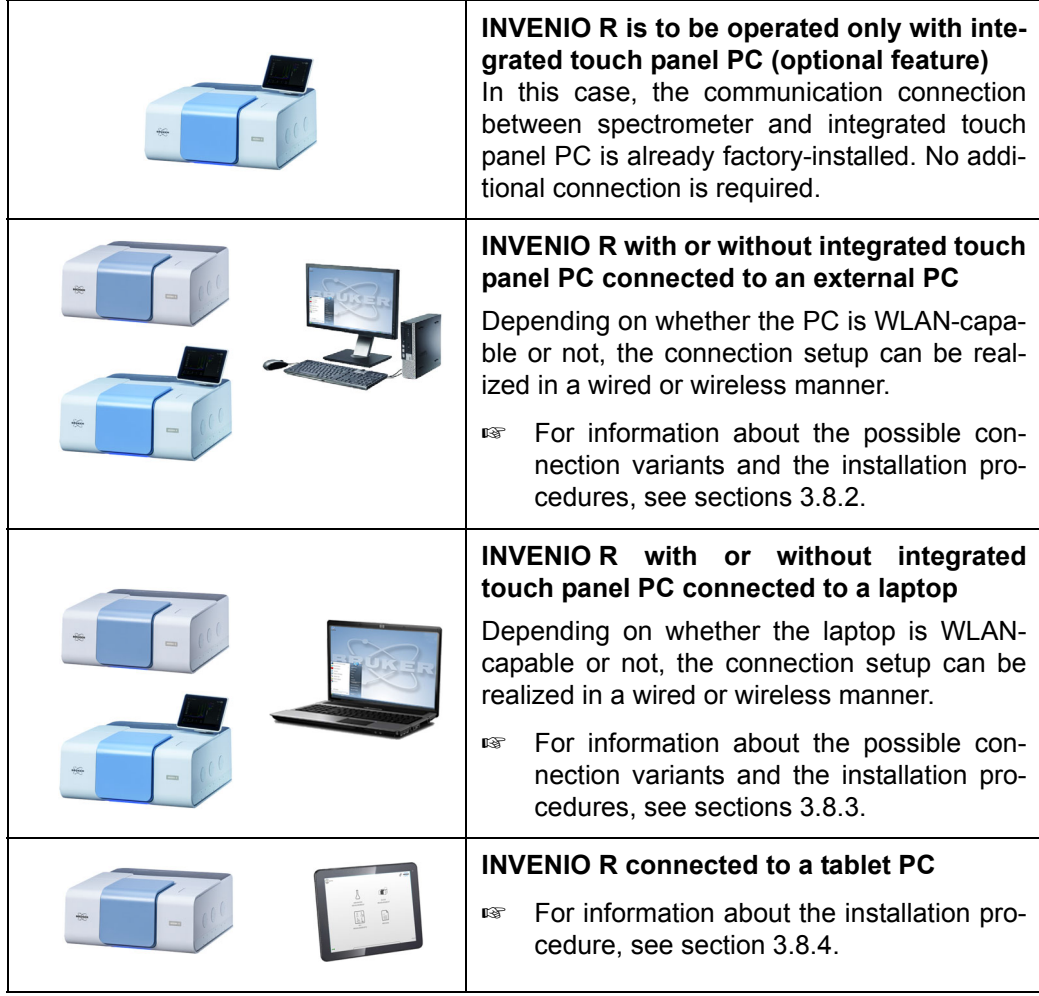

Depending on the connection setup you want to establish, the following hardware items are required:

- cross-over data cable \*
- straight-through data cable (category 5 with RJ45 plugs for Ethernet standard 10/100Base-T) \*\*
- Ethernet hub or Ethernet hub with WLAN \*\*
- LAN USB adapter \*\*
- WLAN stick \*\*\*

Note: Normally, PC, laptop and/or tablet are delivered by Bruker. If desired, they can also be provided by the operating company.

<sup>\*</sup> This item is included in the standard delivery scope of the spectrometer.

<sup>\*\*</sup> This item needs to be provided by the operating company.

<sup>\*\*\*</sup> If the WLAN stick has not been purchased from Bruker, ensure that it has the following certifications: CE, FCC, NCC. The installation of a WLAN stick provided by the user can be performed by the Windows administrator account.

Figure 3.3 and figure 3.4 illustrate the locations of the Ethernet ports for connecting the data cable(s).

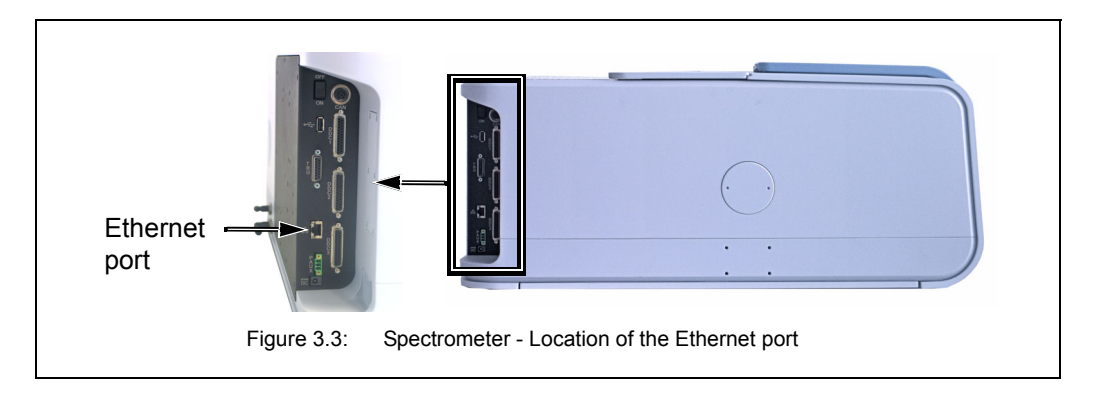

Depending on the connection variant, the data cable is connected to different Ethernet ports at the PC. (For information about possible connection variants, see section [3.8.2.](#page-33-0))

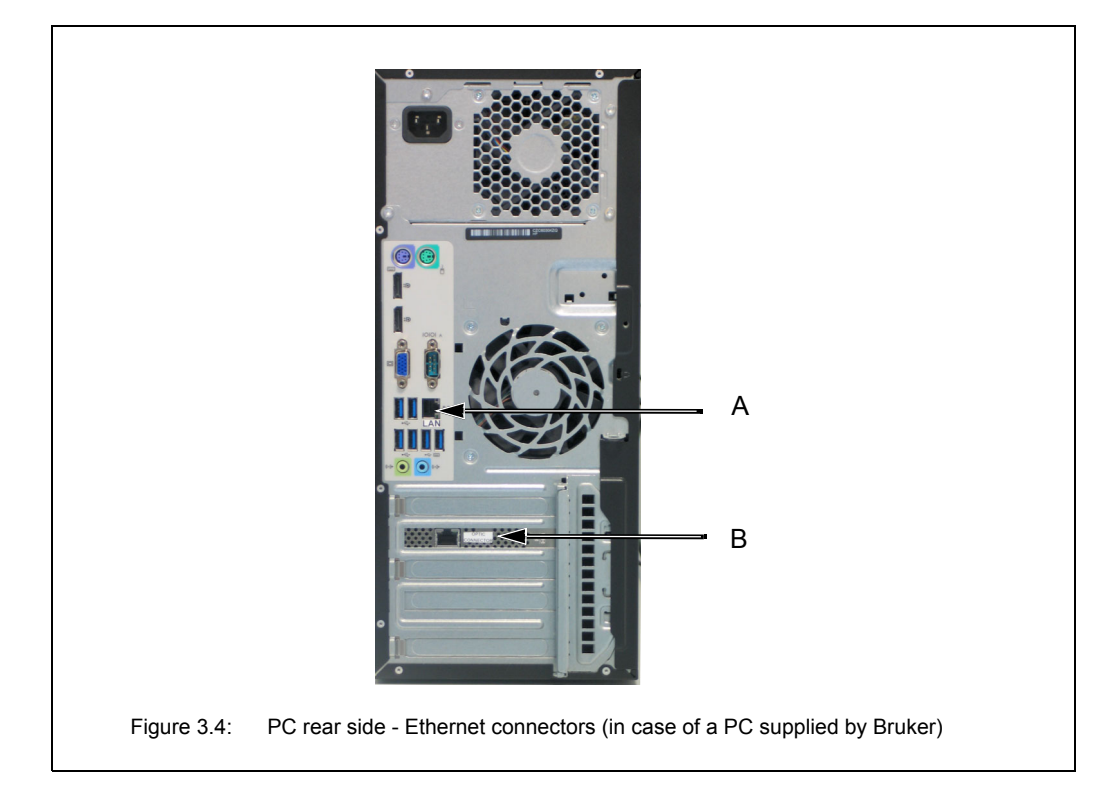

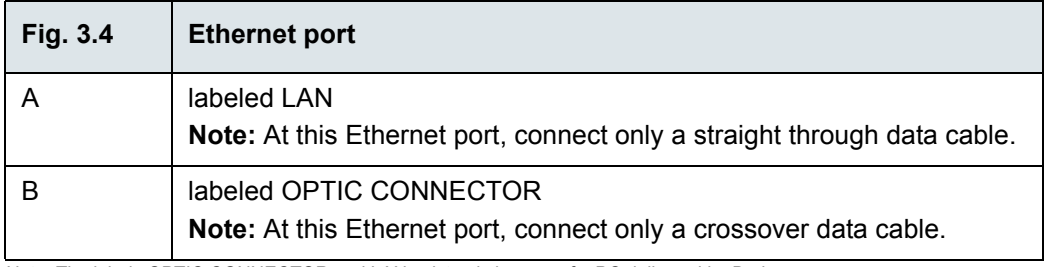

Note: The labels OPTIC CONNECTOR and LAN exist only in case of a PC delivered by Bruker.

## **Installation 3**

#### <span id="page-33-0"></span>**3.8.2 Possible connection variants for connecting an external PC**

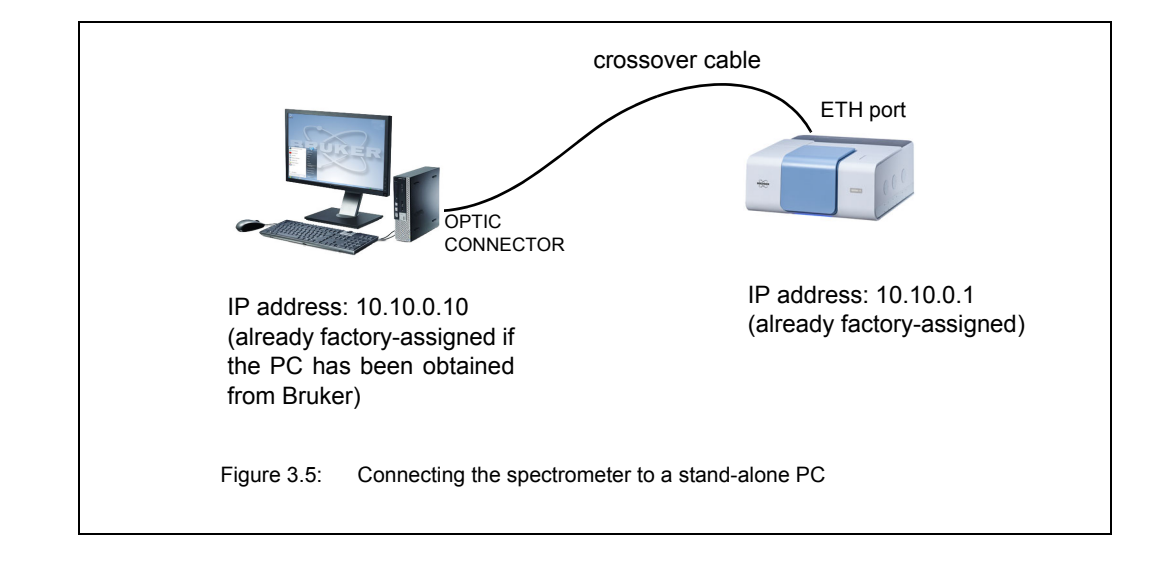

#### **Variant A: Connecting the spectrometer to a stand-alone PC**

#### **Procedure**

- 1. **Establishing a communication connection between the spectrometer and PC:** Connect the crossover data cable to the Ethernet port at the spectrometer rear side (A in fig. 3.3) and to the OPTIC CONNECTOR<sup>1</sup> (B in fig. 3.4) at the PC rear side.
- 2. **IP address assignment:** Only in case the PC has **NOT** been obtained from Bruker, you have to assign the IP address 10.10.0.10 to the PC network card to which the spectrometer is connected. Otherwise, you can skip this step because this IP address is already factory-assigned.
- 3. **Communication check:** Check the communication between spectrometer and PC. (See section [3.8.7](#page-53-0).)

<sup>1.</sup> Note: The Ethernet ports are labeled only if the PC has been obtained from Bruker.

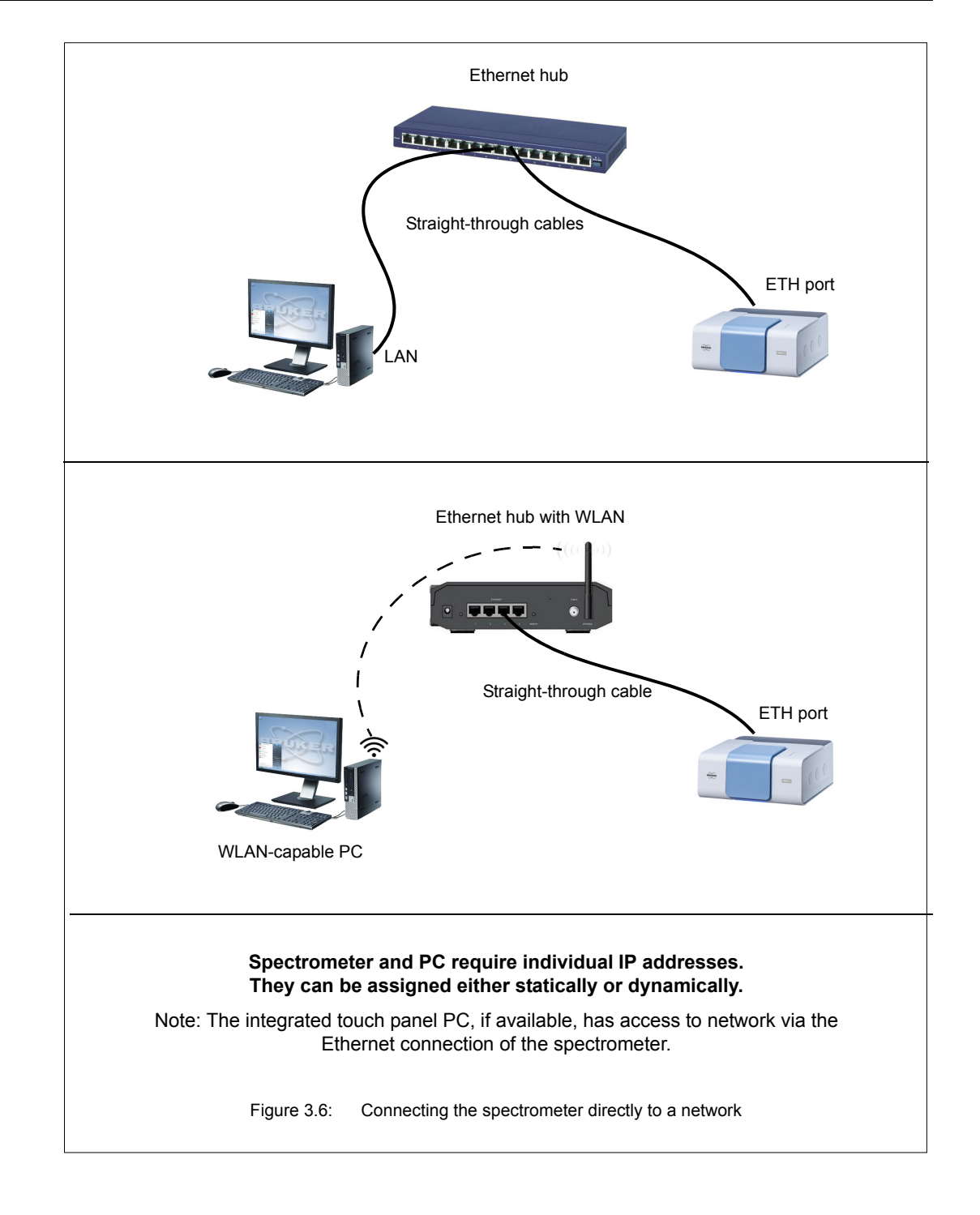

#### **Variant B: Connecting both spectrometer and PC(s) to a network**

#### **Procedure**

#### **1. Establishing the connections between the spectrometer and the network**

Connect one straight-through data cable to the Ethernet port at the spectrometer rear side (A in fig. 3.3) and to the Ethernet hub.

#### **2. Establishing the connection between the PC and the network**

- **Wired connection:** Connect the other straight-through data cable to the LAN<sup>1</sup> connector (A in fig. 3.4) at the PC rear side and to the Ethernet hub.
- **Wireless WLAN connection:** Establish a WLAN connection between the WLAN-capable PC and the WLAN-capable Ethernet hub. Note: The transmission rate must be high (at least 54 Mbit/s).

#### **3. IP address assignment**

All IP addresses (i.e. IP address of the spectrometer and the PC) can be assigned either dynamically or statically. In the latter case, your network administrator has to define the static IP addresses.

- a) **Spectrometer:** For information about the IP address assignment by DHCP, see section [3.8.6.2](#page-47-0). For information about how to assign a static IP address to the spectrometer using the FCONF program, see section [3.8.6.3.](#page-49-0)
- b) **PC:** The IP address assignment can be either dynamic or static. (For support, contact your network administrator.)
- 4. **Communication check:** Check the communication between spectrometer and PC. (See section [3.8.7](#page-53-0).)

<sup>1.</sup> Note: The Ethernet ports are labeled only if the PC has been obtained from Bruker.
### **Variant C: Connecting the spectrometer to a network PC**

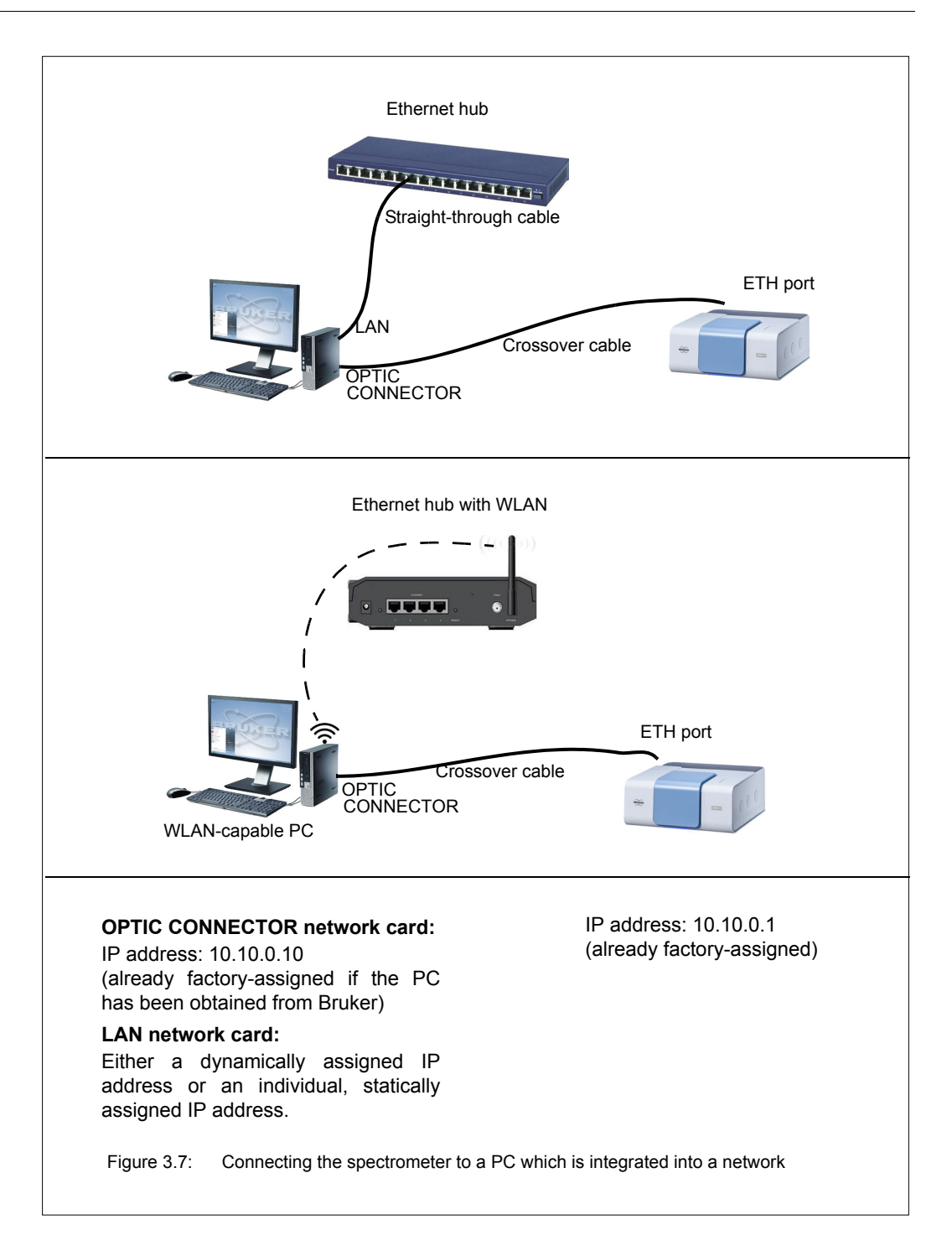

#### **Procedure**

- 1. **Establishing a communication connection between the spectrometer and the external PC**
	- a) Connect the crossover data cable to the Ethernet port at the spectrometer rear side (A in fig. 3.3) and to the OPTIC CONNECTOR<sup>1</sup> (B in fig. 3.4) at the PC rear side.
	- b) Only in case the PC has **NOT** been obtained from Bruker, you have to assign the IP address 10.10.0.10 to the PC network card to which the spectrometer is connected. Otherwise, you can skip this step because this IP address is already factory-assigned.
	- c) Check the communication between spectrometer and PC. (See section [3.8.7.](#page-53-0))

#### 2. **Establishing a communication connection between the external PC and the Ethernet hub with or without WLAN**

a) **wired connection:** Connect the straight-through cable to the LAN<sup>1</sup> connector (A fig. 3.4) at the PC rear side and to a Ethernet hub. (Note: In case the PC is equipped with only one network card, this second communication interface has to be realized by an LAN USB adapter.)

**wireless connection:** Establish a WLAN connection between the WLAN-capable PC and the WLAN-capable Ethernet hub. Note: The transmission rate must be high (at least 54 Mbit/s).

- b) Assign an IP addresses to the PC network card to which the Ethernet hub is connected. (Note: In case the PC has been obtained from Bruker, this network card is labeled LAN.) The IP address assignment can be either dynamic or static. (Note: In the latter case, the IP address has to be defined by your network administrator.)
- 3. **Communication check:** Check the communication between spectrometer and PC. (See section [3.8.7](#page-53-0).)

<sup>1.</sup> Note: The Ethernet ports are labeled only if the PC has been obtained from Bruker.

# **3.8.3 Possible connection variants for connecting a laptop**

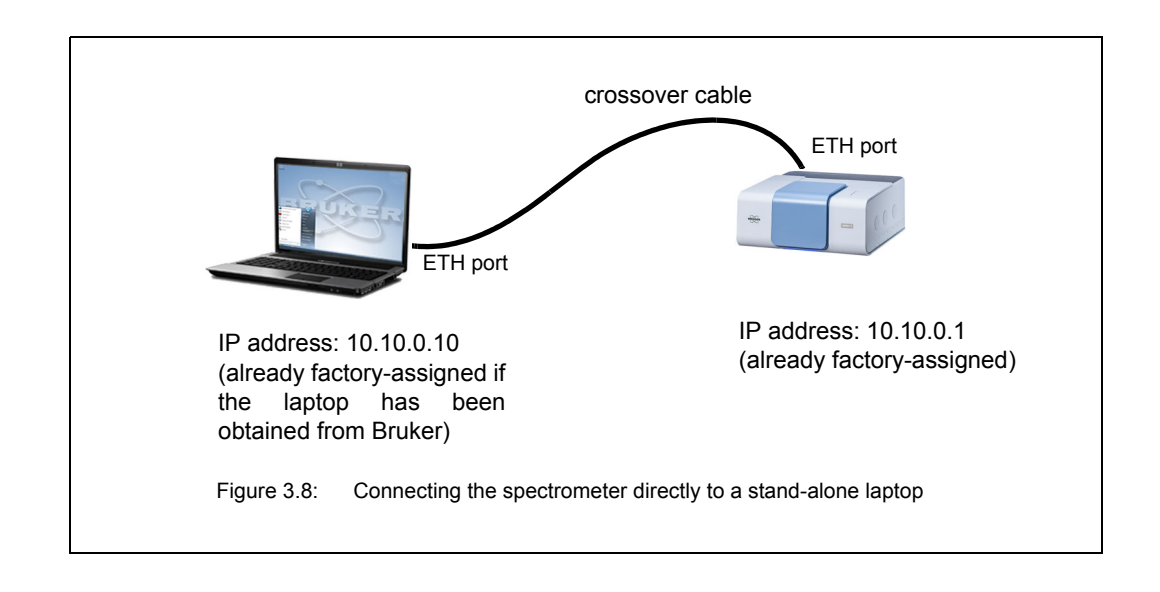

### **Variant A: Connecting the spectrometer to a stand-alone laptop**

### **Procedure**

- 1. **Establishing a communication connection between the spectrometer and laptop:** Connect the crossover data cable to the Ethernet port at the spectrometer rear side (A in fig. 3.3) and to the Ethernet port at the laptop.
- 2. **IP address assignment:** Only in case the laptop has **NOT** been obtained from Bruker, you have to assign the IP address 10.10.0.10 to the laptop network card to which the spectrometer is connected. Otherwise, you can skip this step because this IP address is already factory-assigned.
- 3. **Communication check:** Check the communication between spectrometer and laptop. (See section [3.8.7.](#page-53-0))

### **Variant B: Connecting both spectrometer and laptops to a network**

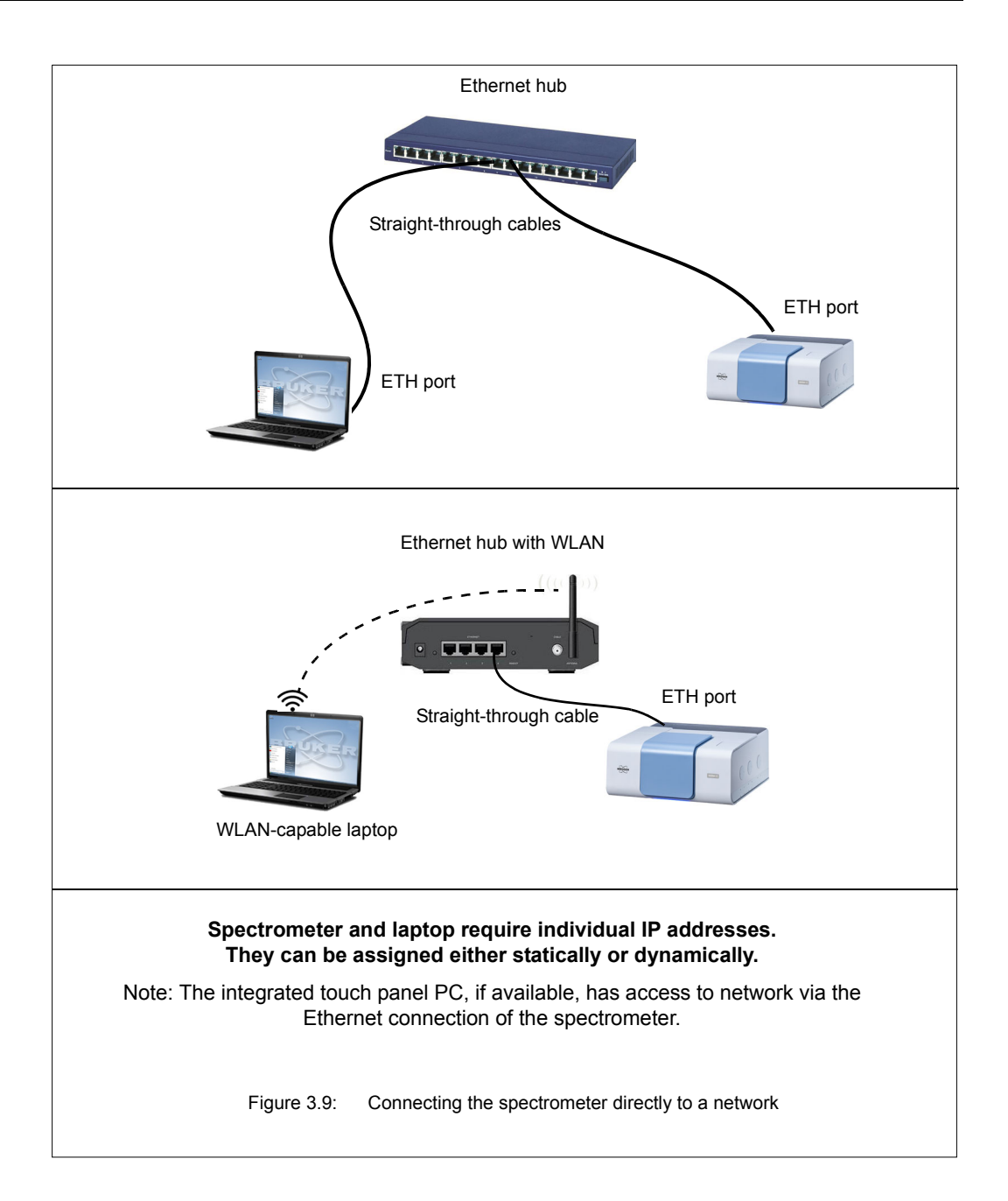

### **Procedure**

### **1. Establishing the connection between the spectrometer and the network**

Connect one straight-through data cable to the Ethernet port at the spectrometer rear side (A in fig. 3.3) and to the Ethernet hub.

### **2. Establishing the connection between the laptop and the network**

- **Wired connection:** Connect the other straight-through data cable to the Ethernet port at the laptop and to the Ethernet hub.
- **Wireless WLAN connection:** Establish a WLAN connection between the laptop and the WLAN capable Ethernet hub. Note: The transmission rate must be high (at least 54 Mbit/s).

### **3. IP address assignment**

All IP addresses (i.e. IP address of the spectrometer and the laptop) can be assigned either dynamically or statically. In the latter case, your network administrator has to define the static IP addresses.

- a) **Spectrometer:** For information about the IP address assignment by DHCP, see section [3.8.6.2](#page-47-0). For information about how to assign a static IP address to the spectrometer using the FCONF program, see section [3.8.6.3.](#page-49-0)
- b) **Laptop:** The IP address assignment can be either dynamic or static. (For support, contact your network administrator.)
- 4. **Communication check:** Check the communication between spectrometer and laptop. (See section [3.8.7.](#page-53-0))

#### **Variant C: Connecting the spectrometer to a network laptop**

This connection variant requires two communication interfaces: one interface for the communication between laptop and spectrometer and another interface for the communication between laptop and network. In case of a laptop with only one network card, the second communication interface has to be realized by an LAN USB adapter which has to be connected to the laptop.

The network card installed in the laptop is used for the communication between laptop and spectrometer. A LAN USB adapter connected to the laptop is used for the communication between laptop and local area network.

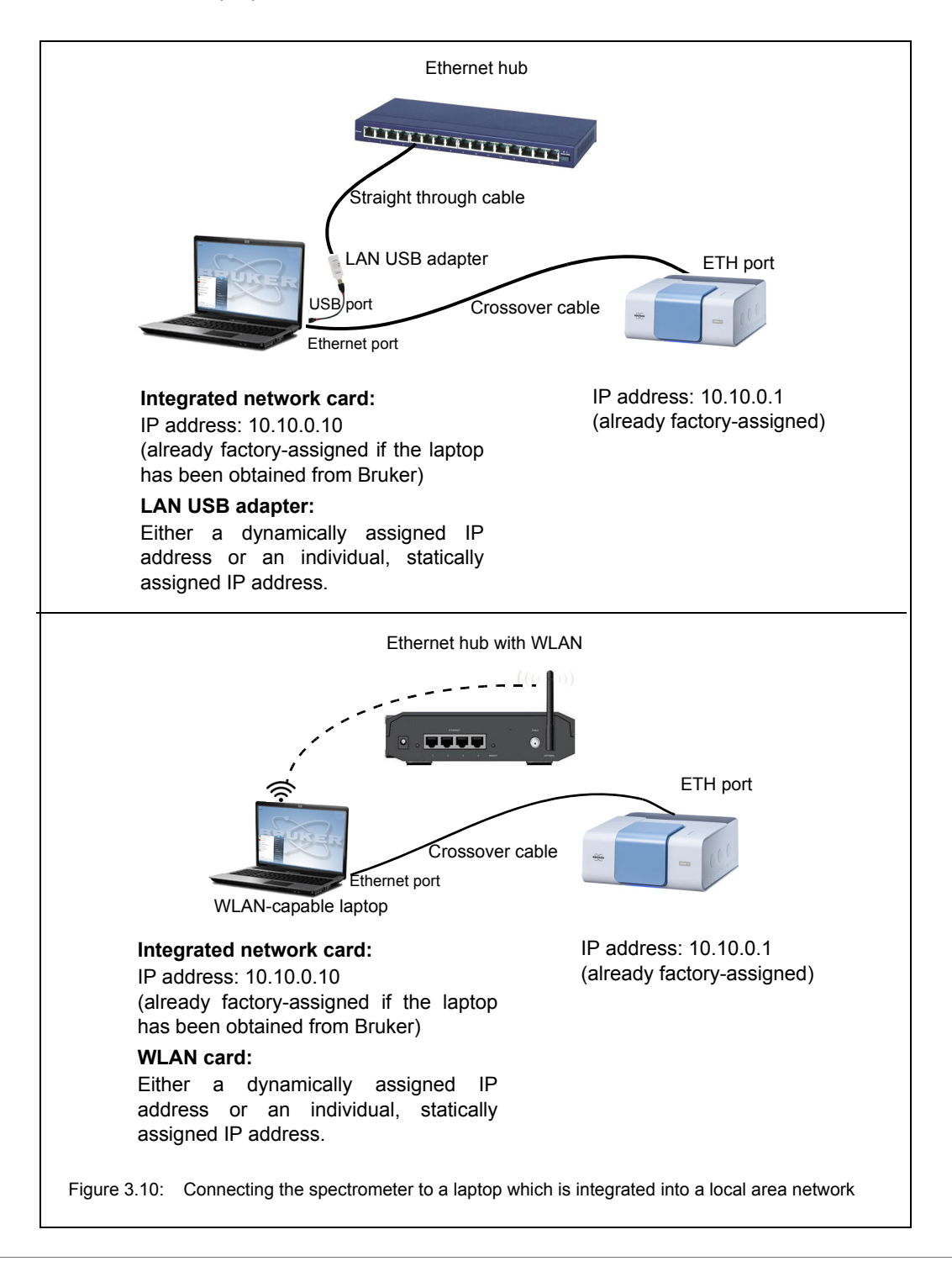

#### **Procedure**

- 1. **Establishing a communication connection between the spectrometer and the laptop**
	- a) Connect the crossover data cable to the Ethernet port at the spectrometer rear side (A in fig. 3.3) and to the Ethernet port at the laptop rear side.
	- b) Only in case the laptop has **NOT** been obtained from Bruker, you have to assign the IP address 10.10.0.10 to the laptop. Otherwise, you can skip this step because this IP address is already factory-assigned.
	- c) Check the communication between spectrometer and laptop. (See section [3.8.7.](#page-53-0))
- **2. Establishing a communication connection between the laptop and the Ethernet hub**
	- a) **wired connection:** Insert the LAN USB adapter into an USB port at the laptop. Connect the straight-through cable to the Ethernet port of the LAN USB adapter and to the Ethernet hub.

**wireless connection:** Establish a WLAN connection between the WLAN-capable laptop and the WLAN-capable Ethernet hub. Note: The transmission rate must be high (at least 54 Mbit/s).

- b) Assign an IP addresses to the LAN USB adapter. The IP address assignment can be either dynamic or static. (Note: In the latter case, the IP address has to be defined by your network administrator.)
- 3. **Communication check:** Check the communication between spectrometer and laptop. (See section [3.8.7.](#page-53-0))

### **3.8.4 Connecting a tablet PC**

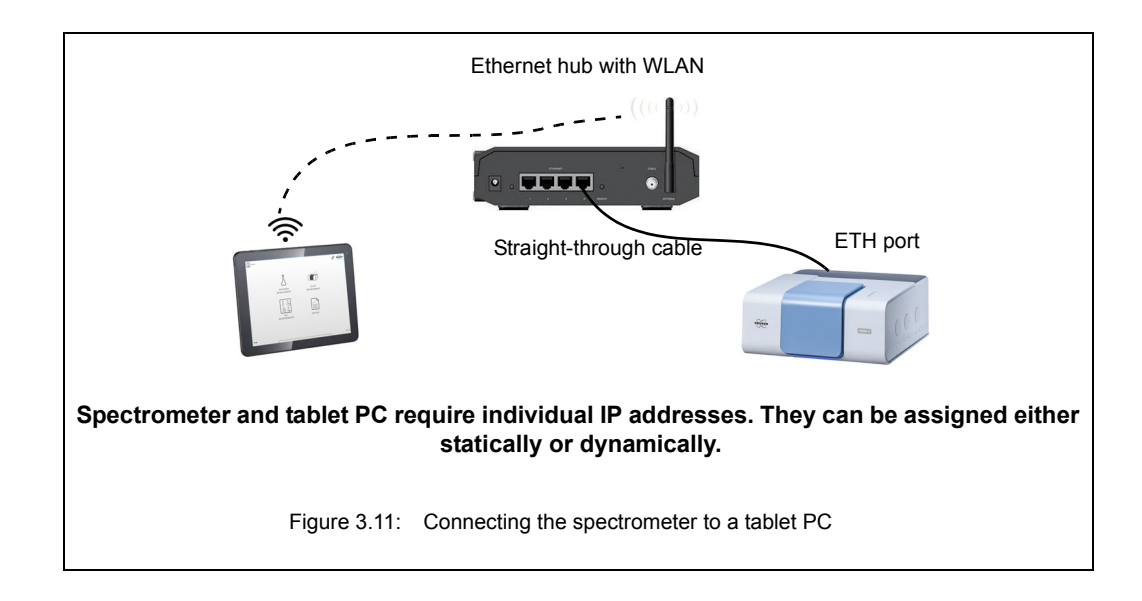

### **Procedure**

- **1. Establishing the connection between the spectrometer and the network**
	- Connect one straight-through data cable to the Ethernet port at the spectrometer rear side (A in fig. 3.3) and to the Ethernet hub.
- **2. Establishing the connection between the tablet PC and the WLAN network**
	- Establish a WLAN connection between the tablet PC and the WLAN capable Ethernet hub. Note: The transmission rate must be high (at least 54 Mbit/s).

### **3. IP address assignment**

All IP addresses (i.e. IP address of the spectrometer and the tablet PC) can be assigned either dynamically or statically. In the latter case, your network administrator has to define the static IP addresses.

- a) **Spectrometer:** For information about the IP address assignment by DHCP, see section [3.8.6.2](#page-47-0). For information about how to assign a static IP address to the spectrometer using the FCONF program, see section [3.8.6.3.](#page-49-0)
- b) **Tablet PC:** The IP address assignment can be either dynamic or static. (For support, contact your network administrator.)
- 4. **Communication check:** Check the communication between spectrometer and laptop. (See section [3.8.7.](#page-53-0))

### **3.8.5 Network addresses**

The possible connection variants require different network addresses for spectrometer and PC.

### **Network addresses in case of connection variant A (factory-configured variant):**

The spectrometer and the PC delivered by Bruker are factory-configured for the standalone operation as follows:

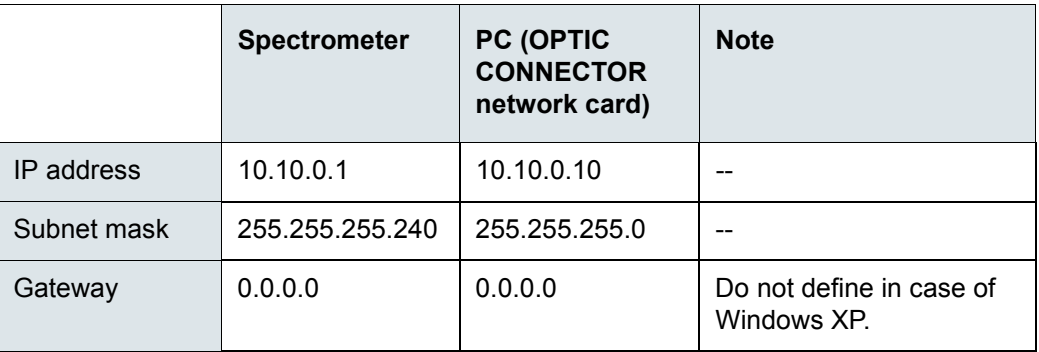

- ➣ In case **the computer has been obtained from Bruker**, all network addresses are already factory-assigned.
- ➣ In case **the computer has been provided by the operator**, your network administrator has to assign the network address to the network card installed in the PC. The network address for the network card installed in the PC is listed in the above table.

### **Network addresses in case of connection variant B:**

In case of this connection variant, an individual IP address needs to be assigned to the spectrometer. An IP address can be assigned to the spectrometer either by DHCP or using the FCONF program. In case a static IP address or a static DHCP (DHCP reservation) is desired, the network administrator has to define the IP address of the spectrometer and all PCs involved because the IP addresses depend on the local intranet.

- Spectrometer and PC(s) must have an unique IP address each. **Important: A wrong IP address can cause problems with other devices connected to the network!**
- In case the PC has been obtained from Bruker, the network address has to be assigned to the LAN network card of the PC.
- In case the spectrometer is to be accessed via Internet, you have to specify a gateway address as well. Note: The gateway links your intranet domain to other domains (e.g. domains being part of the Internet).
- In case the spectrometer is not to be accessed via Internet, set the gateway address to 0.0.0.0.
- In case of the operating system Windows XP, do not specify a gateway.
- ☞ For information about how to assign a network address to the spectrometer, see section [3.8.6](#page-46-0).

### **Network addresses in case of connection variant C:**

The implementation of this connection variant requires three sets of network addresses:

- one set of network addresses for the spectrometer
- one set of network addresses for the network card in the PC for the communication between PC and spectrometer
- one set of network addresses for the network card in the PC or the USB LAN adapter connected to the PC for the communication between PC and network
- ➣ In case **the computer has been obtained from Bruker**, the network address for the communication between computer and spectrometer is already assigned. The network address for the communication between computer and network needs to be defined and assigned by your network administrator.
- ➣ In case **the computer has been provided by the operator**, your network administrator has to assign both the network address for the communication between computer and spectrometer and the network address for the communication between computer and network. The network address for the communication between computer and spectrometer is listed in the above table.

### **PC with two network cards obtained from Bruker**

In case the PC has been obtained from Bruker, it is equipped with two network interface cards labeled OPTIC CONNECTOR and LAN. The network address of the OPTIC CONNECTOR is already factory-assigned for the communication between PC and spectrometer. The network address of the LAN network card needs to be defined and assigned by your network administrator. It is the network card for the communication between PC and network.

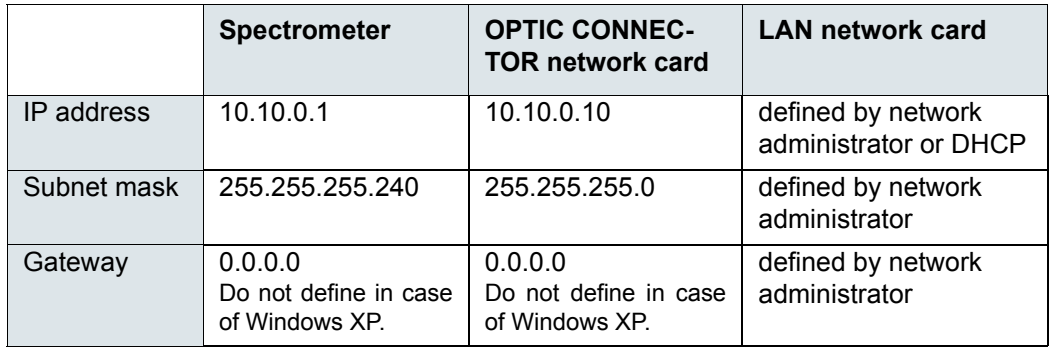

#### **PC with one network card**

In case of a PC with only one network card, a LAN USB adapter is required. The network card installed in the PC has to be used for the communication between PC and spectrometer. The LAN USB adapter is used for the communication between PC and network.

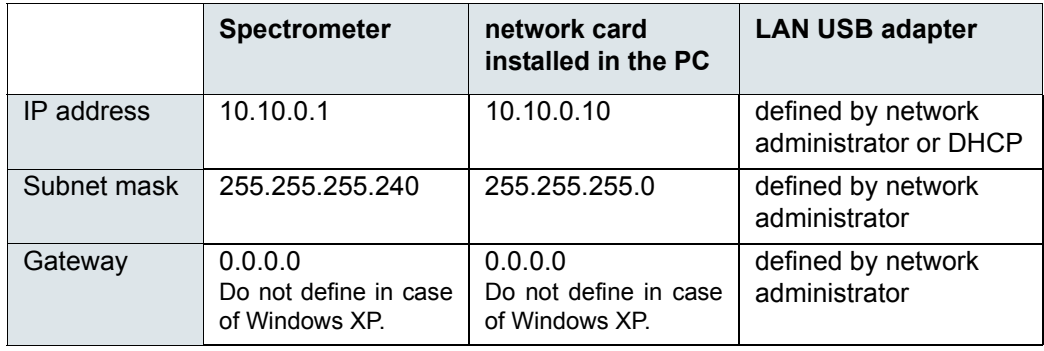

# <span id="page-46-0"></span>**3.8.6 Assigning an IP address to the spectrometer**

### <span id="page-46-1"></span>**3.8.6.1 General information**

By default, the spectrometer is delivered with the factory-assigned standard IP address 10.10.0.1. In case of connection variant A and C, there is no need for assigning a different IP address to the spectrometer. Only in case of connection variant B (i.e. connecting the spectrometer directly to a network, see fig. [3.6](#page-34-0)), a different spectrometer IP address is required. An IP address can be assigned to the spectrometer either by DHCP or using the FCONF program.

Depending on the type of the IP address assignment, the spectrometer DIP switches have to be positioned as follows:

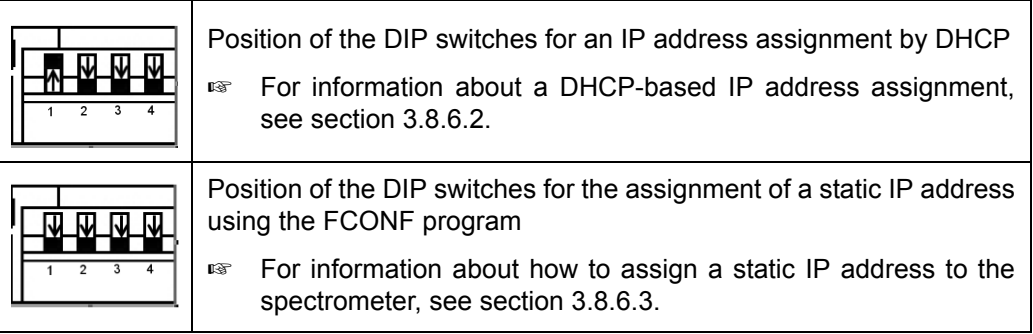

### **How to get access to the spectrometer DIP switch**

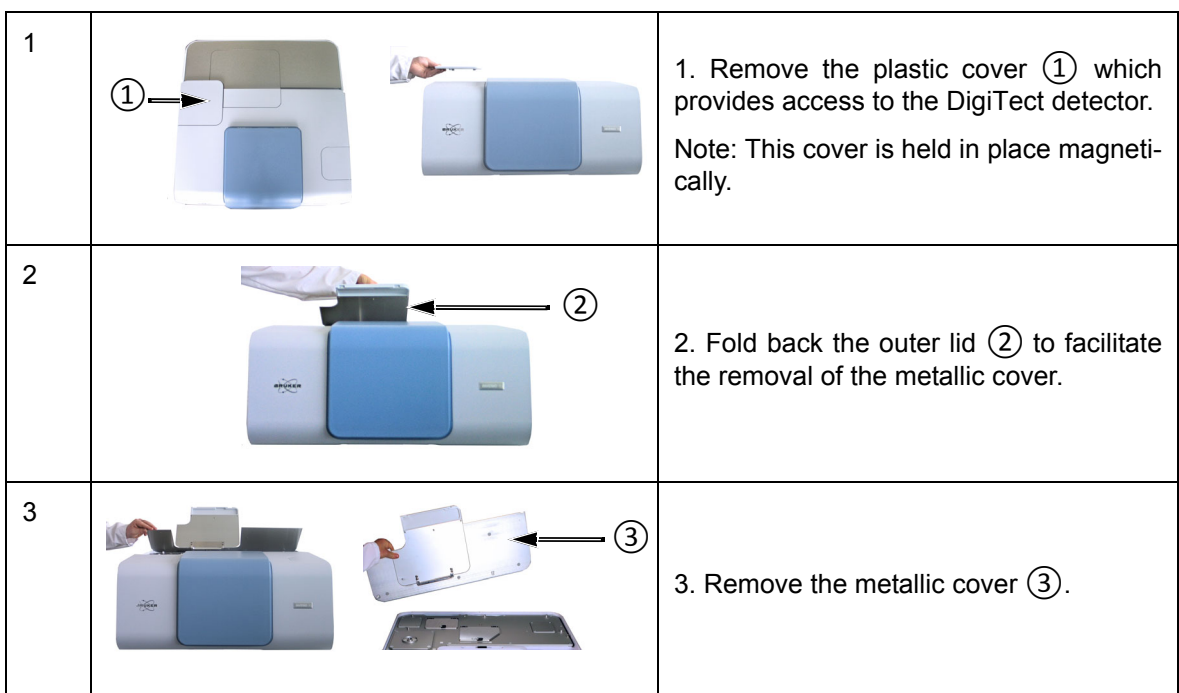

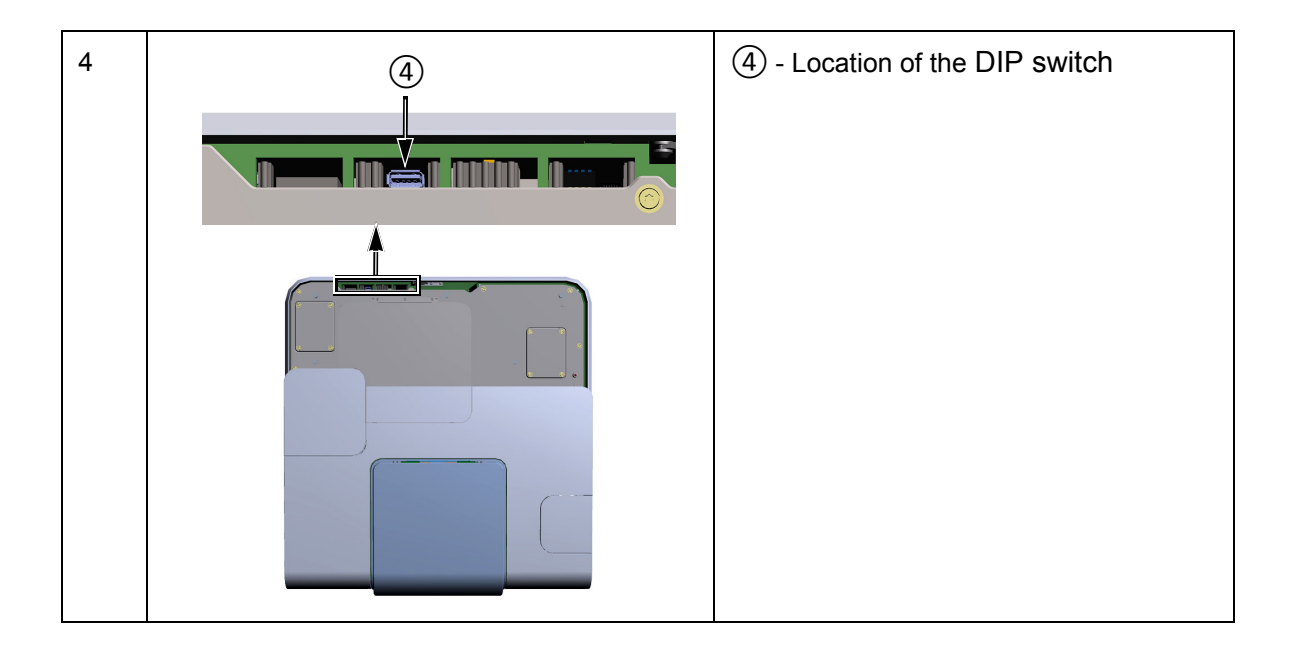

### <span id="page-47-0"></span>**3.8.6.2 IP address assignment by DHCP**

### **General Information**

A DHCP<sup>1</sup>-based IP address assignment requires a DHCP server integrated into the local network.

By DHCP, the following types of IP addresses can be assigned:

- **Static IP address, also called static DHCP, also known as DHCP reservation (preferred variant):** In this case, the DHCP server always assigns automatically the same IP address to spectrometer which the network administrator has "reserved" on the DHCP server for the spectrometer in advance.
- **Dynamic IP address (not recommended):** In this case, the DHCP server assigns automatically a random IP address from a pool of available IP addresses. This means, each time the spectrometer reboots most likely a different IP address is assigned to the spectrometer.

<sup>1.</sup> DHCP (Dynamic Host Configuration Protocol) is a protocol that automatically assigns IP addresses to the devices connected in a network. If several devices (e.g. PCs, spectrometers etc.) are connected to a local network simultaneously, the DHCP server assigns a unique IP address to each device. Possible access problems are thus avoided. In principle, the external PC can also be connected to the DHCP server via WLAN. In case of a WLAN connection, the transmission rate must be high, at least 54 MBit/s.

### **Procedure**

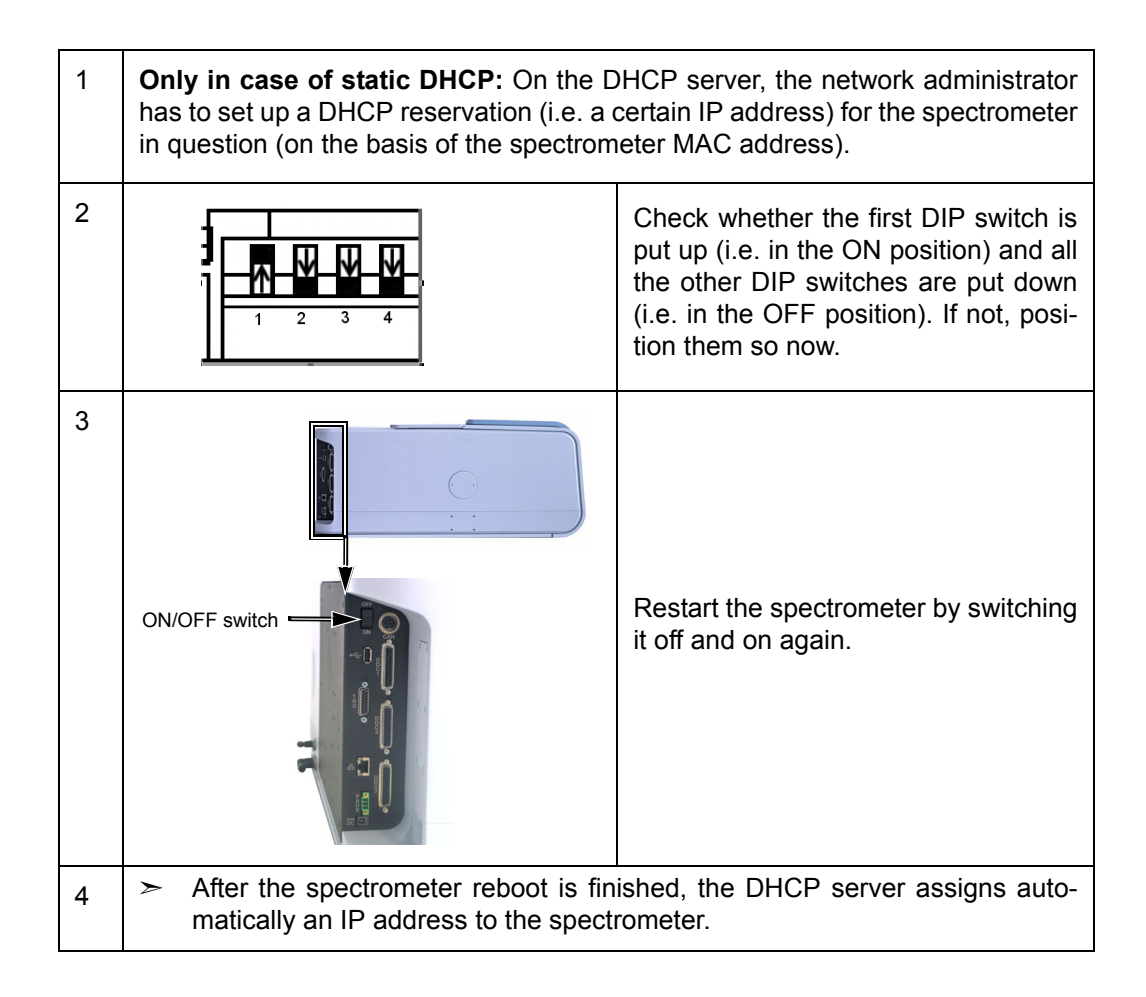

### <span id="page-49-0"></span>**3.8.6.3 Assigning a static IP address to the spectrometer using FCONF**

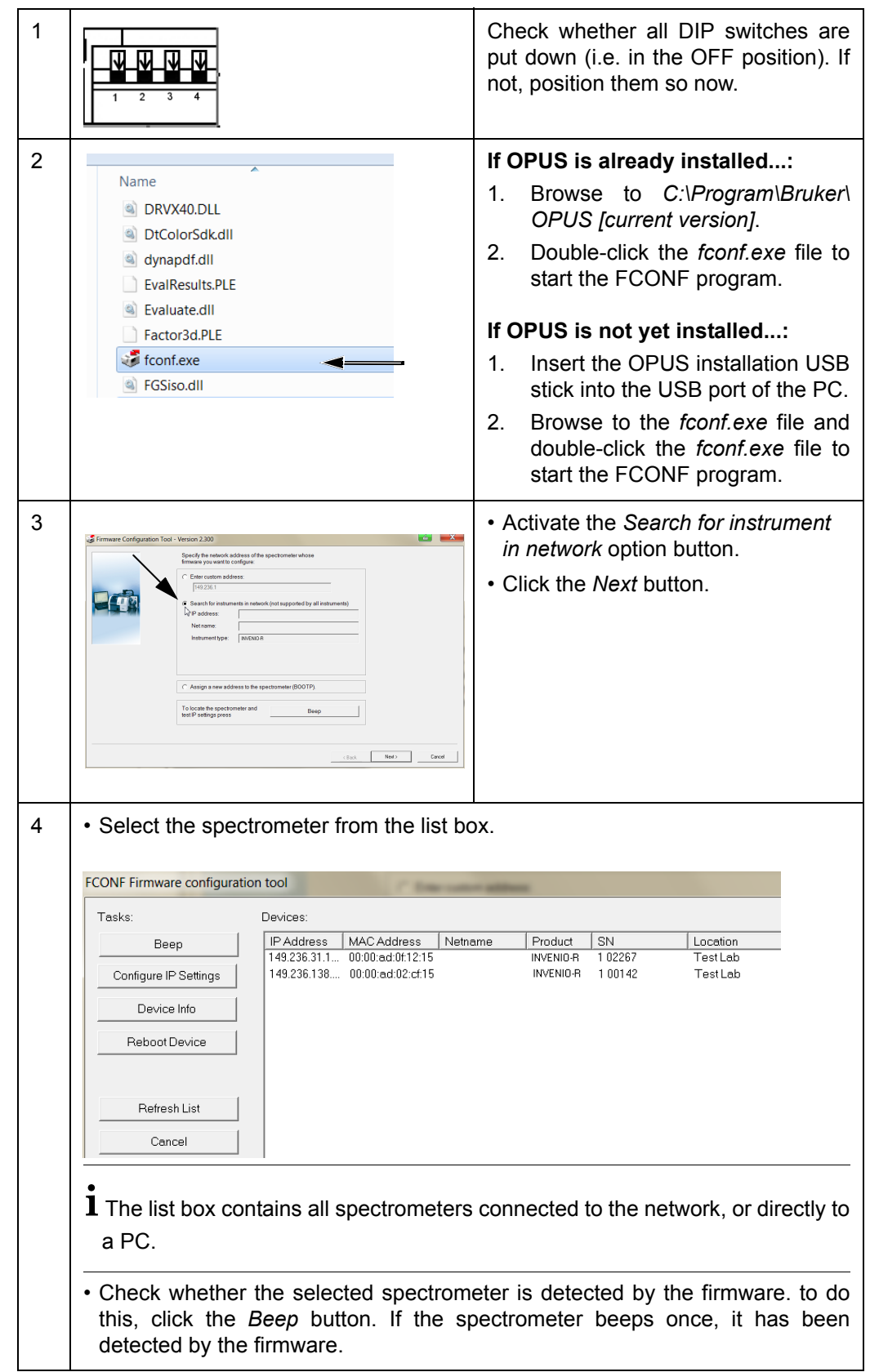

The static IP address has to be defined by the network administrator.

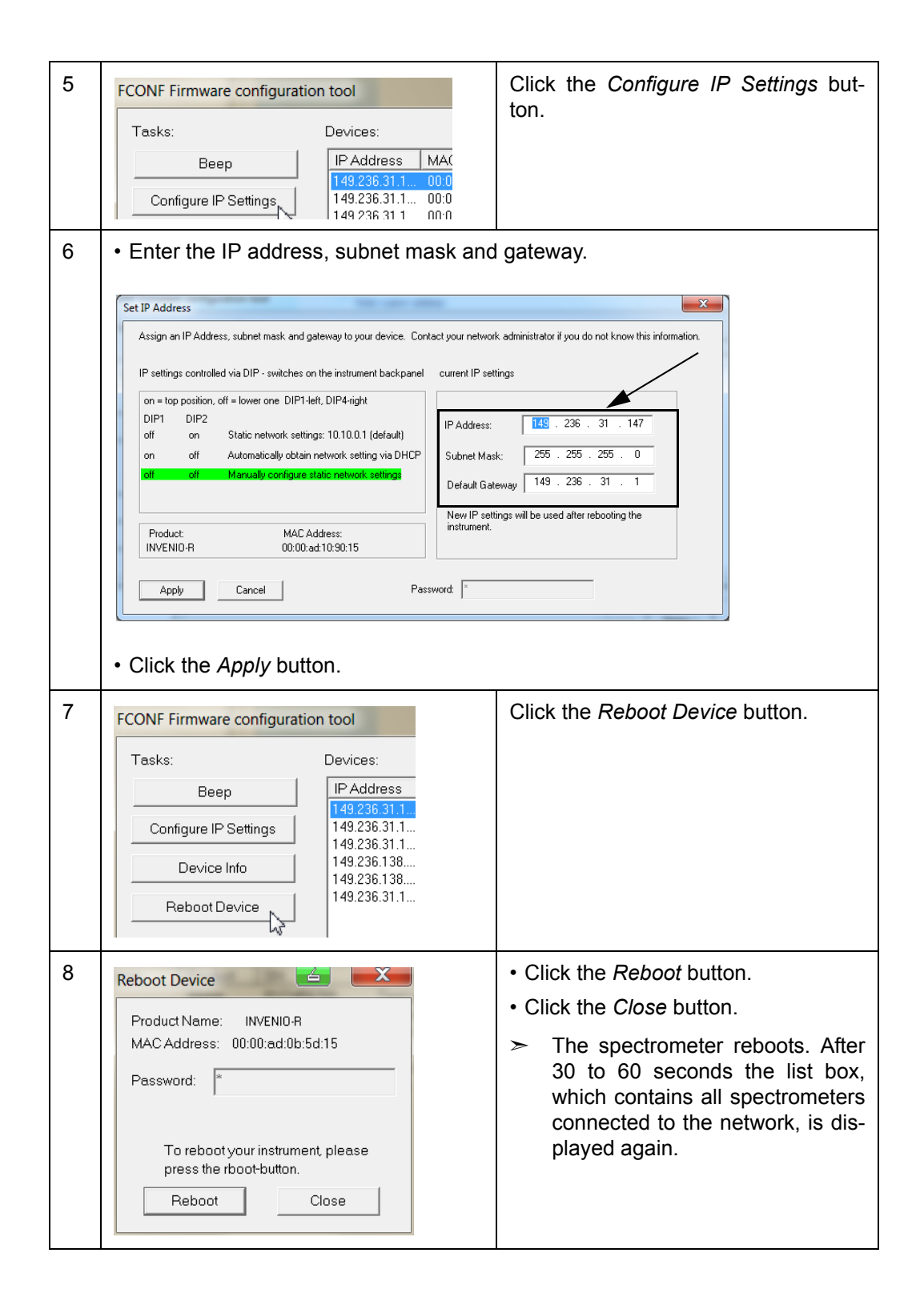

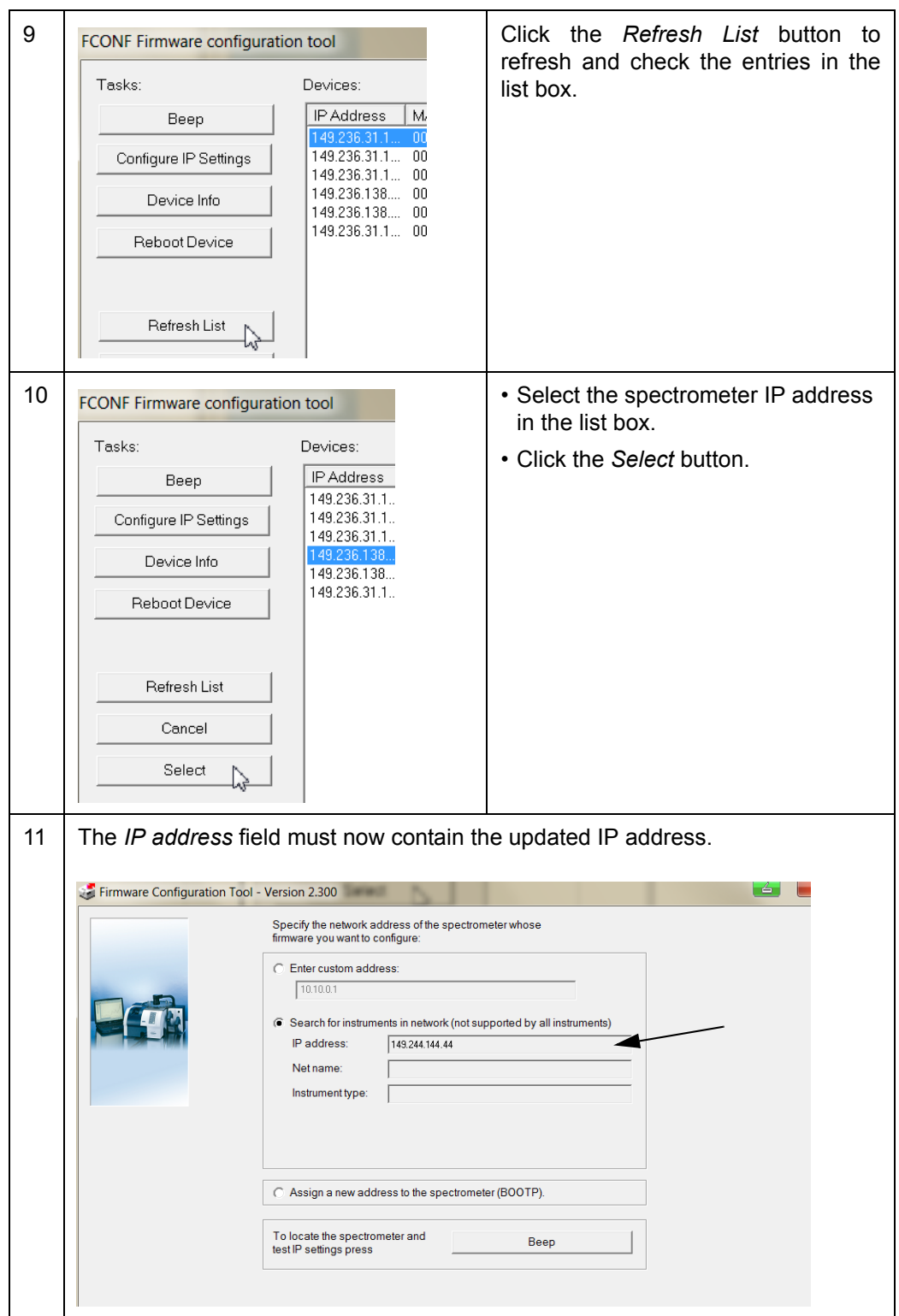

### **3.8.6.4 Reassigning the standard IP address to the spectrometer**

By default, the spectrometer is delivered with the factory-assigned standard IP address 10.10.0.1. This is the spectrometer IP address for the connection variants A and C, you do not need to assign a different IP address to the spectrometer.

If the standard IP address has been changed for whatever reason, you can reassign the standard IP address to the spectrometer using the DIP switch. Proceed as follows:

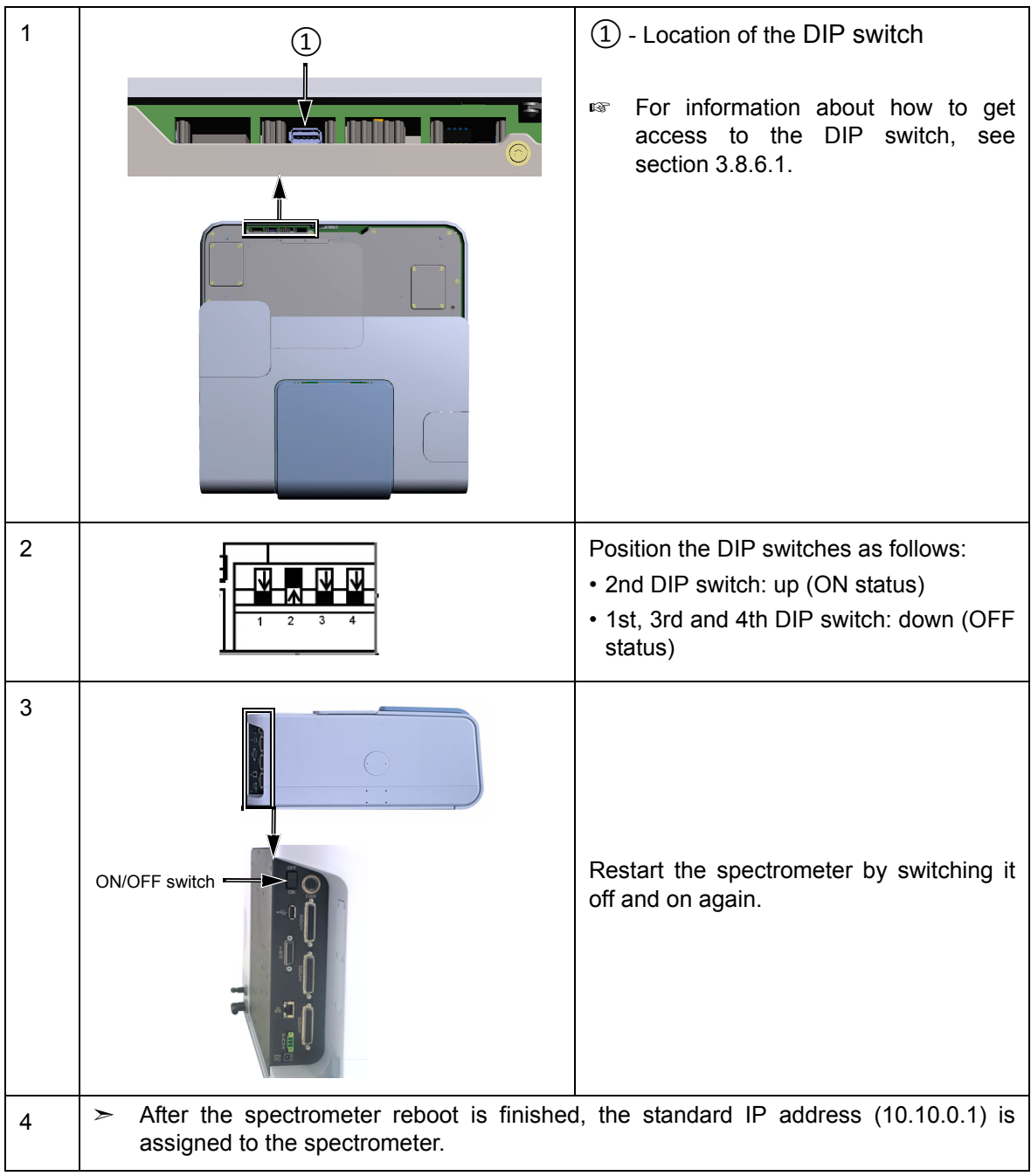

### <span id="page-53-0"></span>**3.8.7 Checking the communication between the spectrometer and the PC**

After having connected the data cable(s) and, if required, assigned different network addresses to the spectrometer and/or the PC, it is recommended to check the communication between the spectrometer and the PC. To do this, proceed as follows:

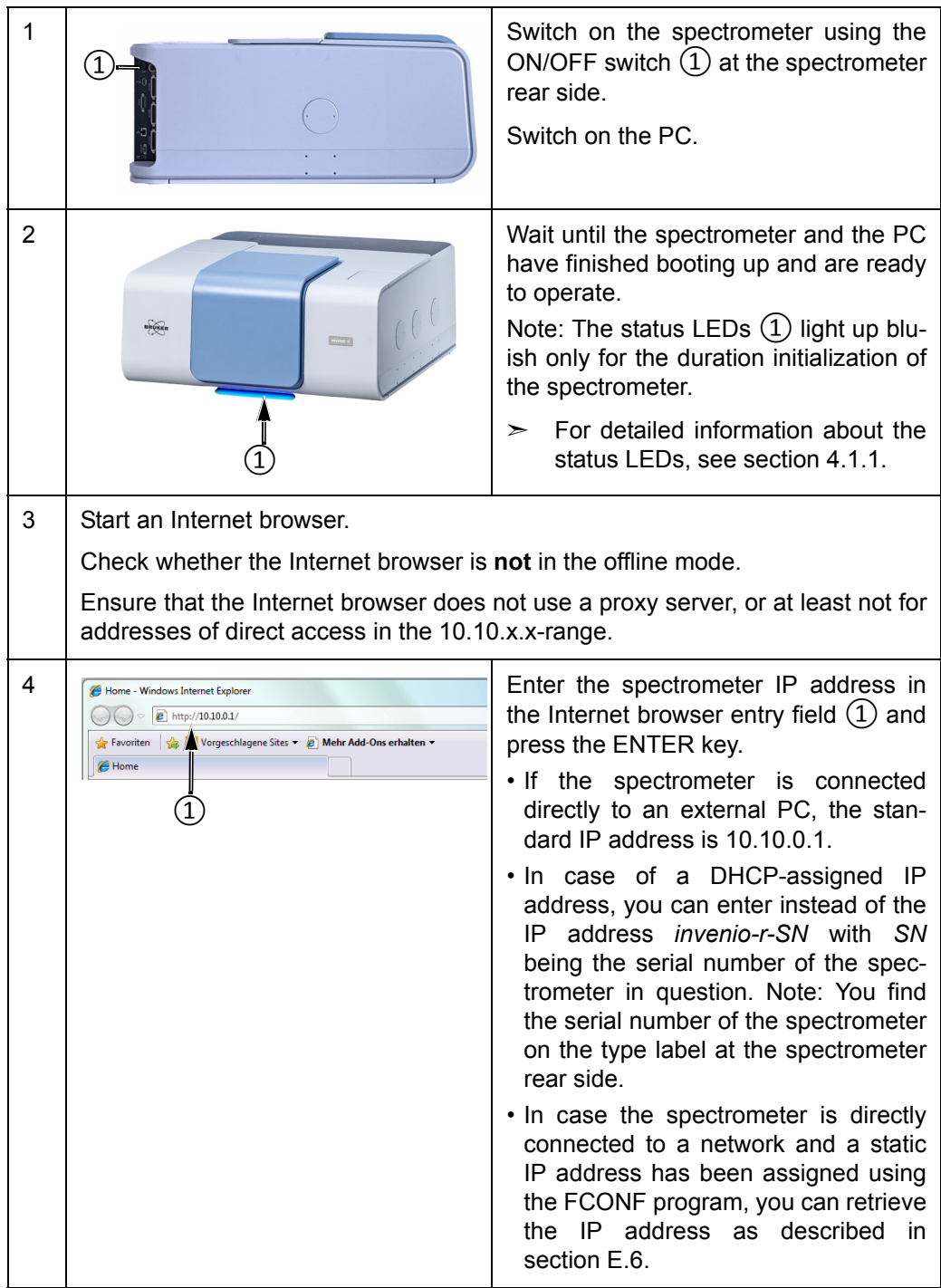

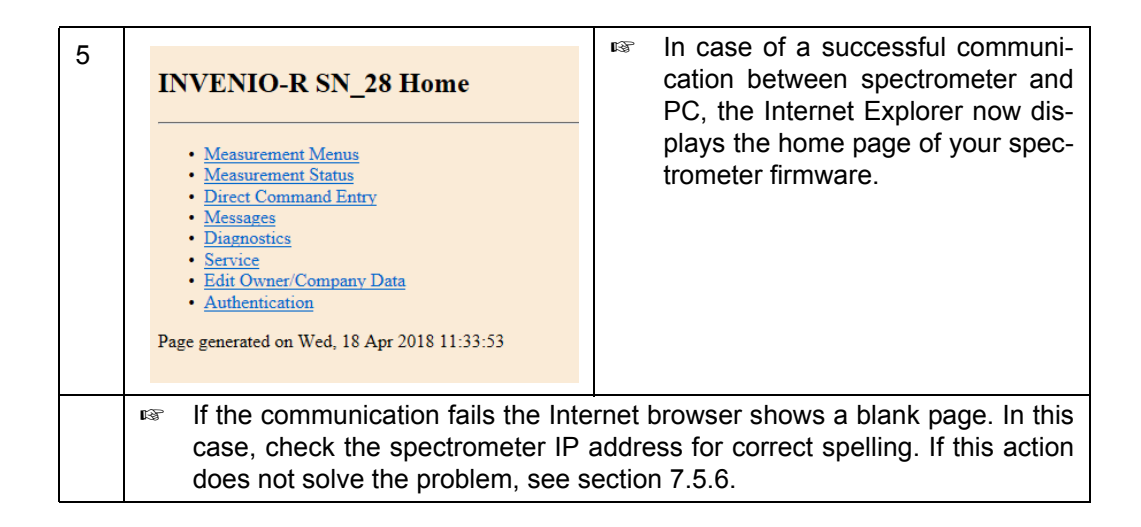

# <span id="page-54-1"></span>**3.9 Integrated panel PC - Connecting peripherals**

The integrated panel PC with touch screen is an optional feature. The following peripherals can be connected to the panel PC:

- mouse
- **keyboard**
- external monitor
- **printer**

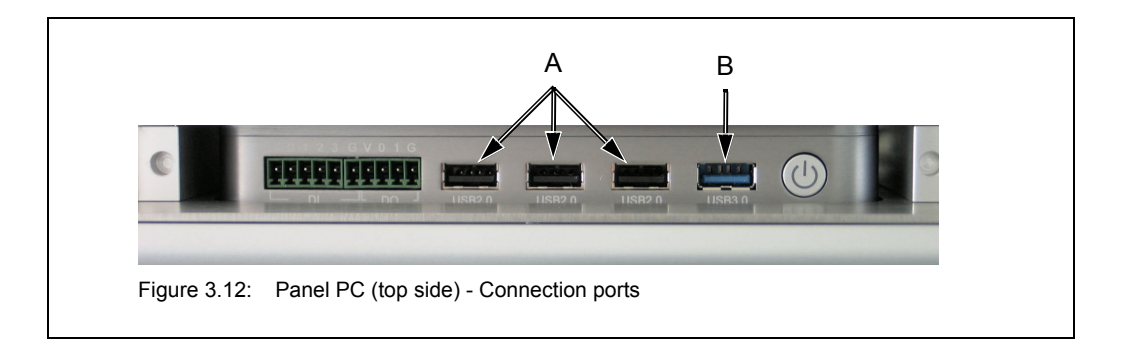

<span id="page-54-0"></span>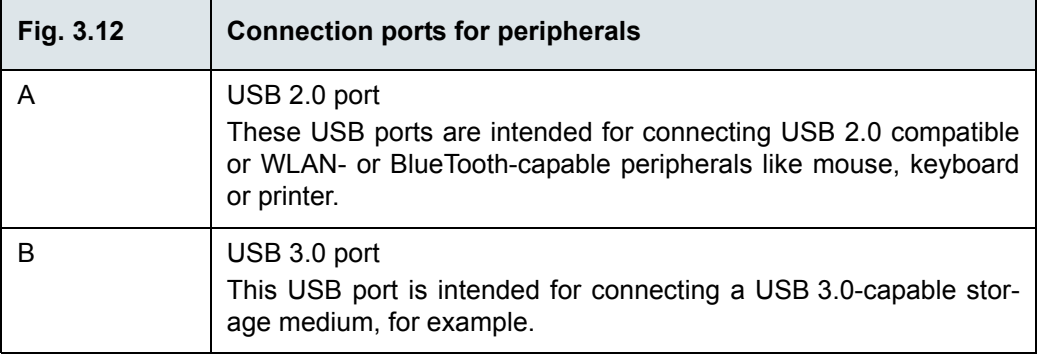

# **3.10 Installing the spectroscopy software OPUS**

### **3.10.1 General information**

For operating the spectrometer and performing measurements, the following OPUS software programs are available:

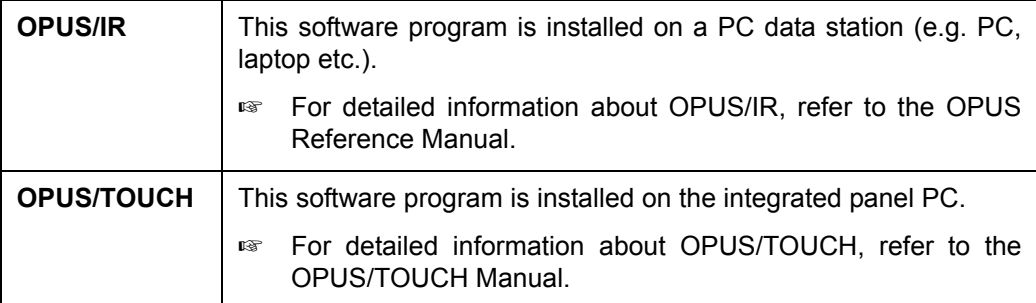

In case the PC has been obtained from Bruker, the PC is delivered with the OPUS/IR software being already factory-installed. In case of an INVENIO spectrometer with an integrated panel PC, the analysis system is delivered with the OPUS/TOUCH software being already factory-installed on the panel PC. In all other cases, the OPUS software needs to be installed by the operator.

### **3.10.2 Installing the OPUS/IR software**

The OPUS/IR software is delivered on an USB stick.

### **Before starting the OPUS/IR installation...:**

- the user must have administrator rights in Windows
- an Internet explorer must be installed on the external PC
- the external PC must be connected to the spectrometer (See section [3.8](#page-31-0).)

#### **To install OPUS/IR, proceed as follows:**

- 1. Insert the OPUS installation USB stick into the USB port of the PC.
	- ➣ *Note: If the installation starts automatically after the USB stick has been inserted, interrupt the installation procedure.*
- 2. Right-click the *SETUP.EXE* file.
- 3. In the pop-up menu, select the *Run as Administrator* option.
- **i** When using Windows 10 or higher, it is not sufficient to be logged into the operating system as a user with administrator rights. In this case, you need to perform the installation explicitly as administrator, and start the installation manually.
- 4. Confirm the message that pops up to continue with the installation.
- 5. The installation program will guide you step by step through the OPUS installation procedure. Follow the on-screen instructions.
- 6. After the installation is finished, remove the USB stick from the USB port of the PC.
	- ➣ *As soon as the installation is finished, the OPUS icon is displayed on the Windows Start menu.*
- ☞ For a short introduction into the OPUS software, consult the OPUS Introduction Manual. You find this manual (as PDF) on the OPUS installation USB stick.

# **3.11 Windows administrator account**

Particular types of settings require administrator user rights. In case of the spectrometer configuration with panel PC and the spectroscopy software OPUS/TOUCH, you can use the Windows administrator account<sup>1</sup> when administrator user rights are required.

**i** It is recommended to install an additional external keyboard to the USB 2.0 port, which is located on the top side of the touch screen. Details on the ports are described in section [3.9](#page-54-1). If installed, you can switch between the on-screen and the external keyboard.

### **3.11.1 Switching to Windows administrator account from OPUS/TOUCH**

- 1. In OPUS/TOUCH, press the *Ctrl+ALT+DEL* keys on the external keyboard.
- 2. In the view that opens, tap **Switch user**.
- 3. Select the **Admin** user account.
- 4. Enter the password<sup>2</sup> and tap the **ENTER** key to confirm it.
	- ➣ *The Windows desktop view is shown.*

# **3.11.2 Switching to OPUS/TOUCH from the Windows administrator account**

### **Variant 1:**

- 1. In the Windows administrator account, press the *Ctrl+Alt+Del* keys on the external keyboard.
- 2. Tap **Switch user**.
- 3. In the view that opens, tap the **TOUCH User** account.
- 4. Tap **Sign in**.

➣ *In OPUS/TOUCH, the view is shown which you had last open.*

- 1. Windows 10 or higher is required.
- 2. By default, the password is *Seahorse*.

### **Variant 2:**

- 1. In the Windows administrator account, open the *Start* menu.
- 2. Tap the  $\overline{\mathbf{R}}$  icon.
- 3. Tap the **TOUCH User signed in** option.
- 4. In the view that opens, tap **Sign in**.
	- ➣ *In OPUS/TOUCH, the view is shown which you had last open.*

# **3.11.3 After a restart of the panel PC**

After a restart of the panel PC, the user account is always displayed which you have last worked with, i.e. *Admin* or *TOUCH User*.

# **4 Overview**

This chapter provides an overview of all user-relevant external and internal spectrometer components.

# **4.1 Outside view**

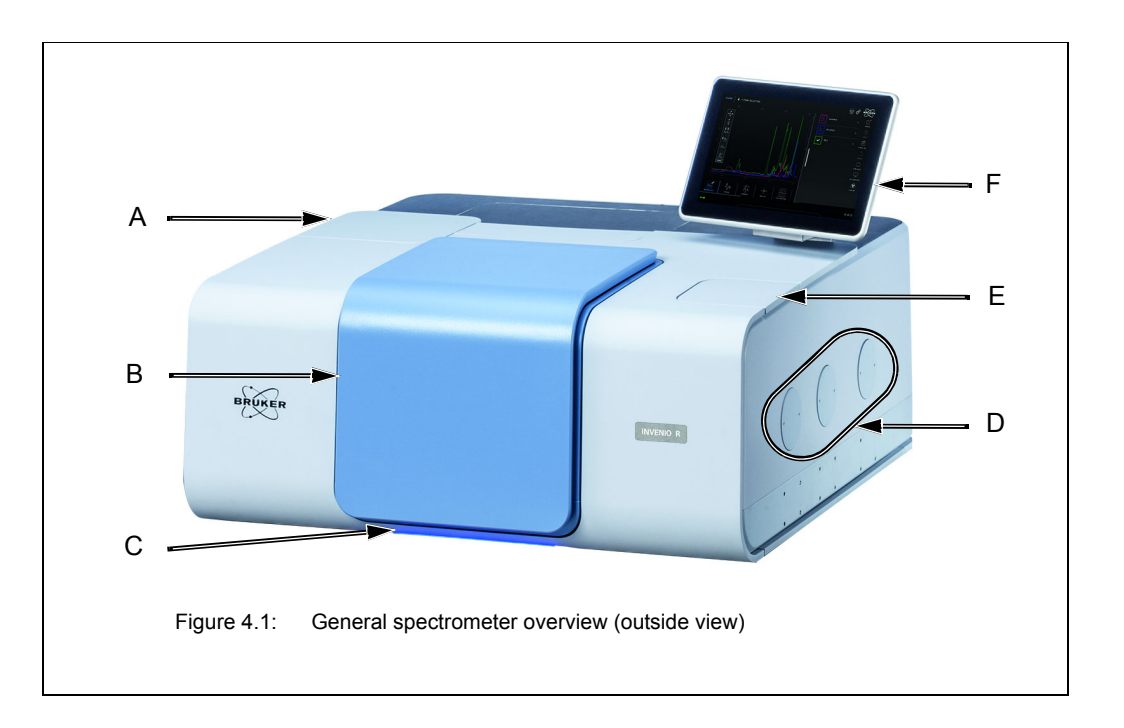

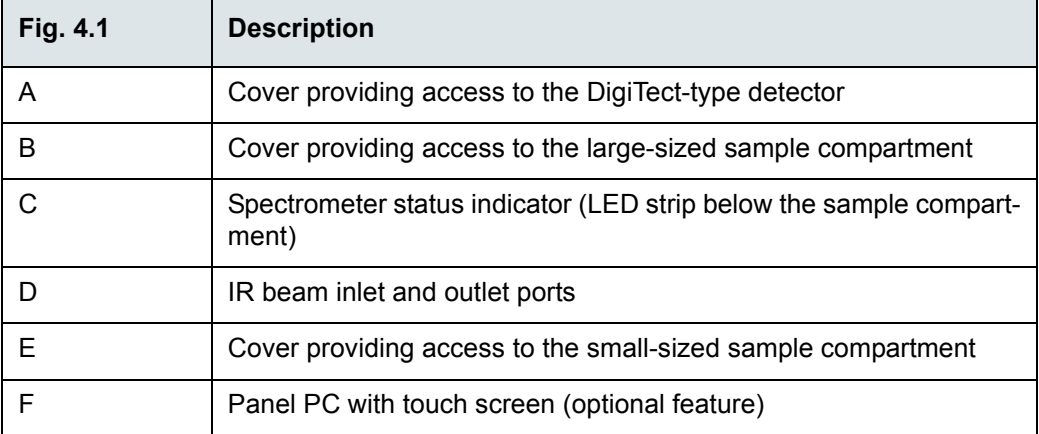

# **4.1.1 Spectrometer status indicator**

<span id="page-59-0"></span>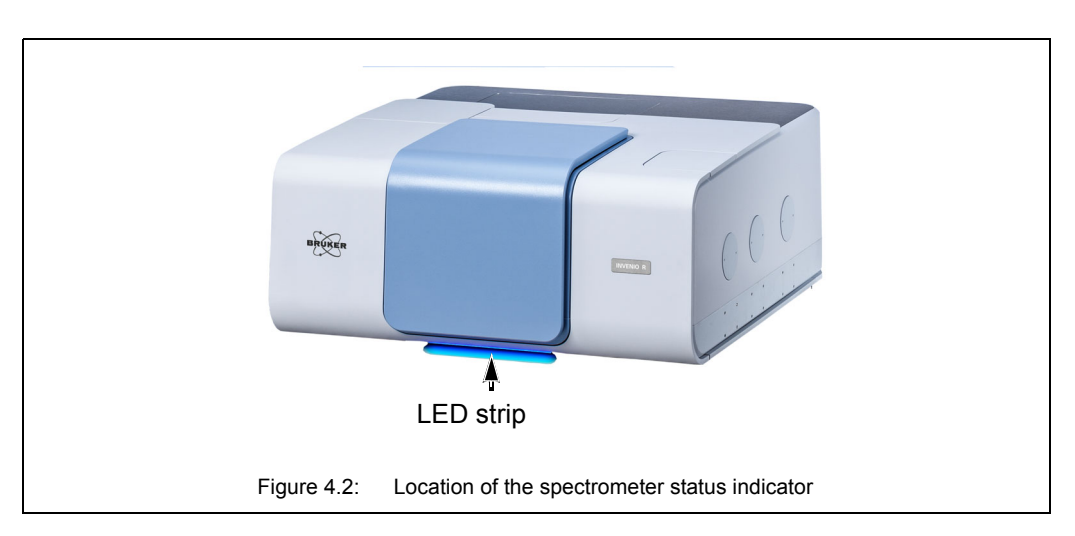

Below the large sample compartment, there is a LED strip which indicates the current spectrometer status. The color of the LEDs give a general indication of the operating status of the spectrometer.

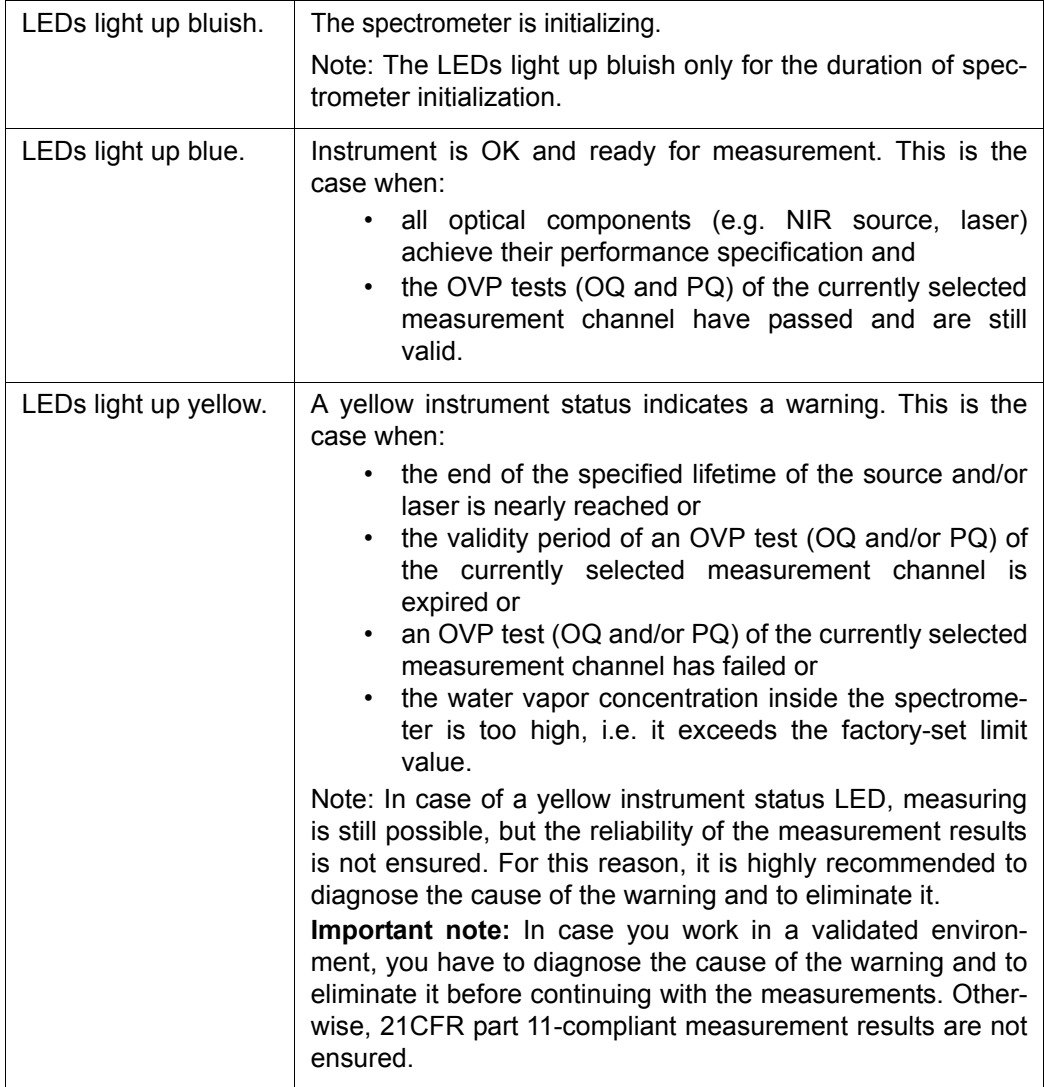

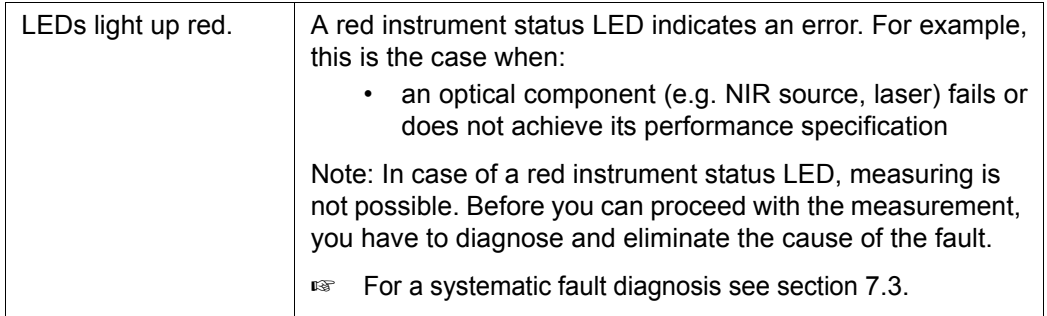

# **4.1.2 Sample compartments**

The following sample compartments are available:

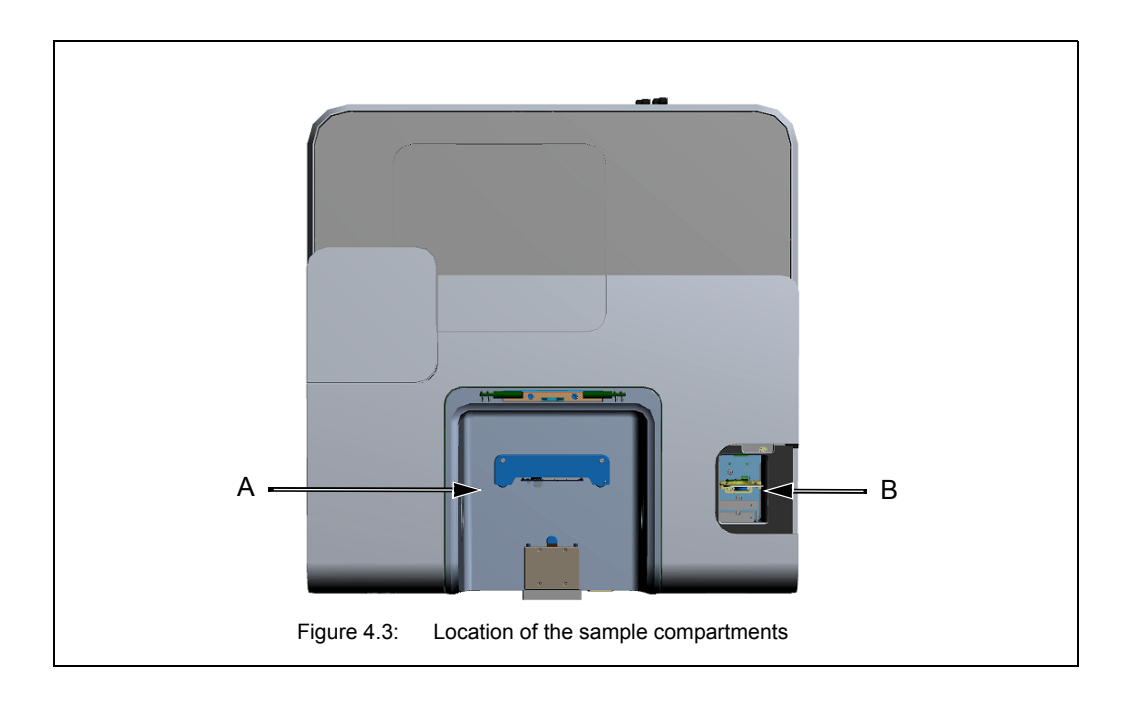

<span id="page-60-0"></span>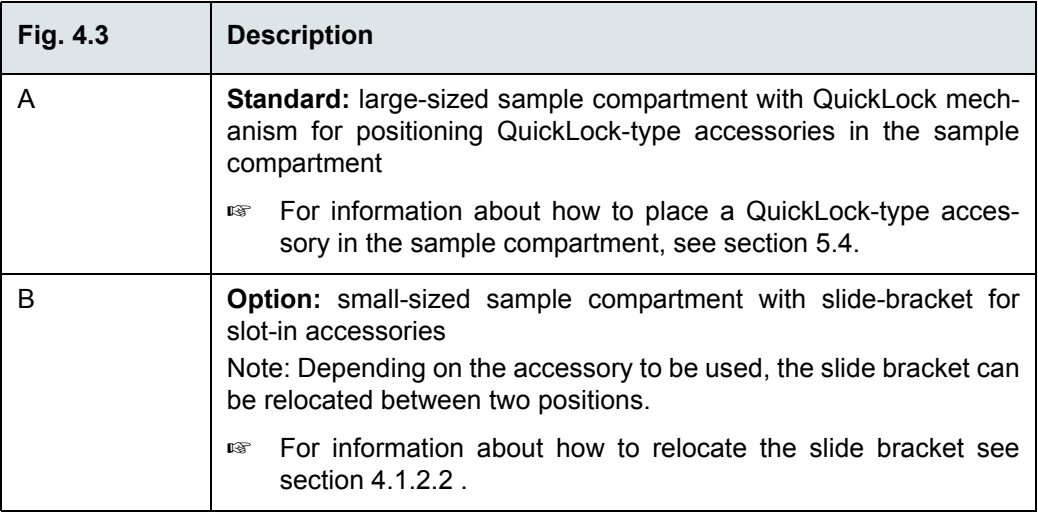

# **Overview 4**

### **4.1.2.1 Sample compartment with QuickLock**

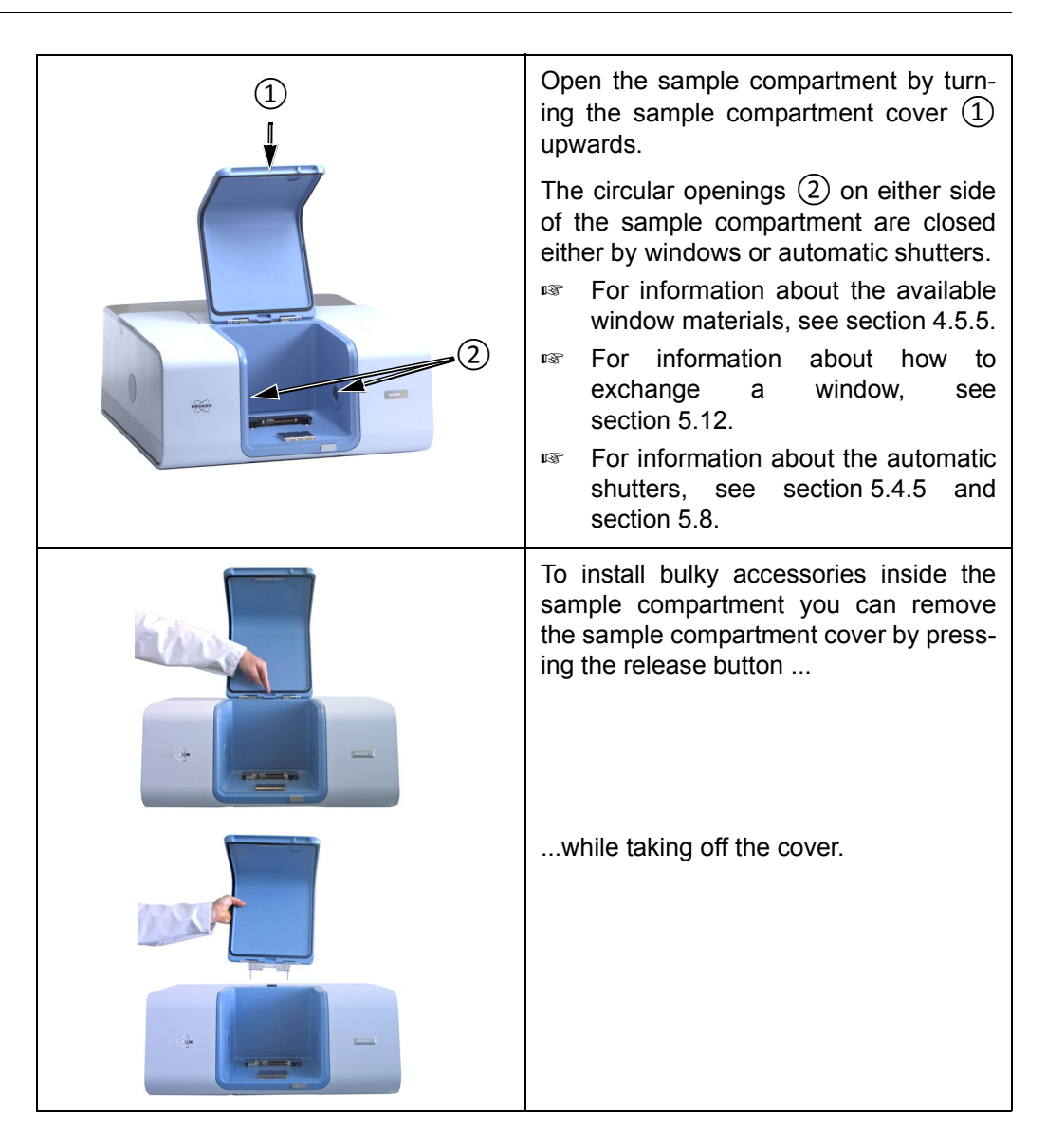

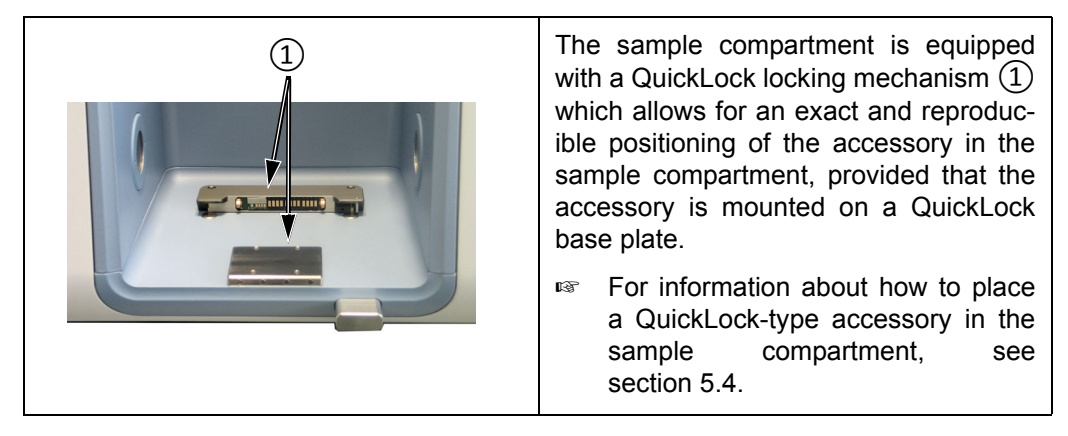

**i** Bruker offers a large variety of QuickLock-type measurement accessories which are designed for dedicated R&D applications.

### <span id="page-62-0"></span>**4.1.2.2 Small-sized sample compartment (option)**

The small-sized sample compartment is an optional feature. It allows for MIR measurements without the need for removing an accessory setup possibly installed in the main sample compartment.

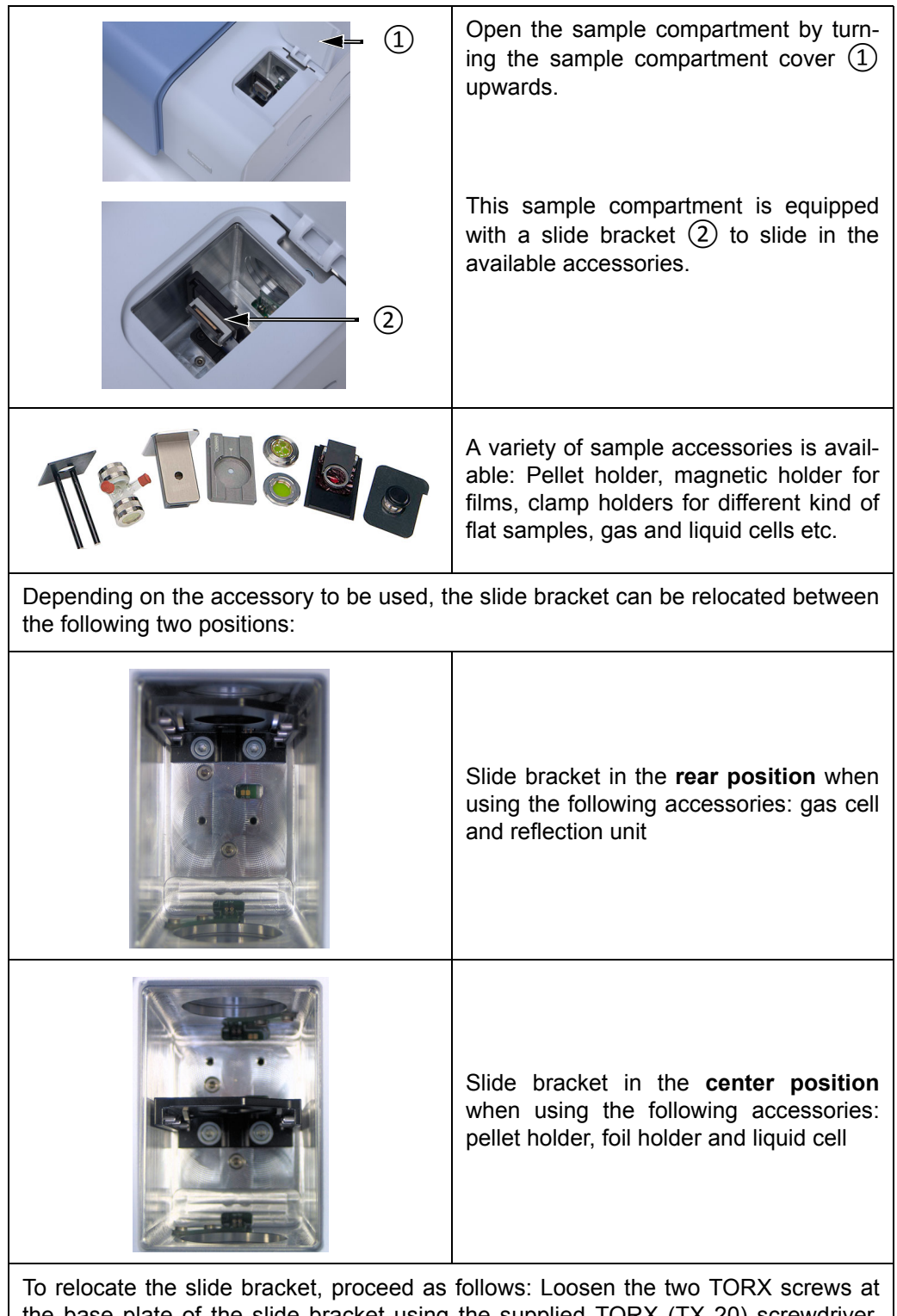

the base plate of the slide bracket using the supplied TORX (TX 20) screwdriver. Locate the slide bracket to the other position. Mount the slide bracket by tightening the two TORX screws at the base plate of the slide bracket.

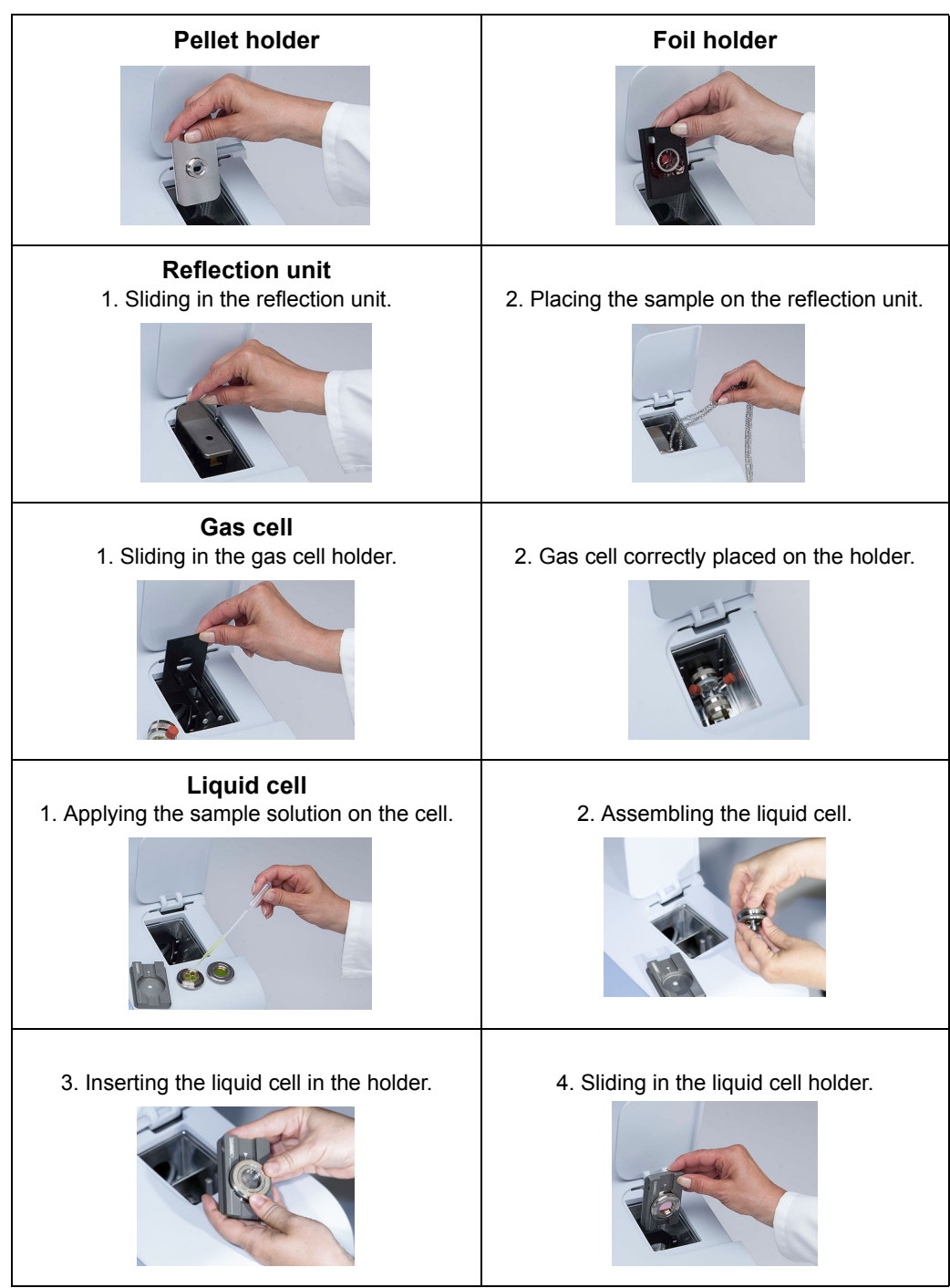

The following figure illustrates how to use the available accessories.

Figure 4.4: Small-sized sample compartment - Available sample accessories in use

☞ For detailed information about the relevant sample preparation techniques (e.g. pressing a KBr pellet etc.), see appendix [F](#page-176-0).

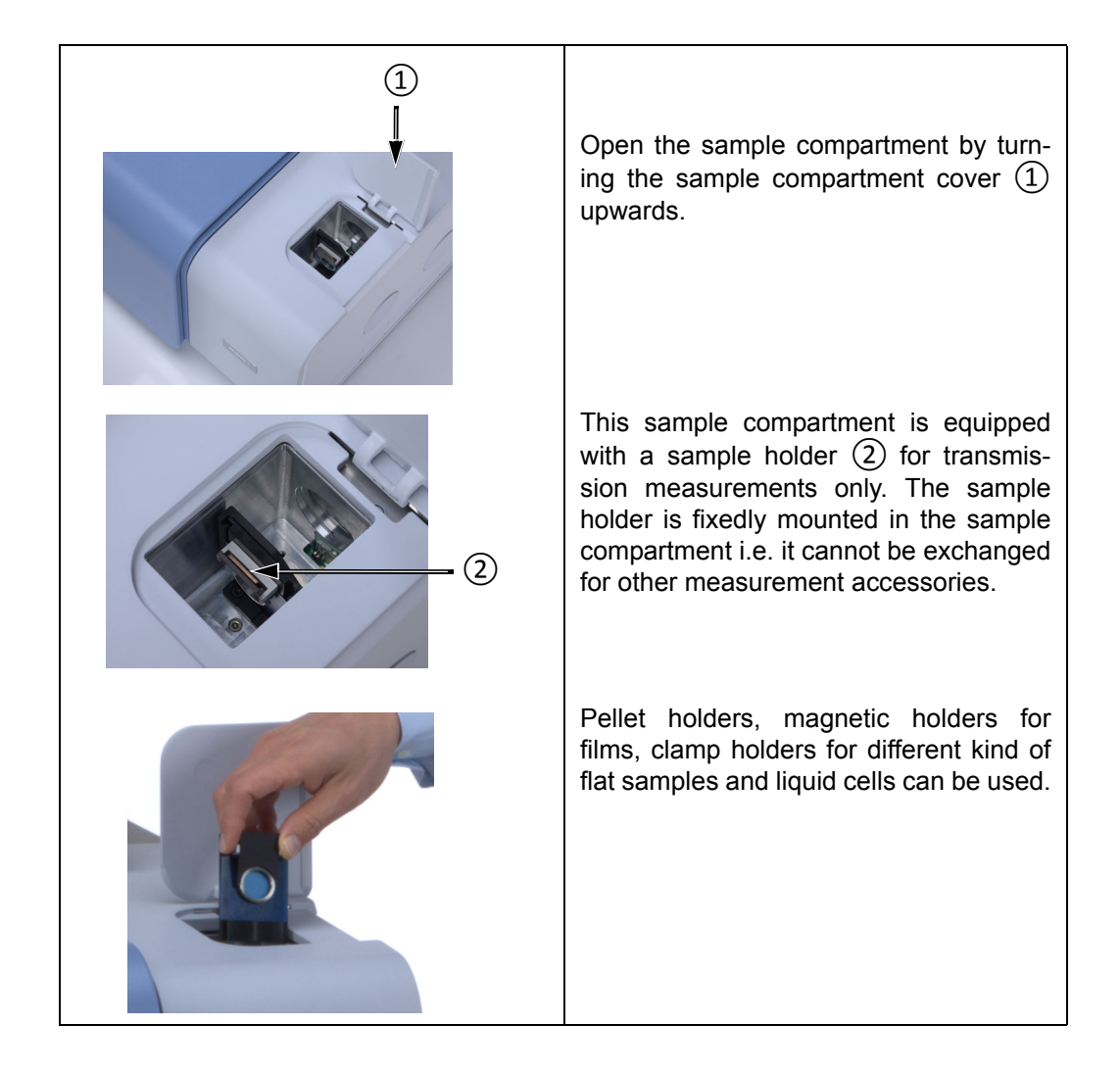

# **4.2 Panel PC with touch screen**

Optionally, INVENIO R is equipped with an integrated panel PC with touch screen for operating the spectrometer with the software package OPUS/TOUCH.

☞ For detailed information about the OPUS/TOUCH software, refer to the OPUS/ TOUCH Manual.

According to the user's needs, the touch panel can be...:

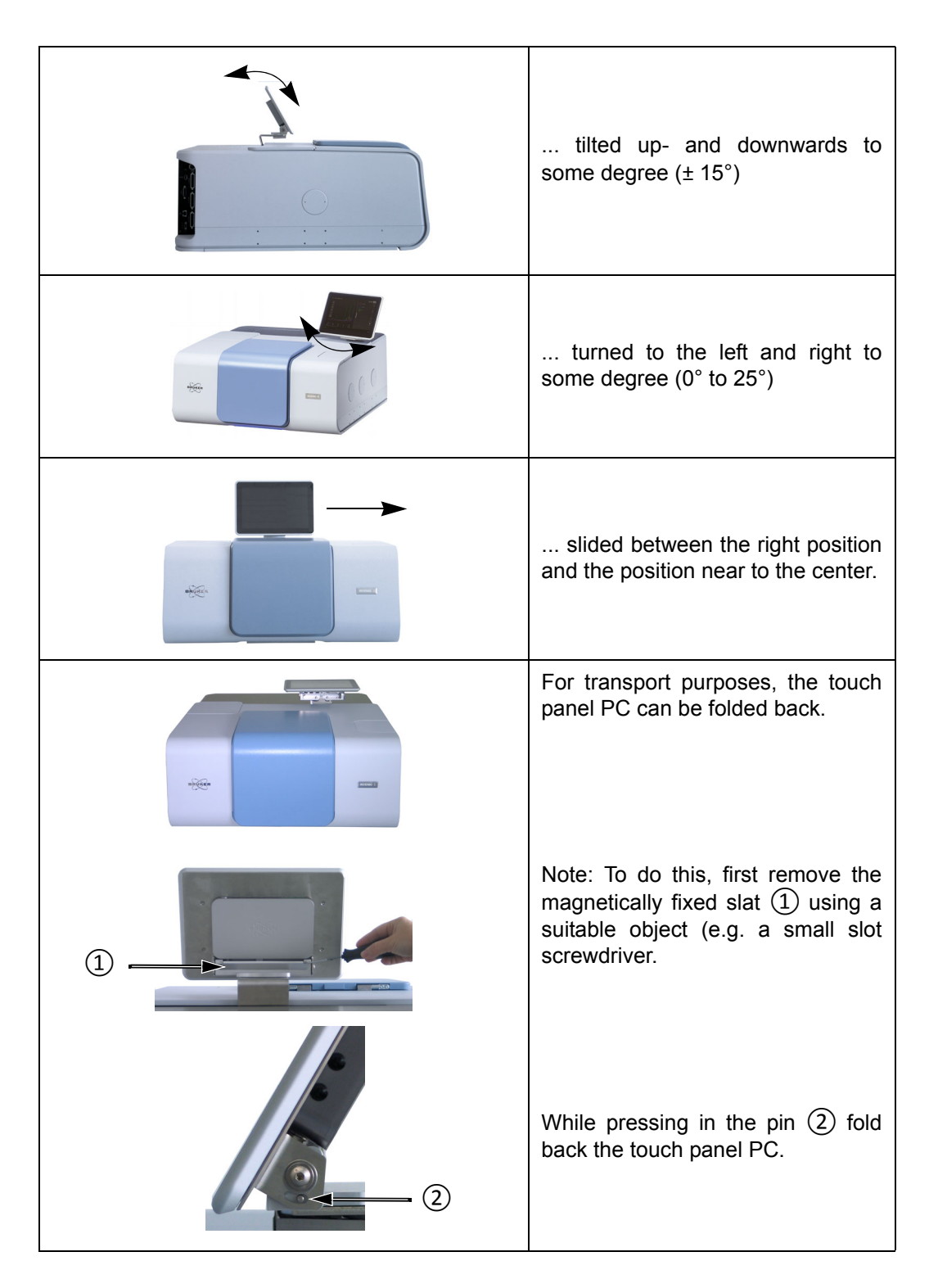

# **4.3 IR beam ports**

The spectrometer has five IR beam ports - three IR beam outlet ports and two IR beam inlet ports - allowing the coupling / connection of accessories and/or components (e.g. FT-IR microscope, Raman module, light source) to the spectrometer. (See section [2.6.](#page-21-0))

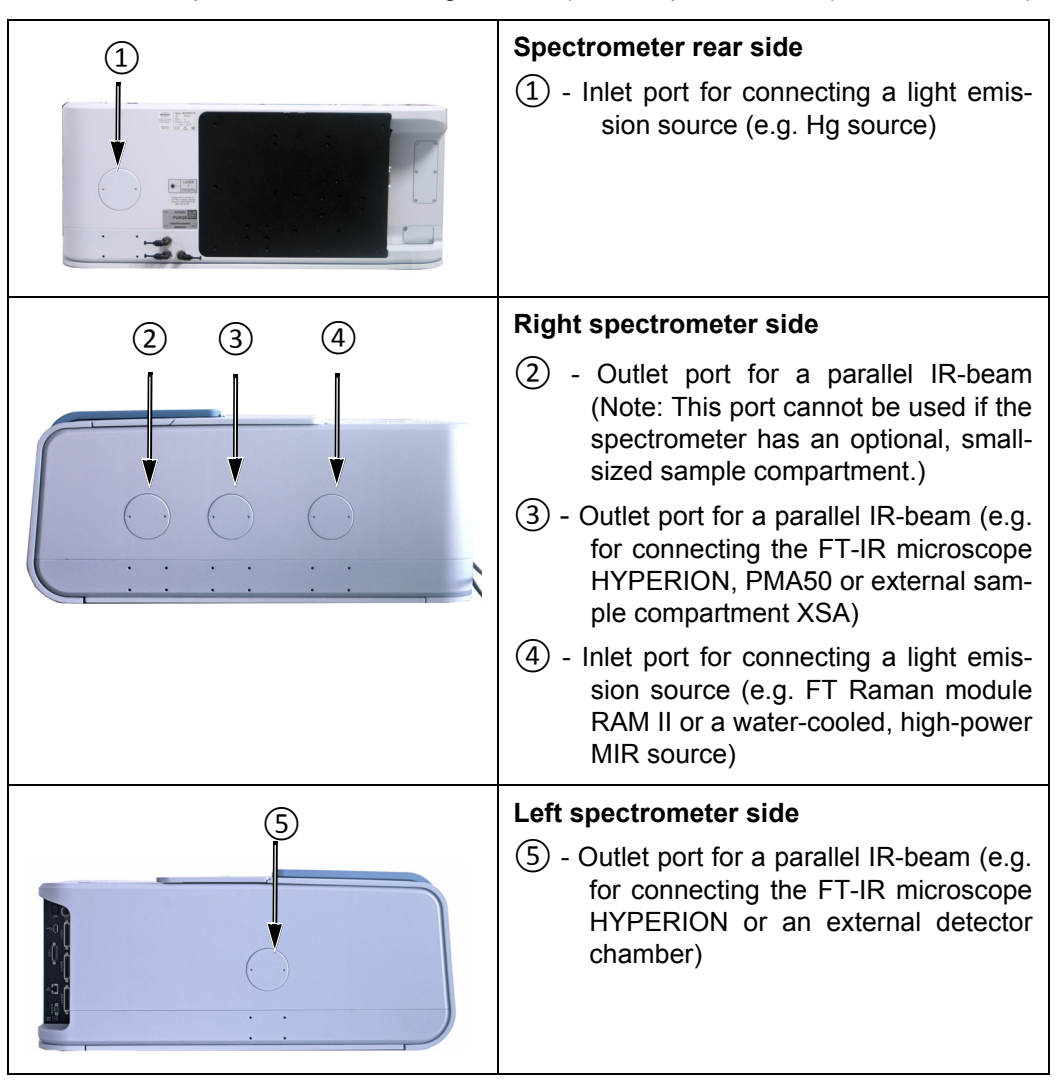

**i** External accessories (e.g. FT-IR microscope HYPERION) are coupled to the spectrometer by a Bruker service technician only.

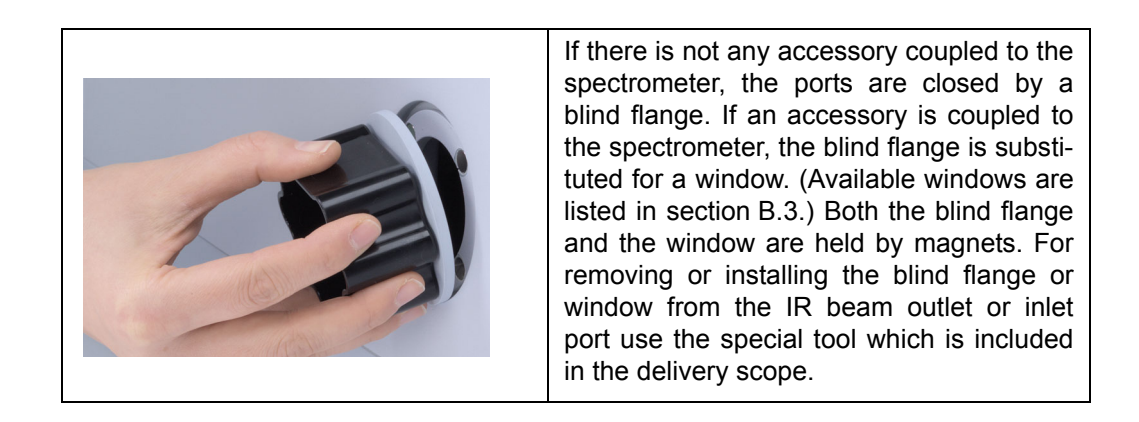

# **4.4 Ports and connectors at the spectrometer rear side**

This section provides an overview of the ports and connectors at the spectrometer rear side.

### **General overview**

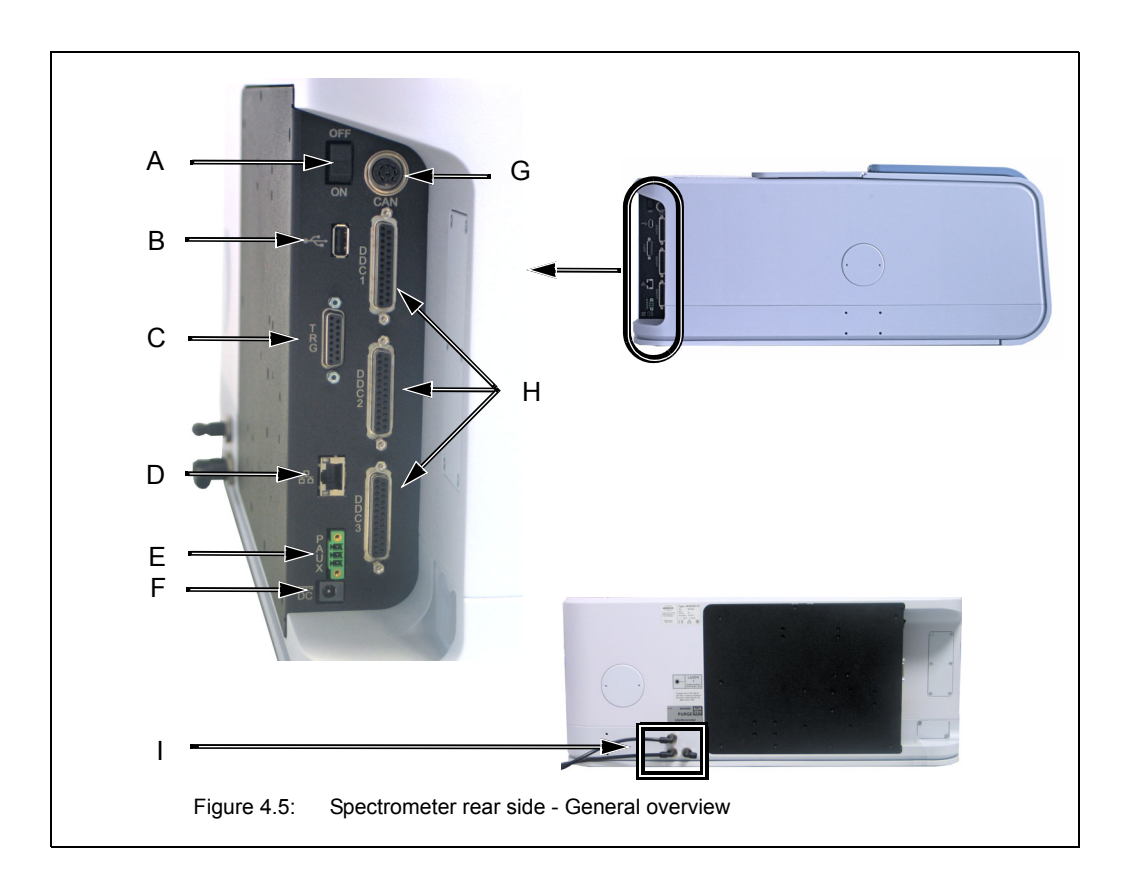

<span id="page-67-0"></span>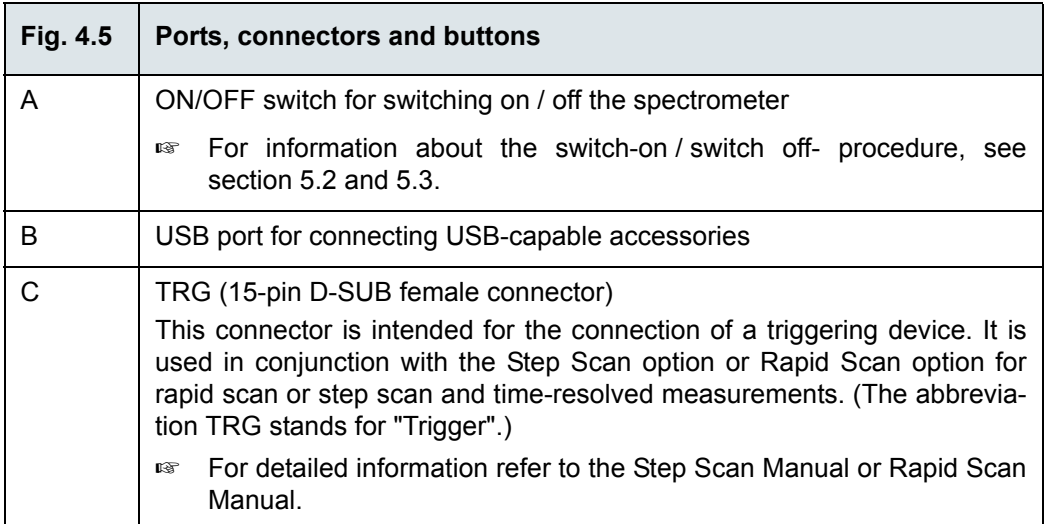

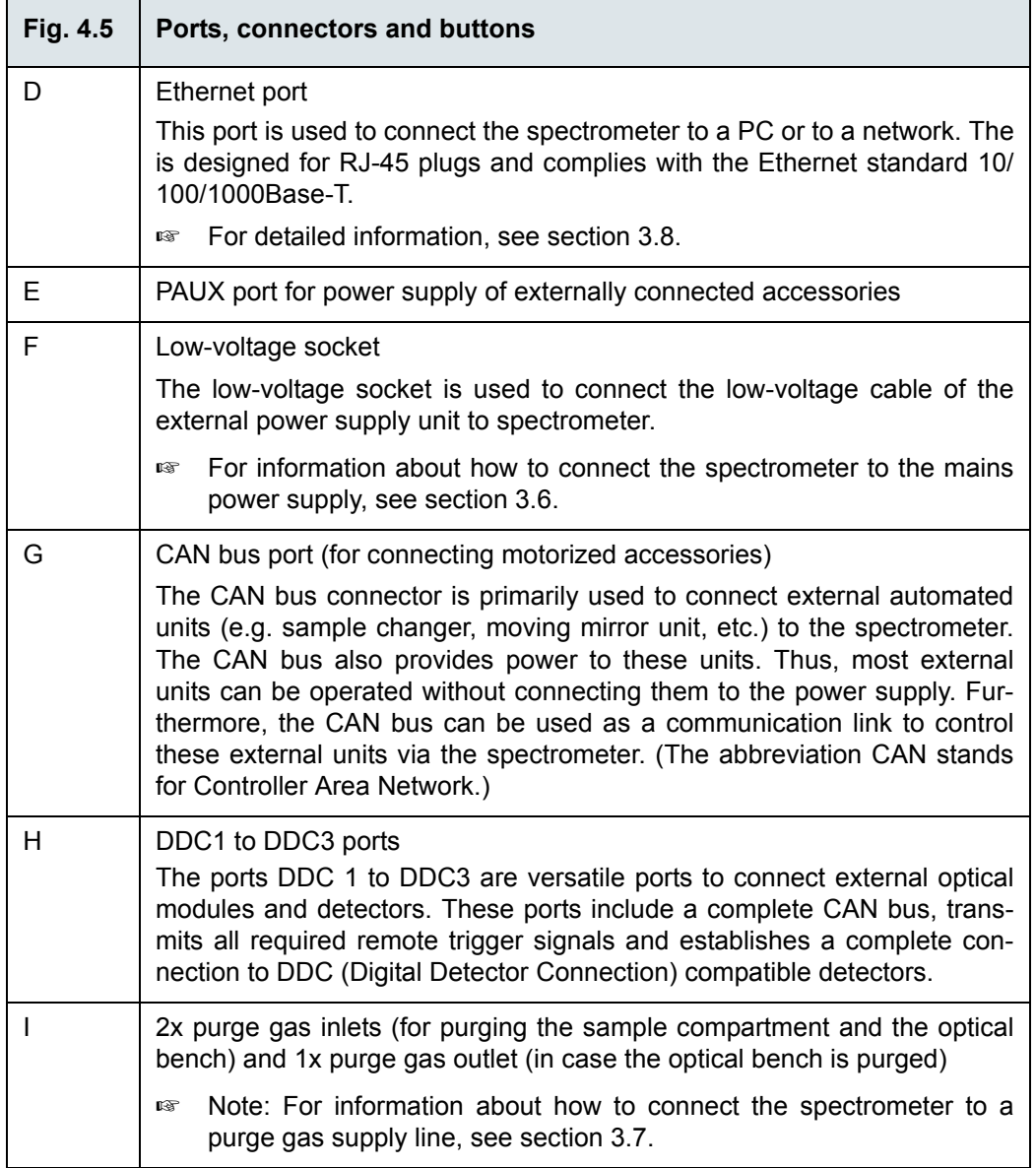

# **4.5 Inside view**

# **4.5.1 Overview**

Figure [4.6](#page-69-0) shows the location of the most important internal spectrometer components.

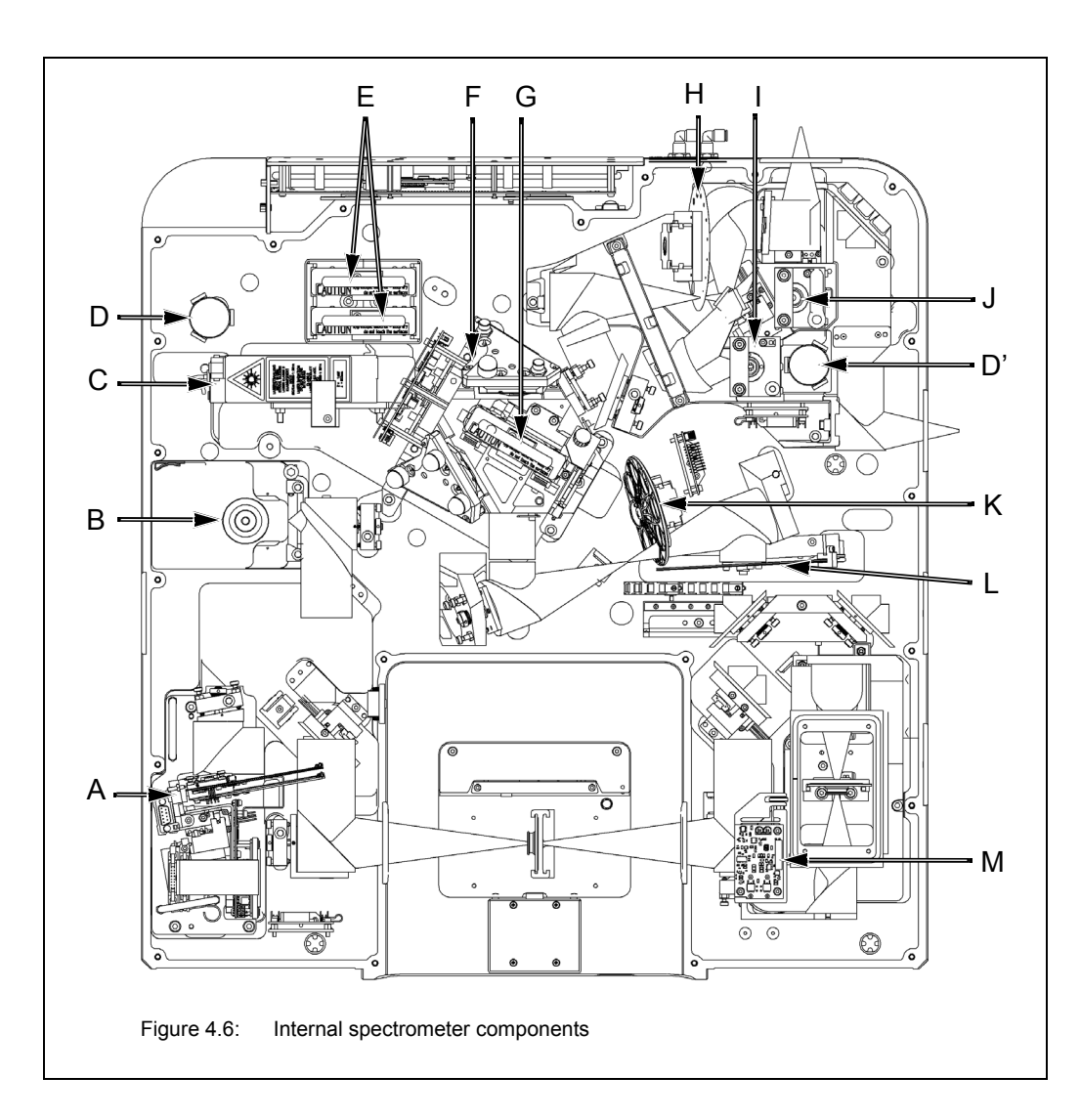

<span id="page-69-0"></span>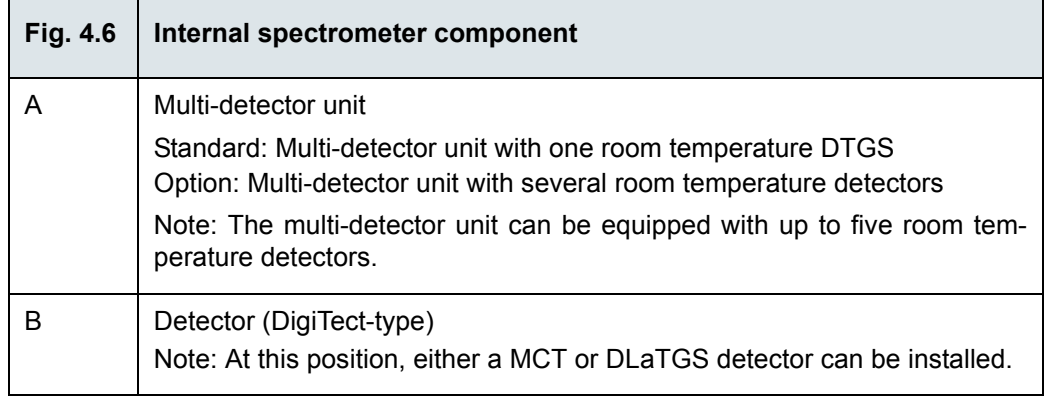

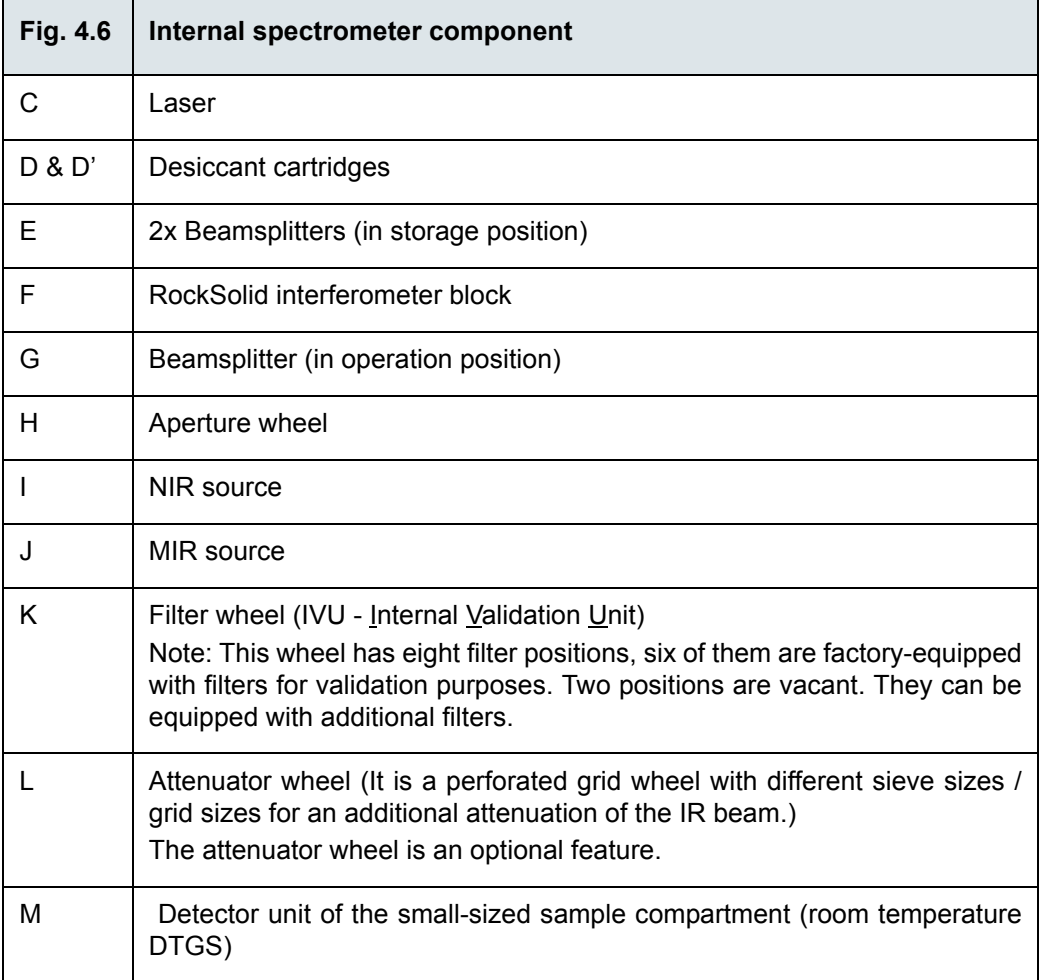

### **4.5.2 Source**

### **Standard source**

The basic spectrometer configuration is equipped by default with a MIR source which is installed inside the spectrometer (J in fig. [4.6\)](#page-69-0). The MIR source is a globar (i.e. an Ushaped silicon carbide piece) that emits mid-infrared light. It is air-cooled, i.e. it does not require special cooling. With this source, spectroscopic measurements in the mid-infrared region can be performed.

The advanced spectrometer configuration is equipped by default with a MIR source (J in fig. [4.6](#page-69-0)) and a NIR source (I in fig. [4.6](#page-69-0)). Both sources are installed inside the spectrometer. The selection of source to be used is realized by using OPUS. (See appendix [C](#page-160-0).)

#### **Optional sources**

The available optional sources provide for different spectral ranges. Note that the combination of source, detector and beamsplitter defines the IR measurement range.

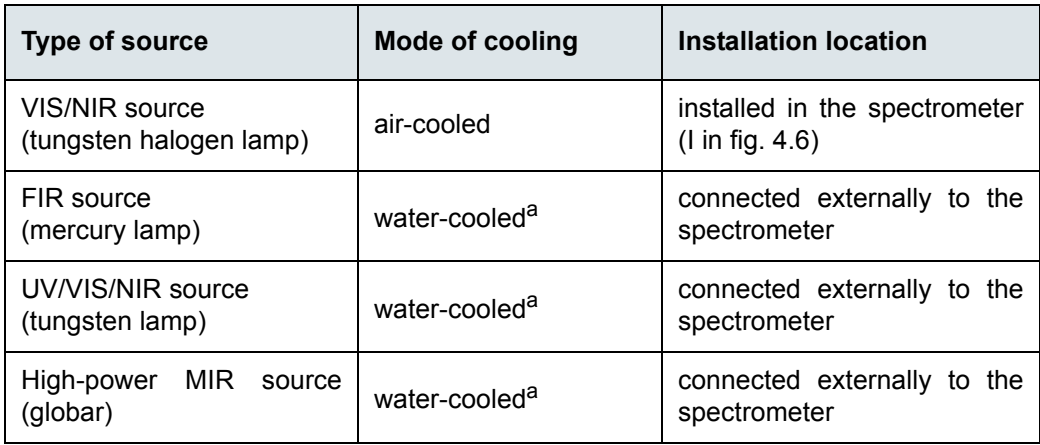

a. For the usage of a water-cooled source, a cooling device with closed water circulation is included in the delivery scope.

All external sources can be connected to either of the two IR beam inlet ports (A or B in fig. [4.7](#page-71-0)).

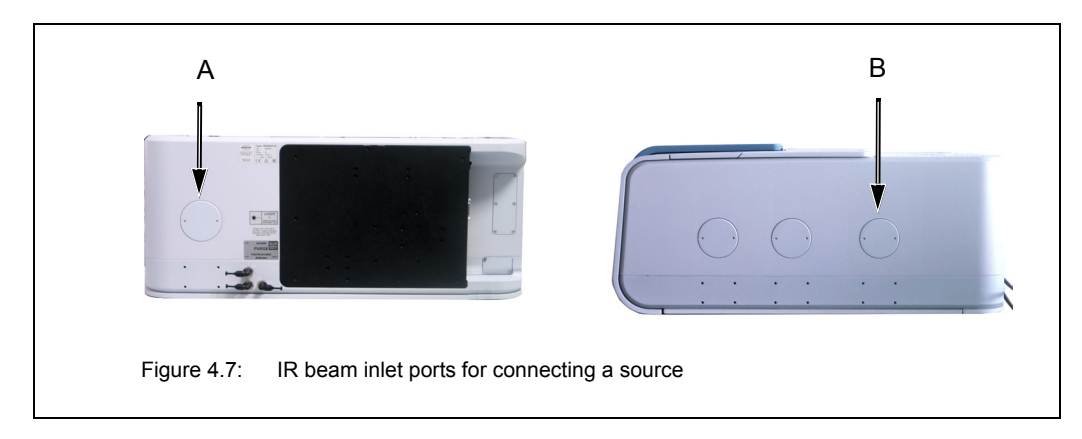

<span id="page-71-0"></span>If the spectrometer is equipped with several sources, select in OPUS the source which is to be used for the measurement. (See appendix [C.](#page-160-0))
#### **4.5.3 Detector**

#### <span id="page-72-0"></span>**General information**

All available detectors are equipped with an integrated preamplifier and an A/D converter that converts the analog signal from the detector directly into a digital signal. This so called DigiTect technology allows for an interference-free signal transmission and ensure a high signal-to-noise-ratio.

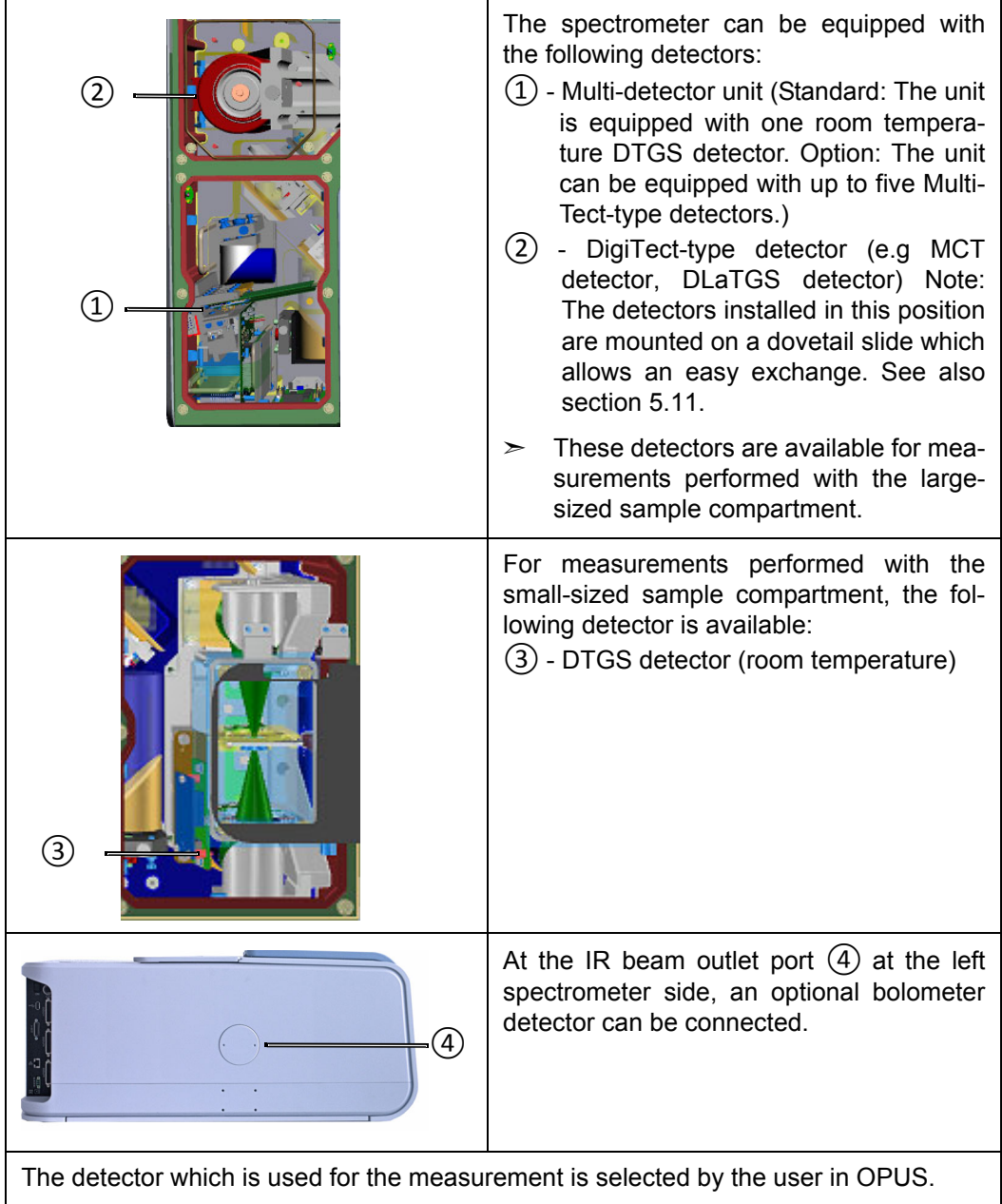

#### **Multi-detector unit (for measurements with the large-sized sample compartment)**

The spectrometer is equipped with a multi-detector unit which can include up to five detectors. For the multi-detector unit, the following MultiTect-type detectors are available:

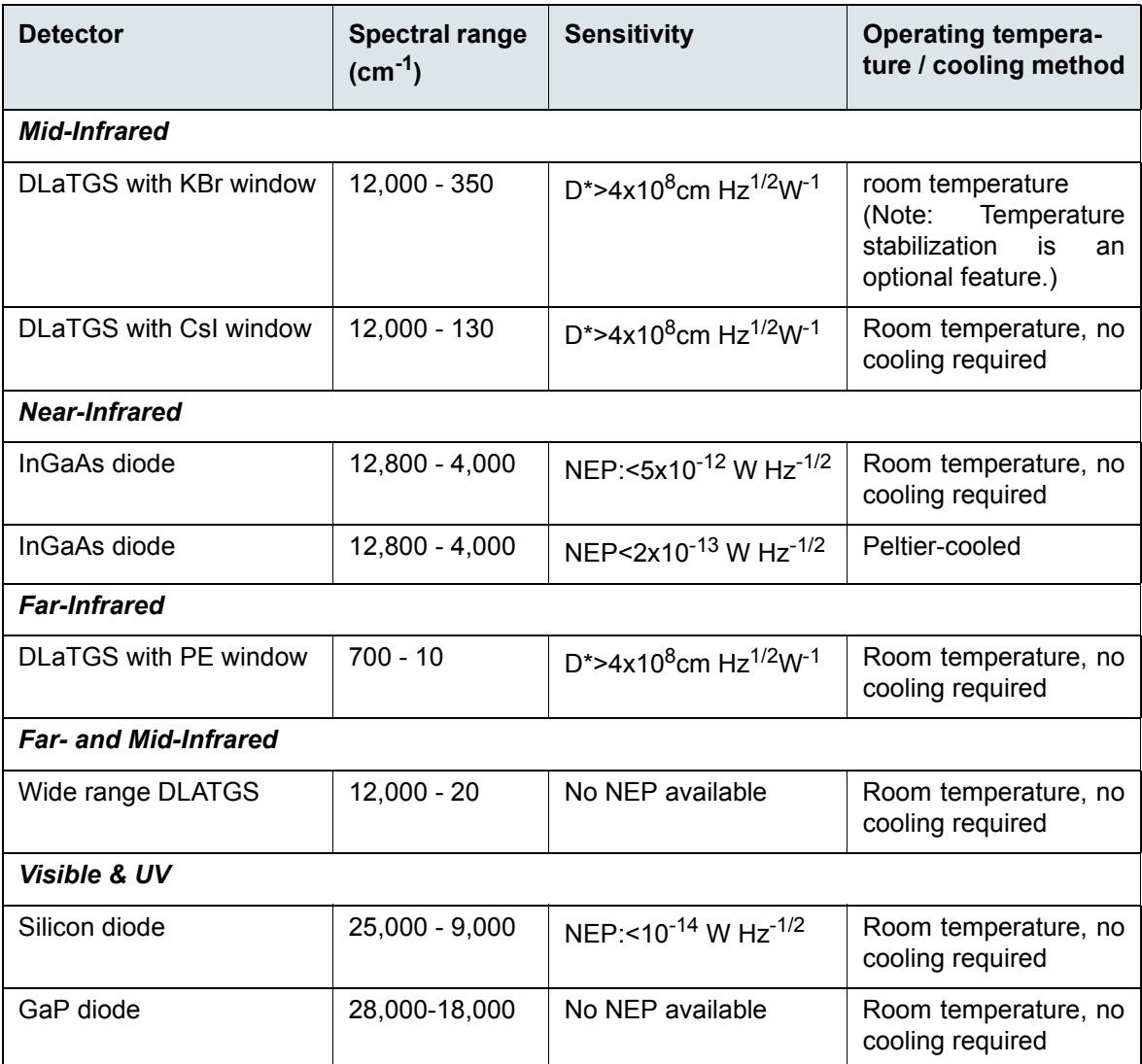

#### **Detector (for measurements with the small-sized sample compartment)**

For measurements with the small-sized sample compartment, only one detector is available:

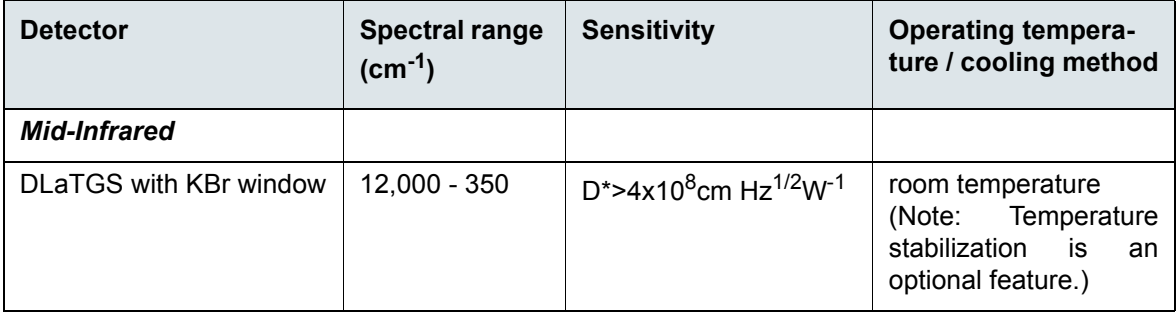

#### **DigiTect detectors (for measurements with the large-sized sample compartment)**

For installing a DigiTect-type detector, there is an additional detector position which is an optional feature. The optionally available DigiTect-type detectors provide for different spectral ranges and sensitivities. Note that the combination of source, detector and beamsplitter defines the IR measurement range.

The following DigiTect detectors are available:

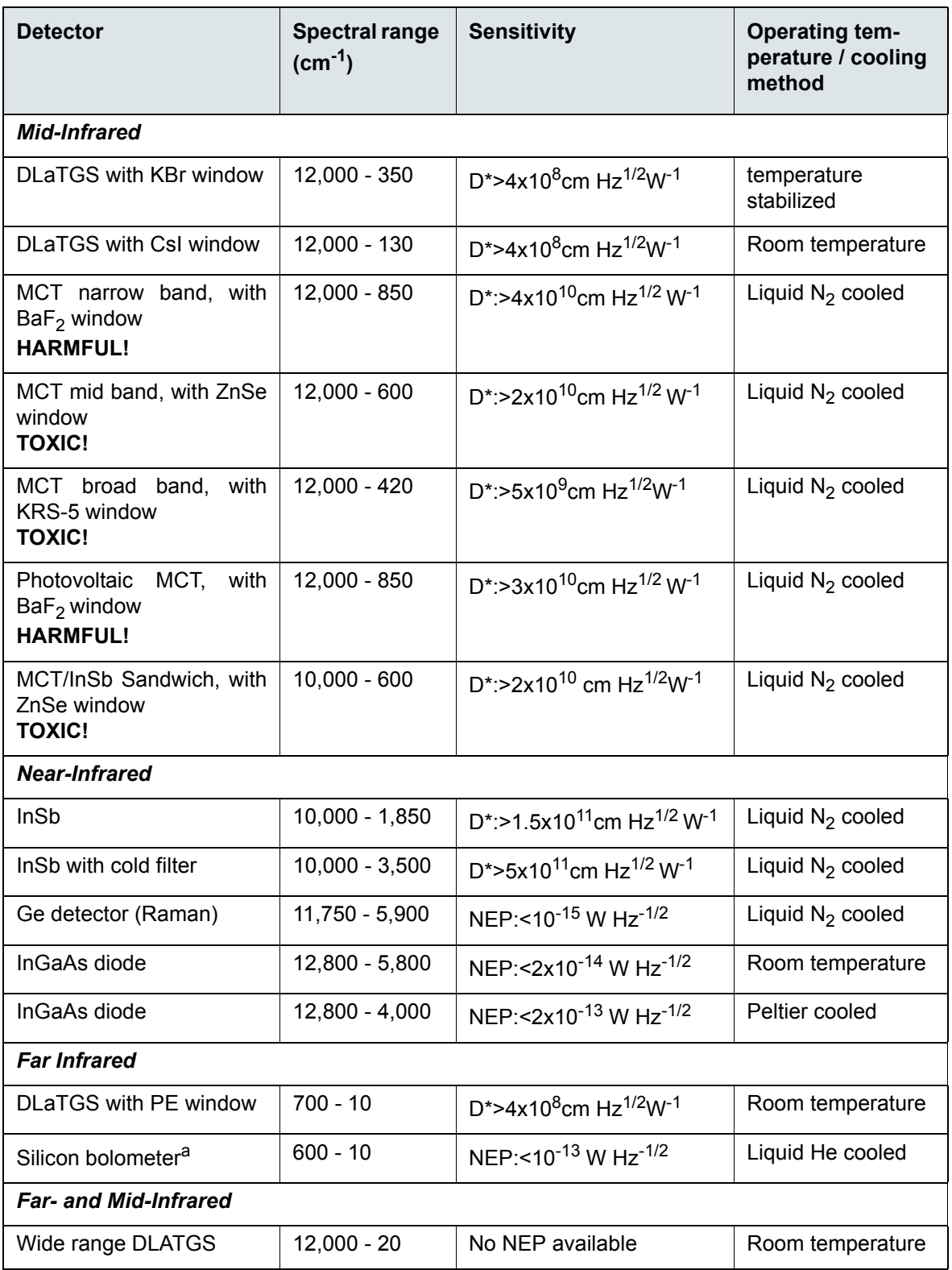

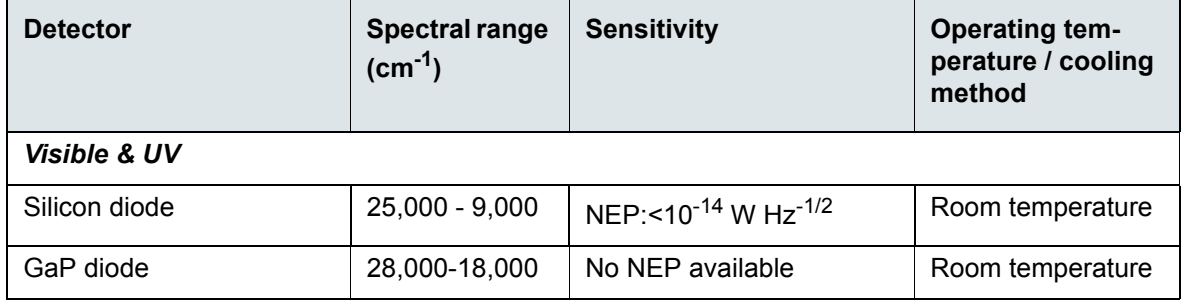

a. The silicon bolometer is connected externally to the outlet port at the left spectrometer side.

Some detectors are equipped with windows of which the material is harmful or toxic. During normal spectrometer operation, these materials do not pose any health hazard. However, should such a detector window break because of mechanical impact, be extremely careful.

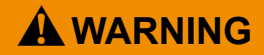

#### **Health hazard because of improper handling of broken harmful or toxic detector window material**

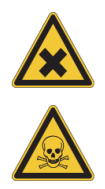

Non-observance of the following safety instructions could result in death or serious injury.

- $>$  Avoid generating dust of broken detector window material. This material is harmful or toxic if swallowed or inhaled.
- $\geq$  Also avoid skin and eye contact.
- $>$  Dispose the harmful or toxic material according to the laboratory regulations and the national regulations.
- $\geq$  Observe also the safety and handling instructions given in the safety data sheet for the material in question.
- ☞ For detailed information about how to exchange a DigiTect detector, see section [5.11](#page-99-0).

#### **4.5.4 Beamsplitter**

#### <span id="page-76-0"></span>**Standard beamsplitter**

The basic spectrometer configuration is equipped with a KBr beamsplitter which covers a spectral range from 8,000 to 350 cm-1.

#### **Optional beamsplitters**

The available optional beamsplitters provide for different spectral ranges. Note that the combination of source, detector and beamsplitter defines the IR measurement range. The following optional beamsplitters are available:

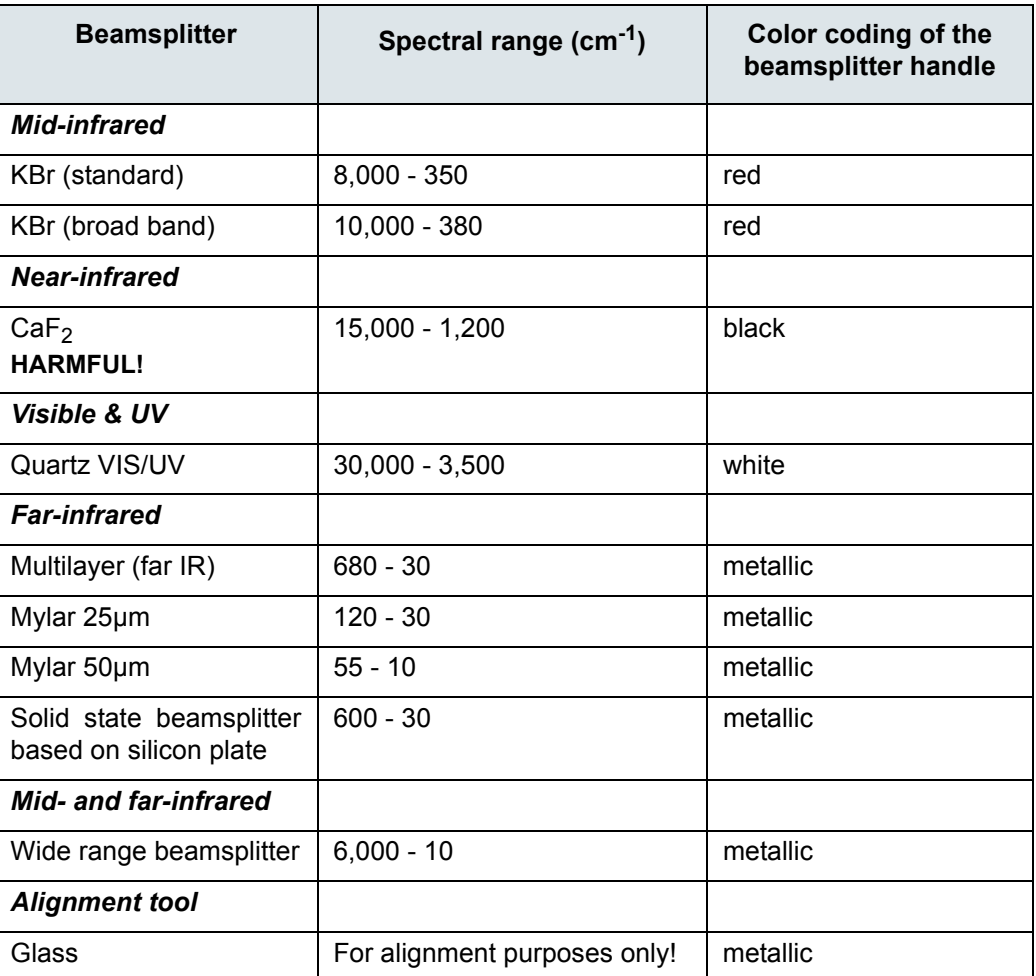

# **WARNING**

**Health hazard because of improper handling of broken harmful beamsplitter material**

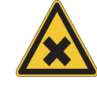

Non-observance of the following safety instructions could result in serious injury.

- $>$  Avoid generating dust of broken beamsplitter material. The material is harmful if swallowed or inhaled.
- $\geq$  Also avoid skin and eye contact.
- $>$  Dispose the harmful material according to the laboratory regulations and the national regulations.
- $\geq$  Observe also the safety and handling instructions given in the safety data sheet for the material in question.

#### <span id="page-77-1"></span>**4.5.5 Sample compartment windows**

#### **General information**

There is a circular opening on either side of the large-sized sample compartment. (See fig. [4.8](#page-77-0).) By default, these openings are closed by IR-transparent windows which are fixed magnetically to the sample compartment walls. The windows are electronically coded, i.e. they are recognized automatically by the instrument firmware.

Note: Instead of the sample compartment windows, the spectrometer can be equipped with automatic shutters. These shutters open automatically as soon as the user closes the sample compartment. And they close automatically as soon as the user opens the sample compartment.

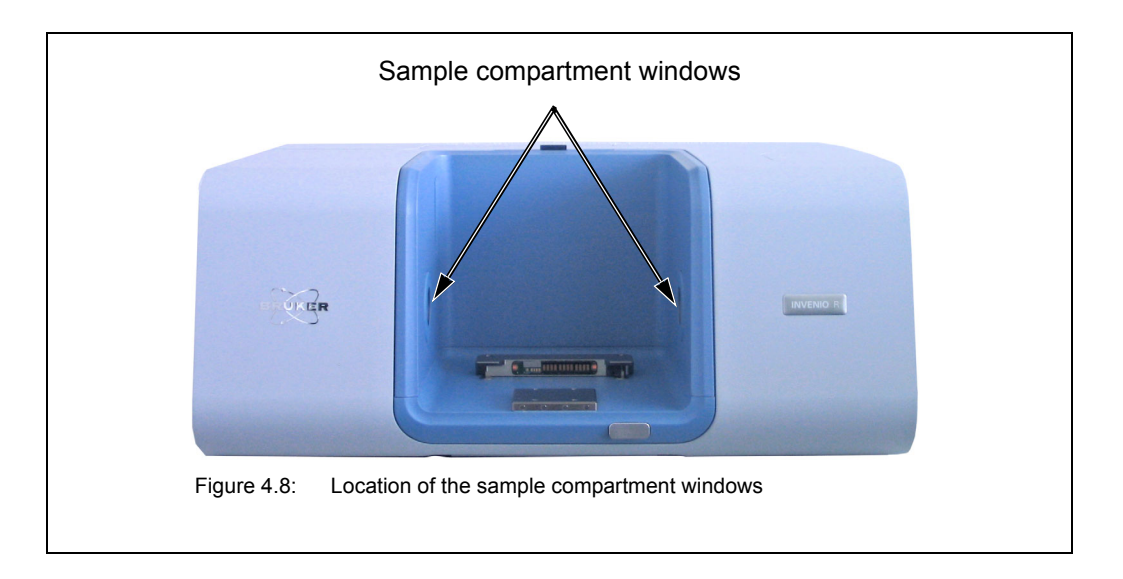

#### <span id="page-77-0"></span>**Overview of the available window materials**

The following table lists the available window materials including their transmission range, refraction index and chemical properties.

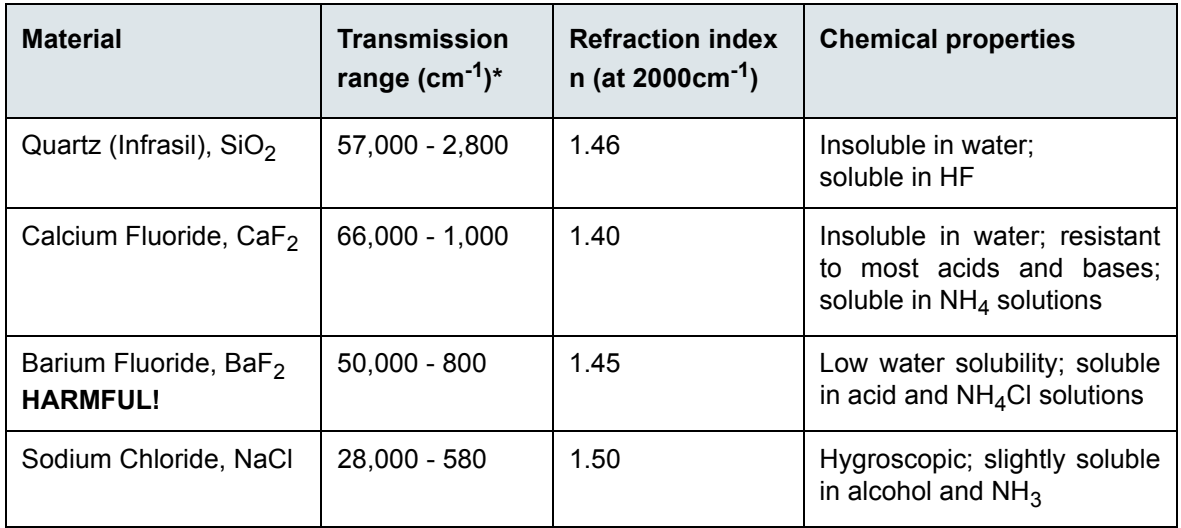

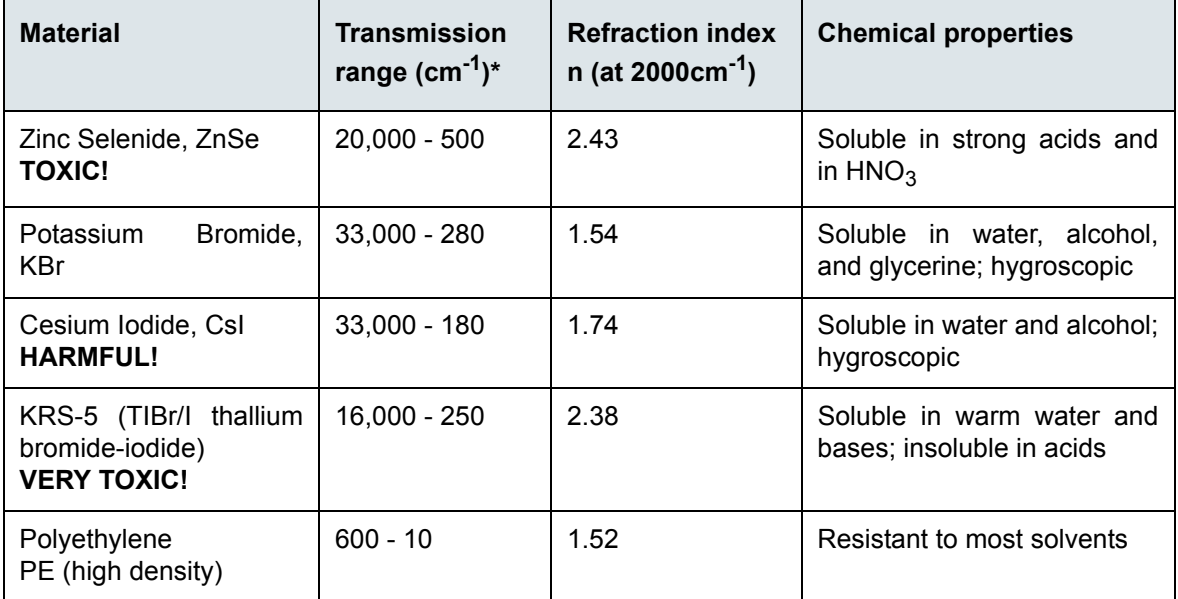

50% value at a window thickness of 4mm

Some sample compartment windows are of a material which is harmful or (very) toxic. During normal spectrometer operation, these materials do not pose any health hazard. However, should such a window break because of mechanical impact, be extremely careful.

# **WARNING**

#### **Health hazard because of improper handling of broken harmful or toxic window material**

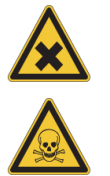

Non-observance of the following safety instructions could result in death or serious injury.

- $>$  Avoid generating dust of broken window material. This material is harmful or toxic if swallowed or inhaled.
- $\geq$  Also avoid skin and eve contact.
- $\geq$  Dispose the harmful or toxic material according to the laboratory regulations and the national regulations.
- $\geq$  Observe also the safety and handling instructions given in the safety data sheet for the material in question.
- ☞ For information about how to exchange a sample compartment window, see section [5.12.](#page-102-0)

#### **4.5.6 Laser**

The spectrometer is equipped with a HeNe laser (C in fig. [4.6](#page-69-0)) that emits red light with a wavelength of 633 nm and has a rated power output of 0.8 mW.

The laser controls the position of the moving interferometer mirror (also called "scanner") and is used to determine the data sampling positions. The monochromatic beam produced by the HeNe laser is modulated by the interferometer to generate a sinusoidal signal.

#### **4.5.7 Interferometer**

The spectrometer is equipped with a high stability interferometer with ROCKSOLID permanent alignment. The ROCKSOLID interferometer incorporates dual retroreflecting cube corner mirrors in pendulum arrangement. The high throughput design ensures the highest possible signal-to-noise ratio.

#### **4.5.8 Desiccant cartridge**

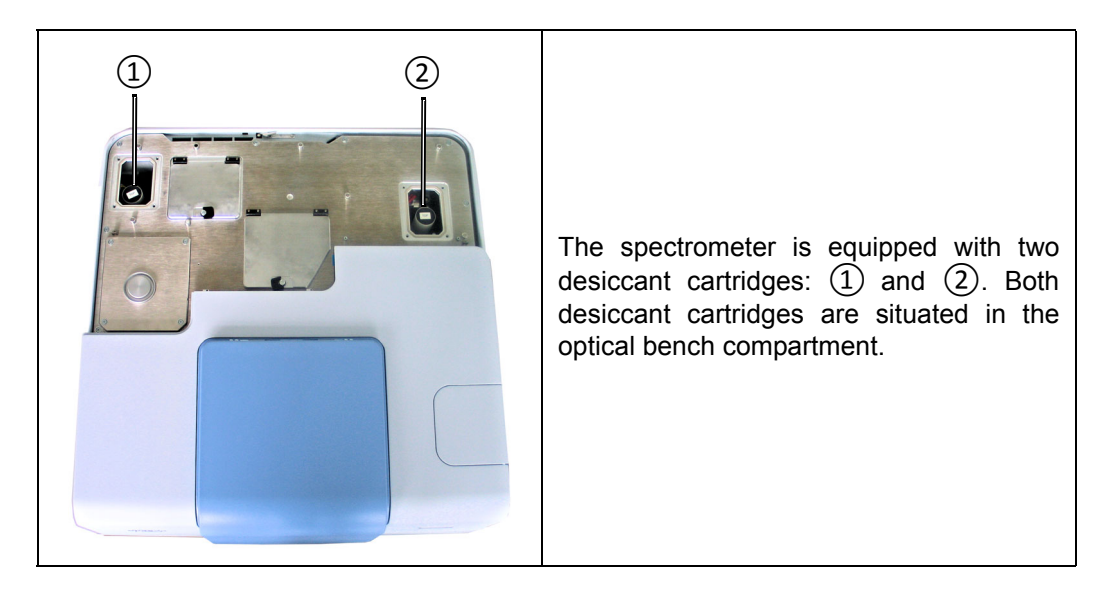

The main purpose of the desiccant cartridges is to keep the water vapor concentration inside the spectrometer low in order to prevent the hygroscopic spectrometer components (e.g. beamsplitter, sample compartment windows) from deteriorating. The desiccant (molecular sieve) binds the air moisture inside the spectrometer.

An additional aspect for the usage of a desiccant is that water vapor in the ambient air may lead to unwanted absorptions that manifest in the spectrum. In the worst case,  $H_2O$ absorptions mask the spectral features of the sample in the spectrum. Therefore, it is necessary to reduce the water vapor content in the air inside the spectrometer.

☞ For information about how to replace and regenerate a desiccant cartridge refer to section [6.2](#page-113-0).

# **4.6 Optical beam path**

The actual beam path is determined by:

- the used source
- the used sample compartment and
- the used detector

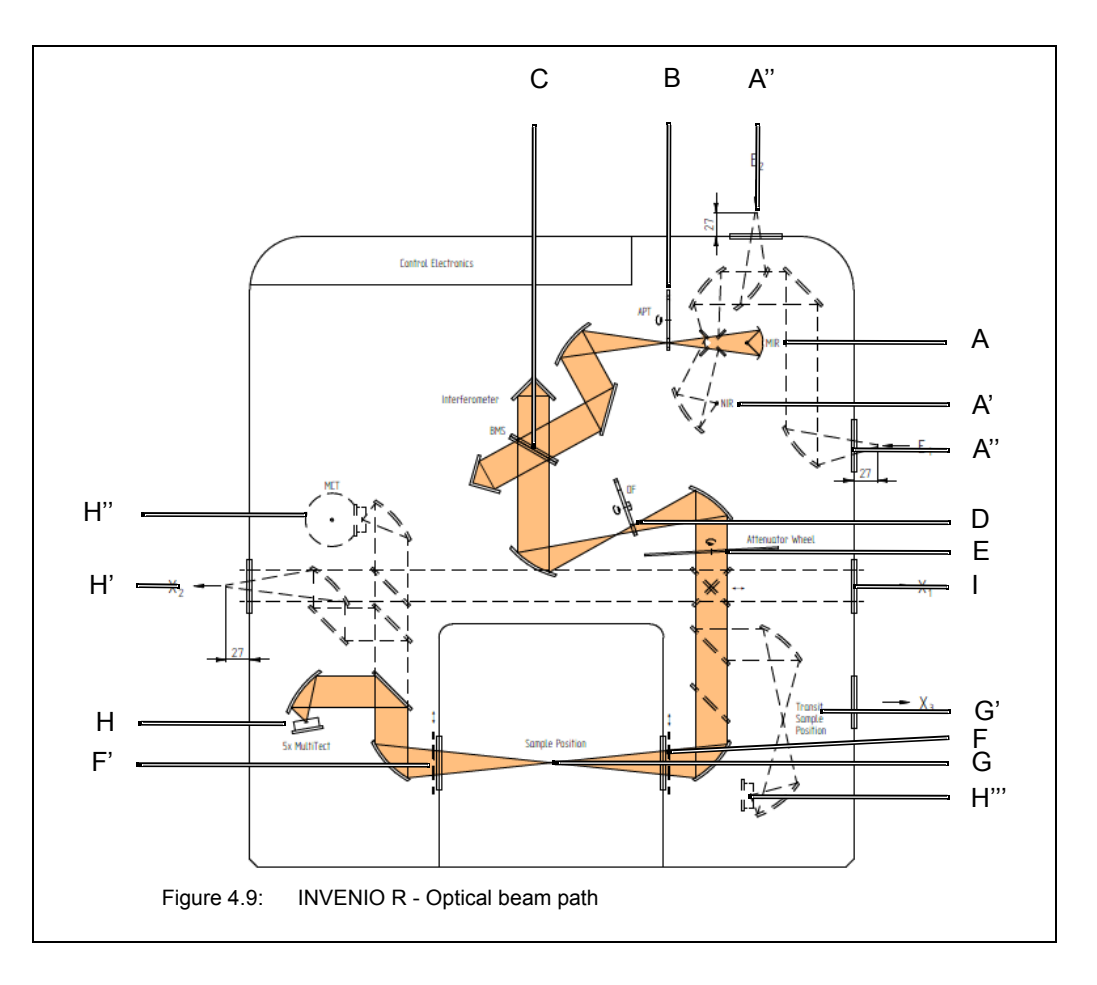

<span id="page-80-0"></span>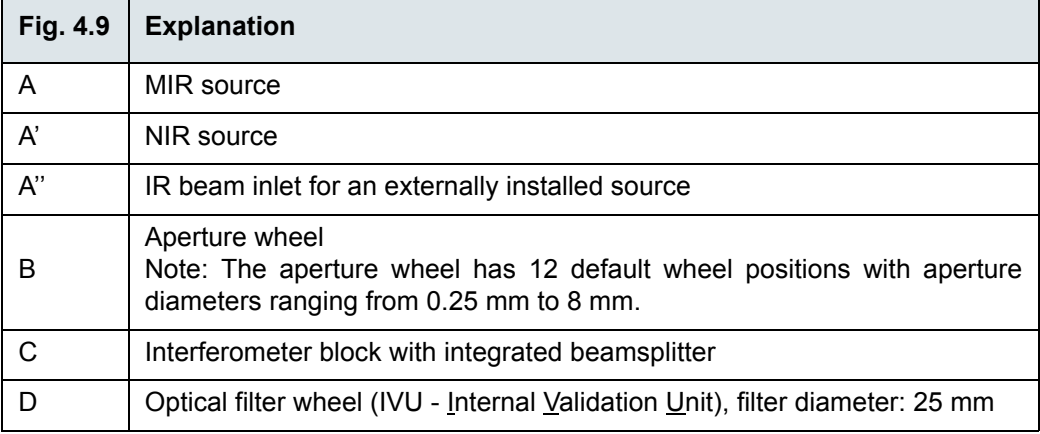

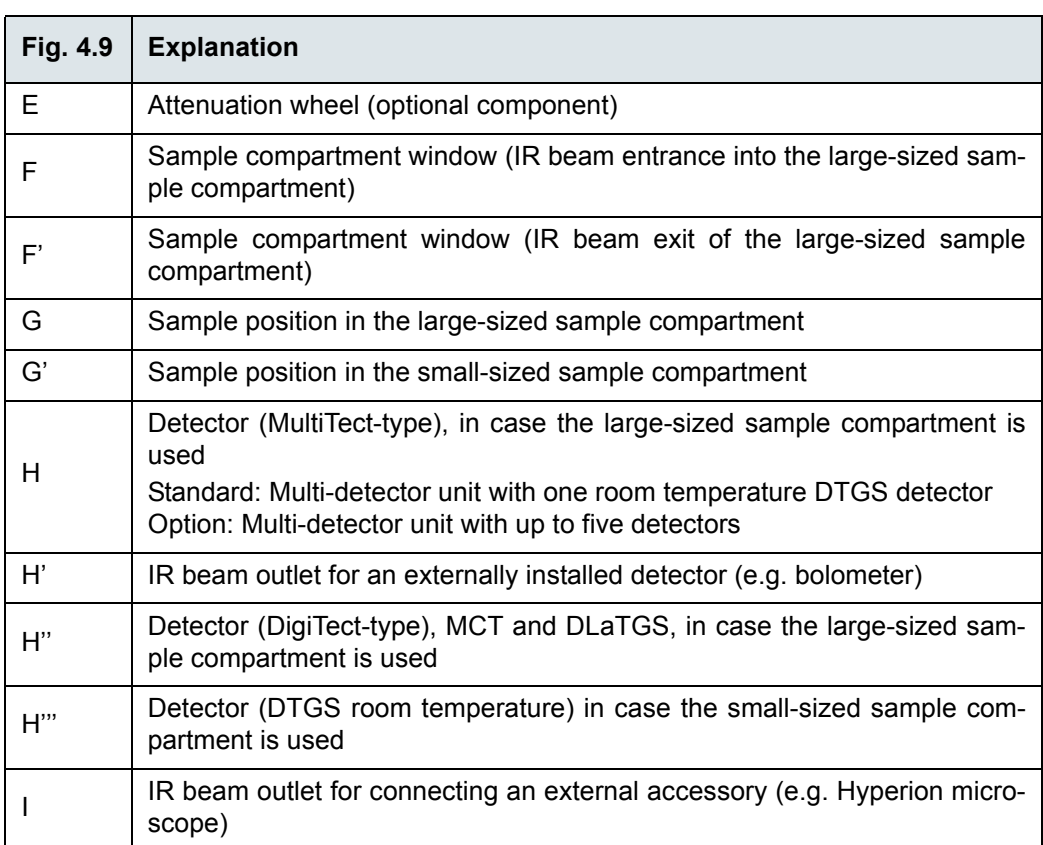

# **5 Operation**

# **5.1 General information**

The spectrometer is completely computer-controlled, i.e. operating the spectrometer (e.g. selecting the correct spectrometer component) and performing a spectroscopic measurement are done using the spectroscopic software program OPUS.

This manual is restricted mainly to the spectrometer-related aspects that are relevant to operating the spectrometer:

- switching the spectrometer on / off
- installing a QuickLock-type accessory in the sample compartment
- chronological sequence of the individual operating steps during a measurement (general measurement procedure)
- purging the spectrometer
- exchanging the beamsplitter (for the purpose of changing the spectral range)
- installing / exchanging a DigiTect-type detector (for the purpose of changing the spectral range)
- exchanging the sample compartment window (for the purpose of changing the spectral range)
- checking the signal (after the exchange of an optical component)
- cooling a detector (e.g. MCT detector) with liquid nitrogen

Specifying the measurement parameters and starting a measurement and evaluating the measurement results as well as defining and starting a spectrometer validation test (OQ and PQ) are done exclusively using the spectroscopic software program OPUS.

☞ For detailed information about these topics refer to the OPUS Reference Manual. For information about the measurement parameters, see also appendix [C.](#page-160-0)

The standard spectrometer configuration is designed for measurements in the mid infrared region. Optionally, the spectral range can be expanded by exchanging the installed MIR components (detector and beamsplitter, sample compartment windows) for the corresponding optical components that allow measurements in the far or near infrared as well as in the visible or ultraviolet region.

☞ For information about the substitution procedure of these optional components refer to the corresponding sections in this chapter.

# **Operation 5**

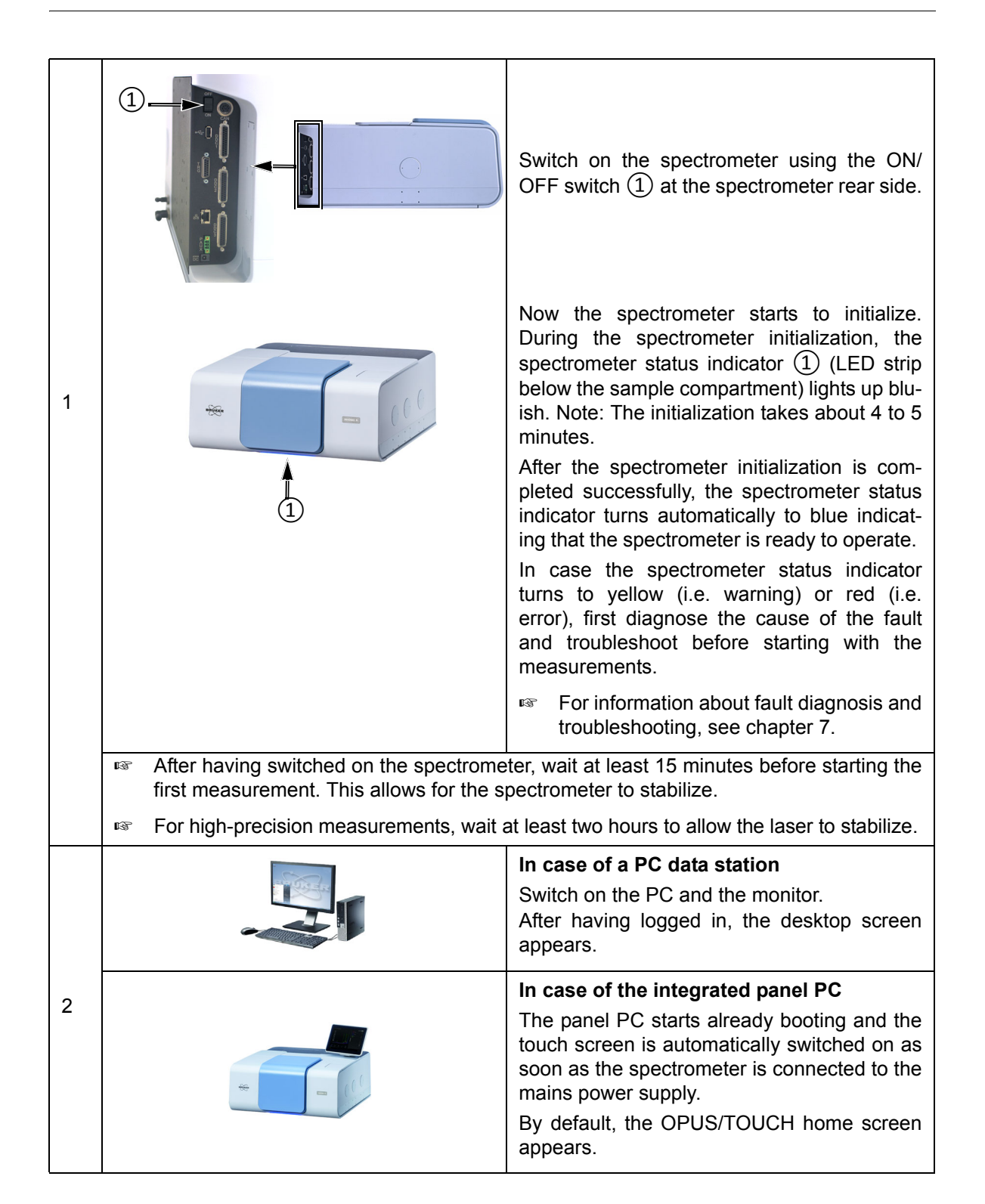

# **5.2 Switching on the spectrometer system**

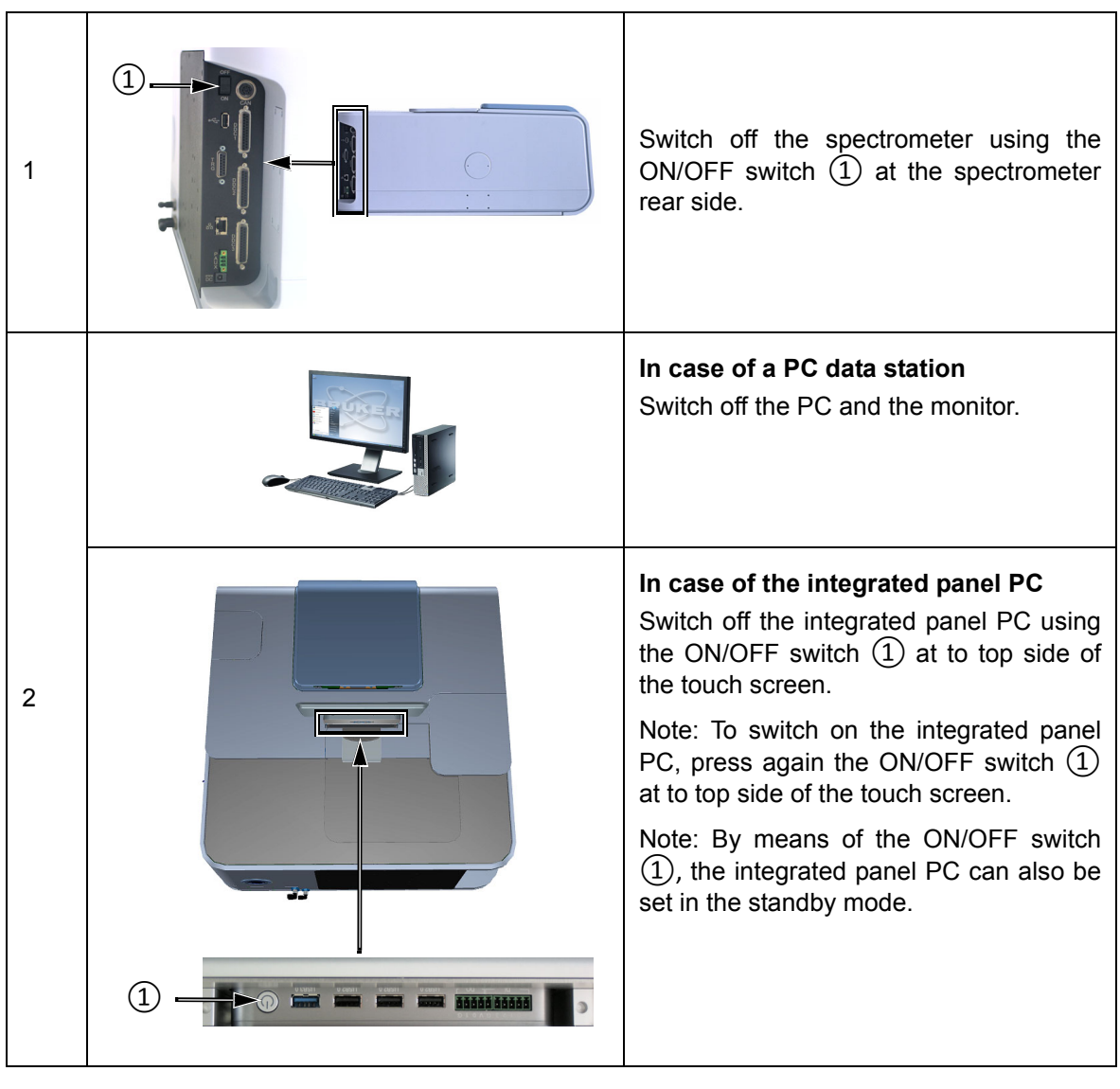

# **5.3 Switching off the spectrometer system**

**i** Switch off the spectrometer only in case of a long time of non-use. We recommend keeping the spectrometer in the on-state overnight and over the weekend. Reason: After being switched on again, the spectrometer is ready for measurement after about 15 minutes. For high-precision measurements, however, a waiting time of about two hours is necessary to allow the thermal spectrometer components to stabilize.

# <span id="page-85-0"></span>**5.4 Placing an accessory in the sample compartment**

#### **5.4.1 QuickLock mechanism**

Bruker offers a large variety of measurement accessories designed for dedicated applications. For installing these accessories in the spectrometer, the sample compartment is equipped with an accessory locking mechanism called QuickLock. Therefore, only accessories with a QuickLock-baseplate can be used.

The QuickLock locking mechanism allows for a solid lock and a quick and exact positioning of the accessory in the sample compartment. And the available QuickLock-type accessories ensure an exact and reproducible positioning of the sample in the measurement position.

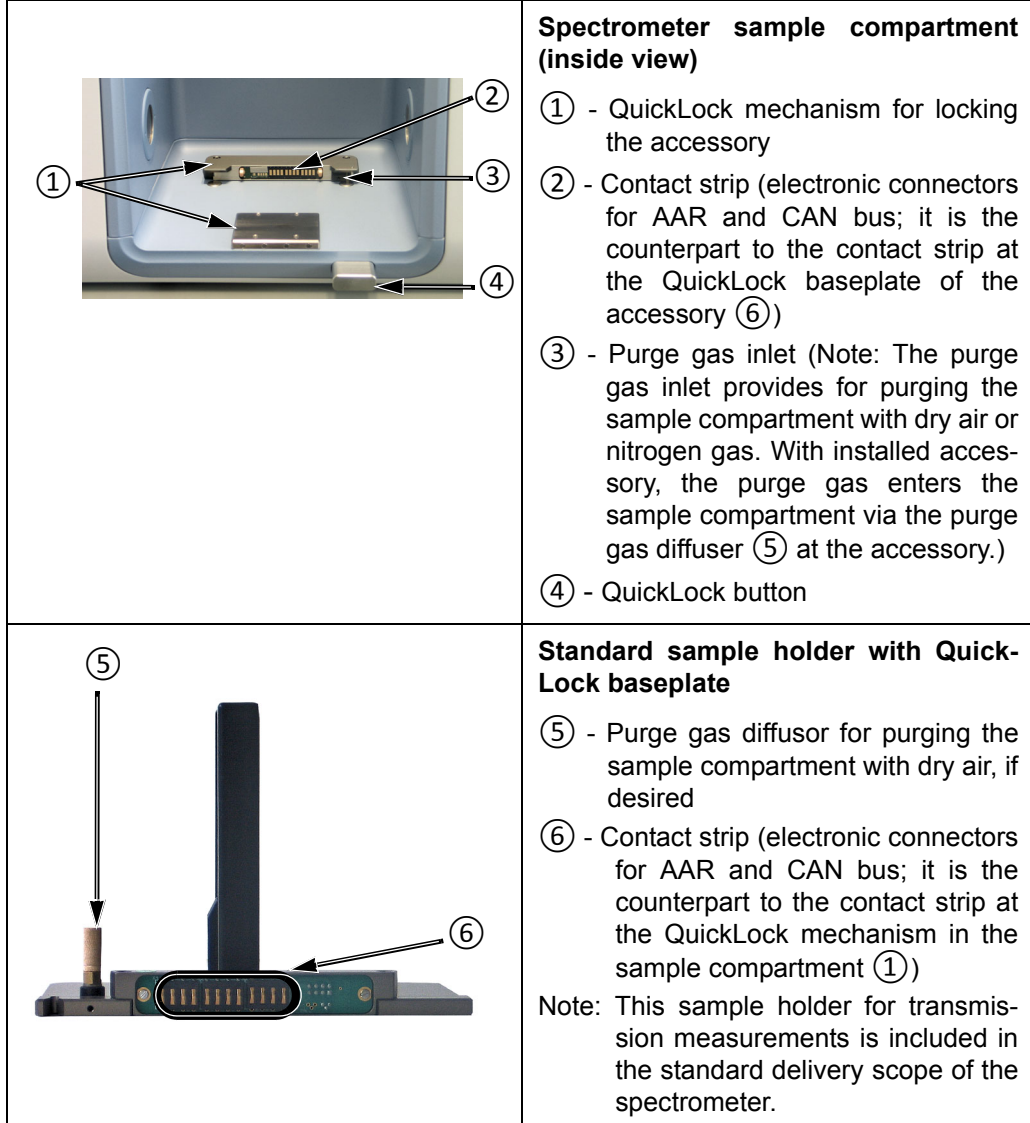

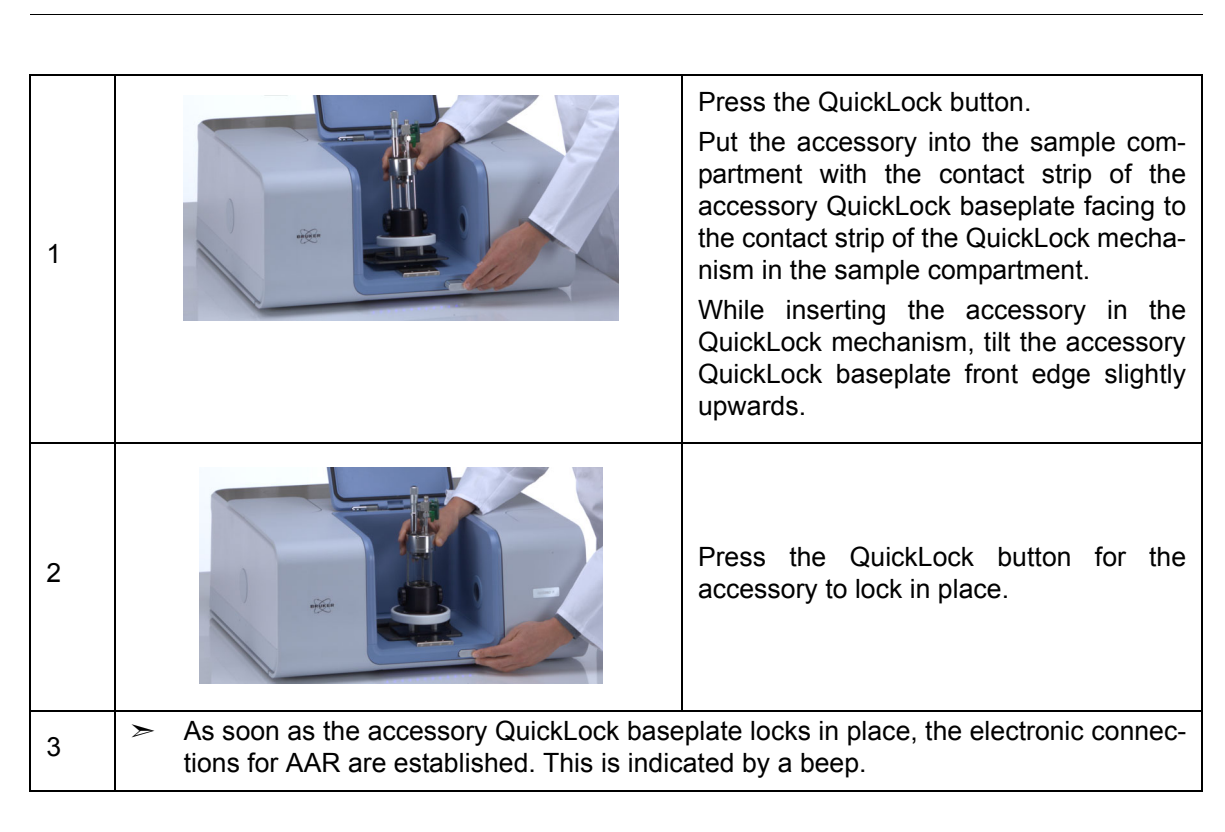

### **5.4.2 Putting an accessory in the sample compartment**

### **5.4.3 Automatic accessory recognition (AAR)**

All QuickLock-type accessories are electronically coded. So, as soon as an accessory locks in place of the spectrometer QuickLock mechanism, it is automatically recognized by the OPUS software program. This software feature is called AAR (Automatic Accessory Recognition). In addition, the OPUS/AAR program performs several predefined OVP tests and loads automatically the corresponding experiment file including the adequate measurement parameter settings and values, provided the user has already defined and stored them for the accessory in question.

Note: When you put a certain accessory in the sample compartment for the very first time, the OPUS/AAR software cannot recognize it because it is not yet registered. In this case, the software prompts you to register the new accessory.

☞ For detailed information about the OPUS software feature AAR, refer to the OPUS Reference Manual. For detailed information about how to define OVP test parameters for certain accessory types, see the Accessory Manager User Manual.

# **Operation 5**

#### **5.4.4 Taking an accessory out of the sample compartment**

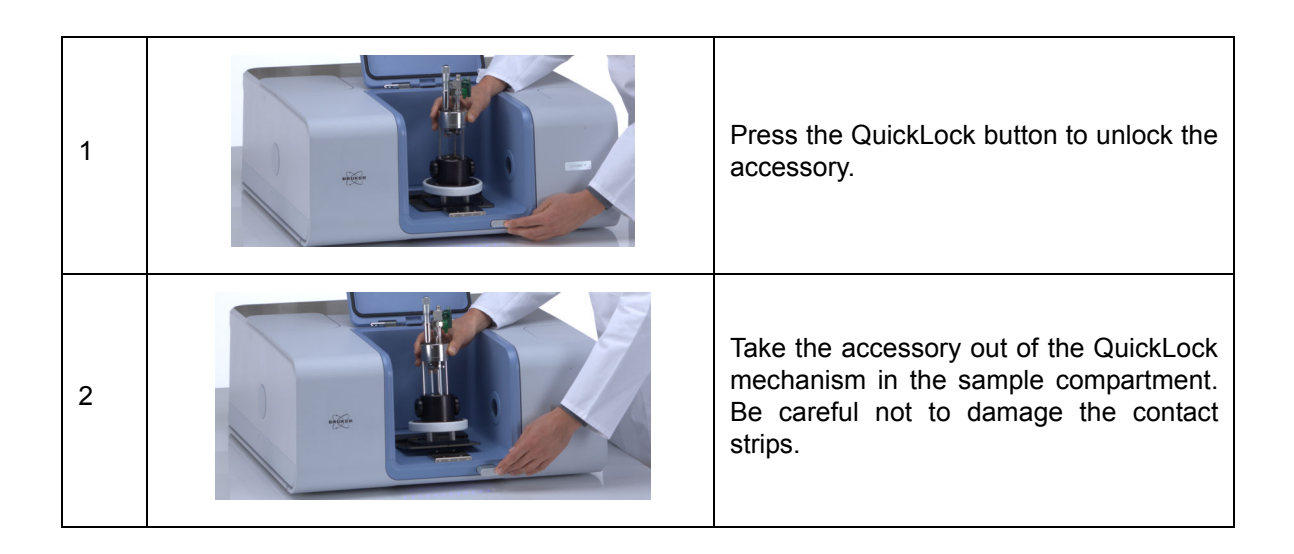

#### **5.4.5 Deactivating the automatic shutters**

In case the spectrometer is equipped with automatic shutters and the currently installed accessory requires an alignment with the sample compartment being open, you have to deactivate the automatic opening-&-closing-mode of the shutters. Proceed as follows:

- 1. Start the OPUS program.
- 2. Select in the OPUS *Measure* menu the *Direct Command Entry* function.
- 3. *Direct Command Entry* dialog: Enter the direct command *flp=0*. Click on the *Send Command* button.
- $\geq$  Thereupon, the shutters move out of the beam path and uncover the sample compartment openings.
- 4. *Direct Command Entry* dialog: Enter the direct command *fla=0*. Click on the *Send Command* button.
- $\geq$  Thereupon, the automatic opening-&-closing-mode of the shutters is deactivated and you can open and close the sample compartment without any shutter movement.

Note: With the direct command *fla=1* you can reactivate the automatic opening-&-closing-mode of the shutters.

☞ For an overview about the direct commands for controlling the shutters, see section [5.8.5.](#page-93-0)

# **5.5 Performing a PQ test with OVP**

It is highly recommended to validate the spectrometer performance each day before you start your analytical work by performing a PQ test<sup>1</sup> using  $OVP<sup>2</sup>$ .

Whenever accessories are used, it is essential to check the performance of the spectrometer with installed accessory in addition to the performance of the spectrometer itself. A misaligned accessory, for example, can strongly influence the performance of the analysis system even if the performance of spectrometer itself is OK.

☞ **For detailed information about OVP and how to perform a PQ test refer to the OPUS Reference Manual.**

### **5.6 General measurement procedure**

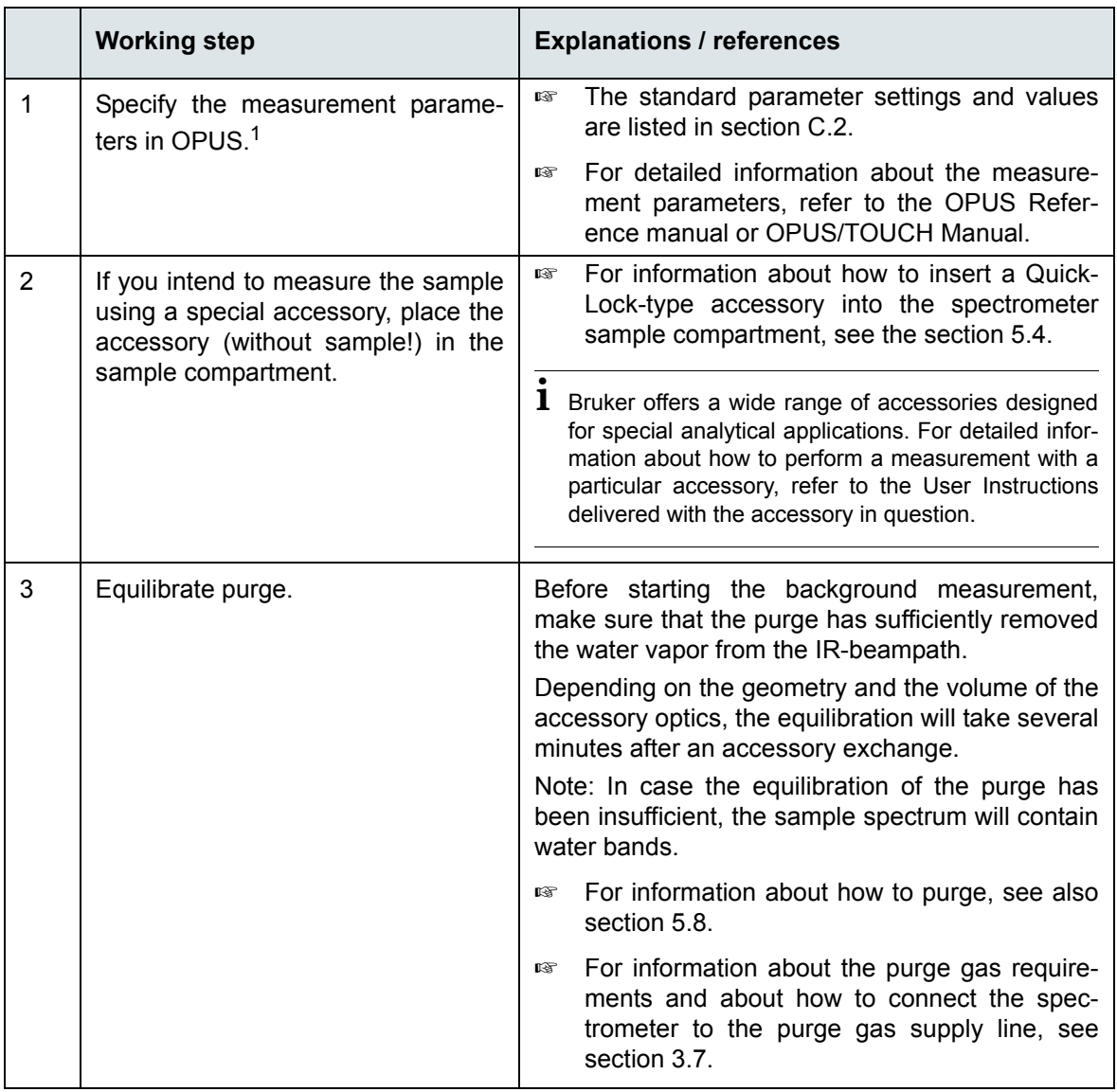

Generally, a measurement with the spectrometer involves the following basic steps:

1. PQ test - Performance Qualification Test

2. OVP - OPUS Validation Program is an integral part of the OPUS software. It is intended for performing spectrometer validation tests like OQ and PQ.

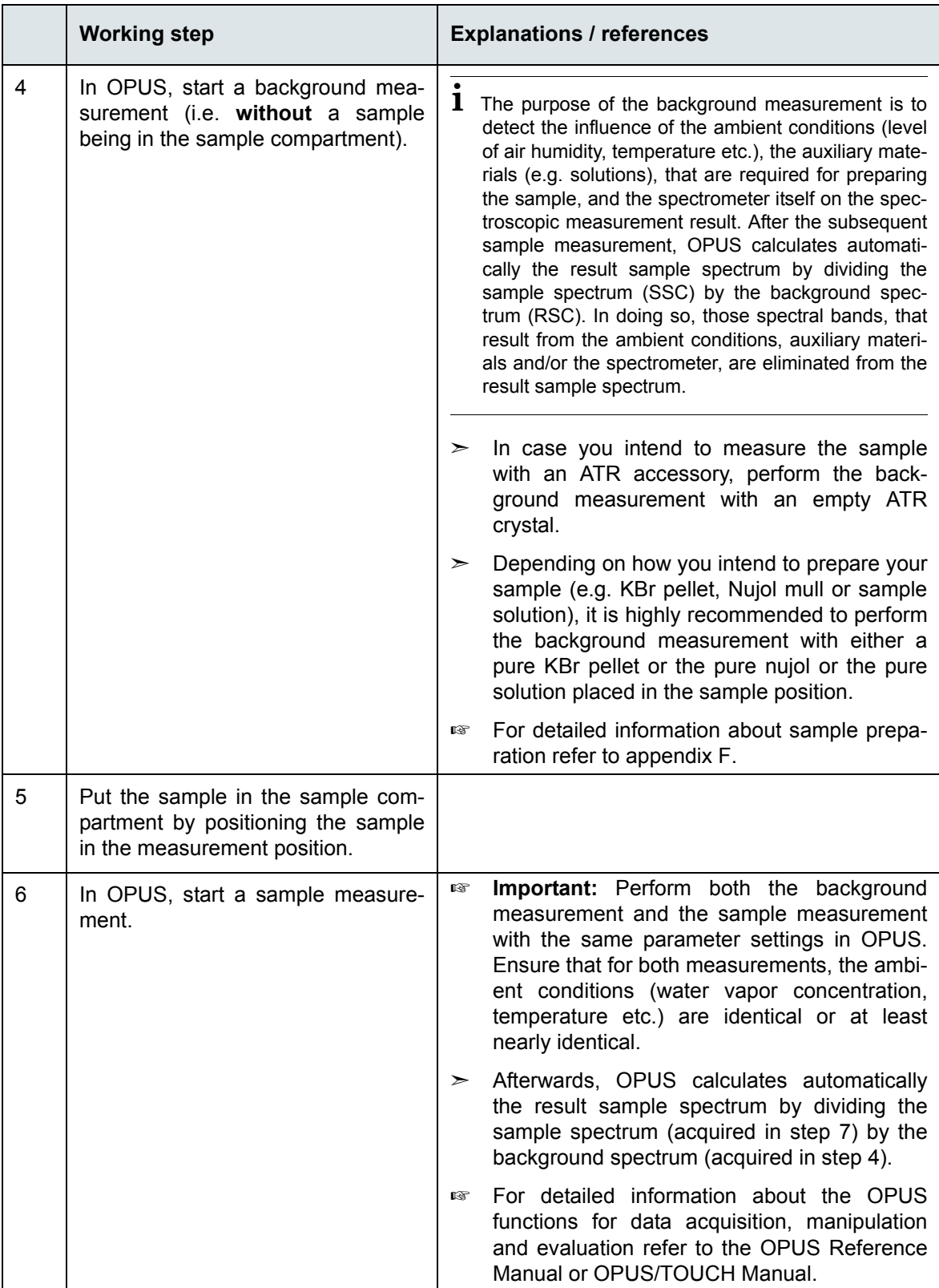

 $1)$  For performing measurements, the following OPUS software programs are available:

- **OPUS/IR:** This software program is installed on a PC data station (e.g. PC, laptop etc.). For information about OPUS/IR, refer to the OPUS Reference Manual.
- **OPUS/TOUCH:** This software program is installed on the integrated panel PC. For information about OPUS/TOUCH, refer to the OPUS/TOUCH Manual.

# **5.7 Toggling between the external PC and the integrated panel PC**

➣ **Important:** Both the integrated panel PC and the externally connected PC data station must use the same OPUS/IR version to avoid compatibility problems!

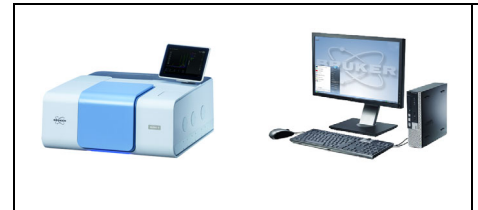

#### **INVENIO with integrated panel PC (optional feature) connected to a PC data station**

In this case, the spectrometer can be controlled by both the OPUS/IR software installed on the PC data station and the OPUS/TOUCH software installed on the integrated panel PC.

The spectrometer can be controlled only by one OPUS software program at a time. The user can toggle between them.

Note: To connect the spectrometer with the PC data station, first the user has to disconnect actively the other connection between spectrometer and integrated panel PC or vice versa.

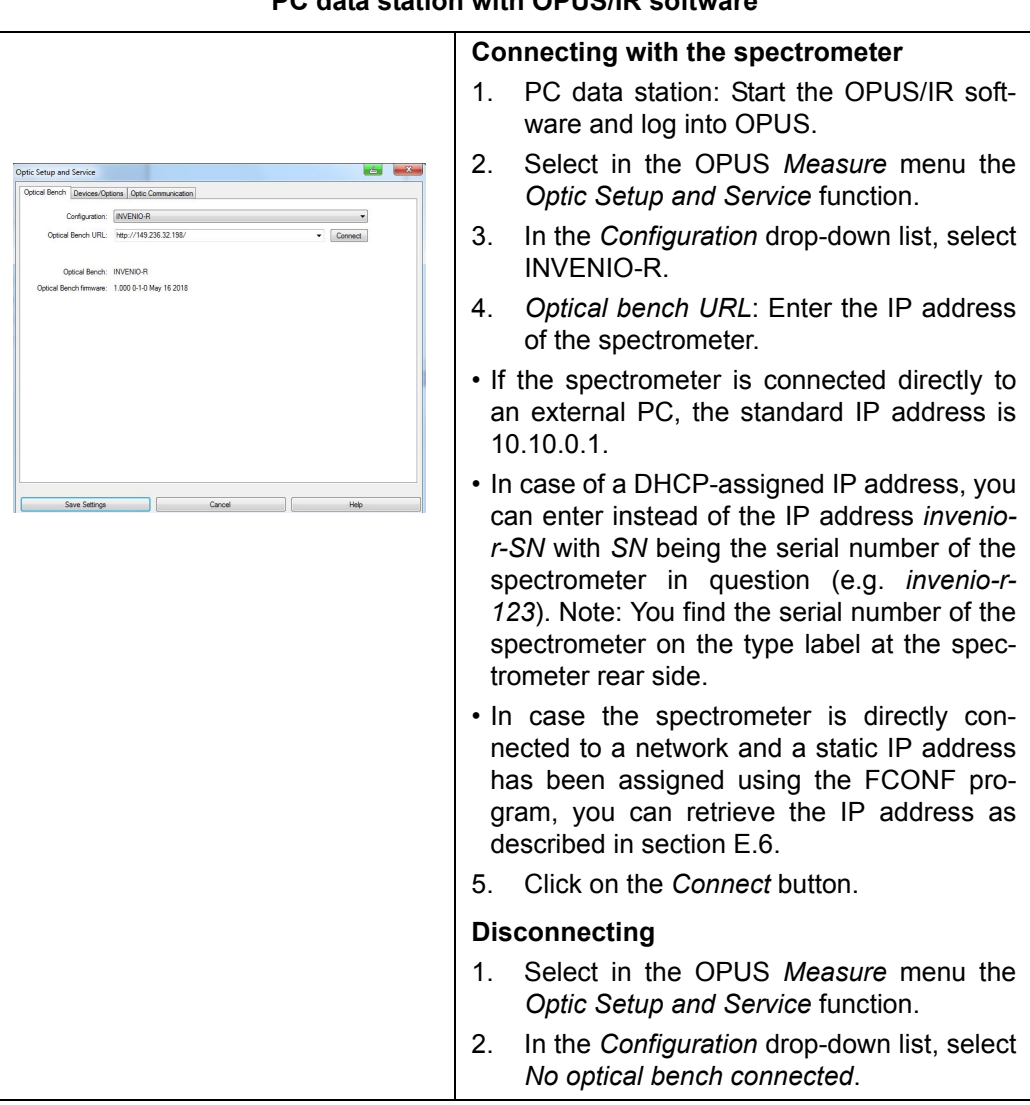

## **PC data station with OPUS/IR software**

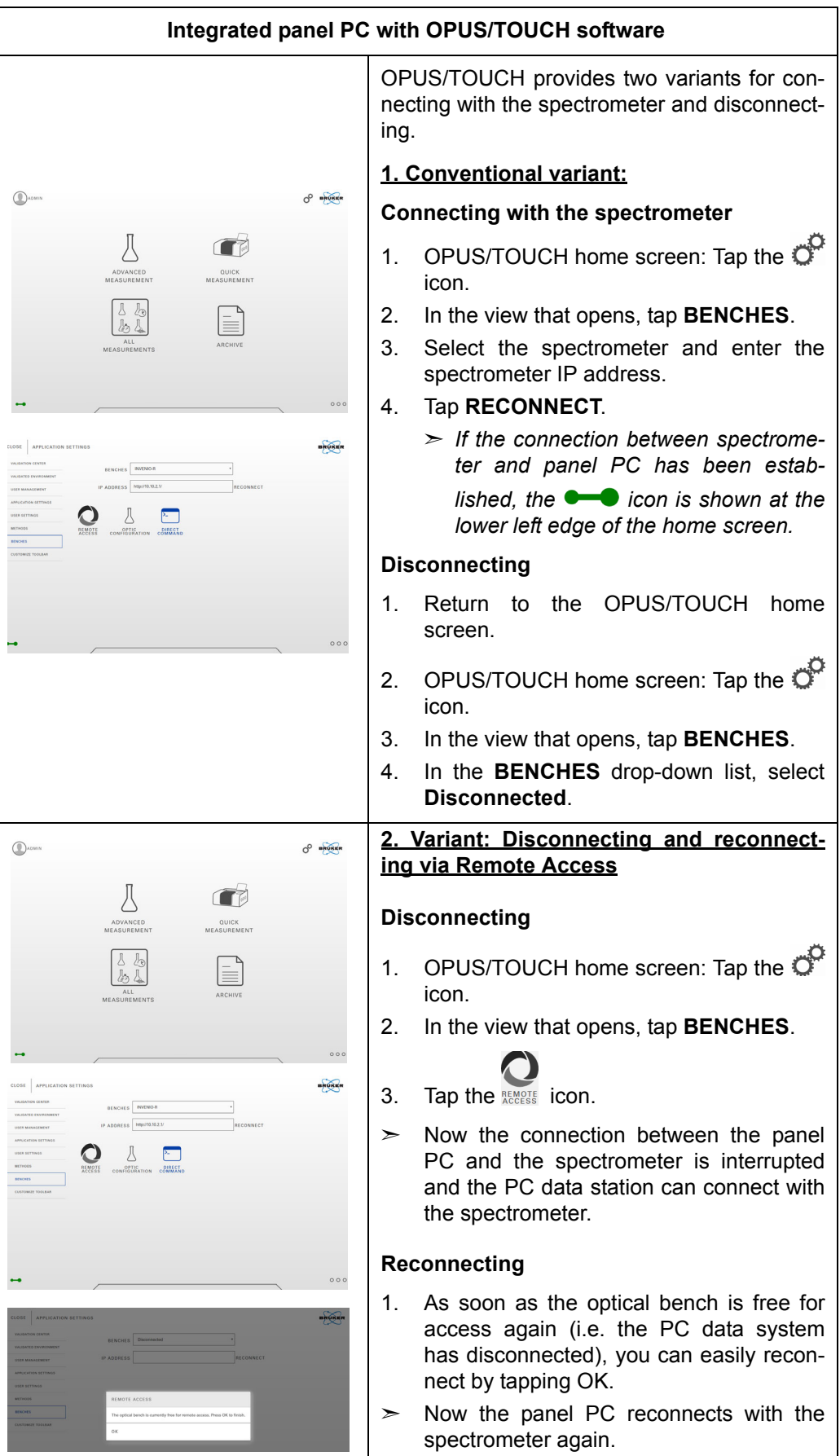

# <span id="page-92-0"></span>**5.8 Purging the spectrometer**

#### **5.8.1 General information**

The spectrometer provides for purging both the sample compartment and the optical bench (i.e. interferometer and the detector compartment).

Purging the spectrometer with dry air or nitrogen gas reduces the content of unwanted atmospheric interferents like water vapor and carbon dioxide inside the spectrometer significantly. Especially the water vapor in the ambient air absorbs IR radiation. These absorptions are unwanted because they manifest in the spectrum. In the worst case, H<sub>2</sub>O bands mask the spectral bands resulting from the sample. Therefore, purging the spectrometer is recommended, especially when you frequently open the sample compartment cover (e.g. due to a sample substitution) and/or if the ambient air has a high water vapor concentration.

When you measure with a purged spectrometer, bear in mind the following: After the measurement, OPUS calculates automatically the result sample spectrum by dividing the measured sample spectrum by the background spectrum (measurement without sample). In doing so, the H<sub>2</sub>O and CO<sub>2</sub> bands, that result from the ambient air, are eliminated from the result sample spectrum. Consequently, to get a result sample spectrum that is (almost) free of  $H_2O$  and  $CO_2$  bands that result from the air inside the spectrometer, it is not necessary to purge the spectrometer over a long period of time because not the absolute concentration of  $H_2O$  and  $CO_2$  inside the spectrometer is important but a constant concentration of these gases during both the background and the sample measurement, i.e. the  $H_2O$  and  $CO_2$  concentration inside the spectrometer should be (almost) identical during both measurements.

This can be achieved by proceeding as follows: Before starting the background measurement, simulate a sample exchange (with regard to the duration of the open sample compartment) and a spectrometer purging (with regard to the purge duration before the measurement) as you will do it later for the real sample measurement.

For the above mentioned reason, it is not recommended trying to reduce the  $H_2O$  and  $CO<sub>2</sub>$  content as far as possible by purging the spectrometer for a long period of time before starting the background measurement because the subsequent sample measurement would require the same long purge period before the sample measurement can be started.

Due to the integrated desiccant cartridges, purging the spectrometer is not necessarily required. However, it is recommended especially when you frequently open the spectrometer compartment. Purging with dry air or nitrogen reduces the water vapor concentration inside the spectrometer within a shorter time than a desiccant cartridge can do. Consequently, purging reduces the waiting time until optimal air conditions inside the spectrometer are reached again.

To maintain the dry air quality in the optical bench (achieved by purging) while the sample compartment is open, the two circular sample compartment openings are closed either by windows or by automatic shutters.

- ☞ For information about how the automatic shutters work, see section [5.8.4.](#page-93-1)
- ☞ For information about how to control the shutters, see section [5.8.5.](#page-93-0)

#### **5.8.2 Purge gas supply requirements**

Purge the spectrometer, for example, with dry air or low pressure nitrogen gas. The purge gas supply has to meet the following requirements:

- dry air or nitrogen gas (dew point < -40°C corresponds to a degree of dryness of 128ppm humidity)
- oil-free and dust-free
- max. pressure: 0,5 bar (7.25 psi)

#### **5.8.3 Controlling the purge gas flow rate**

When the spectrometer is purged continuously the recommended flow rate is 200 liters/ hour. Make sure that the flow rate does not exceed 500 liters/hour.

Adjust the purge gas flow rate using an air flow regulator.

**i** Bruker offers an air flow regulator (purge option S316/7).

#### <span id="page-93-1"></span>**5.8.4 Shutters - Automatic mode of operation**

The automatic shutters isolate the sample compartment from the rest of the spectrometer (optical bench). The purpose of the shutters is to maintain the dry air quality in the optical bench (achieved by purging) while the sample compartment is open (e.g. for exchanging the sample).

As soon as you lift the sample compartment cover, the shutters close automatically. When you close the sample compartment, the shutters open again with a time delay of about 5 seconds.

#### <span id="page-93-0"></span>**5.8.5 Controlling the shutters**

You can control the shutters as follows:

- 1. Start the OPUS software.
- 2. Select in the *Measure* menu the *Direct Command Entry* function.
- 3. In the *Direct Command Entry* dialog, enter the corresponding direct command. See the following table.

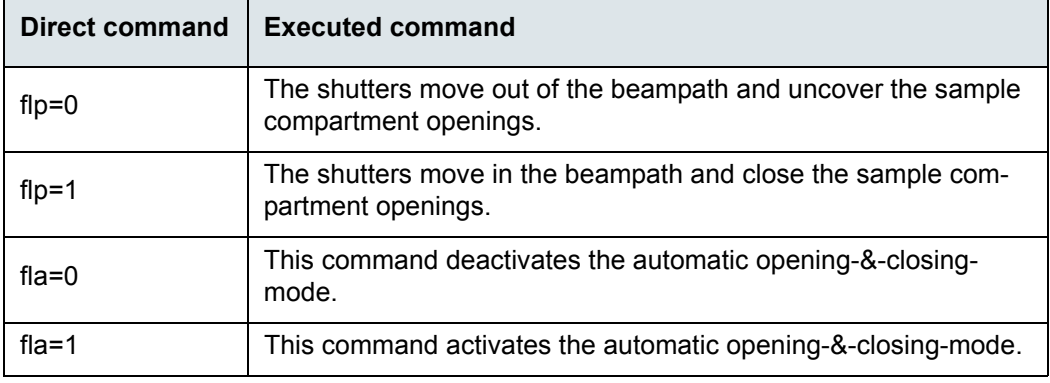

4. Click on the *Send Command* button.

# <span id="page-94-0"></span>**5.9 Changing the spectral range**

#### **5.9.1 General information**

The spectral range in which the spectrometer is capable of detecting an IR signal is determined by the following optical spectrometer components:

- source,
- beamsplitter,
- sample compartment windows and
- detector.

Consequently, changing the spectral range involves the exchange of some of these components. For information about how to substitute these optical components refer to the section [5.10](#page-95-0) for exchanging the beamsplitter, section [5.11](#page-99-1) for exchanging the Digi-Tect-type detector and section [5.12](#page-102-1) for exchanging the windows.

- Bruker provides preconfigured spectral range packages which include the corresponding optical components. For information about the available preconfigured spectral range packages, see section [2.2](#page-15-0).
- ➣ After having replaced one or more of the above listed optical components, it is highly recommended to validate the spectrometer performance by performing a PQ test using OVP. (See OPUS Reference Manual.)

The spectral ranges of the available sources, beamsplitters, detectors and sample compartment windows are listed in section [4.5.2](#page-71-0) (source), section [4.5.3](#page-72-0) (detector), section [4.5.4](#page-76-0) (beamsplitter) and section [4.5.5](#page-77-1) (sample compartment window).

☞ **Important: Make sure that the spectral ranges of the installed optical components correspond with each other!**

#### **5.9.2 Automatic component recognition (ACR)**

The optical spectrometer components source, beamsplitter, detector and sample compartment window are electronically coded enabling the spectrometer firmware to recognize automatically the type of source, beamsplitter and detector that is actually installed. The information about the installed optical components is passed on to the spectroscopy software OPUS. This feature is called ACR (Automatic Component Recognition). Its purpose is to prevent you from selecting a wrong component in OPUS when you set up a measurement experiment. (Note: A wrongly selected component is indicated in OPUS by a red colored entry field of the corresponding drop-down list. See also the OPUS Reference Manual.)

# <span id="page-95-0"></span>**5.10 Exchanging the beamsplitter**

☞ All available beamsplitters are listed in section [4.5.4.](#page-76-0)

#### **5.10.1 Handling instructions**

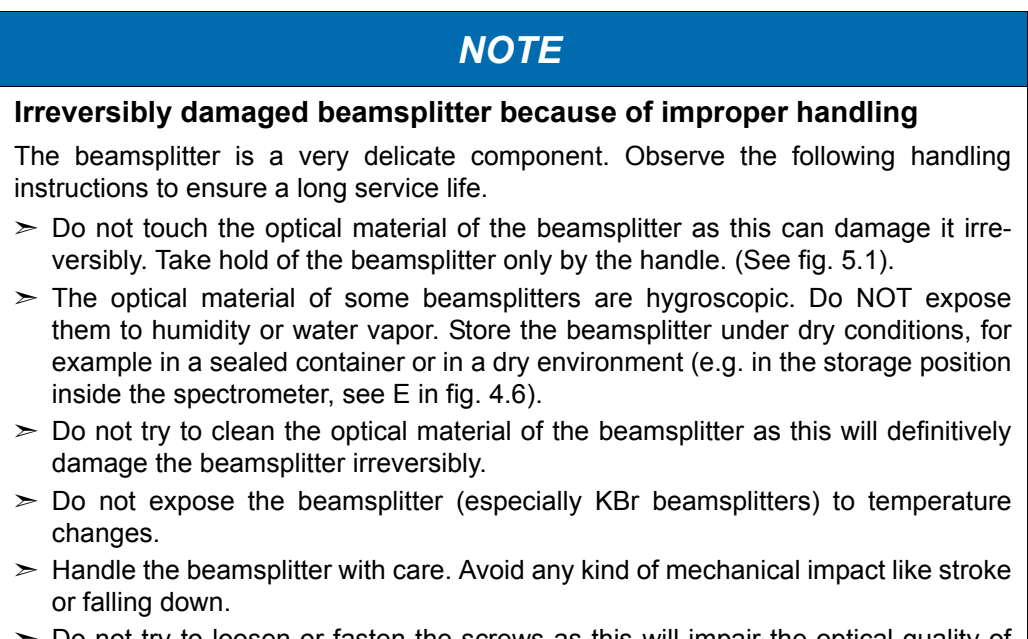

 $>$  Do not try to loosen or fasten the screws as this will impair the optical quality of the beamsplitter.

<span id="page-95-1"></span>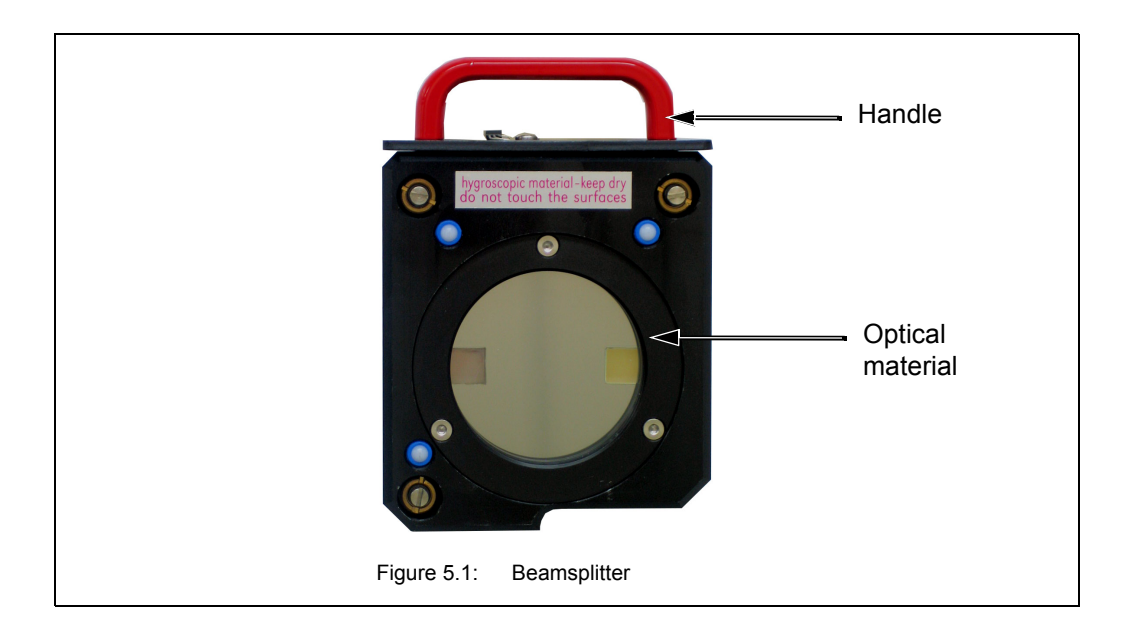

# **To gain access to the beamsplitter:** 1. Fold back the outer lid  $(1)$ .  $\Omega$ PUKE 2. Open the inner lids which provide access to the beamsplitter in the operating position  $(1)$  and to the 1 beamsplitter in the storage position ②, provided that the beamsplitter ③ you intend to use is stored there. To do this, turn the spring-loaded quarter-turn fasteners ③ counterclockwise and open the lids. ②  $\left( \widehat{1}\right)$ **To remove the beamsplitter:** 1. Unlock the beamsplitter by moving the lever  $(1)$  into the unlocked position (i.e. backwards).  $\left( \widehat{1}\right)$ 2 2. Take the beamsplitter straight upwards out of the holder (operating position) without catching an edge.

### **5.10.2 Exchange procedure**

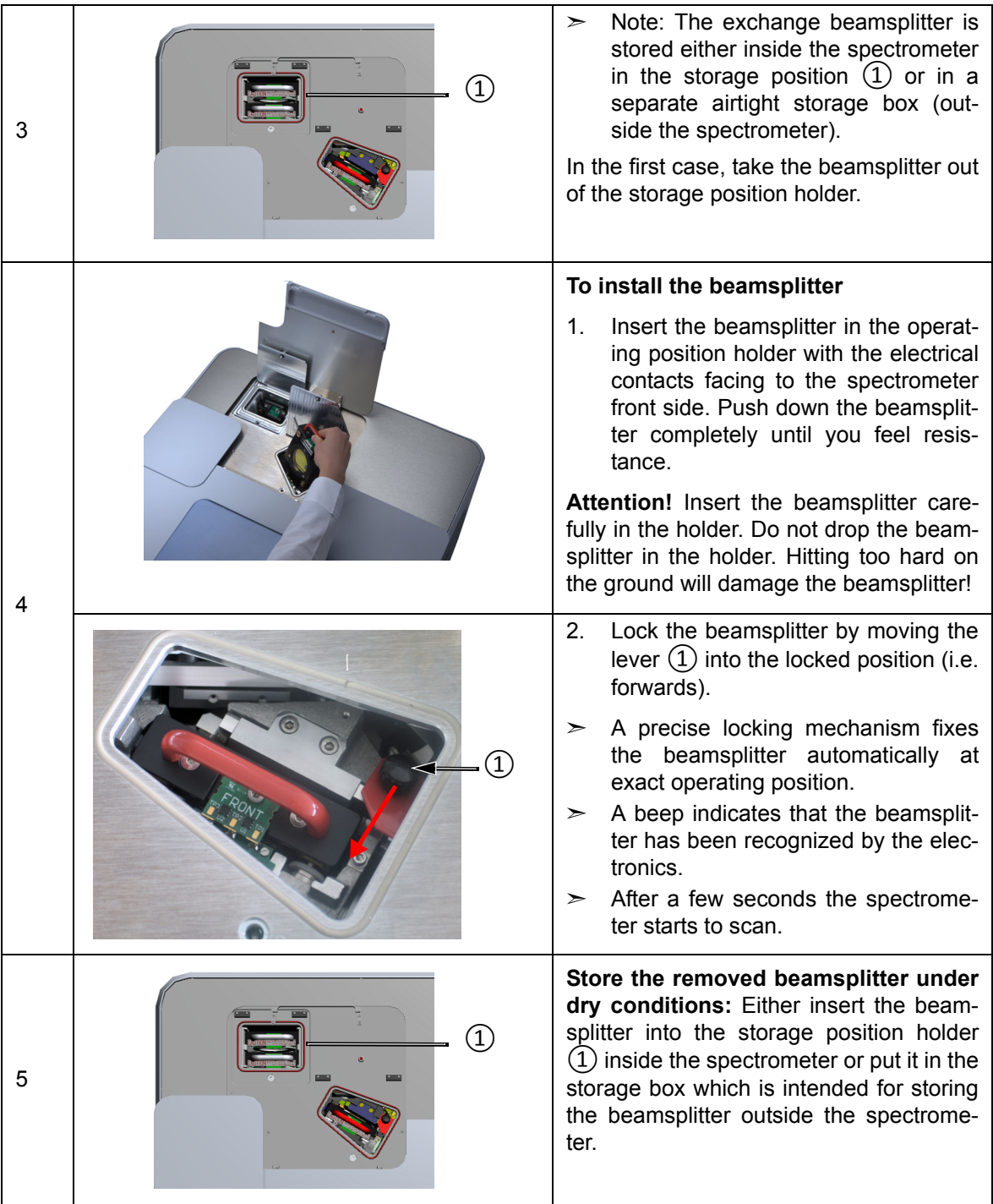

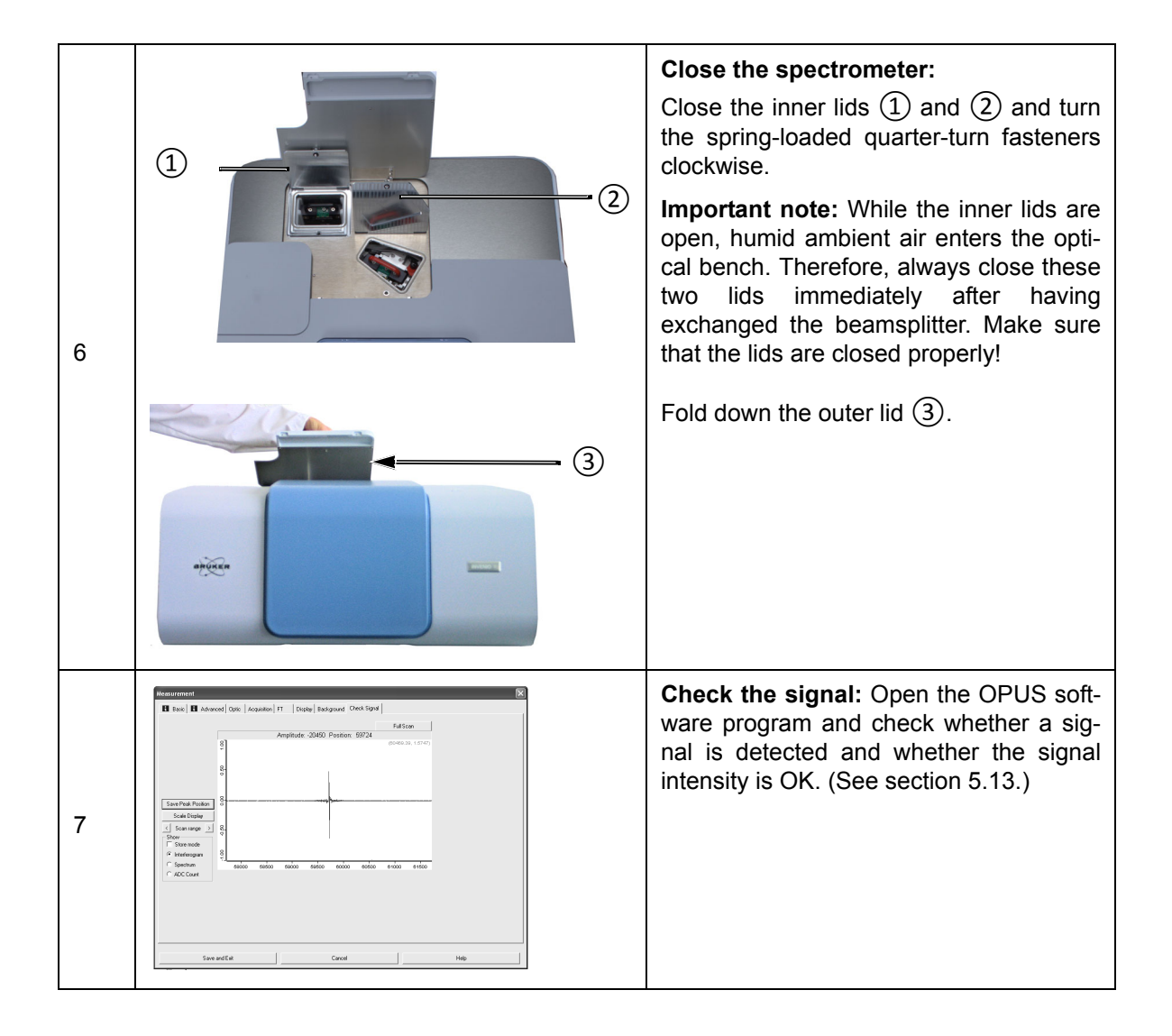

# <span id="page-99-1"></span><span id="page-99-0"></span>**5.11 Exchanging a DigiTect-type detector**

#### **5.11.1 General information**

Only the **advanced spectrometer** configuration has a dovetail-type detector position which allows for exchanging DigiTect-type detectors (e.g. MCT).

In case your measurement requires a different spectral range or another detection sensitivity than the installed MultiTect-type detectors allow, you can install in addition a Digi-Tect-type detector having the desired detection sensitivity and/or covering the desired spectral range.

☞ In section [4.5.3,](#page-72-0) all available detectors are listed including their detection sensitivity and the spectral range they cover.

Make sure that the spectral range of the installed optical spectrometer components (source, beamsplitter, detector and sample compartment windows, if installed) correspond with each other! (See also section [5.9.](#page-94-0))

#### **5.11.2 Procedure**

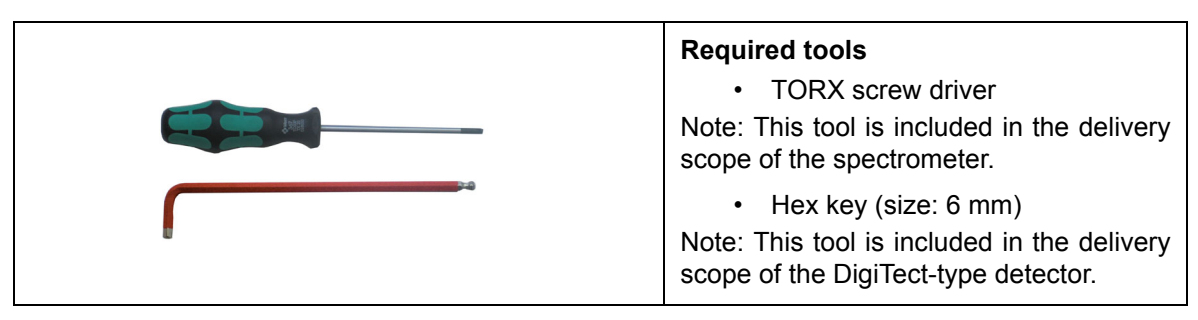

The optionally available detectors are mounted on a dovetail slide which allows an easy exchange. A re-alignment is not necessary.

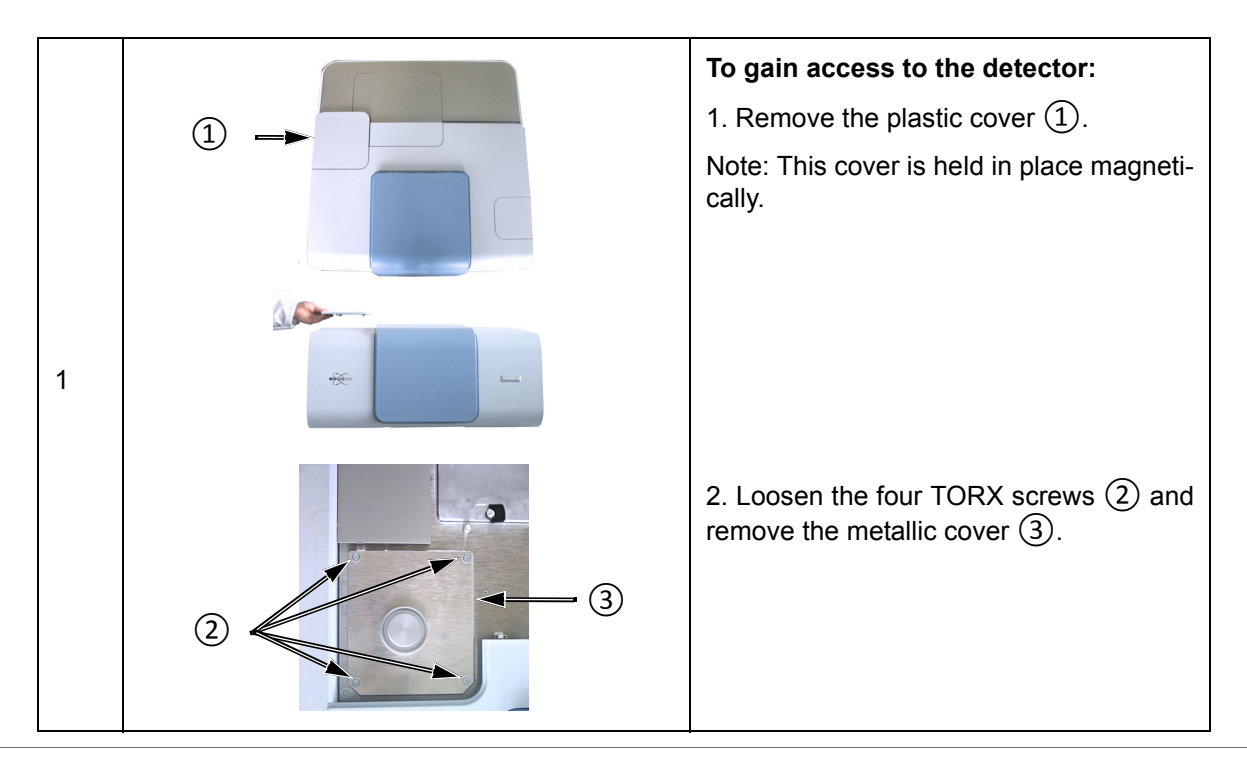

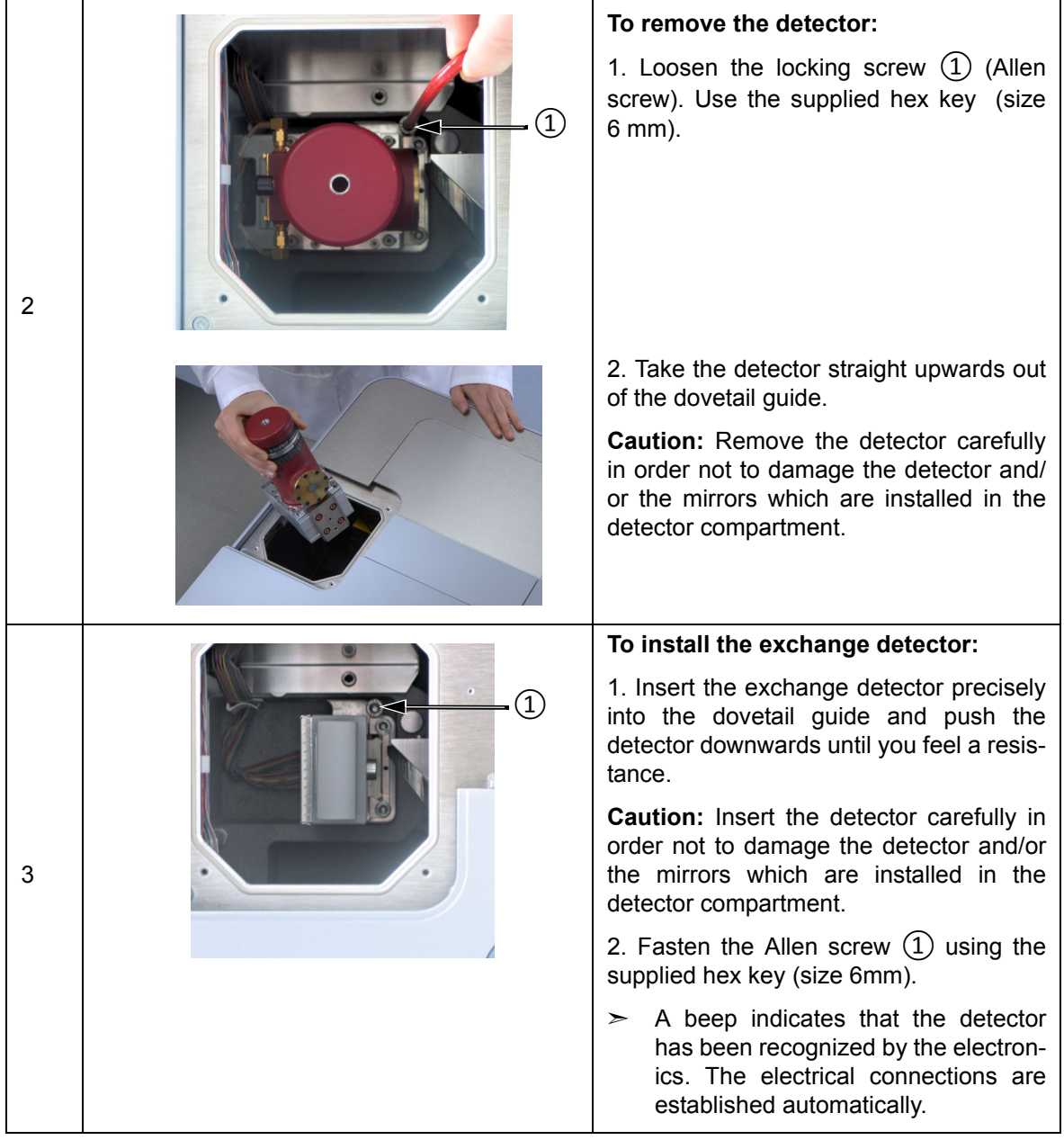

# **Operation 5**

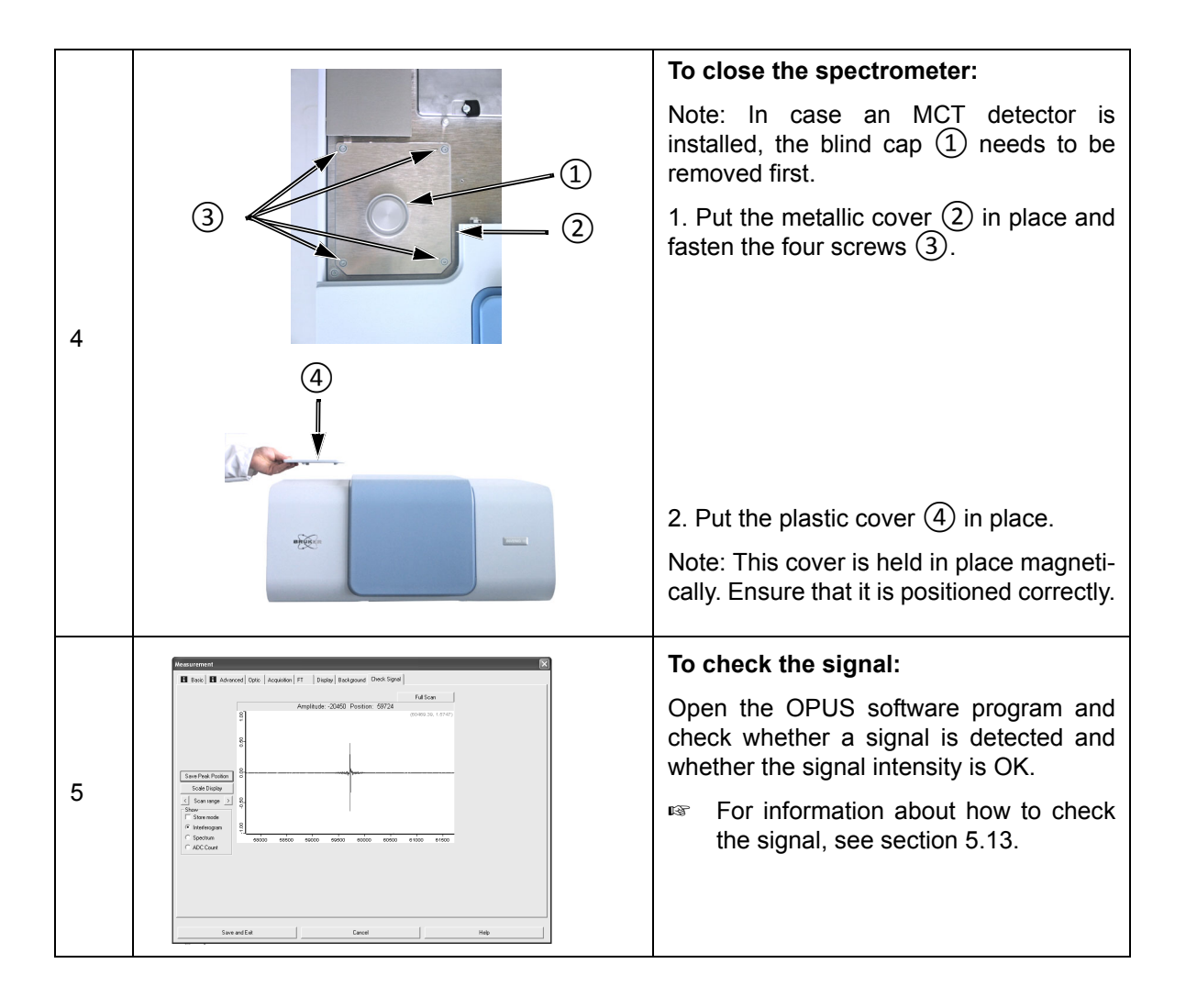

# <span id="page-102-1"></span><span id="page-102-0"></span>**5.12 Replacing a sample compartment window**

#### **5.12.1 General information**

The sample compartment windows need to replaced in the following cases:

- for changing the spectral range
- the window is broken or opaque<sup>1</sup>

The sample compartment windows are held by magnets. The window assembly is electronically coded with an ID chip.

#### **5.12.2 Handling instruction**

#### *NOTE*

**Irreversibly damaged sample compartment window because of improper handling**

The sample compartment window is a delicate component. Observe the following handling instructions to ensure a long service life.

- $\geq$  The window is very fragile. Handle it with care because it can crack easily. Avoid any mechanical impact.
- $>$  Do not touch the window surface. This may lead to irreversible contamination. (Note: Contaminations on the window surface can decrease the IR-transparency significantly.)
- $\geq$  Do not try to clean a window. This will lead to irreversible damages.
- $>$  Most of the window materials are hygroscopic. Store them under dry conditions.

#### **5.12.3 Safety note**

Some sample compartment windows are of a material which is harmful or (very) toxic. (See section [4.5.5.](#page-77-1)) During normal spectrometer operation, these materials do not pose any health hazard. However, if such a window should break because of mechanical impact, be extremely careful.

# **WARNING**

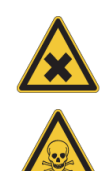

Non-observance of the following safety instructions could result in death or serious injury.

**Health hazard because of improper handling of broken harmful or**

- $\geq$  Avoid generating dust of broken window material. This material is harmful or toxic if swallowed or inhaled.
- $\geq$  Also avoid skin and eye contact.

**toxic window material**

- $\geq$  Dispose the harmful or toxic material according to the laboratory regulations and the national regulations.
- ➣ Observe also the safety instructions of the attached safety data sheets.

1. If the opaqueness has reached such a degree that the transparency (infrared transmittance) is seriously reduced, the window needs to be replaced. Especially windows made of hygroscopic material tend to become opaque in the course of time. For an overview about the available window materials and their properties, see section [4.5.5](#page-77-1).

# **Operation 5**

# **5.12.4 Replacement procedure**

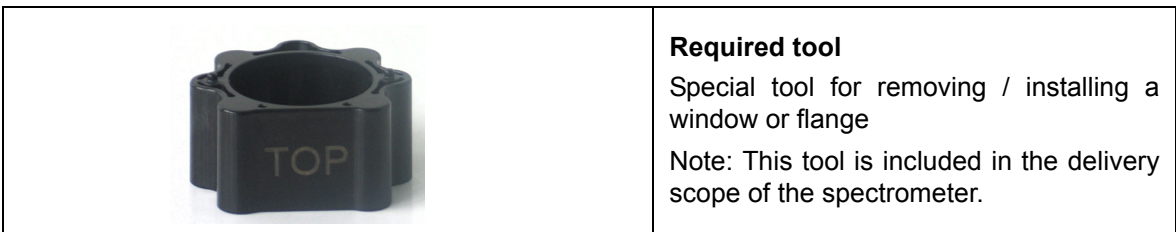

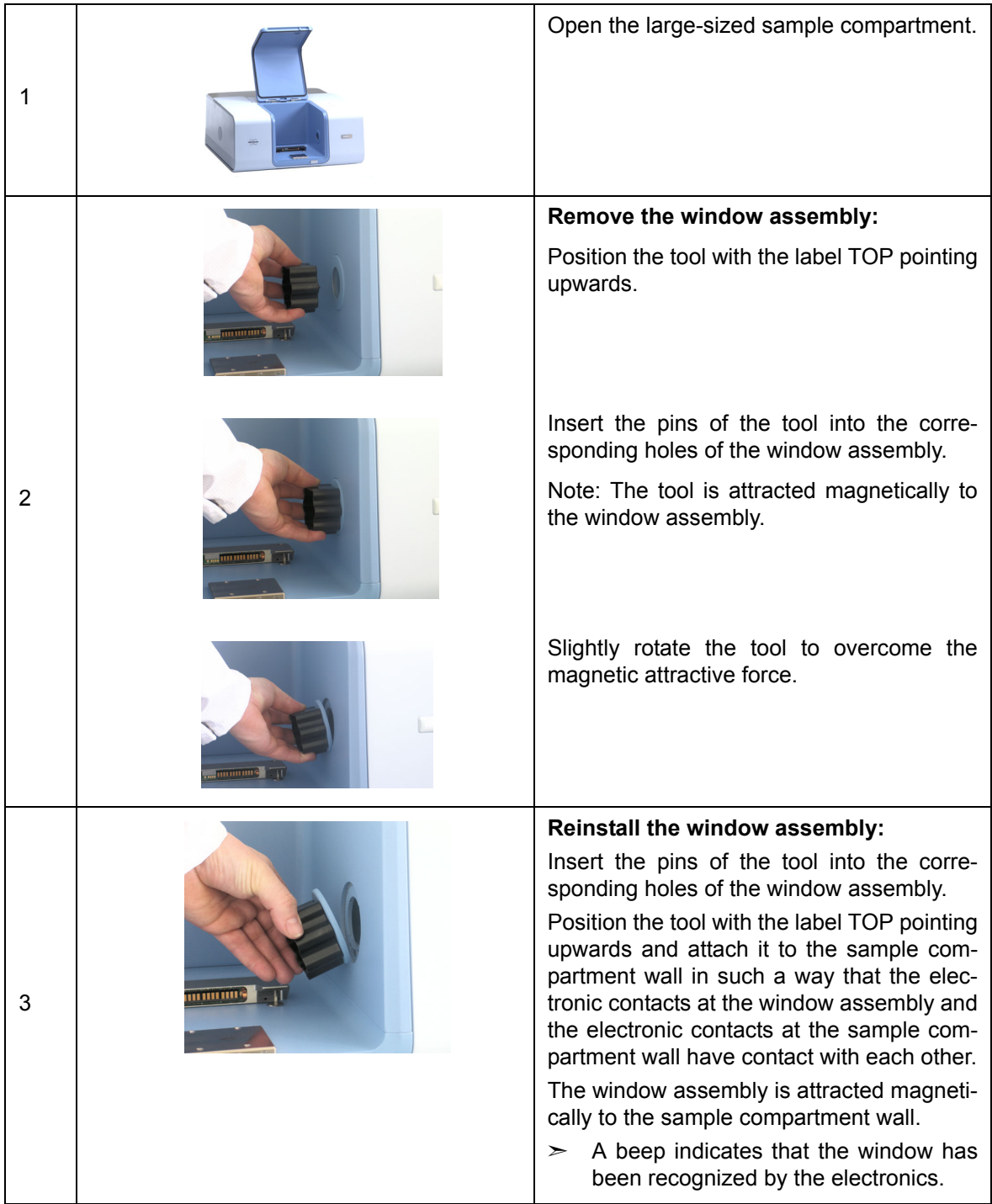

# <span id="page-104-0"></span>**5.13 Checking the signal**

#### **5.13.1 General information**

Especially after you have replaced a spectrometer component (source, laser, beamsplitter, detector), it is advisable to check whether a signal is detected and to check whether the signal intensity (signal amplitude) is sufficient.

#### **5.13.2 Procedure**

- 1. Make sure that there is not any accessory and/or sample in the spectrometer sample compartment.
- 2. Open the software program OPUS.
- 3. Select in the *Measure* menu the *Advance Measurement* function.
- 4. Click in the *Measurement* dialog window on the *Check Signal* tab.
- 5. Make sure that the *Interferogram* option button is activated. (See fig. [5.2](#page-104-1).)

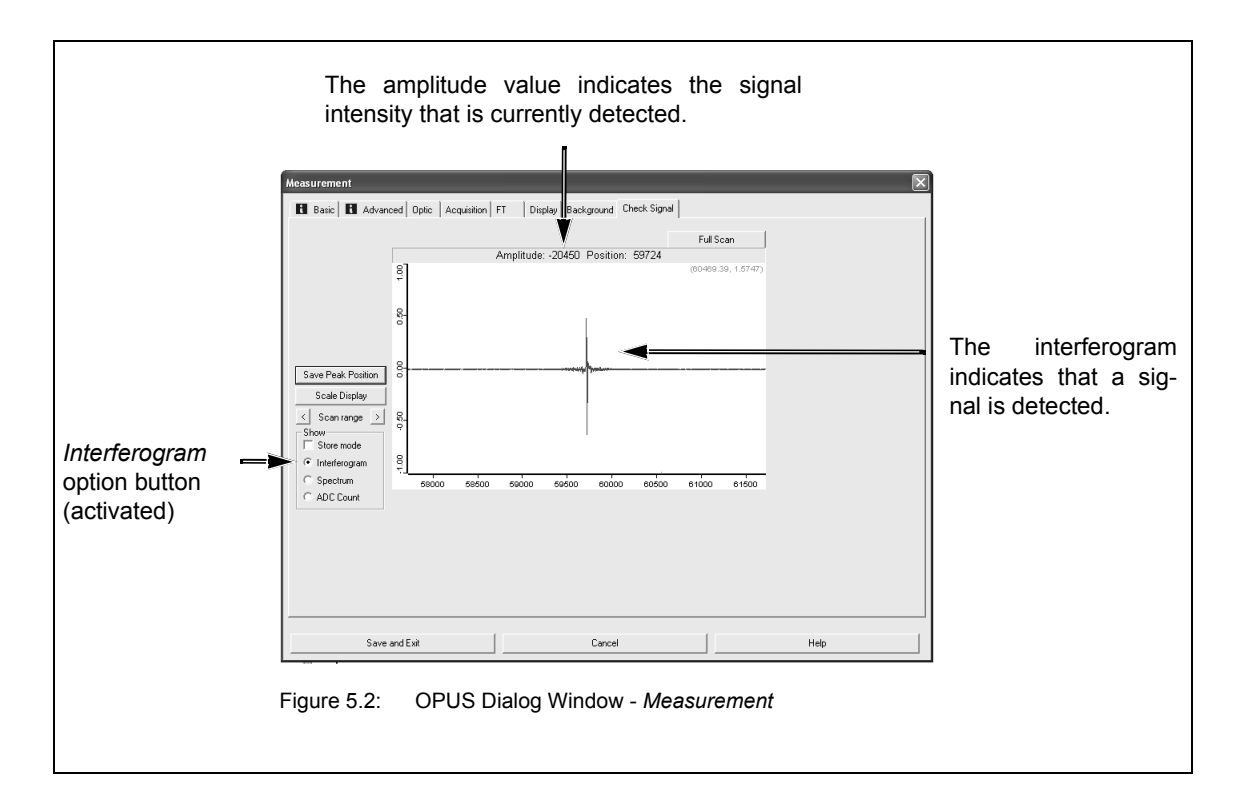

<span id="page-104-1"></span>For verifying the currently detected signal intensity, compare the amplitude value displayed in OPUS (fig. [5.2](#page-104-1)) with the amplitude value stated in the supplied OQ test proto $col<sup>1</sup>$ . (See fig. [5.3.](#page-105-0))

1. The supplied OQ test protocol documents the result of a factory-performed OQ test. The test has been performed with the spectrometer components being optimally adjusted. You will find the OQ test protocol in the folder supplied with the spectrometer.

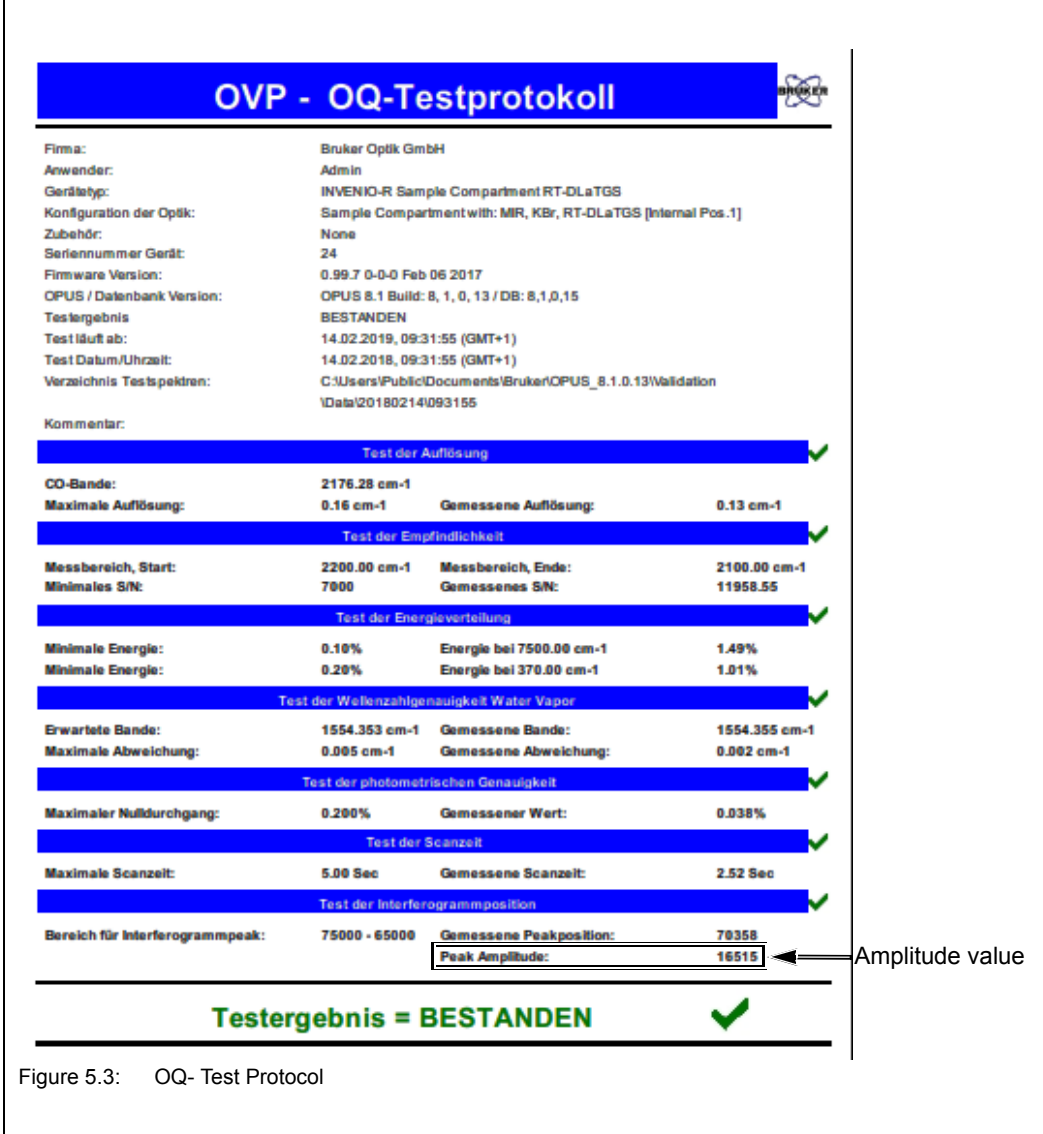

<span id="page-105-0"></span>If there is not any signal detected or if the amplitude value displayed in OPUS (fig. [5.2](#page-104-1)) deviates significantly from amplitude value of the supplied OQ test protocol (fig. [5.3](#page-105-0)) check the installation of the spectrometer component(s) you have replaced before. For troubleshooting, see also section [.7.5.4](#page-148-0)

### **5.13.3 Saving the interferogram peak position**

#### **General information**

If the interferogram peak position has shifted in the course of time (i.e. it is no longer in the center of the display as shown in fig. [5.4](#page-106-0)), you have to save the new peak position.

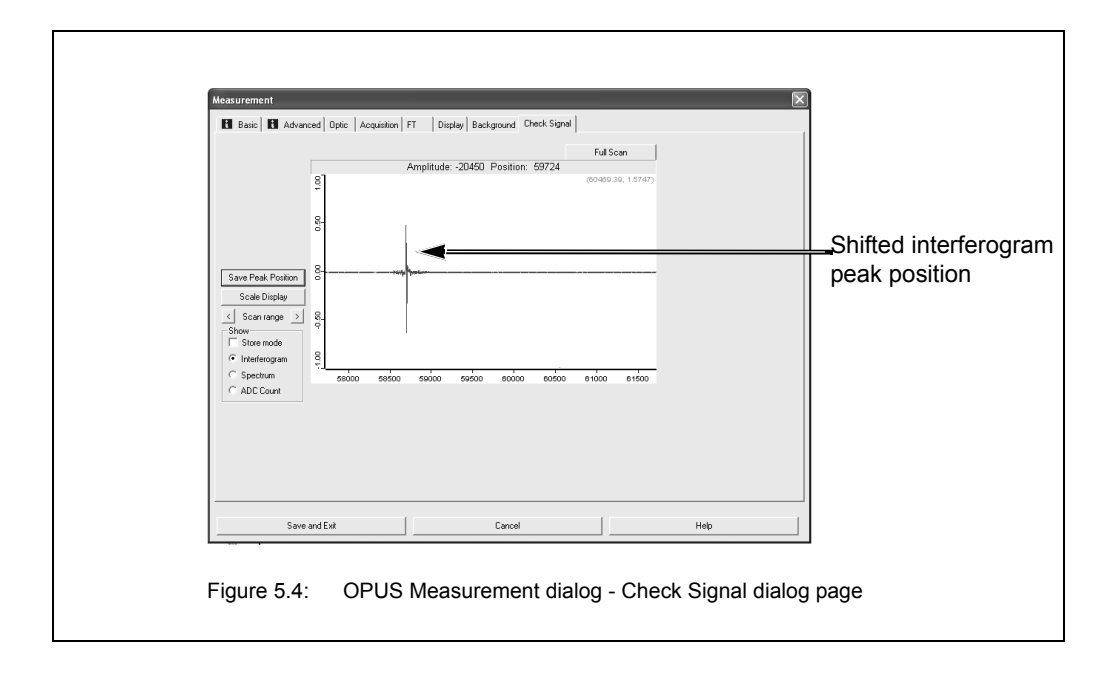

<span id="page-106-0"></span>➣ Note: A shifted interferogram peak position is also indicated by the message *Peak Position out of range* in OPUS. This information message appears when you start a measurement with the interferogram peak position being shifted.

#### **Procedure**

- 1. Open the software program OPUS.
- 2. Select in the *Measure* menu the *Advance Measurement* function.
- 3. Click in the *Measurement* dialog window on the *Check Signal* tab.
- 4. Activate the *Interferogram* option button if it is not already activated.
- 5. Press the *Save Peak Position* button.
- 6. Exit the dialog.
- ➣ Note: When you reopen the *Check Signal* dialog page, the interferometer peak position is now in the center of the display.

# **5.14 Cooling a detector with liquid nitrogen**

#### **5.14.1 General information**

Optionally, several detectors are available which require cooling (e.g. MCT detectors). See section [4.5.3](#page-72-0).

The operating temperature of these detectors is significantly below room temperature. To achieve the required operating temperature, the detector needs to be cooled with liquid nitrogen, i.e. liquid nitrogen is filled in the detector.

The hold time indicates how long the cooling effect of the liquid nitrogen lasts. To ensure an optimum signal detection, the detector needs to be filled with liquid nitrogen in regular intervals. The available liquid nitrogen-cooled detectors have different nominal hold times: 8, 12, or 24 hours.

Indications of a weakened or disappeared cooling effect are a low signal intensity or no signal detection.

☞ For information about how to check the signal, see section [5.13.](#page-104-0)

In case no signal is detected, the OPUS status lamp turns to red. This problem is also indicated by the following instrument status message in OPUS: *Detector not ready.*

☞ See also section [7.2.3](#page-129-0).

If the actual hold time of a liquid nitrogen-cooled detector is considerably shorter than the nominal hold time, the detector dewar needs to be evacuated.

☞ For information about how to evacuate the detector dewar, see section [6.3](#page-117-0).

#### **5.14.2 Safety notes**

The temperature of liquid nitrogen is minus 196°C.

# **A**CAUTION

#### **Risk of frostbites due to improper handling of liquid nitrogen**

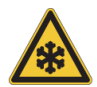

Non-observance of the following safety instructions may result in an injury.

- ➣ **Avoid skin contact.** Handle liquid nitrogen always with care.
- ➣ **Protect your eyes by wearing a face shield or safety goggles!** Also the gases escaping from the liquid nitrogen are extremely cold and can cause frostbite. The delicate eye tissue can be damaged if exposed to this cold gas even for a short time. Note that goggles without side shields do not provide adequate protection!

# **A** CAUTION

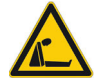

**Risk of asphyxiation due to lack of oxygen** 

Non-observance of the following safety instructions may cause health problems.

➣ **Use liquid nitrogen only in well-ventilated areas!** High nitrogen gas concentrations in an enclosed area can cause asphyxiation! Note: Nitrogen gas is colorless, odorless and tasteless. Therefore, it can not be detected by human senses and will be inhaled as if it were normal air.
## **5.14.3 Preparing the detector compartment cover for funnel insertion**

#### **General information**

In case the liquid nitrogen-cooled detector has been delivered together with the spectrometer, the detector compartment cover is already prepared for the funnel insertion. If the detector has been ordered at a later date you need to prepare the detector compartment cover as described below.

#### **Required tool**

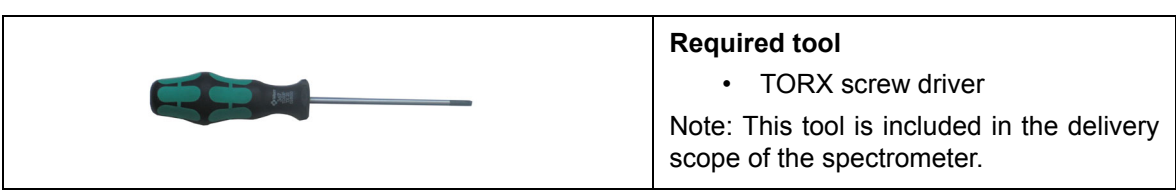

#### **Procedure**

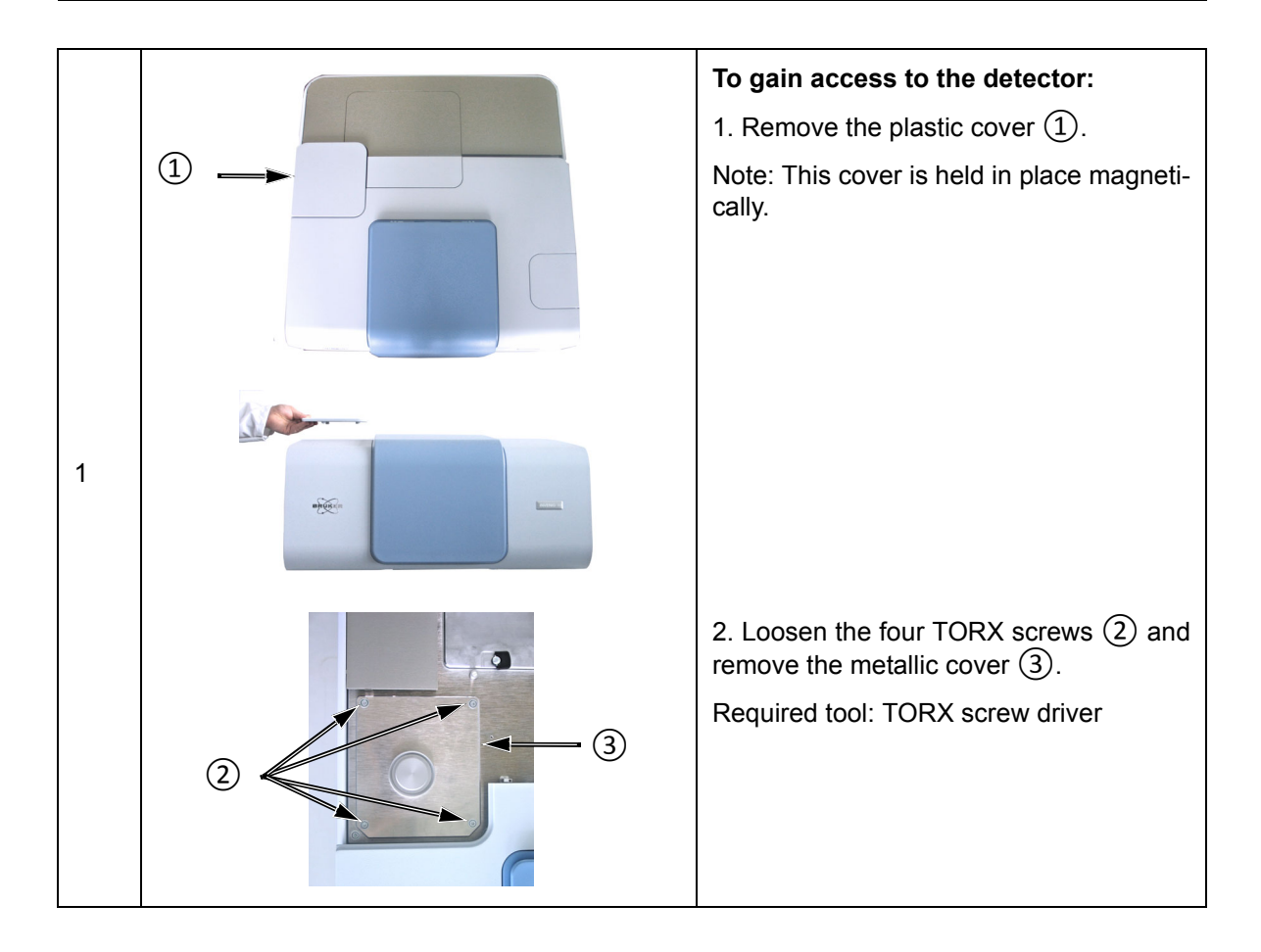

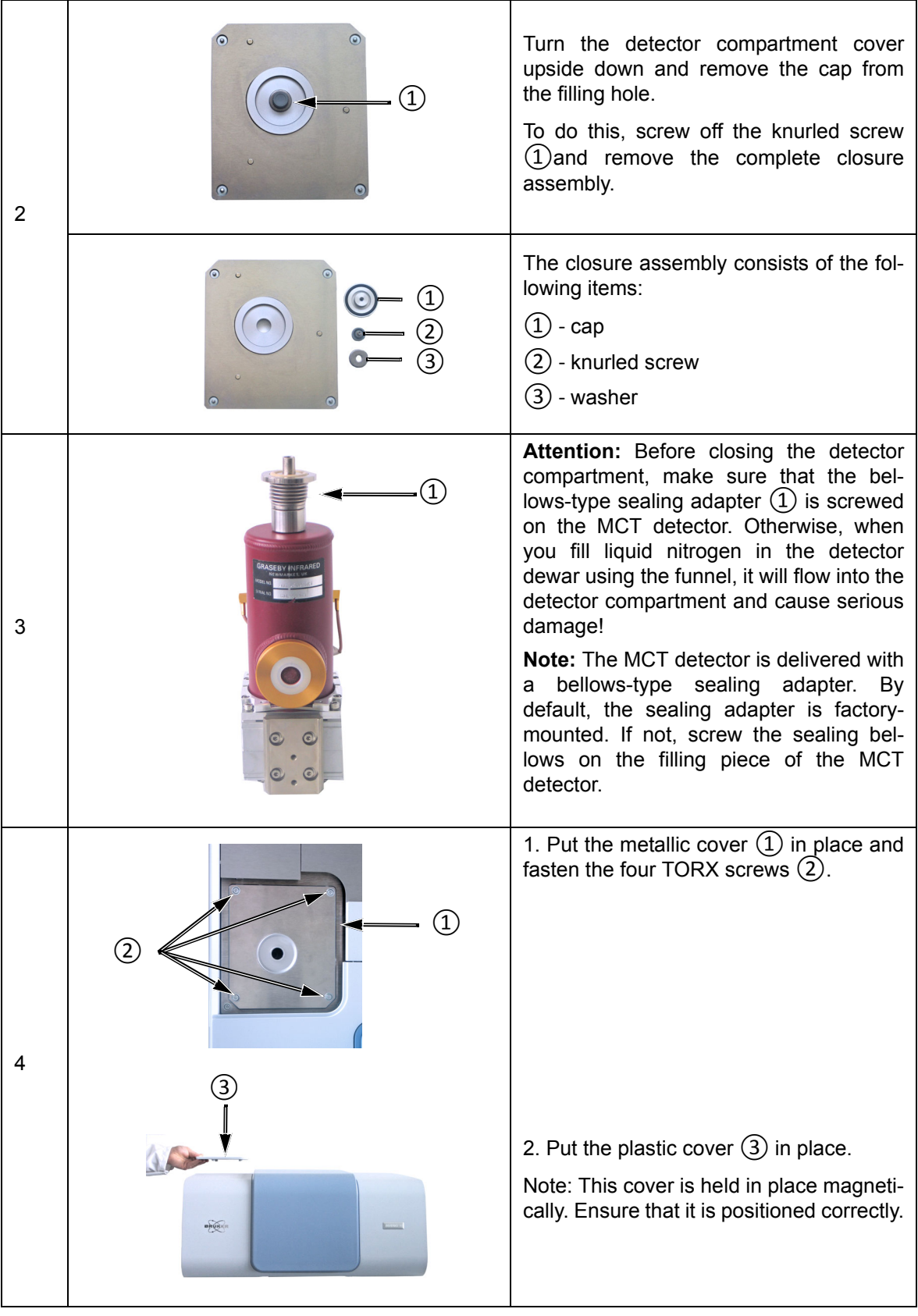

## **5.14.4 Filling liquid nitrogen into the detector**

#### **Required equipment and consumables**

- Funnel (It is included in the delivery scope of the liquid nitrogen-cooled detector.)
- Liquid nitrogen
- Safety goggles with side shields (recommended safety equipment)

#### **Procedure**

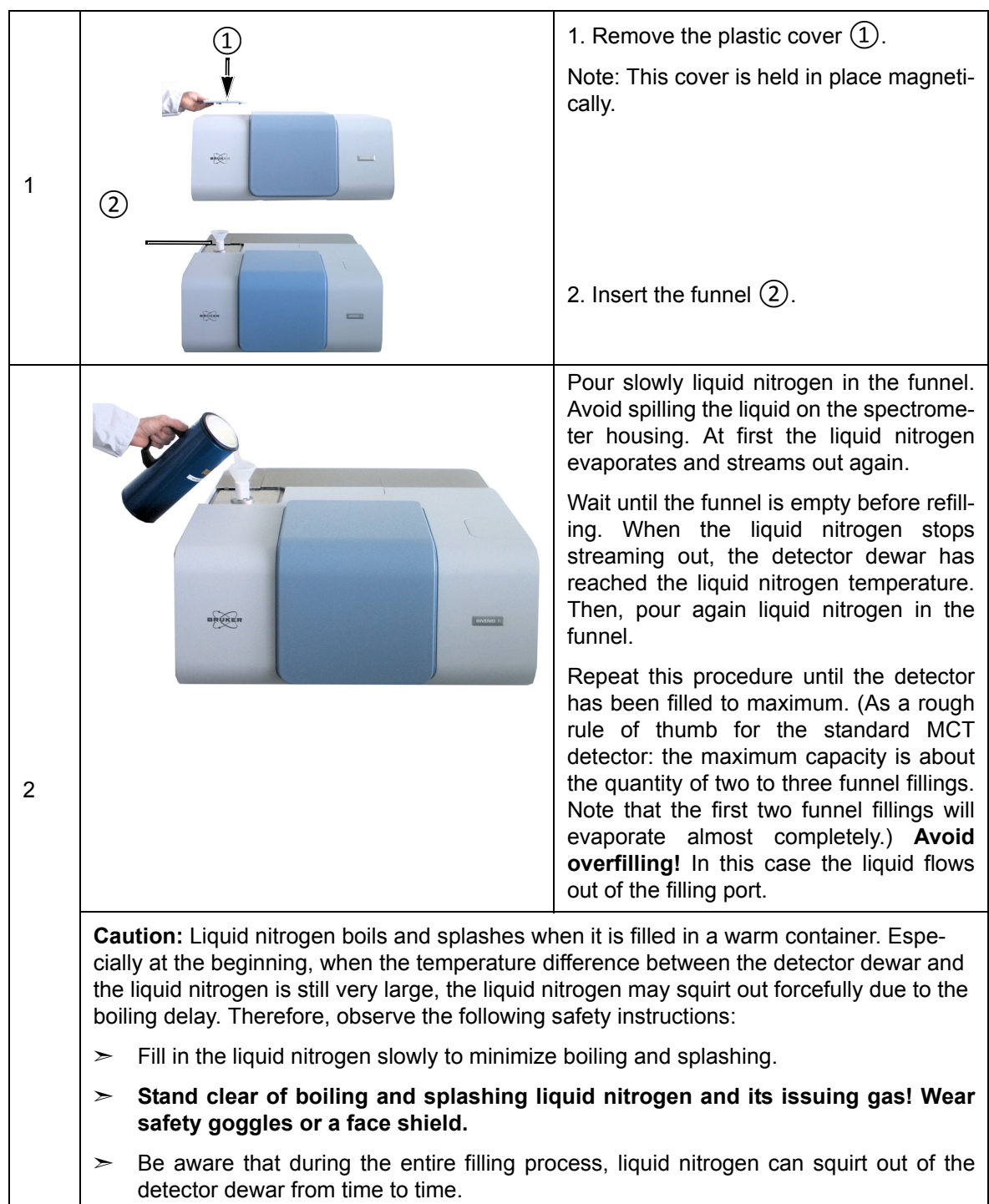

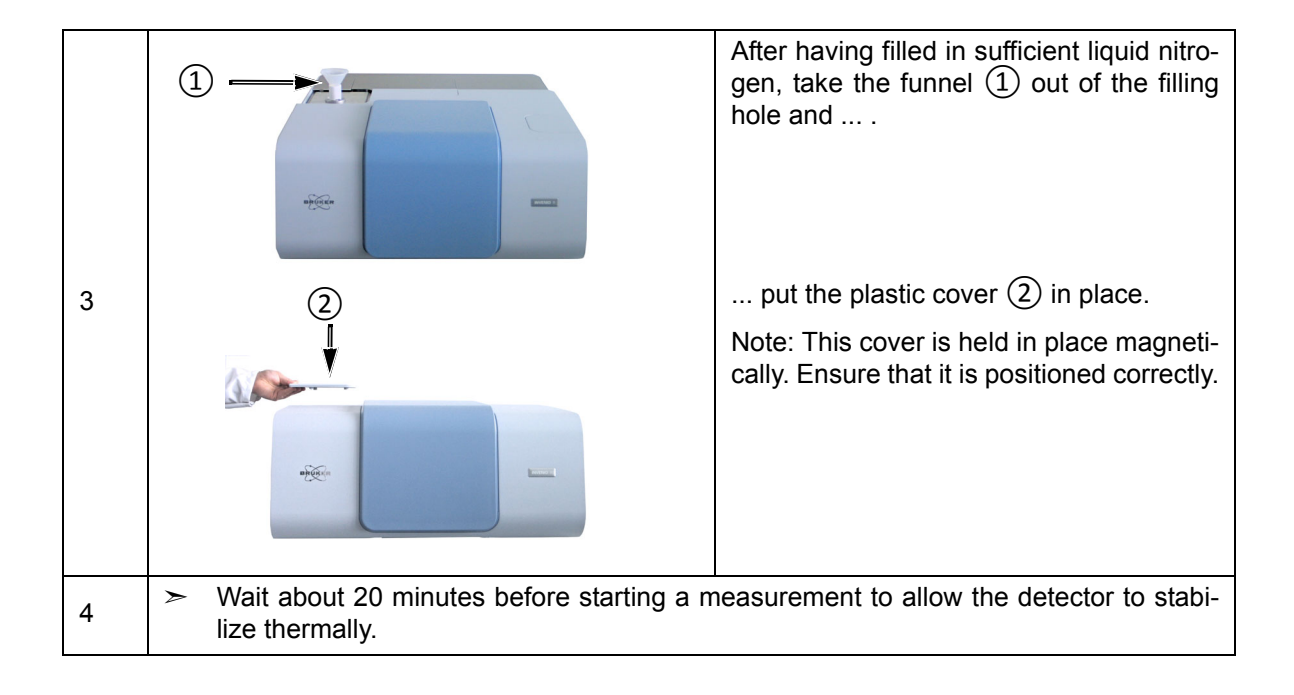

# **6 Repair and Maintenance**

# **6.1 General information**

The spectrometer is a low-maintenance instrument.

The following maintenance and repair works can be performed by the user:

- Replacing the desiccant cartridge and regenerating the desiccant
- Restoring the dewar vacuum of a liquid nitrogen-cooled detector
- Replacing a damaged sample compartment window
- Cleaning the spectrometer

Perform only those maintenance and repair works which are described in this manual. Adhere strictly to the described procedures and observe all relevant safety precautions. Otherwise, personal injury and/or spectrometer damage can be the result. In this case, Bruker does not assume any liability. Maintenance and repair works which are not described in this manual have to be performed by Bruker service personnel only. For the Bruker service contact data, see section [1.6](#page-12-0).

# *NOTE*

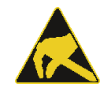

### **Damage to ESD-sensitive electronic spectrometer components because of accidental electrostatic discharges (ESD)**

 $>$  Make sure that you are electrostatically discharged before you touch any electronic spectrometer component. Either use a grounded wrist strap or touch a grounded object (e.g. radiator). Note: The grounded wrist strap is the most effective (and the preferred) grounding method.

# <span id="page-113-0"></span>**6.2 Replacing the cartridge and regenerating the desiccant**

## **6.2.1 General information**

The desiccant (molecular sieve) is in a cartridge. The molecular sieve adsorbs the water vapor of the ambient air. A saturated molecular sieve can be regenerated repeatedly by heating.

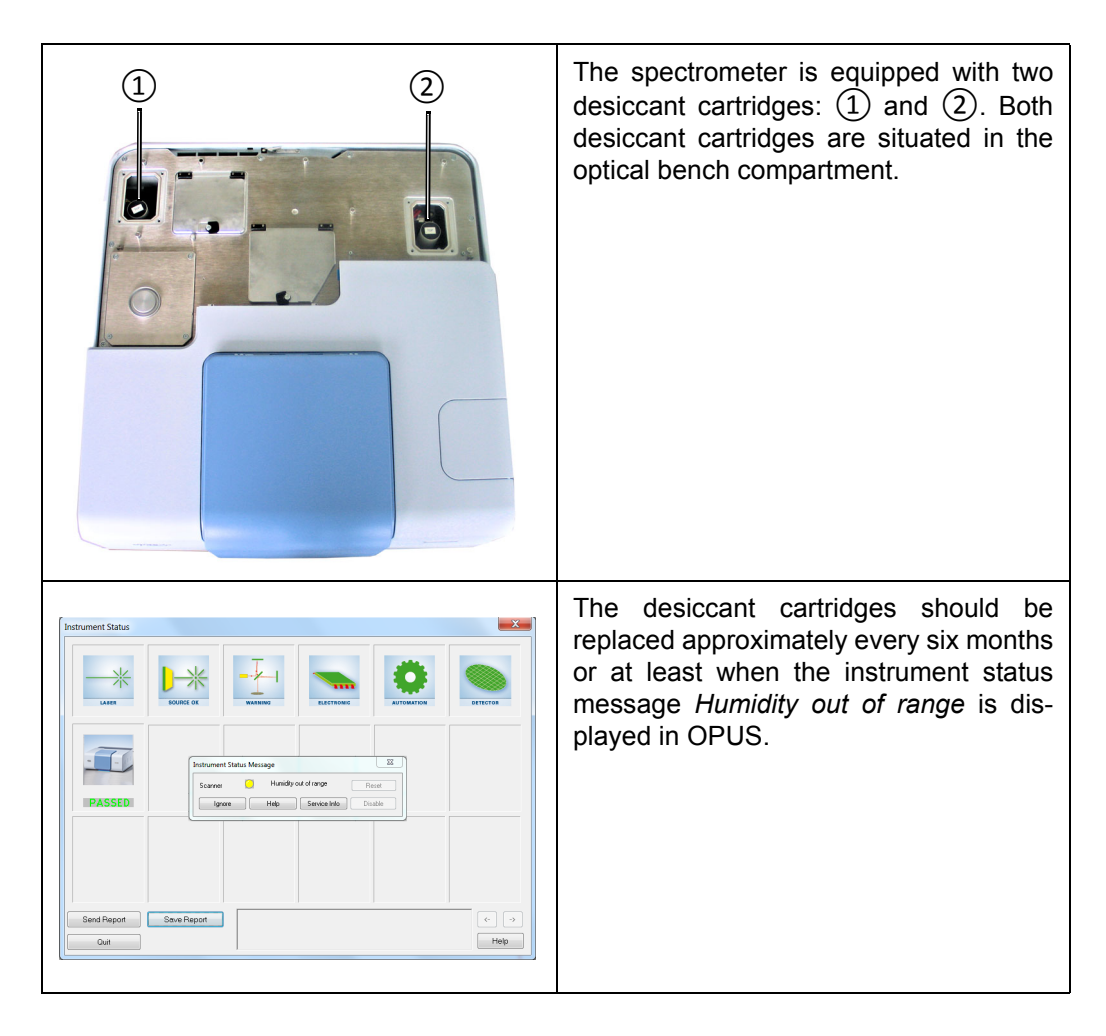

You can either regenerate the desiccant as described in section [6.2.4](#page-116-0) and reuse it or order a new desiccant cartridge. (For the order number refer to section [B.1](#page-158-0).)

### **6.2.2 Storage notes**

To maintain the serviceableness of the desiccant during the storage period, **store a new or regenerated cartridge always in a dry environment**!

Store a regenerated desiccant cartridge in a dry environment (e.g. in an desiccator or in an dry and airtight sealed container) until it is reused in the spectrometer.

# **6.2.3 Replacing the desiccant cartridges**

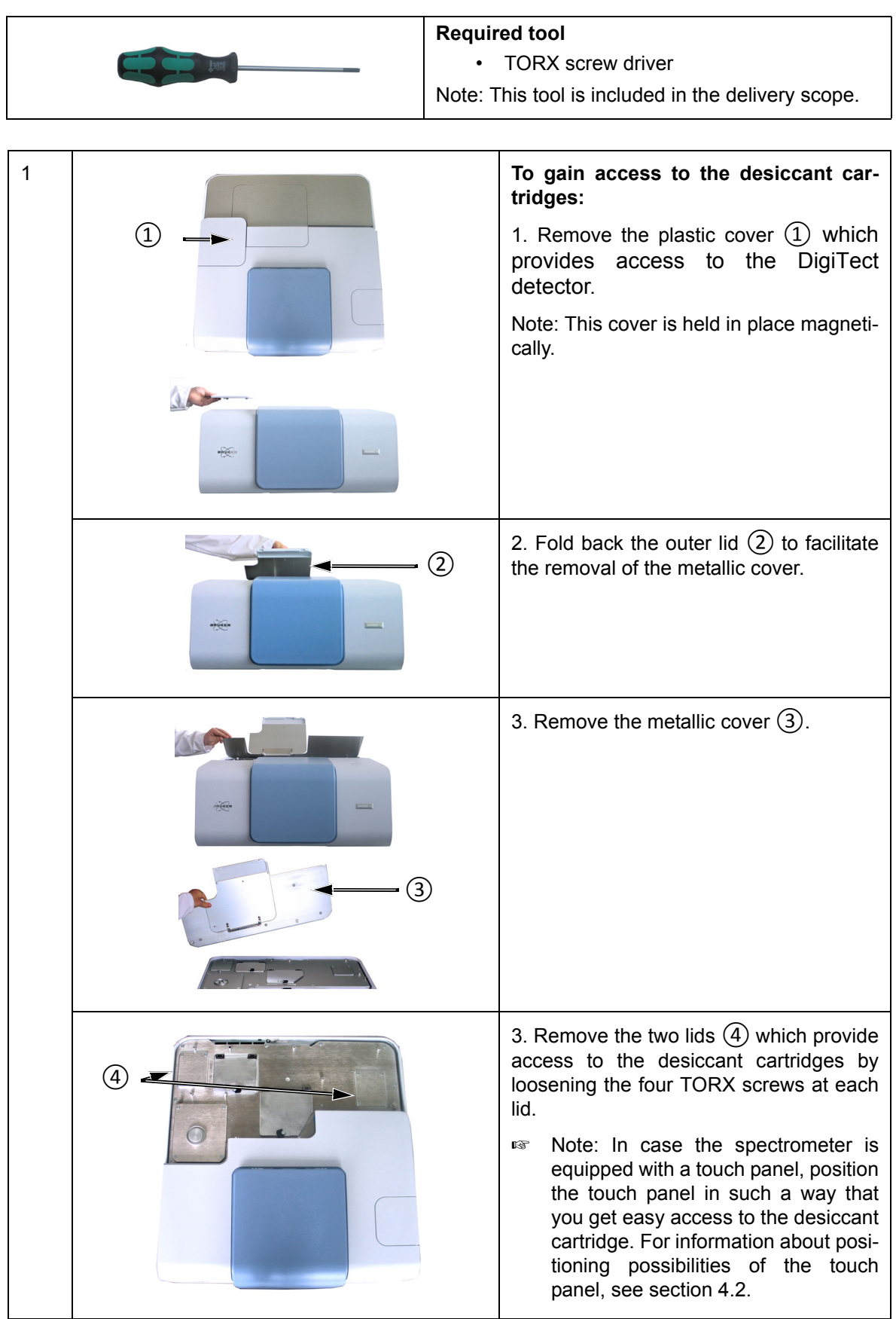

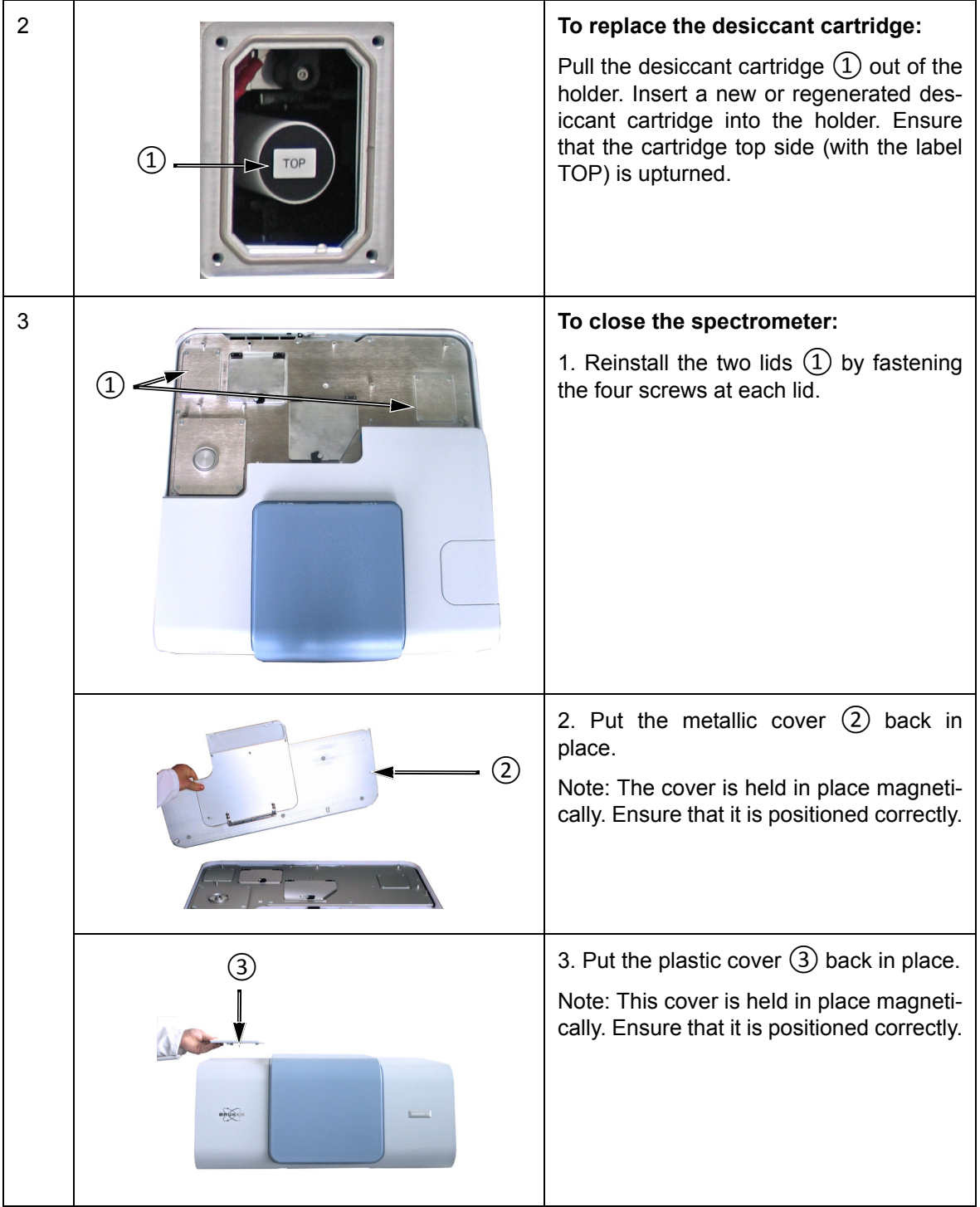

## <span id="page-116-0"></span>**6.2.4 Regenerating the desiccant**

A desiccant saturated with moisture can be regenerated repeatedly by heating up.

#### **Safety notes**

When regenerating the desiccant, observe the following safety notes:

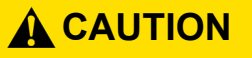

**Health hazard because of improper handling of the desiccant**

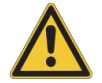

Non-observance of the following safety instructions could result in minor health problems.

- $>$  Avoid skin and eye contact. Direct contact with the desiccant may cause minor skin and eye irritations. To avoid skin contact it is highly recommended to wear rubber gloves when handling with the desiccant.
- $>$  Avoid generating dust. The desiccant might be harmful if inhaled.
- ➣ Observe also the safety instructions of the attached safety data sheet.

#### **Procedure**

- 1. Pull off the cap from the cartridge top side. (Note: This cap is labeled TOP.)
- 2. Empty the desiccant (molecular sieve) into a container that can withstand high temperatures (at least 150 °C).
- 3. Put the container in an oven for at least 24 hours at a temperature of 150°C. **ATTENTION: Do not heat the desiccant over 160°C!**
- 4. Refill the regenerated desiccant in the cartridge and close the cartridge again with the cap.
- 5. Store the regenerated desiccant cartridge in a dry environment (e.g. in an desiccator or in an dry and airtight sealed container) until it is reused in the spectrometer. (Note: A dry storage location will maintain serviceableness of the regenerated desiccant during the storage period.)

## **6.3 Restoring the dewar vacuum of a liquid nitrogen-cooled detector**

## **6.3.1 General information**

The operating temperature of a liquid nitrogen-cooled detector (e.g. MCT detector) is significantly below room temperature. To achieve the required operating temperature, these detectors are cooled down with liquid nitrogen. The available liquid nitrogencooled detector detectors have different nominal hold times<sup>1</sup>: 8, 12 or 24 hours. To provide for the longest possible hold time, the detector is integrated in a dewar. So, the actual hold time strongly depends on the quality of the vacuum in the detector dewar.

If the actual hold time decreases considerably with regard to the nominal hold time, the detector dewar vacuum needs to be restored. The existence of condensation water on the detector outside indicates that the vacuum must be restored soon. Another indication that a vacuum restoration is required is a failed *Ice Band Test*2. If the detector outside is iced the detector dewar vacuum must be restored immediately. For evacuating the dewar, the detector must be removed from the spectrometer.

## **6.3.2 Evacuating the detector dewar**

#### **Required evacuating equipment**

- Vacuum pump (turbo molecular pump or oil-free high-vacuum pump that is capable of generating a vacuum of at least  $< 10^{-5}$ mbar)
- Adapter for connecting the vacuum pump to the detector dewar
- Shut-off valve
- 2x flexible metal hoses
- **i** The above listed evacuating equipment is NOT included in the standard delivery scope of the liquid nitrogen-cooled detector. If desired, Bruker offers suitable evacuating equipment (part number S105-V2, D126 and I10290). Alternatively, Bruker also offers the service of evacuating the detector dewar (part number SD128). This option requires the removal of the liquid nitrogen-cooled detector from the spectrometer and the sending of the complete detector to Bruker for evacuation.

<sup>1.</sup> The hold time indicates how long the cooling effect of the liquid nitrogen lasts.

<sup>2.</sup> The *Ice Band Test* checks whether there is a thin ice layer on the detector element. This in turn is an indication of the vacuum quality in the detector dewar. The *Ice Band Test* is part of the PQ test protocol. For detailed information, refer to the OPUS Reference Manual.

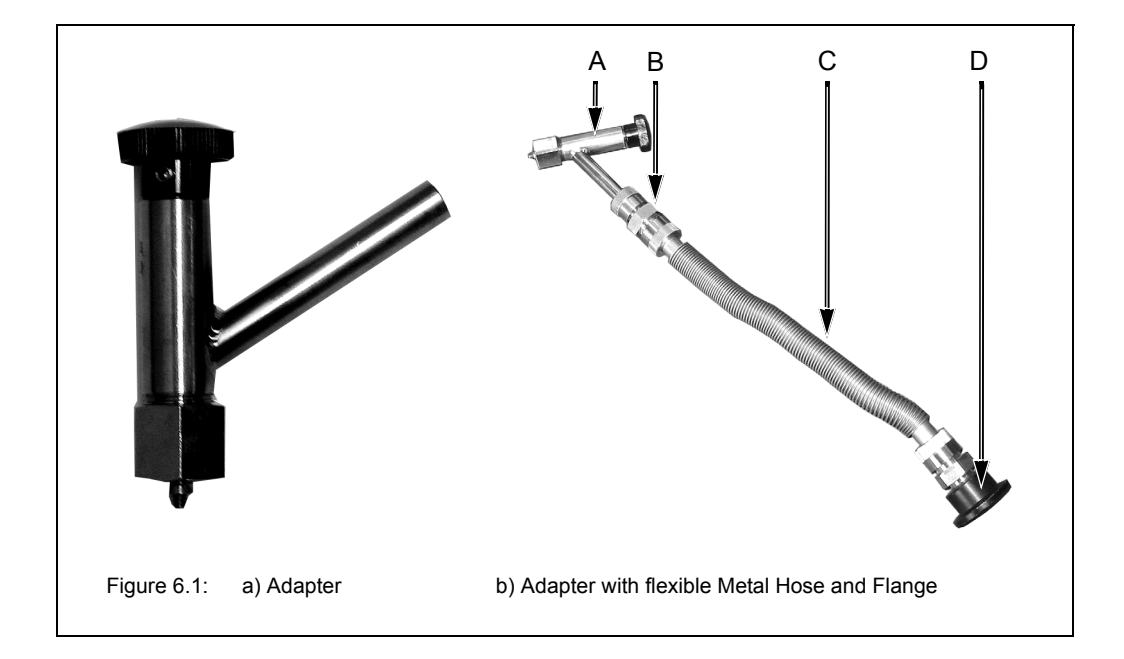

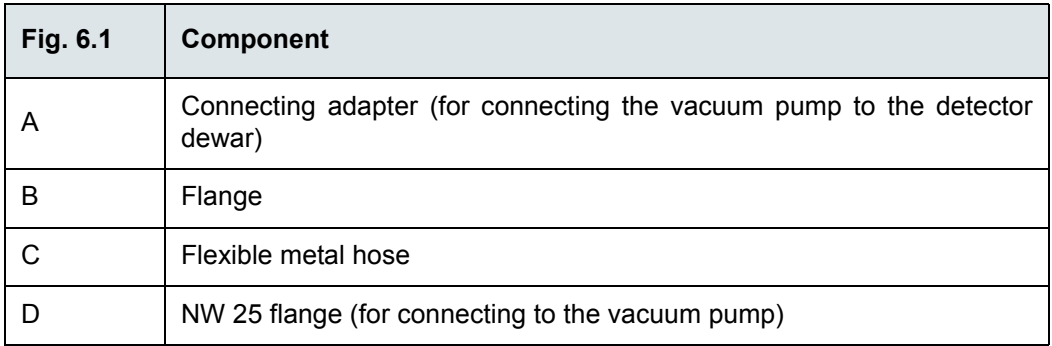

#### **Procedure**

- $\geq$  Before starting to evacuate the detector dewar, make sure that the dewar does not contain any more liquid nitrogen and that the detector has warmed up to room temperature. Take into consideration that the detector warming-up from operating temperature to room temperature takes at least 3 hours after the residual liquid nitrogen has been emptied.
- 1. Remove the detector from the spectrometer. See section [5.11.2](#page-99-0).
- 2. Connect the adapter to the vacuum pump by flanging a flexible metal hose to the connecting piece of the adapter (E in fig. 6.3) and to the vacuum pump. See fig. 6.1b. (Note: The connecting piece of the adapter has an OD of 9.7mm.) In addition, install a shut-off valve between adapter and vacuum pump.
- 3. Make sure whether the shut-off valve is closed. Switch on the vacuum pump. Leave the pump running until it has reached its operating temperature.
- 4. Inspect the O-ring inside the adapter (C in fig. 6.3) for signs of wear.
- $>$  The O-ring inside the adapter is a wearing part that needs to be replaced after 4 or 5 evacuations at maximum.
- 5. Remove the cap from the connection nozzle of the detector. (See fig. 6.2a.)
- 6. Pull the adapter knob (G in fig. 6.3) to the open position and loosen the coupling nut (A in fig. 6.3).
- 7. Push the adapter carefully over the connection nozzle of detector dewar and fasten the coupling nut (A in fig. 6.3 hand-tight while holding the adapter and the detector as shown in fig. 6.2b. (A hand-tight tightening of the coupling nut is sufficient.)
- $\geq$  Hold the adapter and the detector always as shown in fig. 6.2b when you have to carry out the following tasks: opening and closing the evacuation valve by pushing or pulling the adapter knob (step 8, 12, 14 and 17), screwing the threaded adapter rod in or out of the connection thread of the dewar evacuation valve (step 11 and 15) and loosening the coupling nut (step 18).

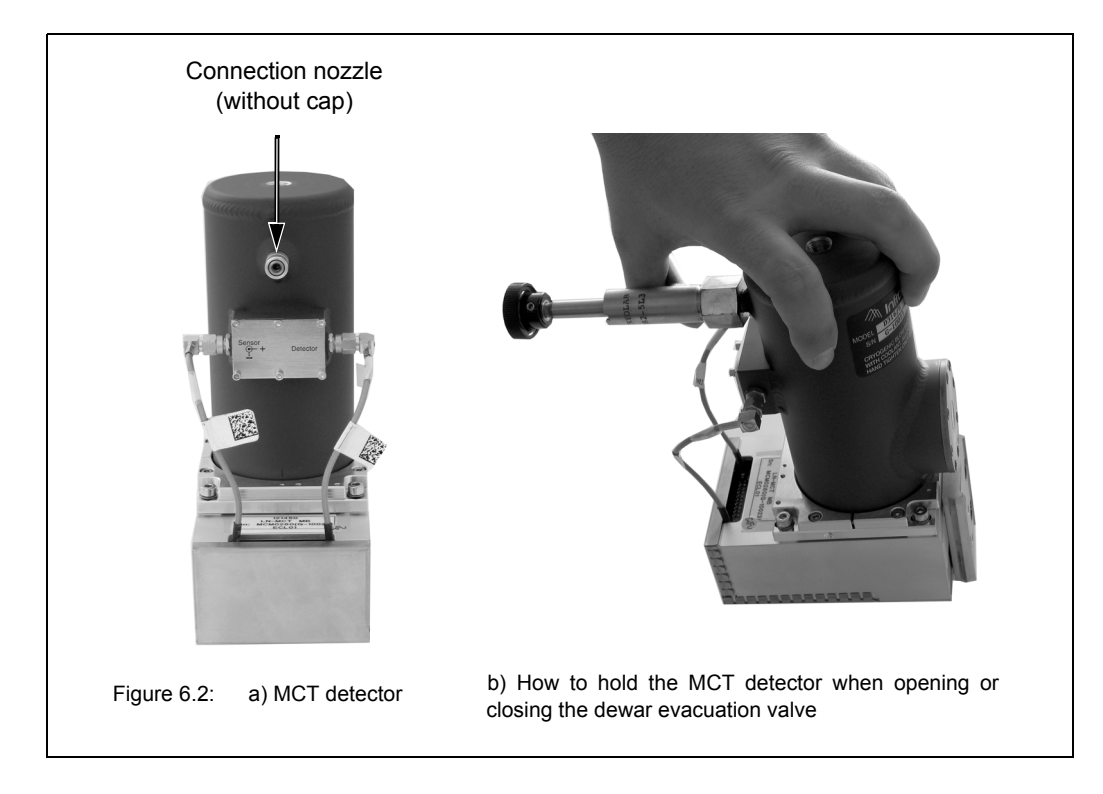

- 8. Push the adapter knob (G in fig. 6.3) in the closed position until the threaded rod (D in fig. 6.3) of the adapter is in contact with the sealing plug of the dewar evacuation valve.
- 9. Before you begin to evacuate the detector dewar, check the connections for leak tightness by evacuating the section between vacuum pump and detector at first. To do this, open the shut-off valve. If a vacuum of  $10^{-4}$ mbar is generated within a few minutes it is an indication of the leak tightness of this section.
- 10. Close the shut-off valve again.
- 11. Screw the threaded rod of the adapter (D in fig. 6.3) in the connection thread of dewar evacuation valve by turning the adapter knob (G in fig. 6.3) clockwise; 2 to 3 rotations are sufficient. **Attention: In case of more than 2 or 3 knob rotations there is a risk that the threaded connection becomes inseparable! That means the threaded rod of the adapter cannot be screwed out of the connection thread of the dewar evacuation valve again.**
- 12. Pull the knob (G in fig. 6.3) to the open position in order to open the dewar evacuation valve.
- 13. Begin to evacuate the detector dewar by opening the shut-off valve.
- ➣ We recommend an evacuation time of at least 3 days to allow for generating an optimal vacuum inside the dewar. The final pressure in the detector dewar should be less than 10<sup>-5</sup> mbar.
- 14. When the optimal vacuum is achieved, close the dewar evacuation valve by pushing the adapter knob (G in fig. 6.3) to the closed position. Press the adapter knob firmly to the stop position to ensure that the dewar evacuation valve is sealed airtight.
- 15. Screw the threaded rod of the adapter (D in fig. 6.3) out of the connection thread of the dewar evacuation valve by rotating the adapter knob (G in fig. 6.3) several turns counterclockwise until you sense that the threaded adapter rod and the connection thread of the dewar evacuation valve are not joint any more. Be careful in order to prevent an unintentional opening of the evacuation valve and consequently to prevent the detector dewar from being vented again.
- 16. Vent the section between vacuum pump and adapter.
- 17. Pull the knob (G in fig. 6.3) to the open position. Attention: Make sure that the sealing plug of the evacuation valve is NOT pulled out! This may occur when you have screwed the threaded adapter rod too far in the connection thread of the dewar evacuation valve. (See step 10.) In this case repeat the dewar evacuation. If you do not succeed in closing the evacuation valve at all, you have to send the detector to Bruker.
- 18. Loosen the coupling nut (A in fig. 6.3) and remove the adapter from the connection nozzle of the detector dewar.
- 19. Reinstall the detector in the spectrometer. See section [5.11.2.](#page-99-0)
- $\geq$  If a tiny amount of air should unawares get into the detector dewar during the evacuation procedure (e.g. when you close the evacuation valve) you can perform measurements with this detector for the moment but after a relatively short period of time you have to repeat the detector evacuation.

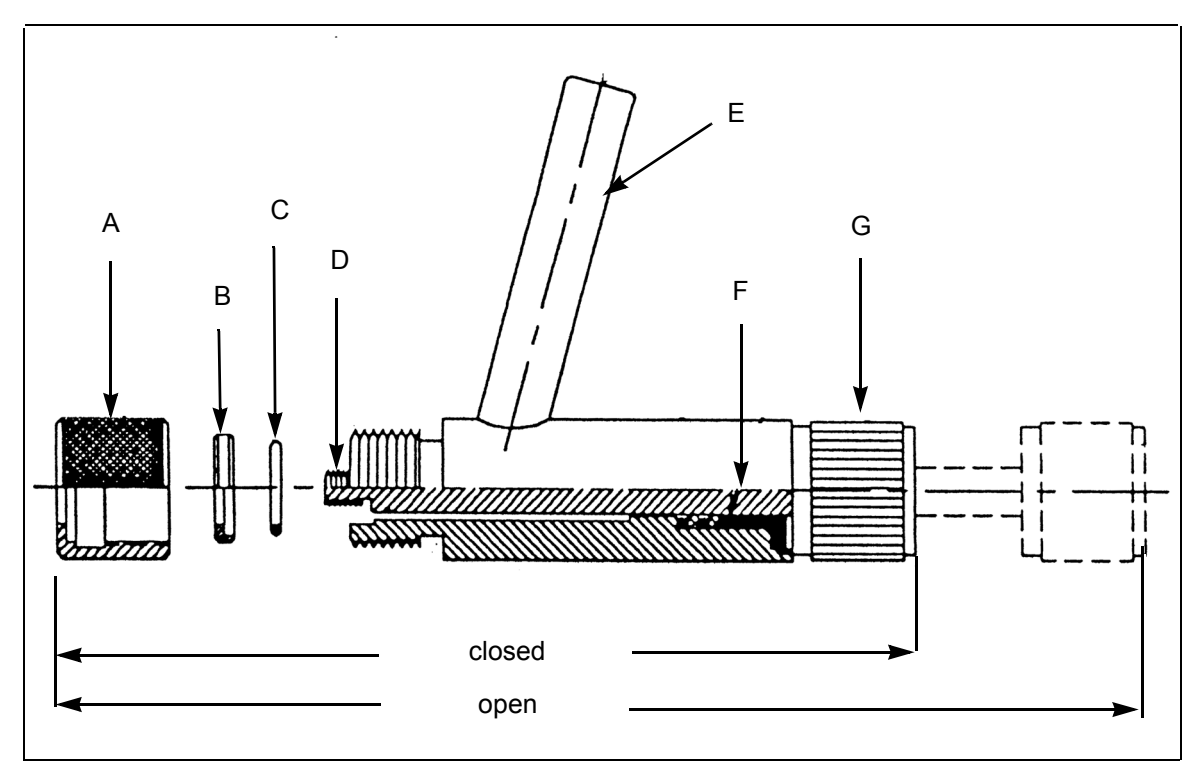

Figure 6.3: Connecting adapter - Cross section

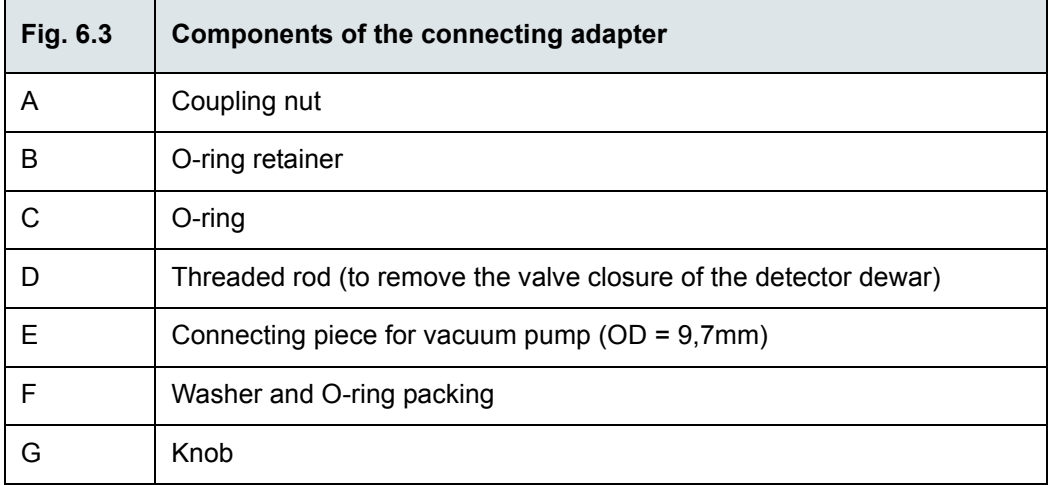

## **6.4 Replacing a broken or opaque sample compartment window**

In case a sample compartment window has got broken or its opaqueness<sup>1</sup> has reached such a degree that the transparency (infrared transmittance) is seriously reduced, it needs to be replaced.

Some sample compartment windows are of a material which is harmful or (very) toxic. (See section [4.5.5.](#page-77-0)) During normal spectrometer operation, these materials do not pose any health hazard. However, if such a window should break because of mechanical impact, be extremely careful. In this case, observe the following safety notes:

# **WARNING**

**Health hazard because of improper handling of broken harmful or toxic window material**

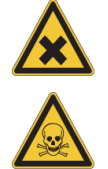

Non-observance of the following safety instructions could result in death or serious injury.

- $>$  Avoid generating dust of broken window material. This material is harmful or toxic if swallowed or inhaled.
- $\geq$  Also avoid skin and eye contact.
- $\geq$  Dispose the harmful or toxic material according to the laboratory regulations and the national regulations.
- $\geq$  Observe also the safety and handling instructions given in the safety data sheet for the material in question.

When installing a new sample compartment window, make sure that its transmission range corresponds with the spectral range of the other installed spectrometer components: source, beamsplitter and detector. (See also section [2.2](#page-15-0).)

- ☞ For the order number of the sample compartment windows, refer to section [B.3](#page-159-0).
- ☞ For information about the replacement procedure and handling instructions, refer to section [5.12.](#page-102-0)

# **6.5 Performing an OQ test2 with OVP3**

After the replacement of a defective optical component<sup>4</sup>, it is highly recommended to perform an OQ test for the test channels in question to ensure that the spectrometer achieves the specified parameter values<sup>5</sup>.

Whenever accessories are used, it is essential to check the performance of the spectrometer with installed accessory in addition to the performance of the spectrometer itself. A misaligned accessory, for example, can strongly influence the performance of the analysis system even if the performance of spectrometer itself is OK.

**Important Note:** The resolution test, which is part of the OQ test protocol, requires a gas cell filled with carbon monoxide at low pressure If you do not have such a gas cell at your disposal, contact the Bruker service. For the Bruker service contact data, see section [1.6](#page-12-0). Alternatively, you can disable this test of the OQ test protocol.

5. In the course of the OQ test, the following parameters are tested: resolution, sensitivity, energy distribution, wavenumber accuracy, photometric accuracy, scan time, peak position and peak amplitude.

<sup>1.</sup> Especially windows made of hygroscopic material tend to become opaque in the course of time. For an overview of the available window materials and their properties, see section [4.5.5.](#page-77-0)

<sup>2.</sup> OQ test - Operational Qualification Test

<sup>3.</sup> OVP - OPUS Validation Program is intended for performing spectrometer validation tests like OQ and PQ.It is an integral part of the OPUS software.

<sup>4.</sup> Perform the OQ test only after the replacement of a defective component, but NOT after exchanging an optical component for the purpose of extending the spectral range, for example.

# **6.6 Cleaning the spectrometer**

If required, you can clean the outer spectrometer housing with a dry or damp cloth.

# *NOTE*

#### **Spectrometer damage because of improper cleaning**

- $\geq$  Do not use detergents with organic solvents, acids or bases!
- $\geq$  Do not clean the spectrometer interior. This may lead to serious spectrometer damage.
- $\geq$  Do not rub dirt or dust particles off a mirror surface, not even with a lens cloth or a lens tissue! Otherwise, the mirror will be damaged irreversibly. Blow off dust particles on the mirror surface using compressed air, for example. In case you do not succeed in blowing off the dirt, contact the Bruker service. (See section [1.6.](#page-12-0))

# **7 Troubleshooting**

# **7.1 General information**

This chapter deals mainly with the most common spectrometer problems that may occur as experience has shown. It provides information about possible causes of the problem and presents solutions for troubleshooting. If the solutions listed in this chapter do not eliminate your spectrometer fault contact the Bruker service.

☞ For the Bruker service contact data refer to section [1.6.](#page-12-0)

Depending on how a spectrometer problem becomes apparent, they are divided in the following categories:

- Spectrometer problem indicated by status indicator (LED strip below the largesized sample compartment)
- Spectrometer problem indicated by an instrument status message in OPUS
- No communication between spectrometer and computer
- A signal check in OPUS reveals that no signal is detected or that the signal intensity is too low.
- A failed validation test (e.g. PQ test)

The available diagnostic means (e.g. spectrometer status indicator LED, instrument status messages in OPUS, diagnostics pages of the spectrometer firmware) enable the operator to identify many spectrometer problems, or at least to narrow down a problem.

☞ The available diagnostic means are described in detail in section [7.2.](#page-125-0) In addition, there is the possibility of a remote fault diagnosis by the Bruker service. See section [7.4](#page-136-0).

Due to easy-to-replace spectrometer components, the operator can solve many problems himself. The holders and/or locking mechanisms for the spectrometer components beamsplitter and DigiTect-type detector ensure a correct installation position of these components, i.e. after the replacement of these components, a realignment is not required.

# <span id="page-125-0"></span>**7.2 Diagnostic means**

For a spectrometer fault diagnosis, the following diagnostic means are at your disposal:

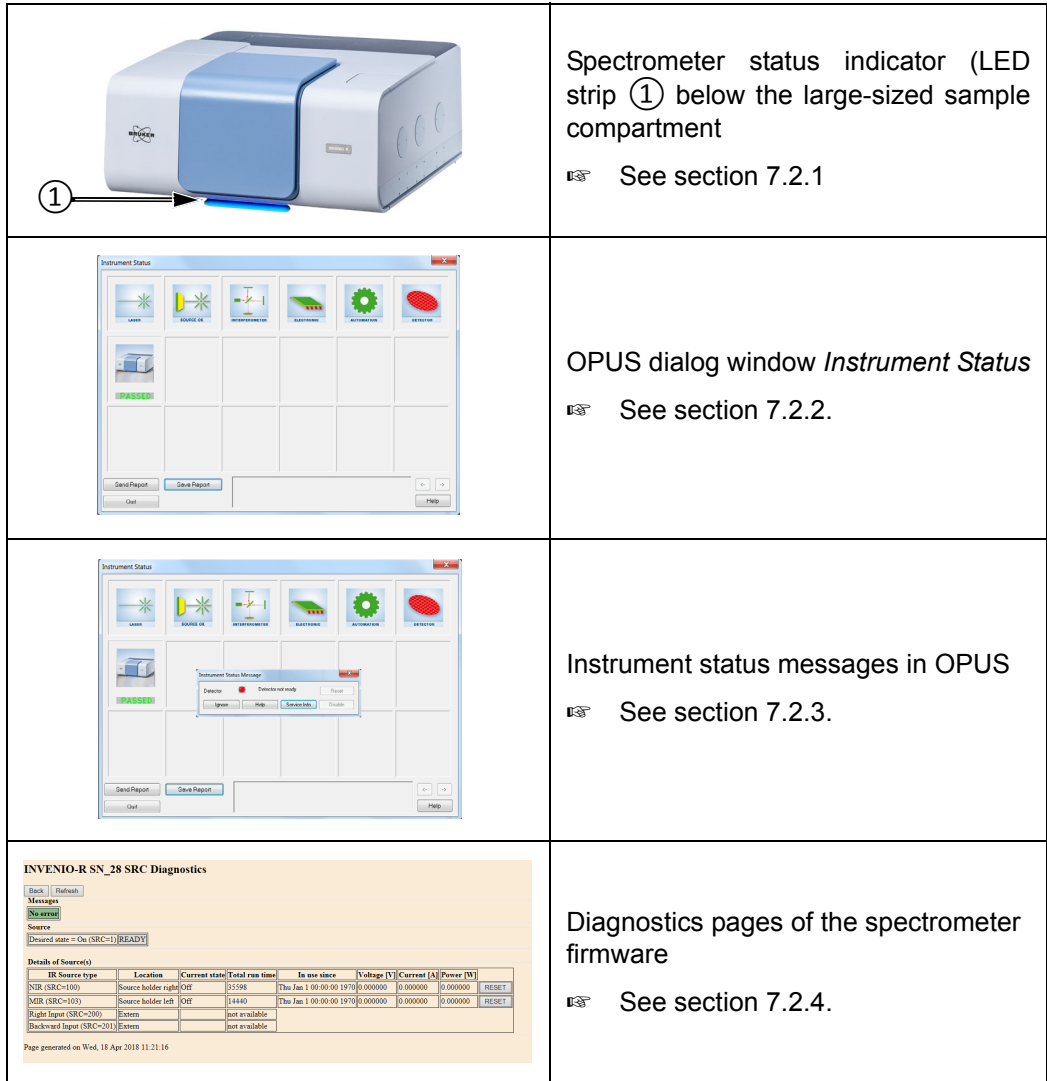

## <span id="page-126-0"></span>**7.2.1 Spectrometer status indicator**

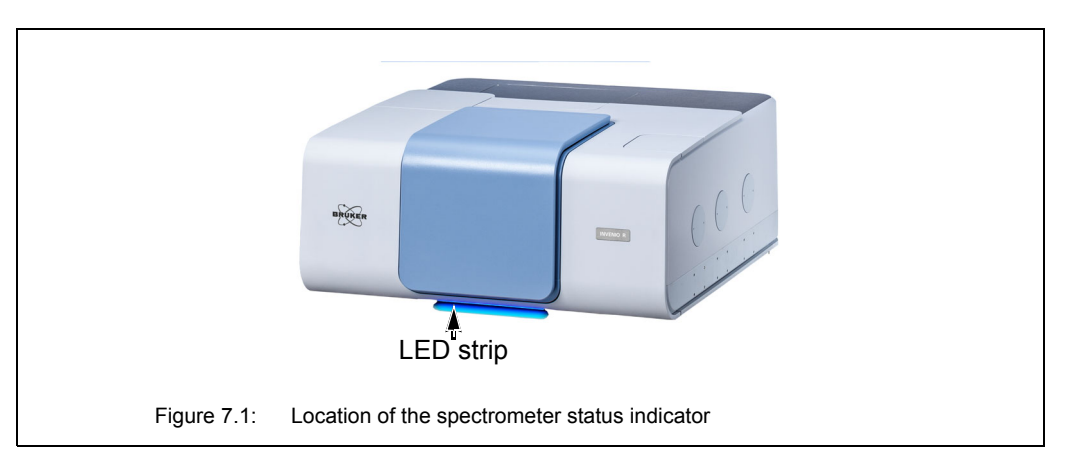

Below the large sample compartment, there is a LED strip which indicates the current spectrometer status. The color of the LEDs give a general indication of the operating status of the spectrometer.

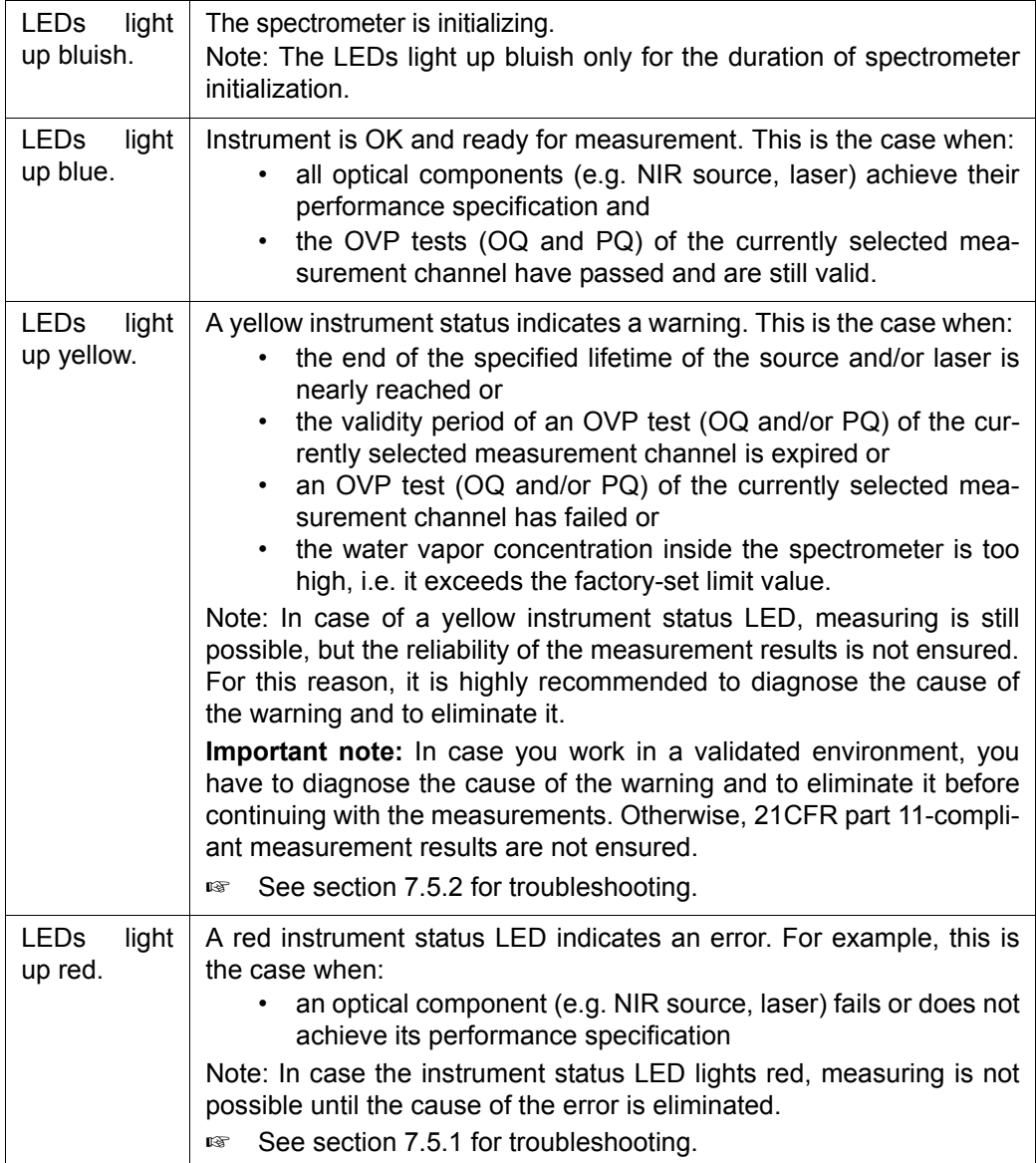

## <span id="page-127-0"></span>**7.2.2 OPUS dialog** *Instrument Status*

The OPUS dialog window *Instrument Status* allows you to diagnose which spectrometer component has caused the failure or to find out whether an OVP test<sup>1</sup> has expired or failed. To perform a fault diagnosis, proceed as follows:

1. Either click on the OPUS status light or select in the OPUS *Measure* menu the *Optics Diagnostics* function. The following dialog window opens:

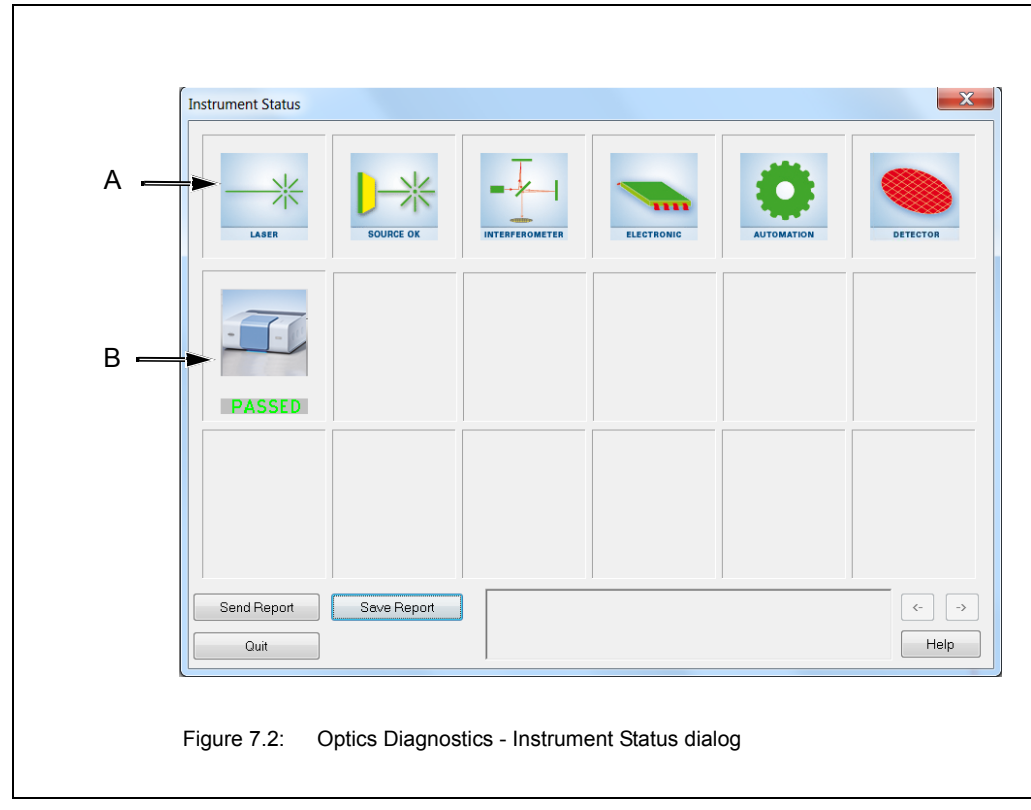

<sup>1. &</sup>quot;Validation test" is a collective term for all tests (e.g. OQ - Operational Qualification, PQ - Performance Qualification) that can be performed with OVP in order to validate the spectrometer. OVP (OPUS Validation Program) is part of OPUS. The general purpose of these validation tests is to check whether the spectrometer system achieves the specified performance or not. For information about OVP refer to the OPUS Reference Manual.

A) The status of the hardware components, e.g. source, laser, interferometer etc. is displayed in the upper icon line. The status can be as follows:

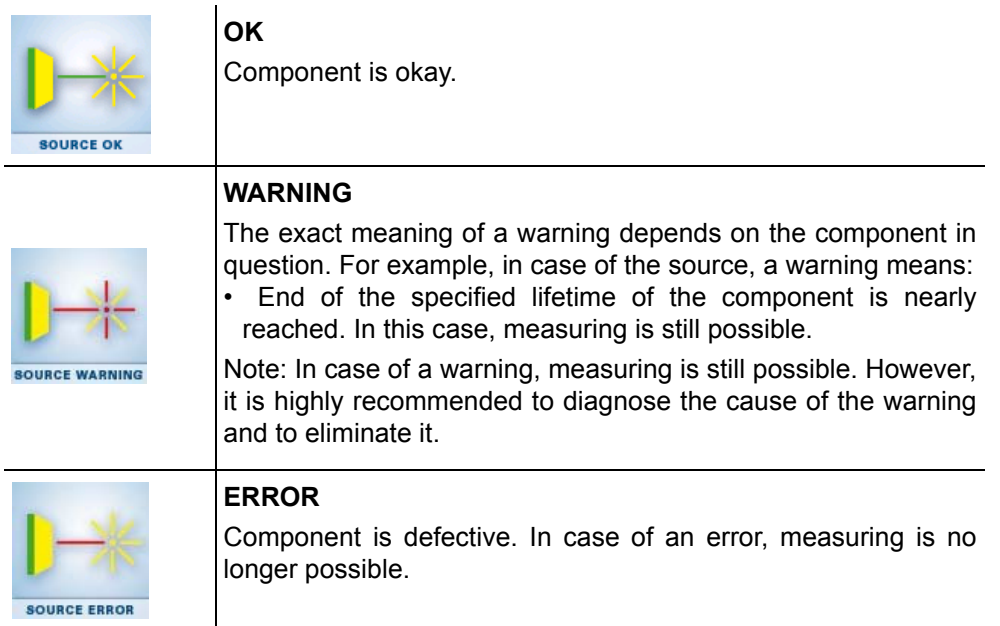

B) The second row of icons refers to the possible active test channels and indicates the result of the last OVP test performed. The results can be as follows:

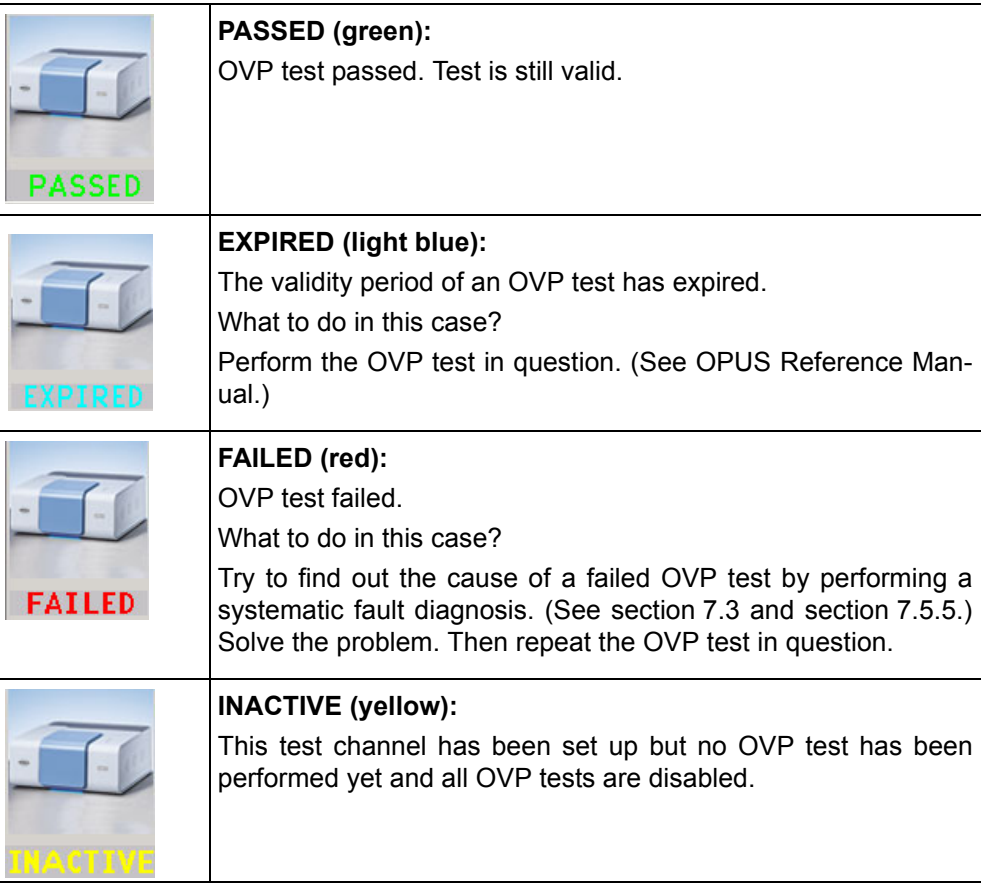

2. To perform a fault diagnosis of a particular spectrometer component click on the respective icon in the first row of the *Instrument Status* dialog. The *Instrument Status Message* dialog opens. (See fig. [7.3](#page-129-2).)

## <span id="page-129-0"></span>**7.2.3 Instrument status messages in OPUS**

Some spectrometer problems are indicated additionally by a corresponding instrument status message displayed in OPUS. (See fig. [7.3](#page-129-2).) These messages appear when you click on the icon of the optical component in question in the *Instrument Status* dialog.

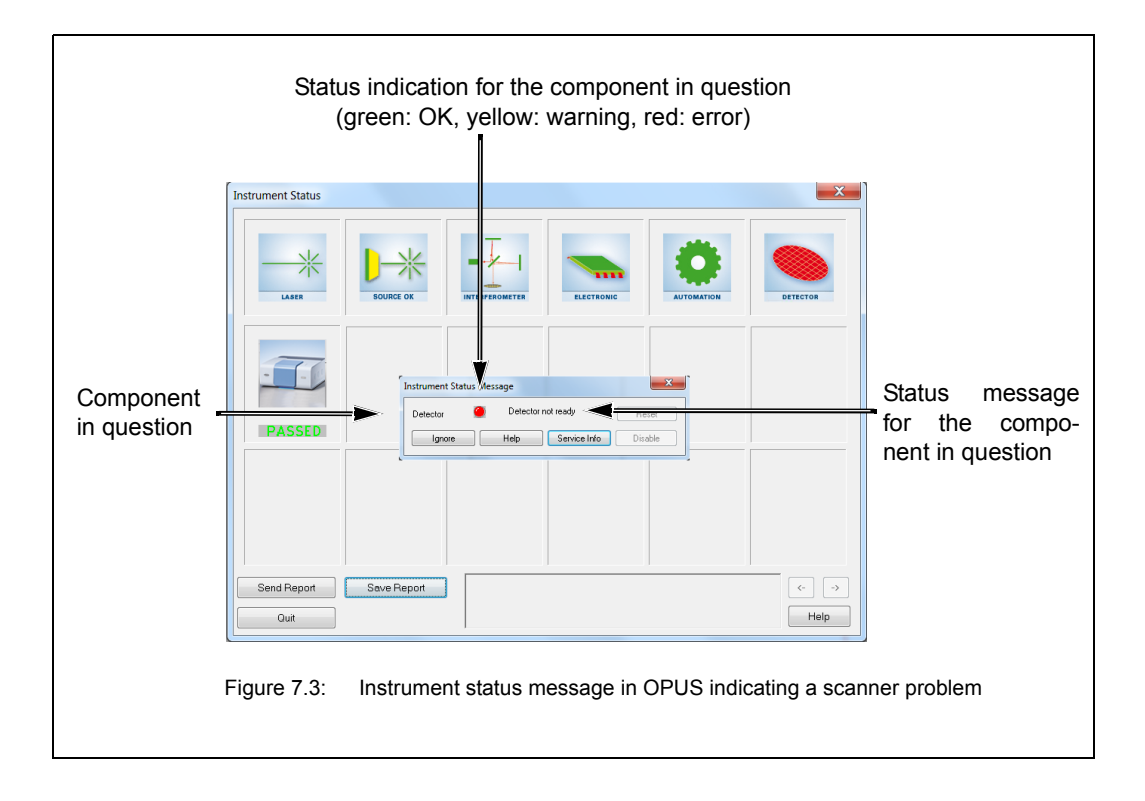

## <span id="page-129-1"></span>**7.2.4 Diagnostic pages of the spectrometer firmware**

<span id="page-129-2"></span>When you click on the *Service Info* button (see fig. [7.3](#page-129-2)), the diagnostics page for the component in question opens. The diagnostics pages of the spectrometer firmware contain all relevant information about the current operating state of the respective spectrometer component. In the following figures, the information relevant to fault diagnostics are highlighted by a rectangle.

The following figures (fig[.7.4](#page-130-0) to fig. [7.9\)](#page-134-0) show the diagnostics pages of the following spectrometer components:

- Laser (HeNe-Laser Diagnostics Page)
- Source (SCR Diagnostics)
- Interferometer (Scanner Diagnostics)
- Detector (DTC Diagnostics)
- Electronic (Instrument Ready Diagnostics)
- Automation (Automation units Diagnostics)
- $\geq$  The explanation of the diagnostic pages is restricted to the most important pieces of information which are relevant to the user for troubleshooting.

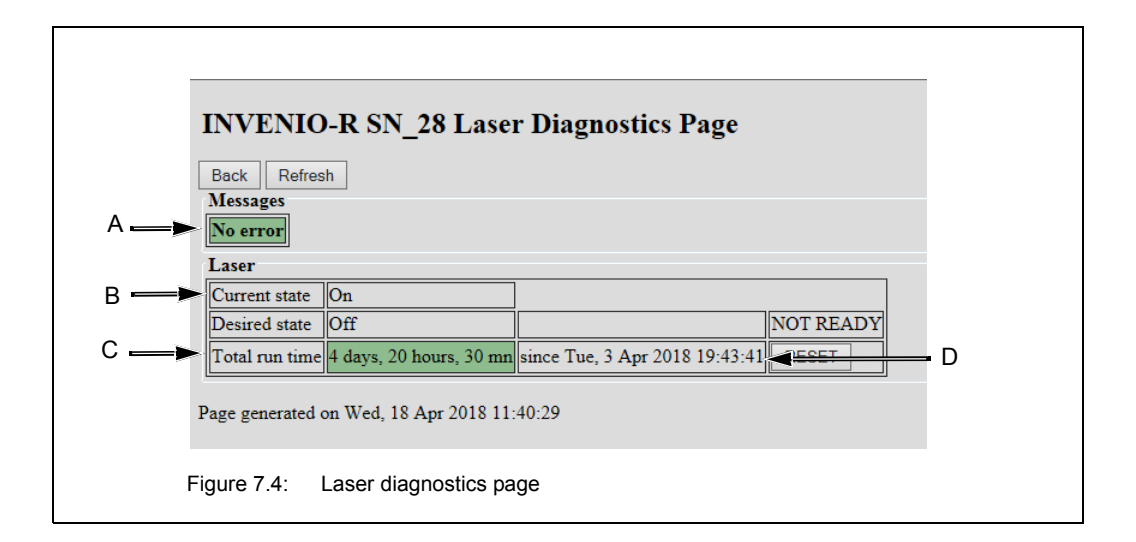

<span id="page-130-0"></span>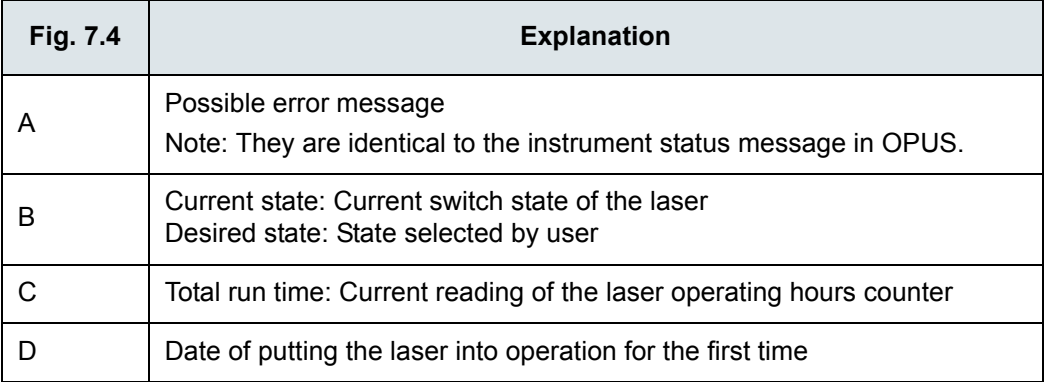

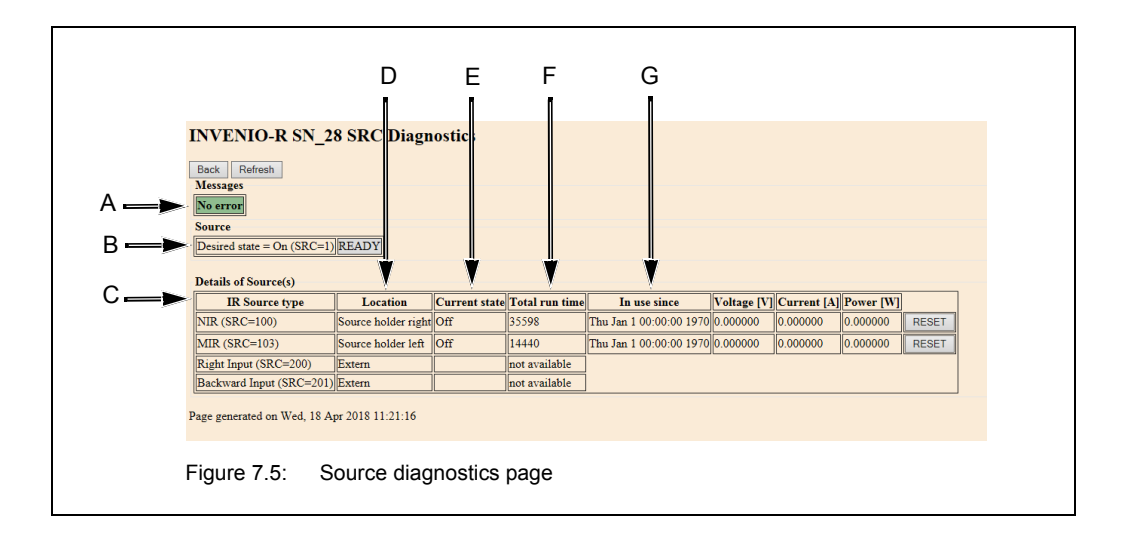

<span id="page-130-1"></span>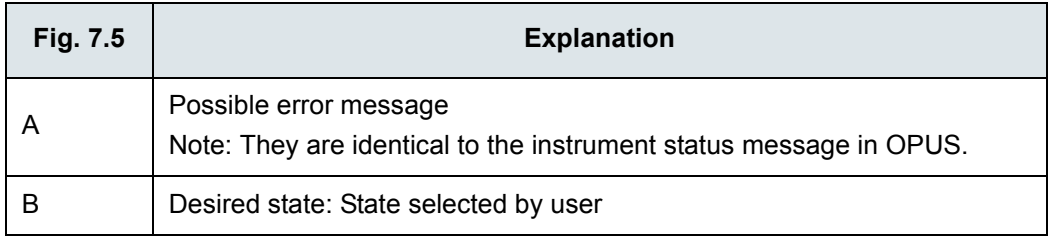

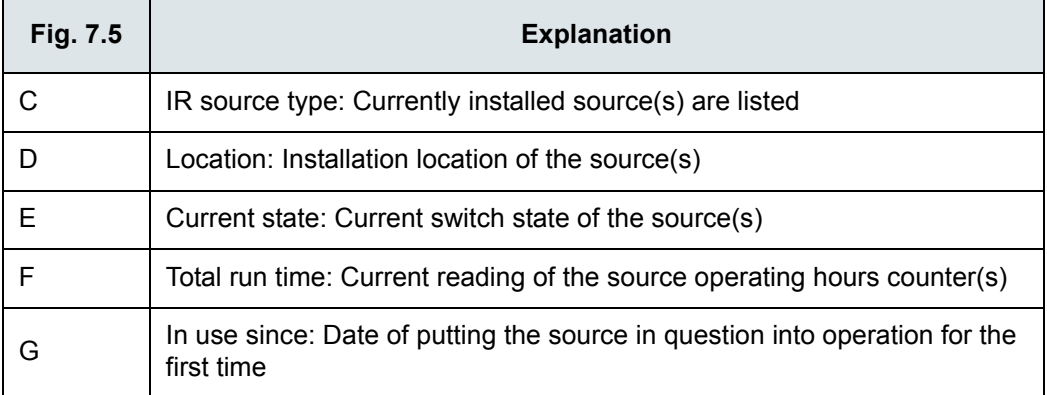

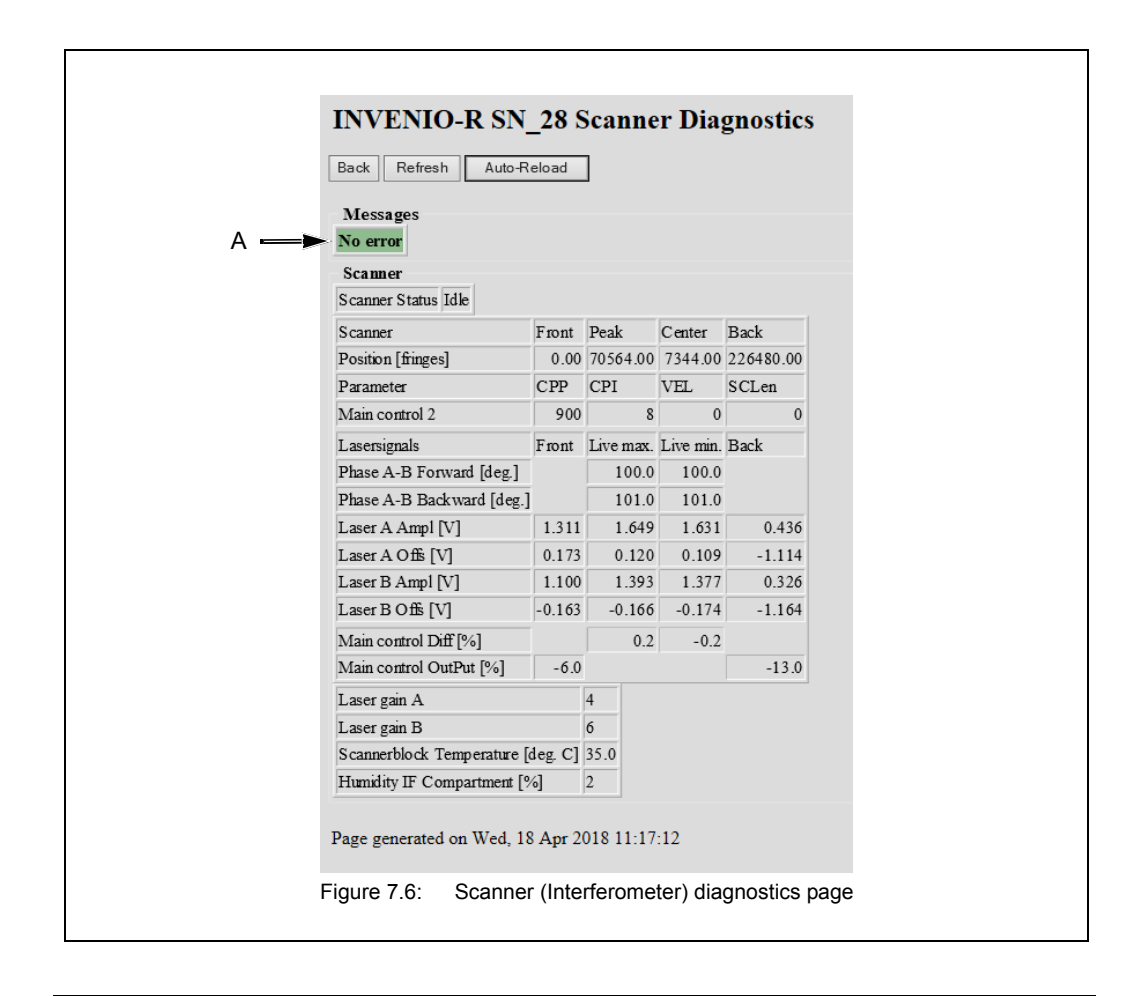

<span id="page-131-0"></span>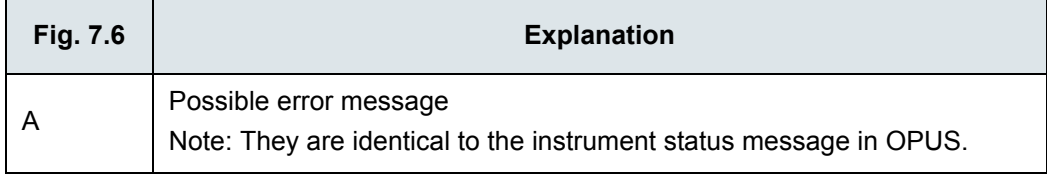

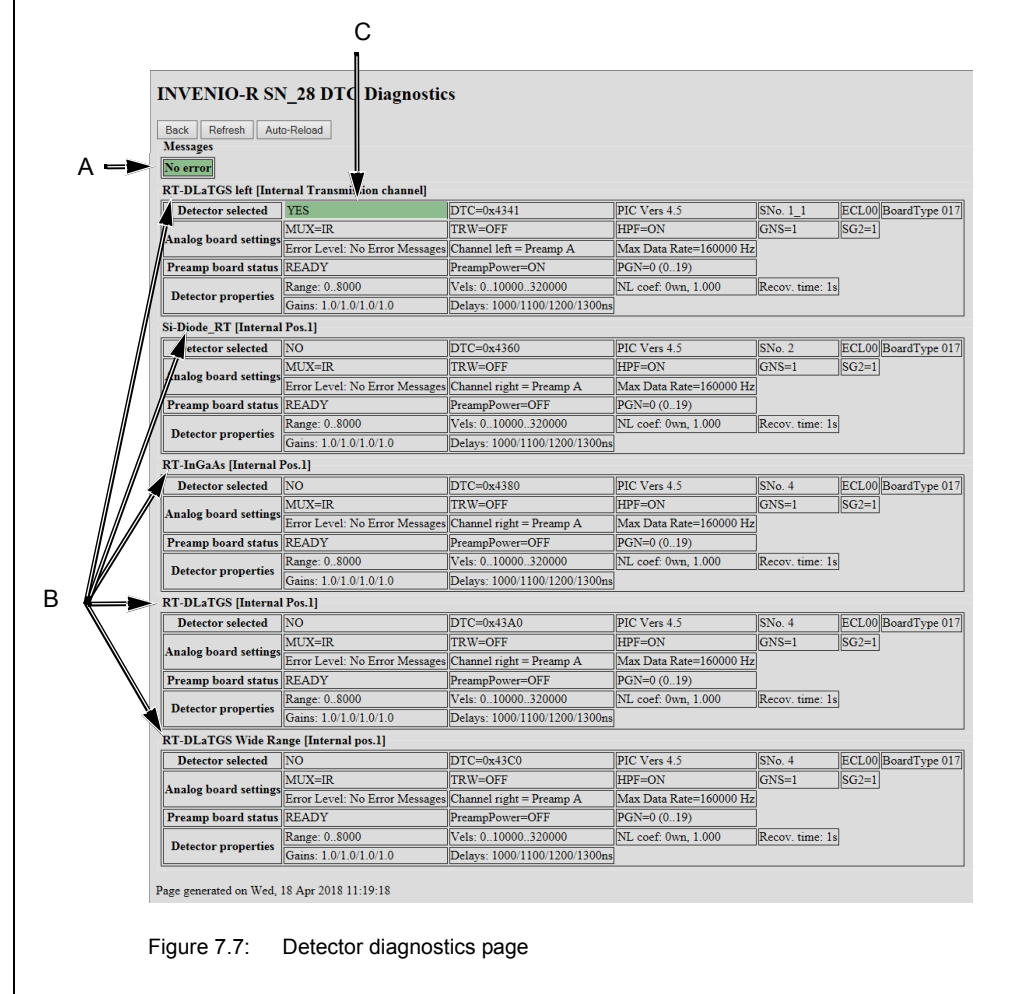

<span id="page-132-0"></span>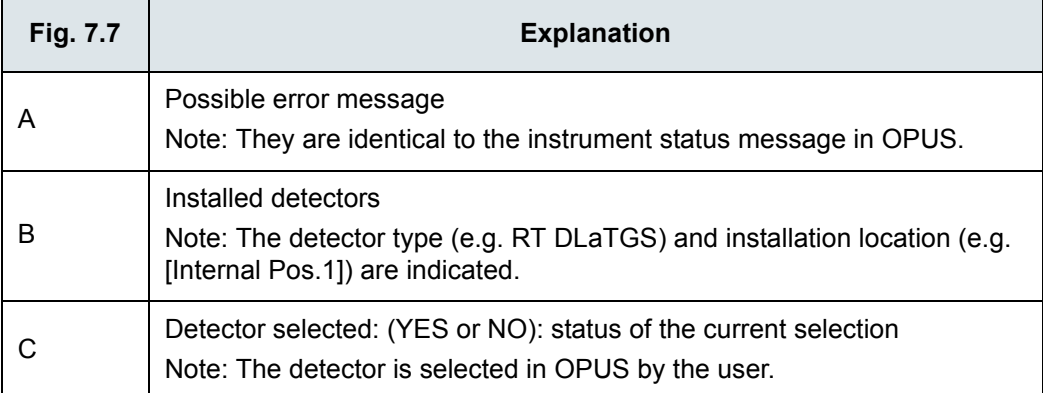

<span id="page-133-0"></span>

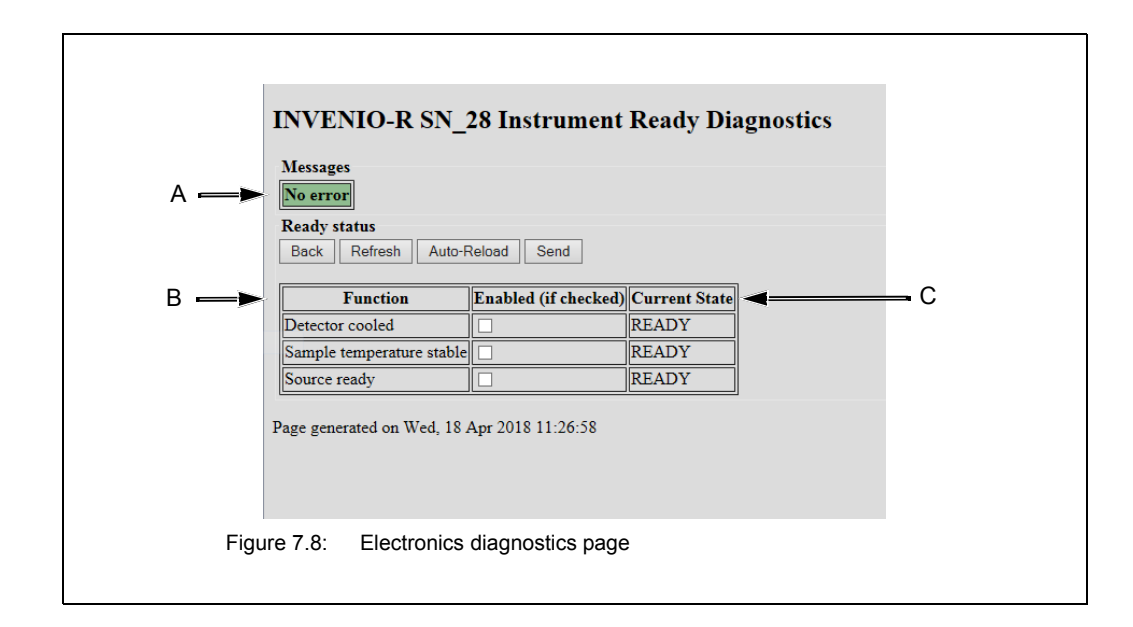

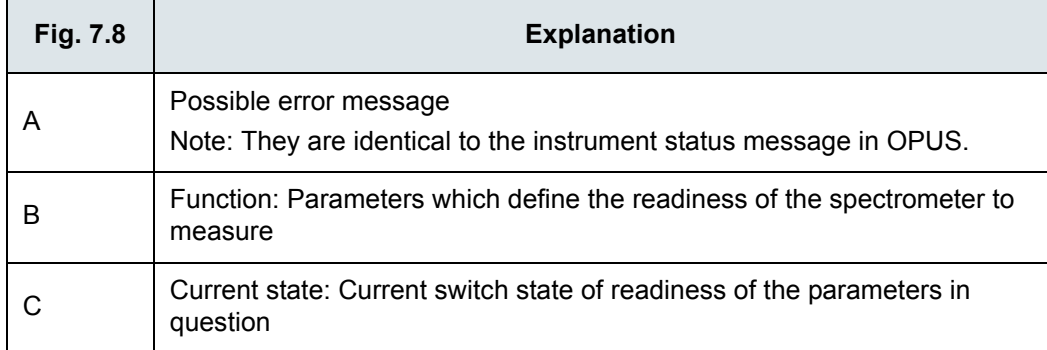

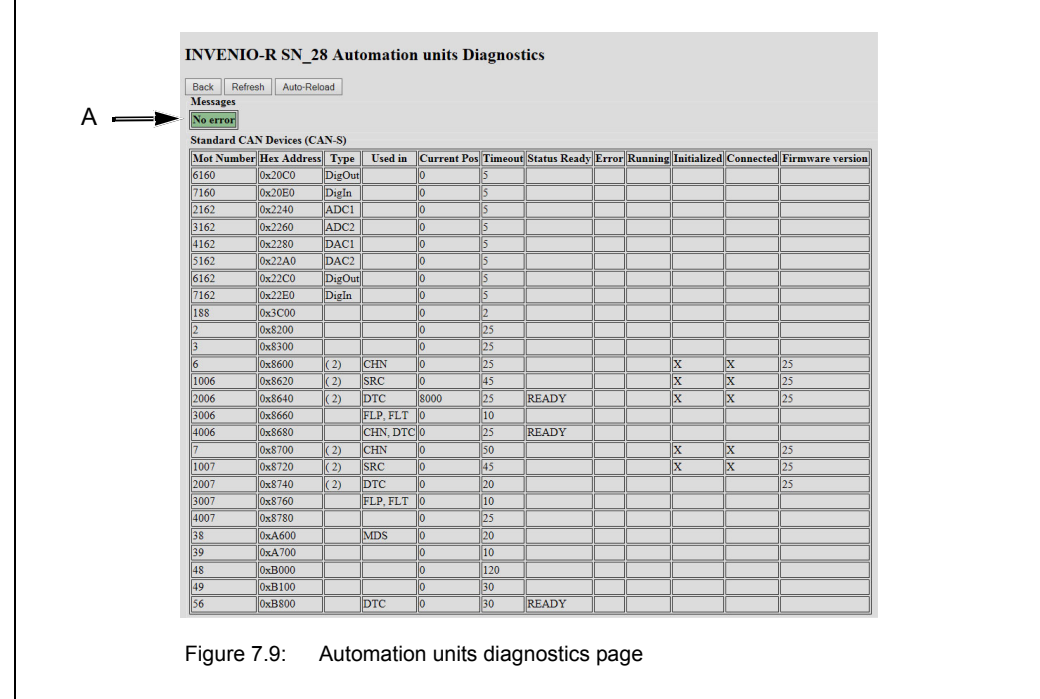

<span id="page-134-0"></span>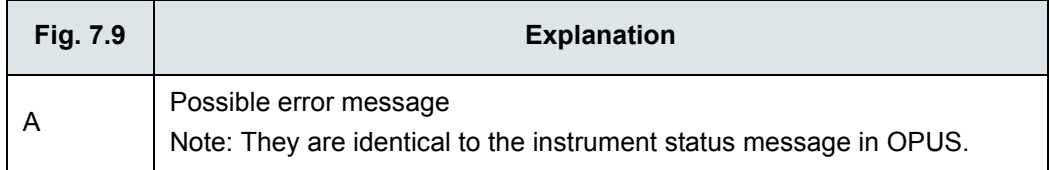

# <span id="page-135-0"></span>**7.3 General information about how to diagnose a fault**

In many cases, a problem caused by a spectrometer component, that is either defective or not properly installed or not in operating condition, becomes apparent in several different ways. For example:

- You have started a measurement but OPUS does not display any measurement result. (Reason: OPUS did not start the measurement at all because OPUS has recognized a spectrometer component error.)
- No signal detection or signal intensity is too low. (See section [5.13](#page-104-0).)
- You have started a validation test but OVP does not display a PQ or OQ test protocol. (Reason: OVP did not start the validation test at all OPUS has recognized a spectrometer component error.)
- A failed OQ test or PQ test.

To find out the specific cause of a spectrometer problem, it is advisable to narrow down the trouble source in a systematic way. We recommend the following fault diagnosis procedure:

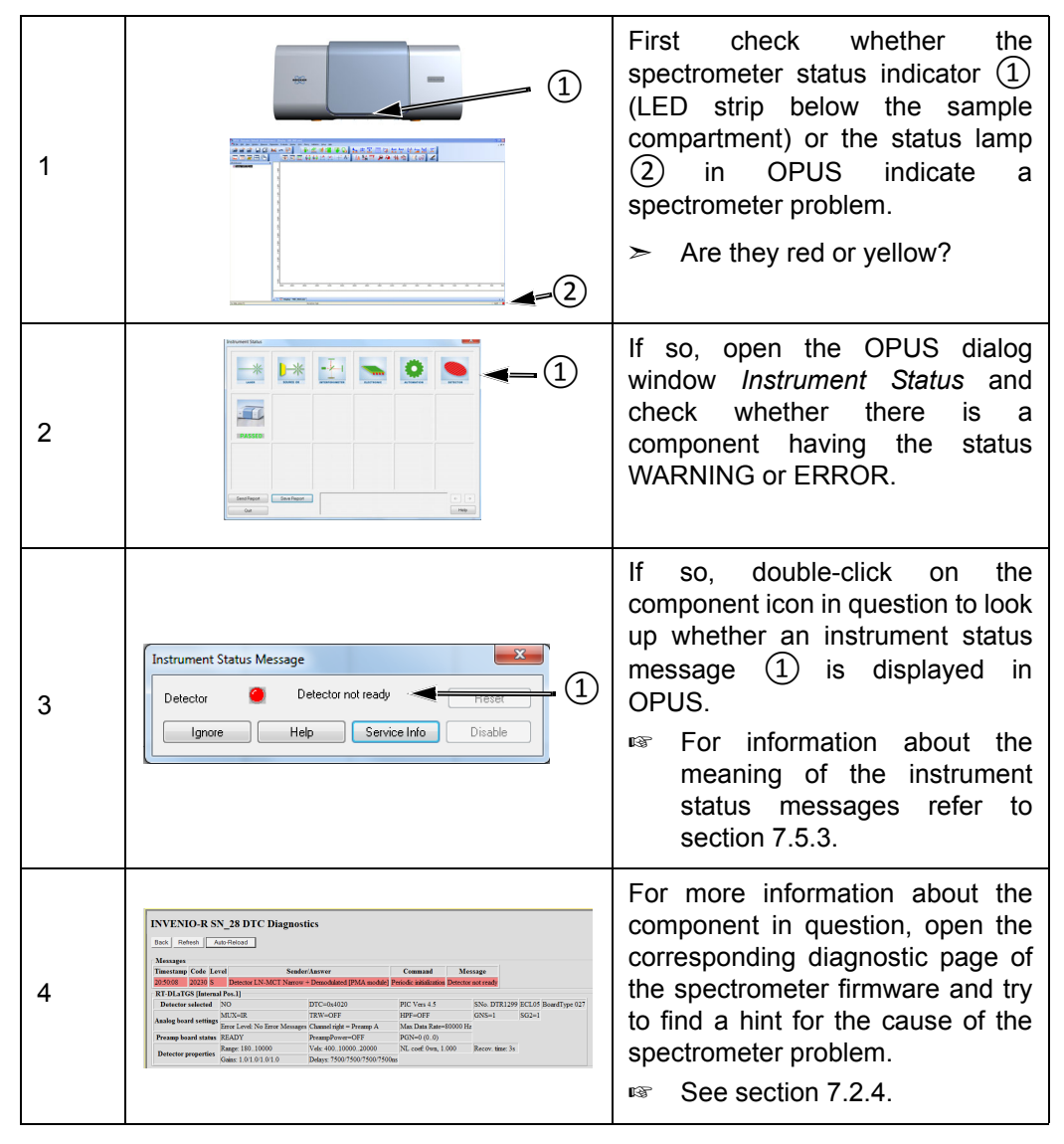

☞ For information about how to eliminate a certain fault, see section [7.5.](#page-138-1) If the solutions listed in this section do not eliminate a fault contact the Bruker service. For the Bruker service contact data, see section [1.6](#page-12-0).

# <span id="page-136-0"></span>**7.4 Remote fault diagnosis**

Remote fault diagnosis means that you send a complete spectrometer status report - a so called *Full Report* - by e-mail to Bruker. This report enables a Bruker service technician to perform a first remote fault diagnostics.

Depending on whether your spectrometer is connected to a network or network computer or a stand-alone computer, the procedure for sending the report is different. (For detailed information about the possible connection variants, see section [3.8.2.](#page-33-0))

#### **If your spectrometer is connected to a network computer or directly to a network...**

☞ With OPUS, it is possible to send the full report by e-mail to Bruker with just the click of a button. **Important:** The usage of this function requires an e-mail program installed on the network computer and a set-up mail account.

Open the OPUS software program, if not .<br>-<br>- 아이나서 <u>마침때 오후 # 참 [3 8]</u><br>- 아이나서 마침때 오후 #참 [3 8] already done.  $\Omega$ Either select in the OPUS *Measure* menu the *Optics Diagnostics* function ① or 1 click on the OPUS status light ②. ➣ Thereupon, the *Instrument Status* dialog opens.  $\sqrt{2}$ Click on the *Send Report* button ①. ➣ As a result of this, the report is sent automatically by e-mail to *opusreports@bruker.com*. 2  $\left( \mathrm{T}\right)$ 

Proceed as follows:

#### **If your spectrometer is connected to a stand-alone computer, proceed as follows:**

- 1. Generate a full report manually and save it. (See description below.)
- 2. Transfer the full report file to a network computer.
- ☞ Note: The network computer requires an e-mail program and a set-up mail account.
- 3. Send the full report by e-mail as an attached file to *opusreports@bruker.com*.

### **Generating and saving a Full Report**

☞ It is highly recommended to generate and save the full report instantly after a spectrometer problem or failure has occurred. Otherwise, important information may be overwritten by newer ones.

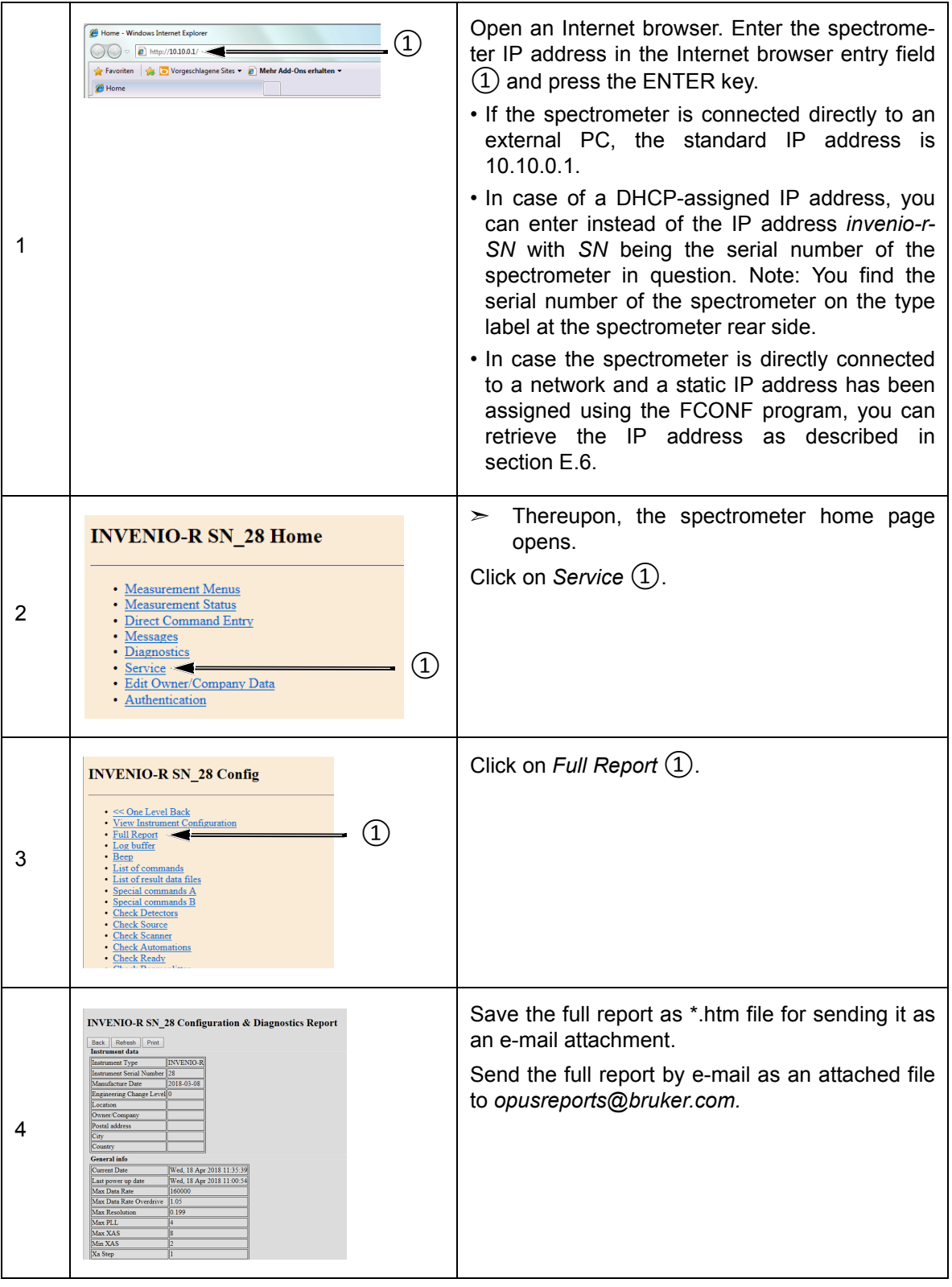

# <span id="page-138-1"></span>**7.5 Problem - possible cause - solution**

## <span id="page-138-0"></span>**7.5.1 Spectrometer problem indicated by a red status indicator LED**

A red instrument status LED indicates an error. For example, this is the case when:

- an optical component (e.g. NIR source, laser) fails or
- it does not achieve its performance specification

Note: In case of a red instrument status LED, measuring is **not** possible until the cause of the error is eliminated.

#### **Defective or damaged component**

In case of a defective or damaged component, it is highly recommended to open the OPUS dialog window *Instrument Status* to narrow down the problem. For diagnosing the fault, see section [7.2.2.](#page-127-0)

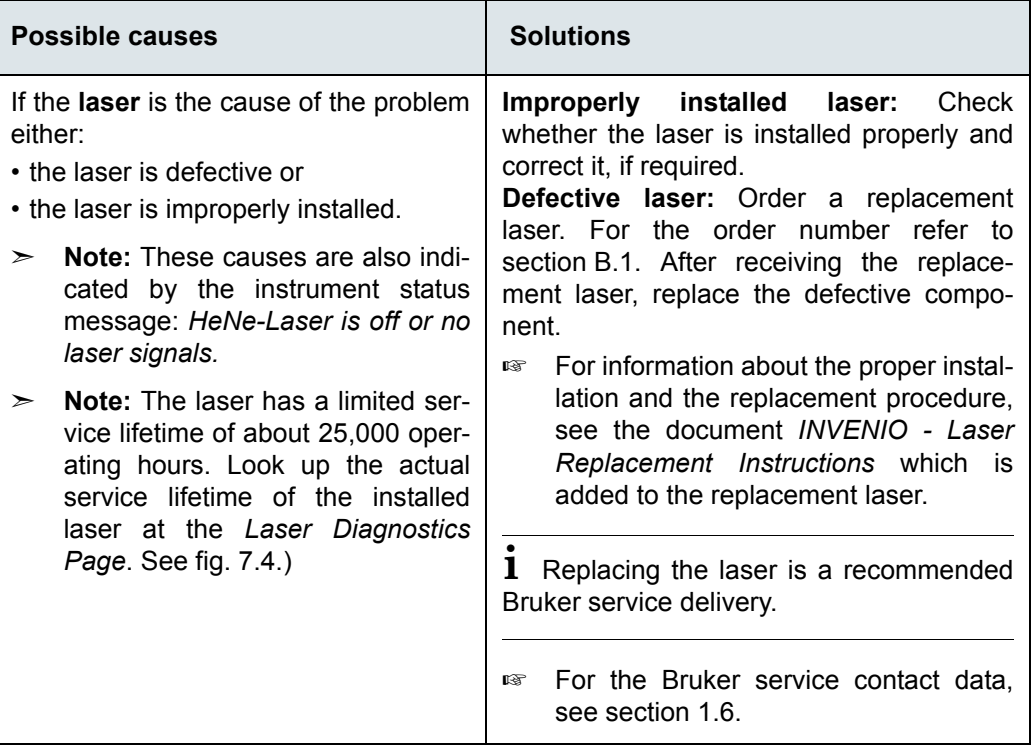

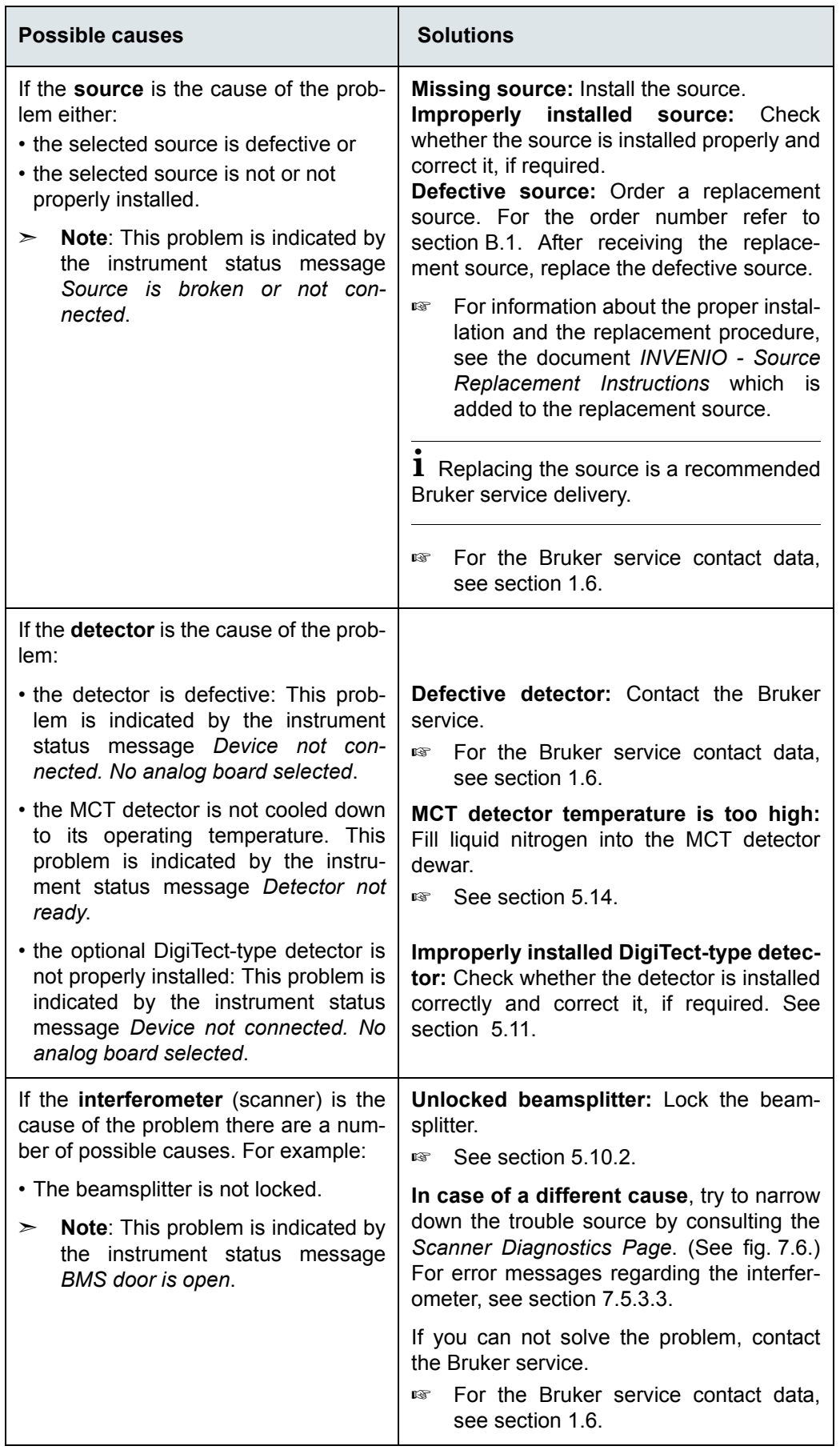

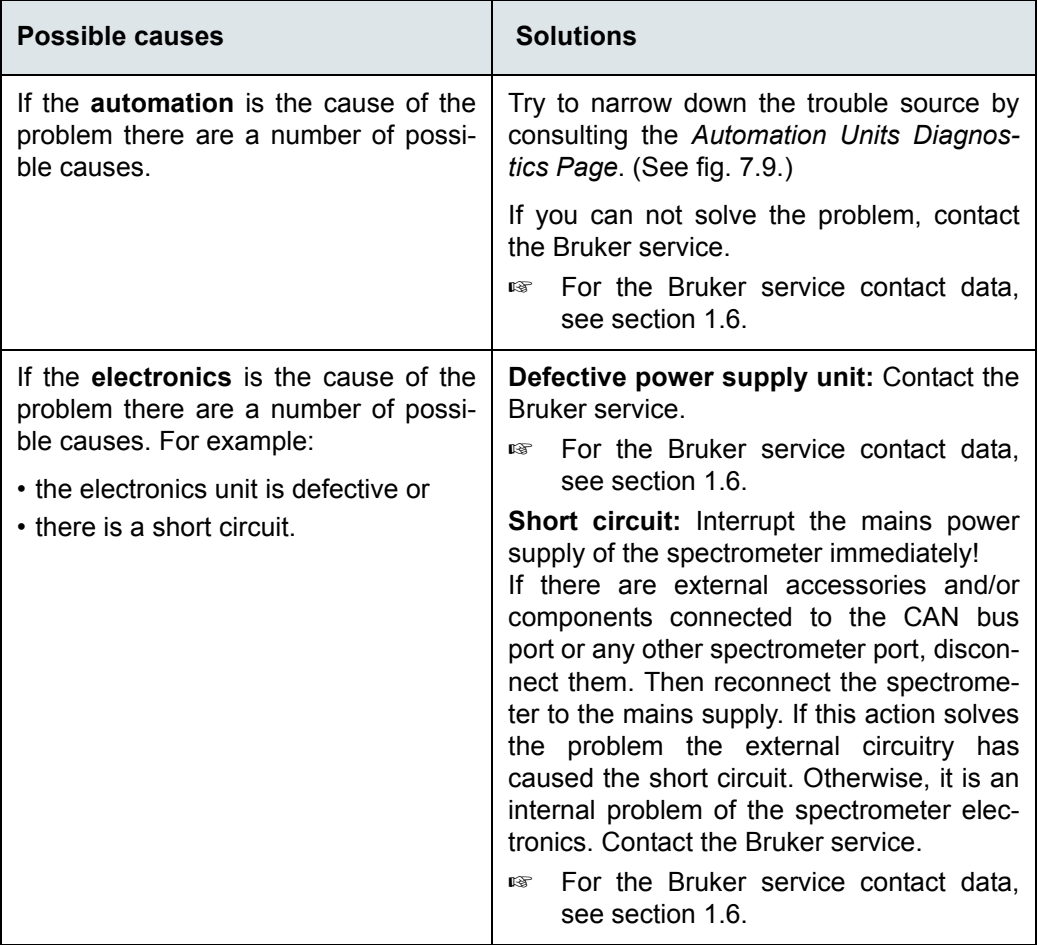

# <span id="page-141-0"></span>**7.5.2 Spectrometer problem indicated by a yellow status indicator LED**

A yellow instrument status indicates a warning. In case of a warning, measuring is still possible, but the reliability of the measurement is not ensured. For this reason, it is highly recommended to diagnose the cause of the warning and to eliminate it.

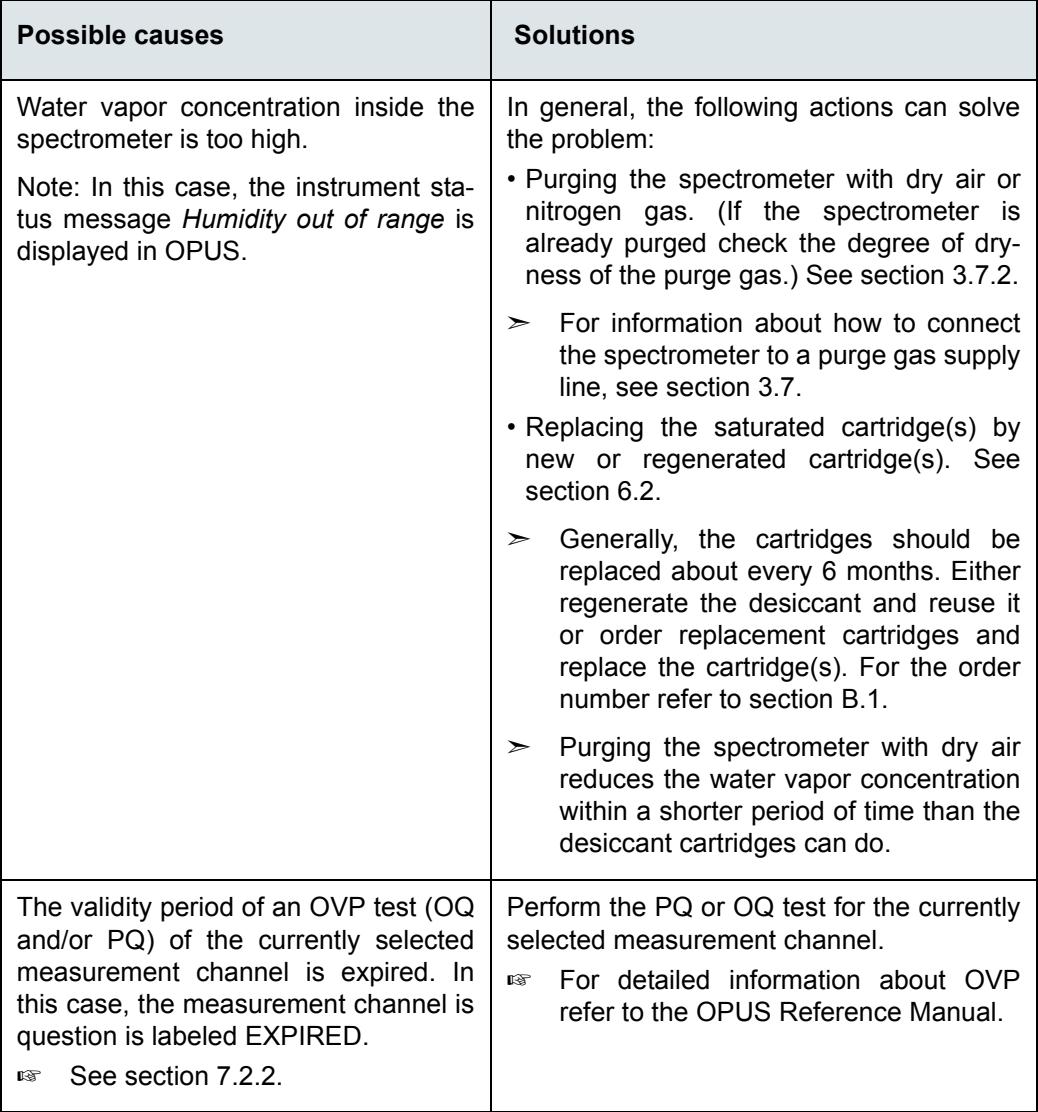

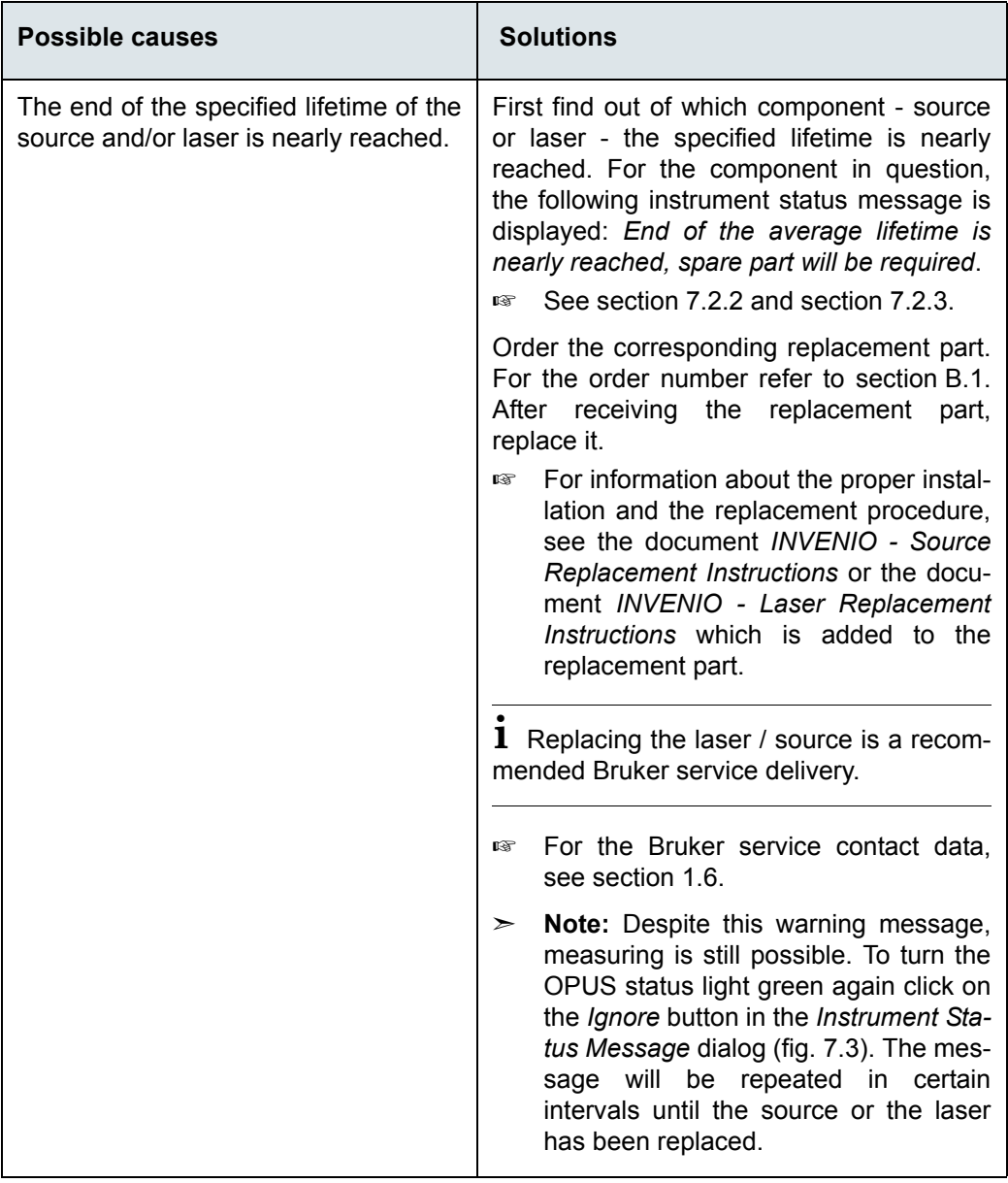

## **A failed validation test (PQ and/or OQ test)**

☞ If a failed validation test is the cause of a yellow status indicator LED, see section [7.5.5](#page-150-0) for troubleshooting.

## <span id="page-143-0"></span>**7.5.3 Spectrometer problem indicated by an instrument status message in OPUS**

#### **7.5.3.1 Instrument status message regarding the laser**

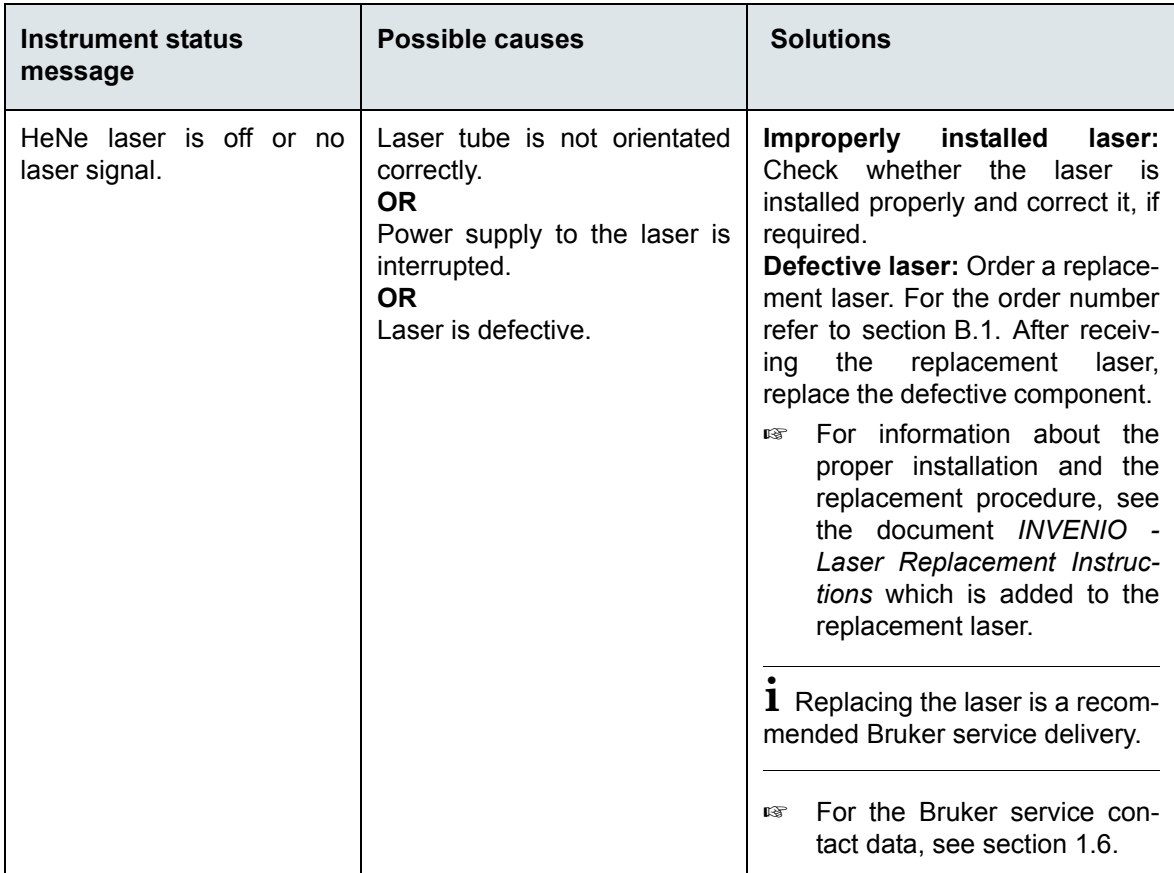
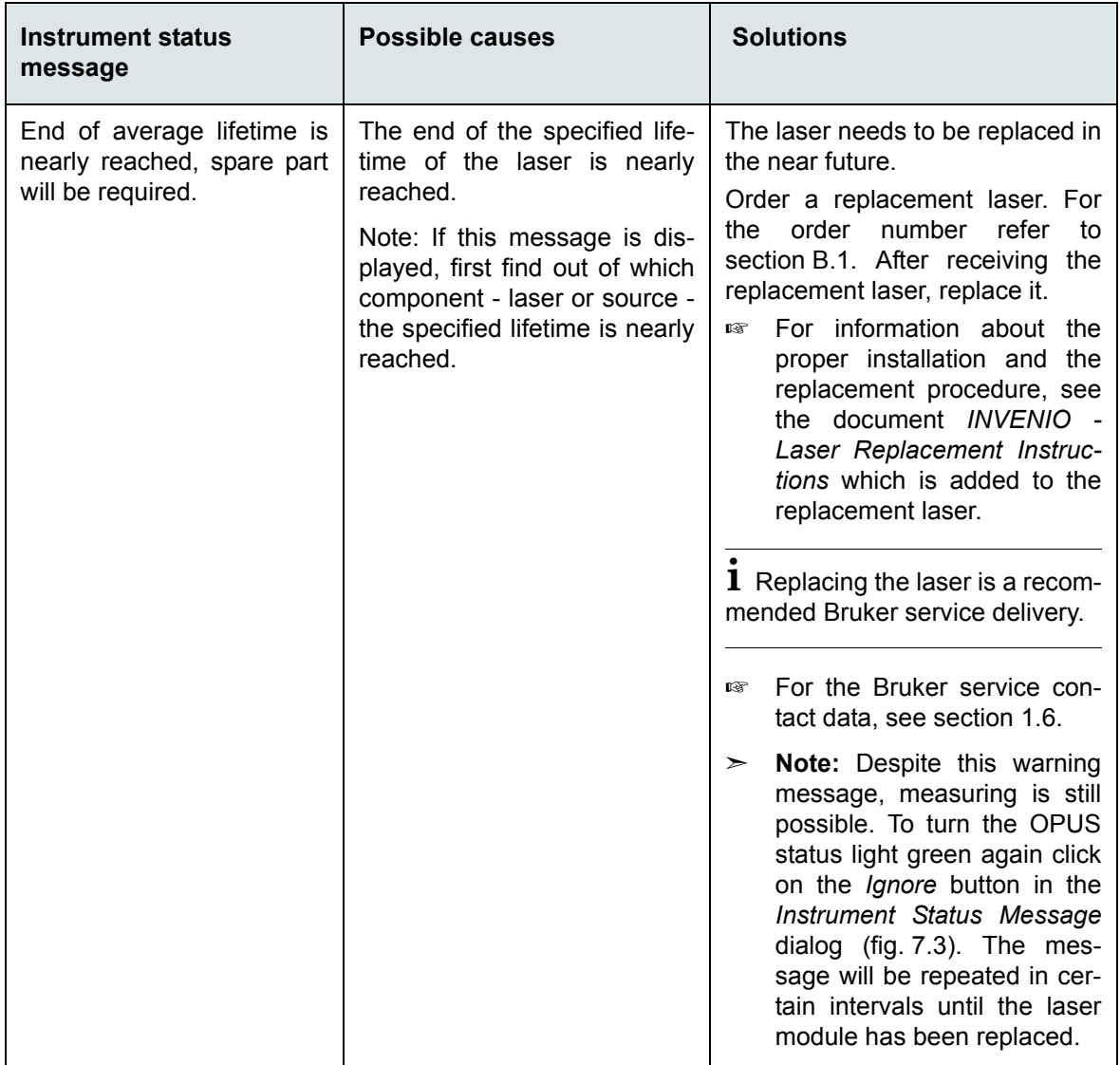

#### **7.5.3.2 Instrument status message regarding the source**

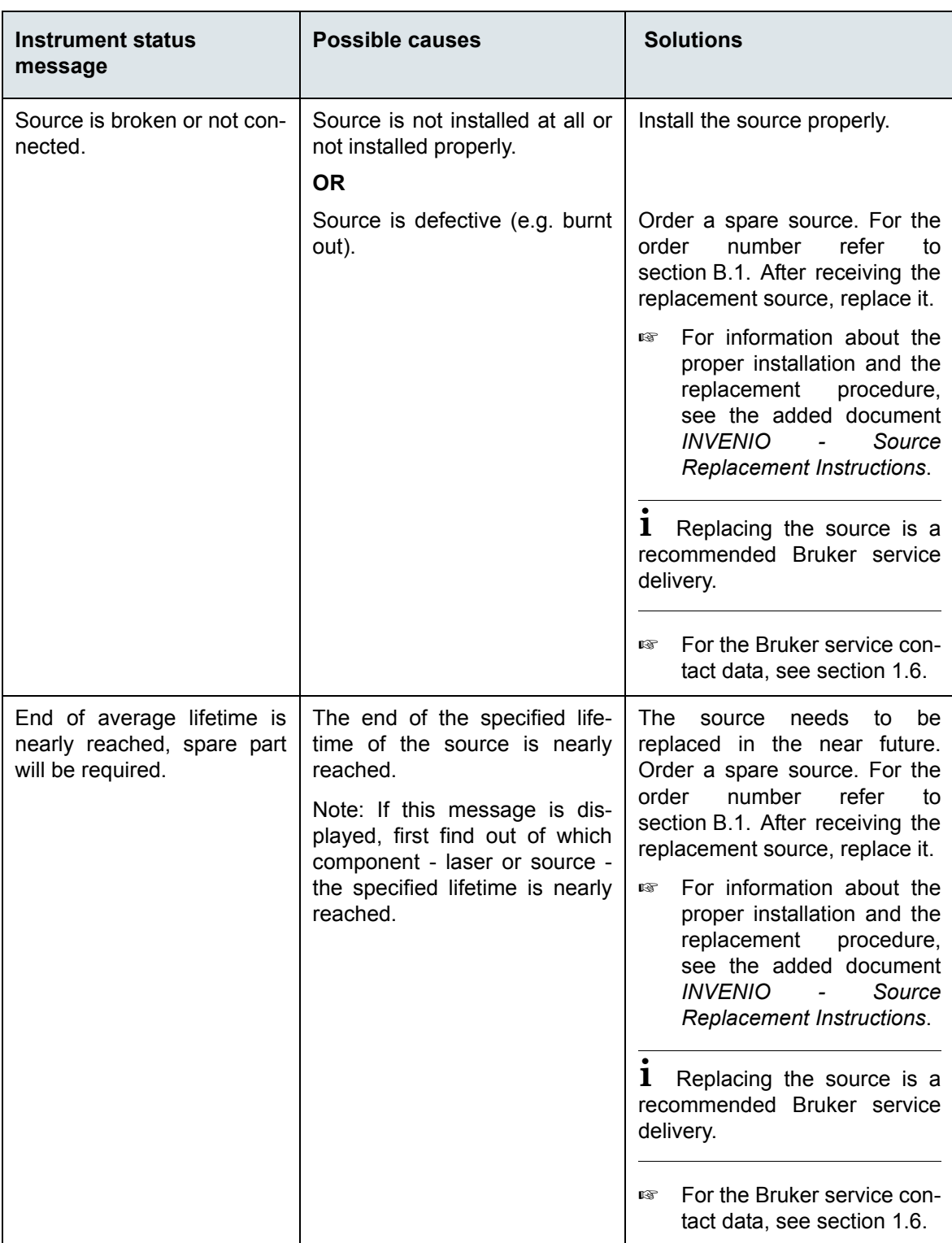

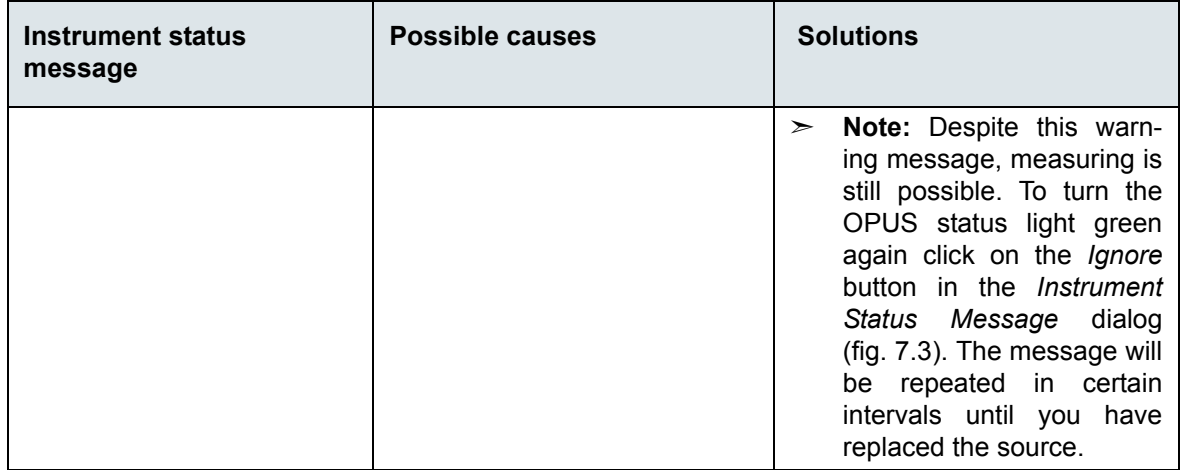

#### **7.5.3.3 Instrument status message regarding the scanner**

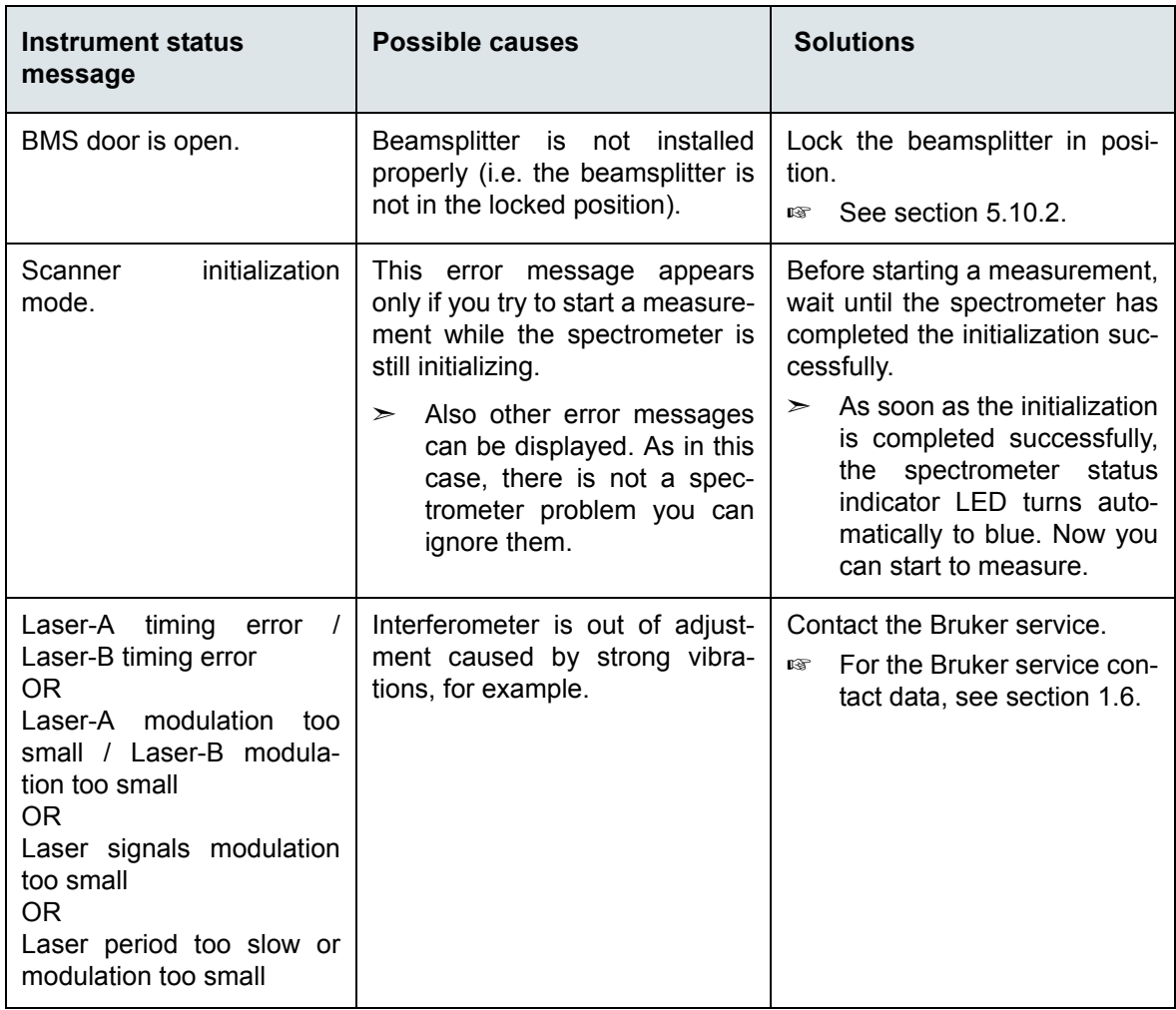

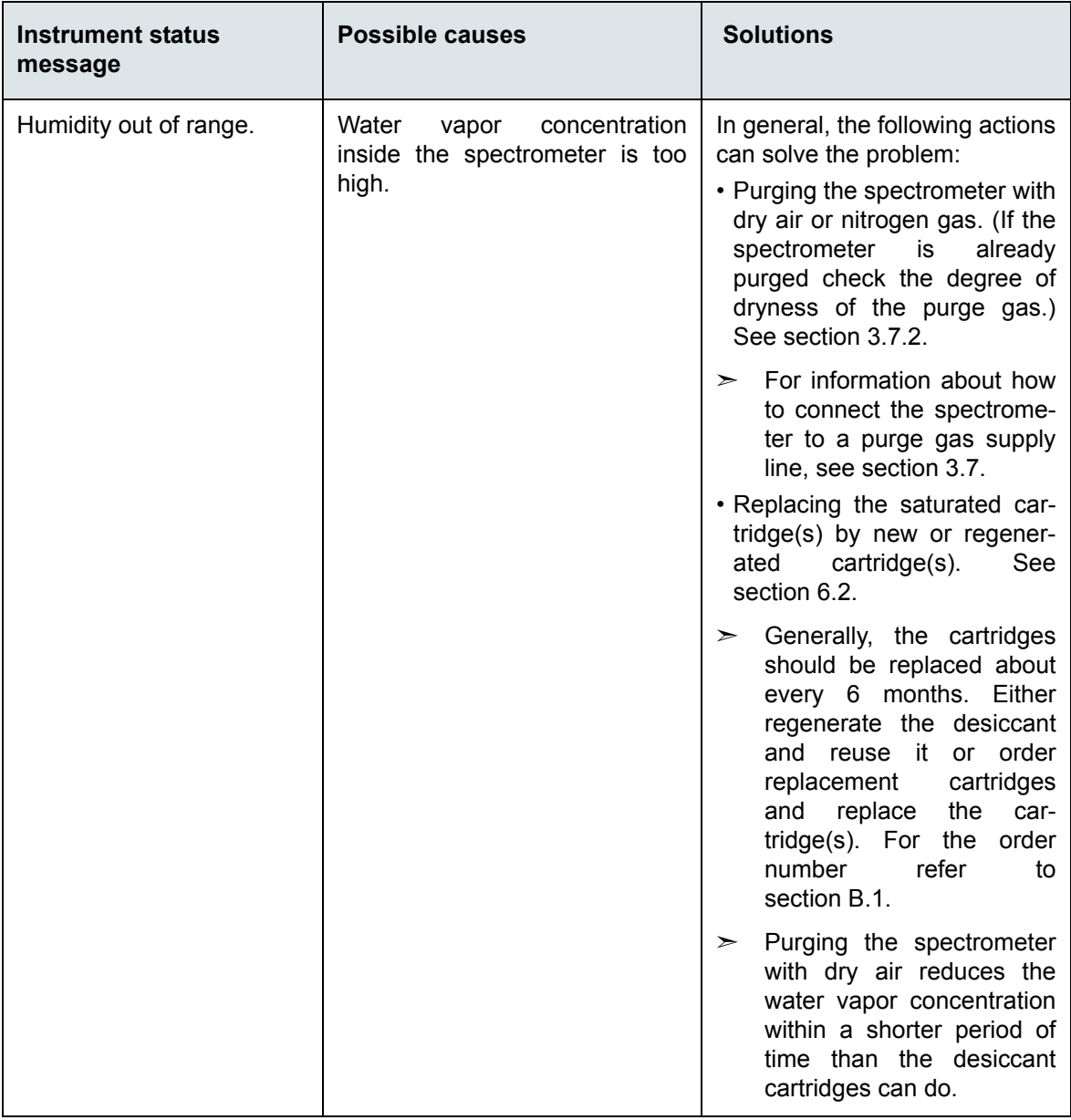

### **7.5.3.4 Instrument status message regarding the detector**

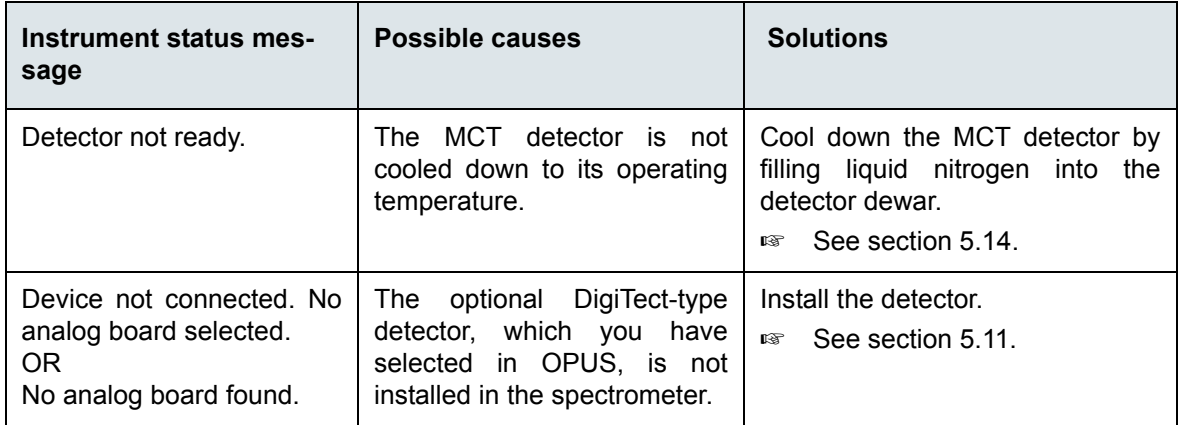

## **7.5.4 No signal is detected or signal intensity is too low**

Provided that the spectrometer and the PC are properly connected and switched on and the computer can access the spectrometer, this problem can have the following possible causes:

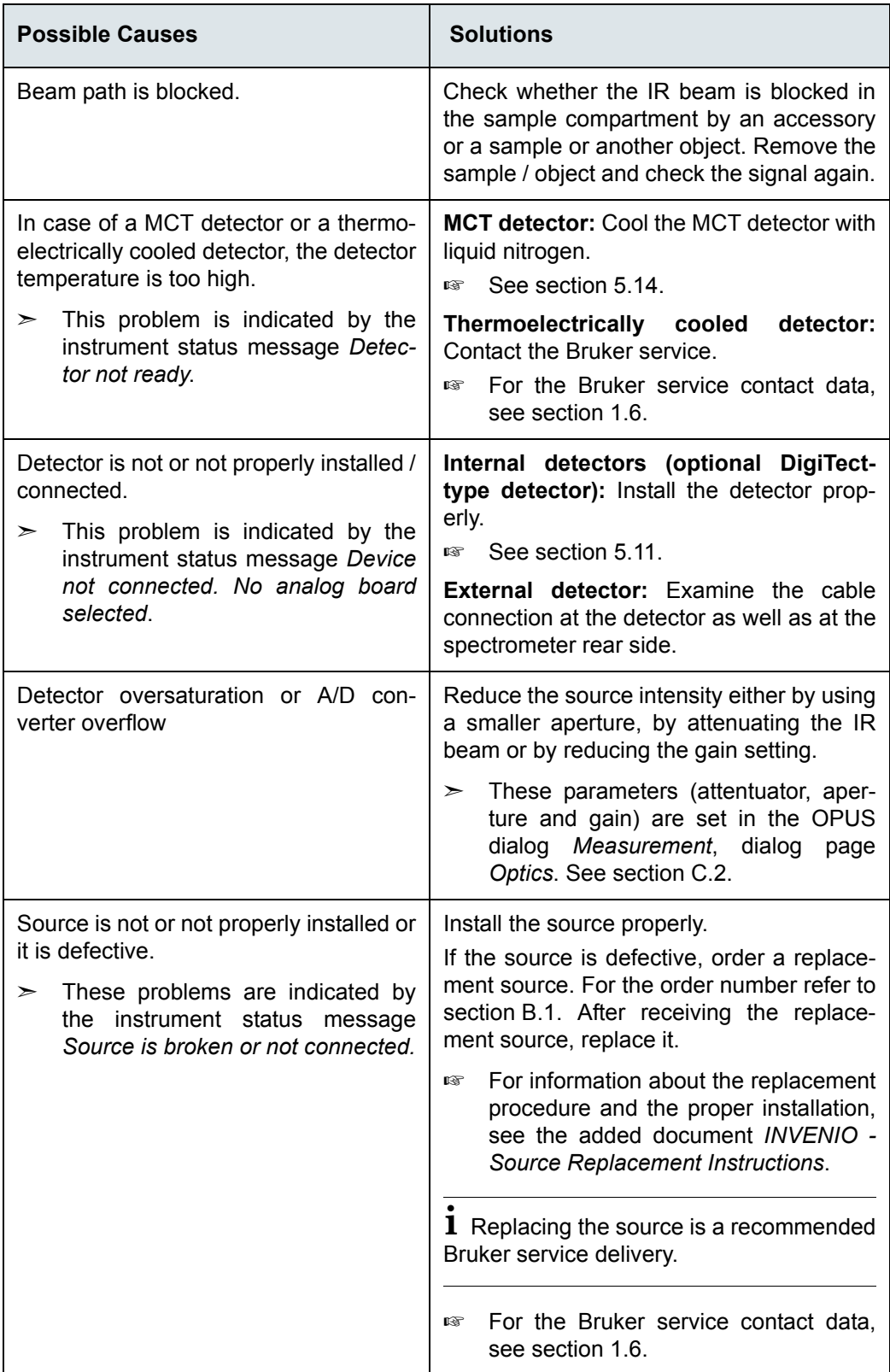

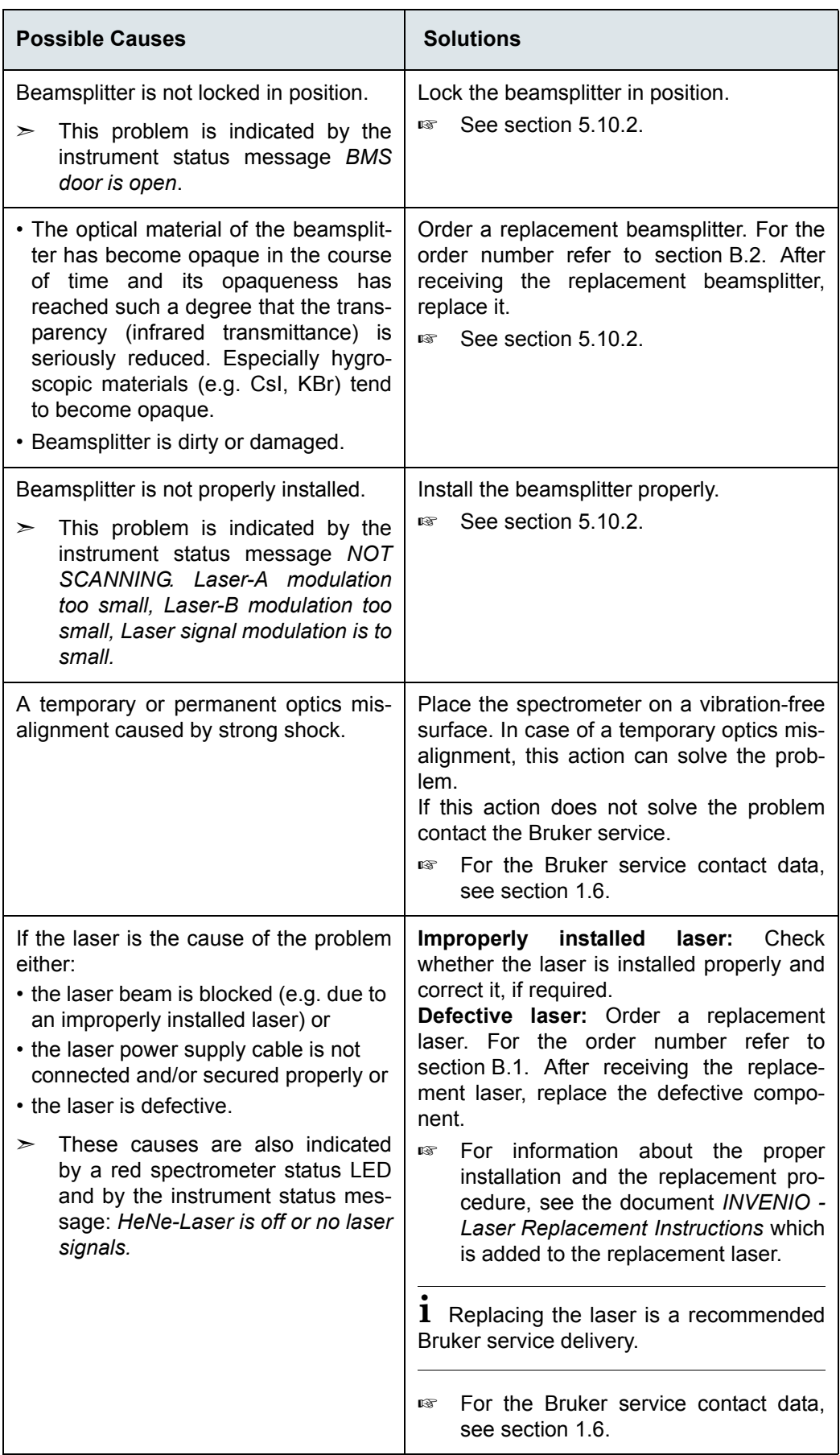

#### **7.5.5 A failed validation test**

*Validation test* is a collective term for all tests (e.g.  $OQ$  test<sup>1</sup>, PQ test<sup>2</sup>) that can be performed with OVP<sup>3</sup> for the purpose of the spectrometer validation<sup>4</sup>.

☞ For detailed information about OVP refer to the OPUS Reference Manual.

#### **Important note regarding the OQ test**

☞ The resolution test, which is part of the OQ test protocol, requires a gas cell filled with CO at low pressure. If you do not have such a gas cell at your disposal, contact the Bruker service. For the contact data, see section [1.6](#page-12-0).

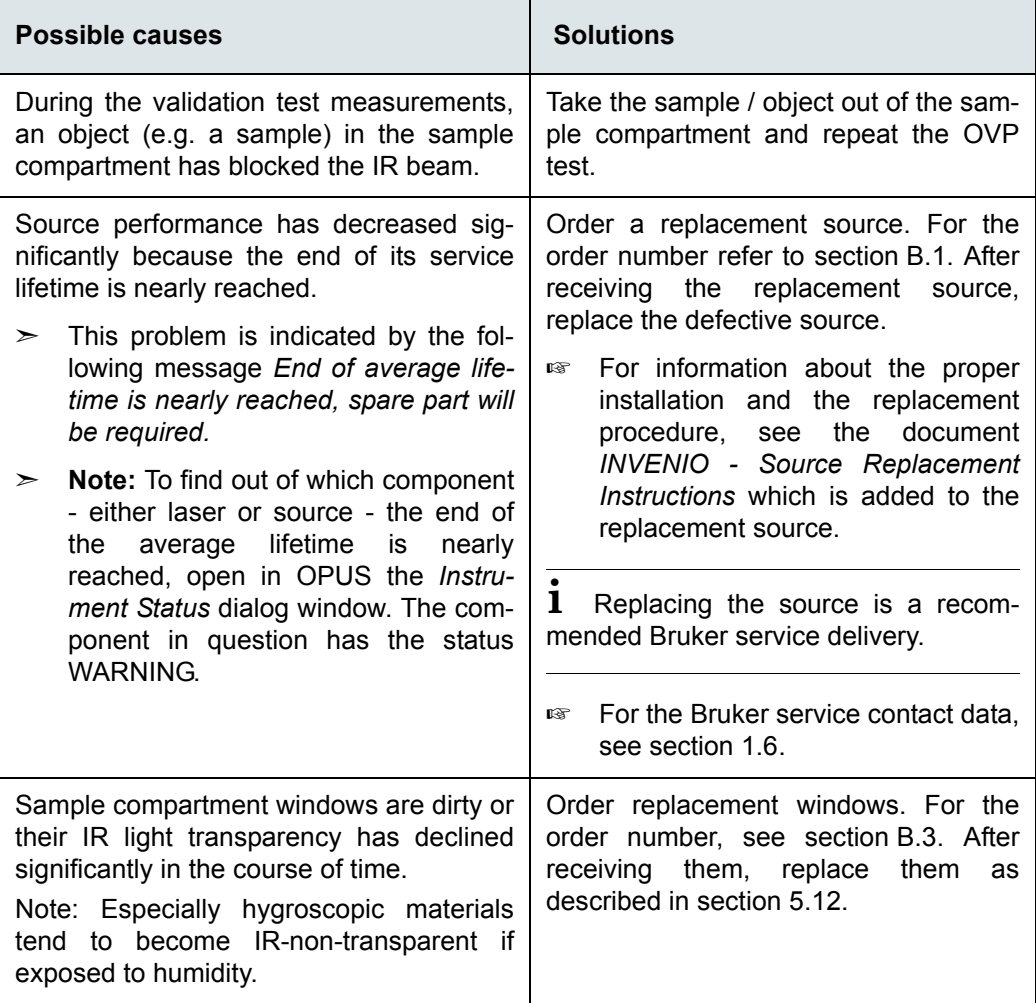

<sup>1.</sup> OQ - Operational Qualification (Normally, this test should be performed once a year or at least after the replacement of an optical spectrometer component.)

<sup>2.</sup> PQ - Performance Qualification (Normally, this test should be performed each day before you start your analytical work and after the replacement of an optical spectrometer component for the purpose of extending the spectral range.

<sup>3.</sup> OVP - OPUS Validation Program

<sup>4.</sup> Validating the spectrometer means to check whether the spectrometer system achieves the specified performance parameter values. The spectrometer validation ensures that the measurement results delivered by a validated spectrometer system are correct.

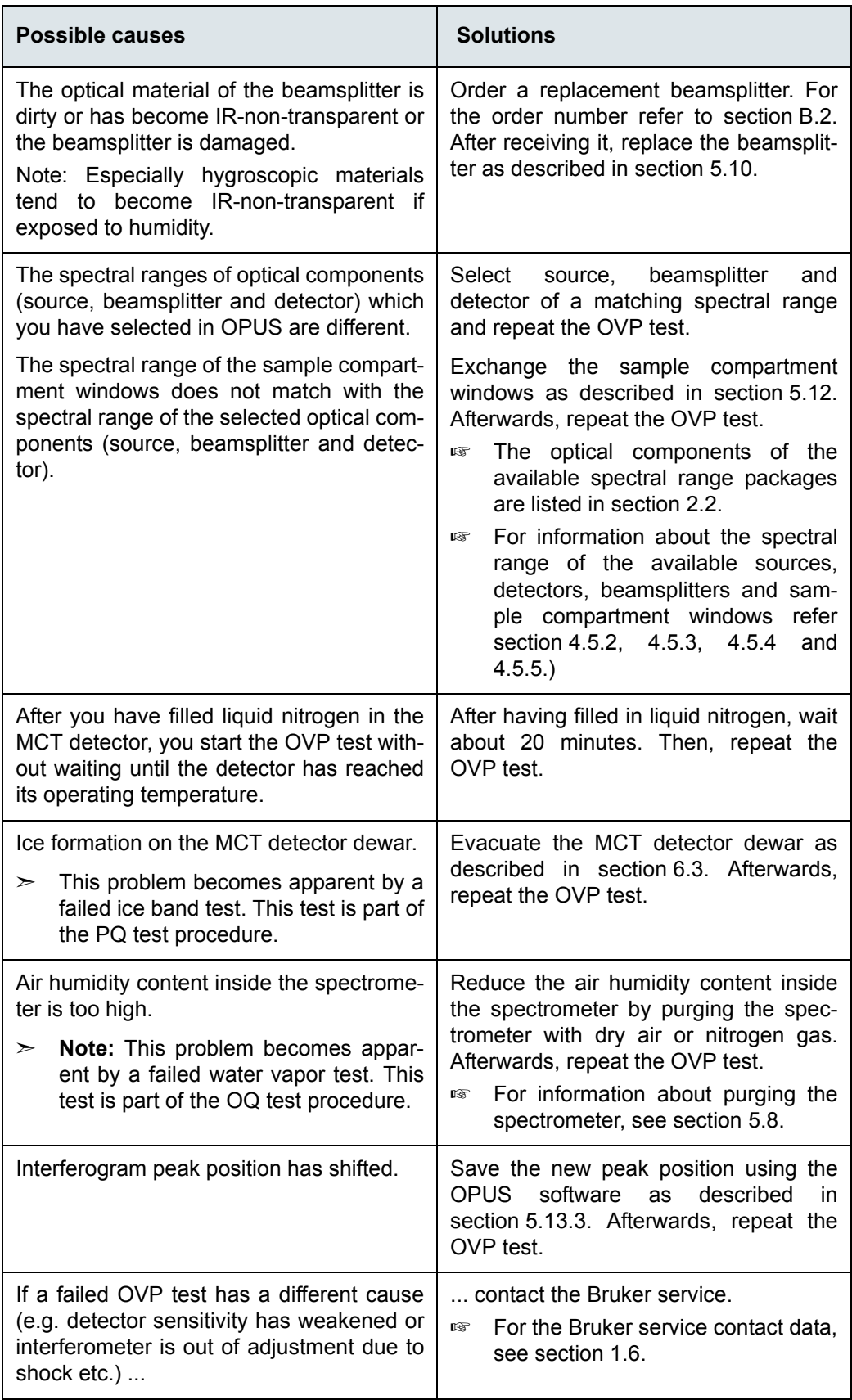

### **7.5.6 No communication between spectrometer and computer**

In case of communication problems between the spectrometer and an external PC, the troubleshooting procedure depends on the actually realized connection variant.

☞ For detailed information about this topic, see section [3.8](#page-31-1).

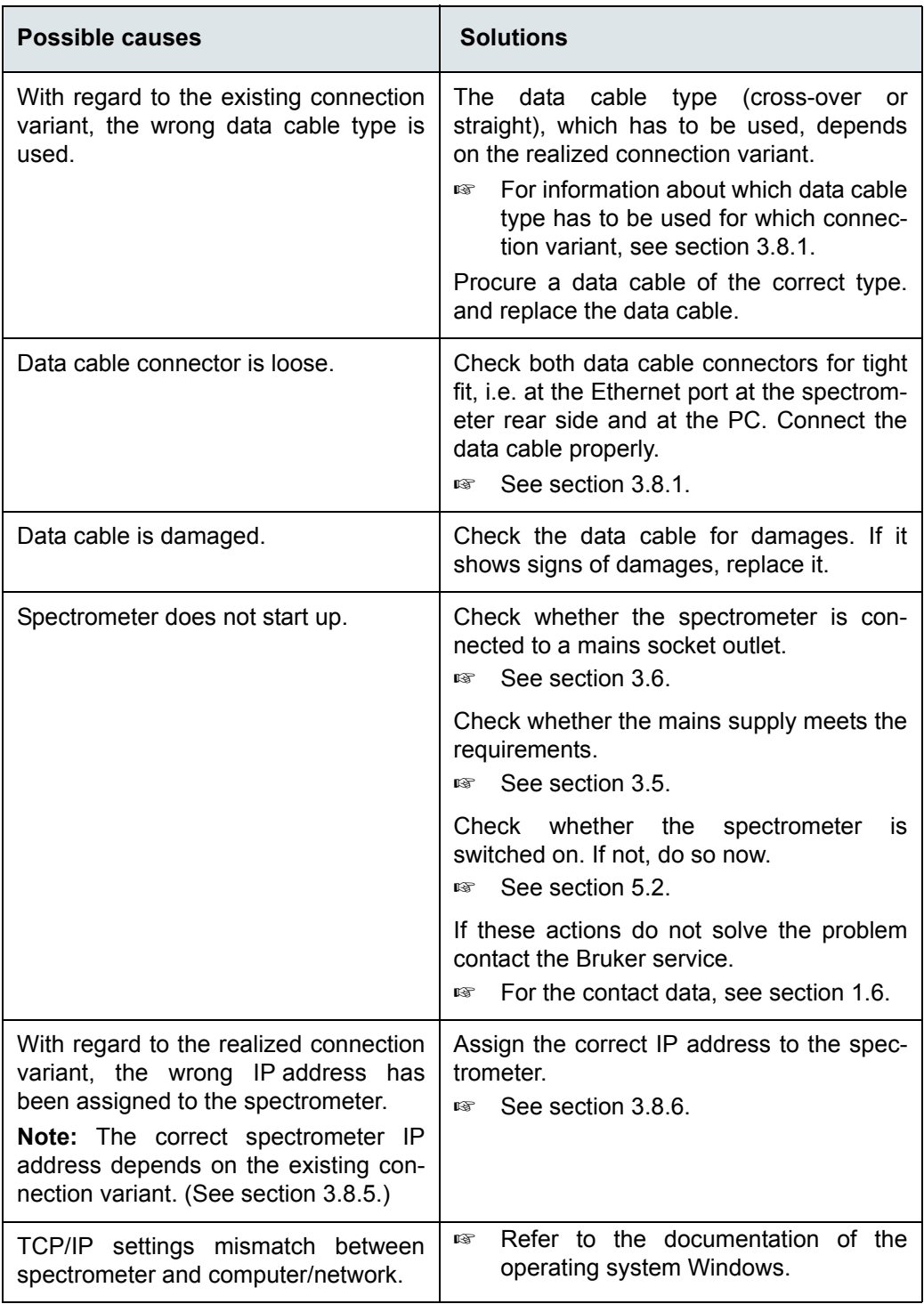

- ☞ Hint: If you do not succeed in solving the communication problem between spectrometer and PC, consult your network administrator. To provide the network administrator with the relevant information, proceed as follows:
- 1. Click in the Window desktop on the *Start* button.
- 2. Select *Run*.
- 3. Enter *cmd* and click OK.
- 4. Enter *route print* and press the ENTER key.
- 5. Then, enter i*pconfig/all* and press the ENTER key again.
- 6. Take a screenshot of the dialog (fig. 7.10) and provide it for your network administrator.

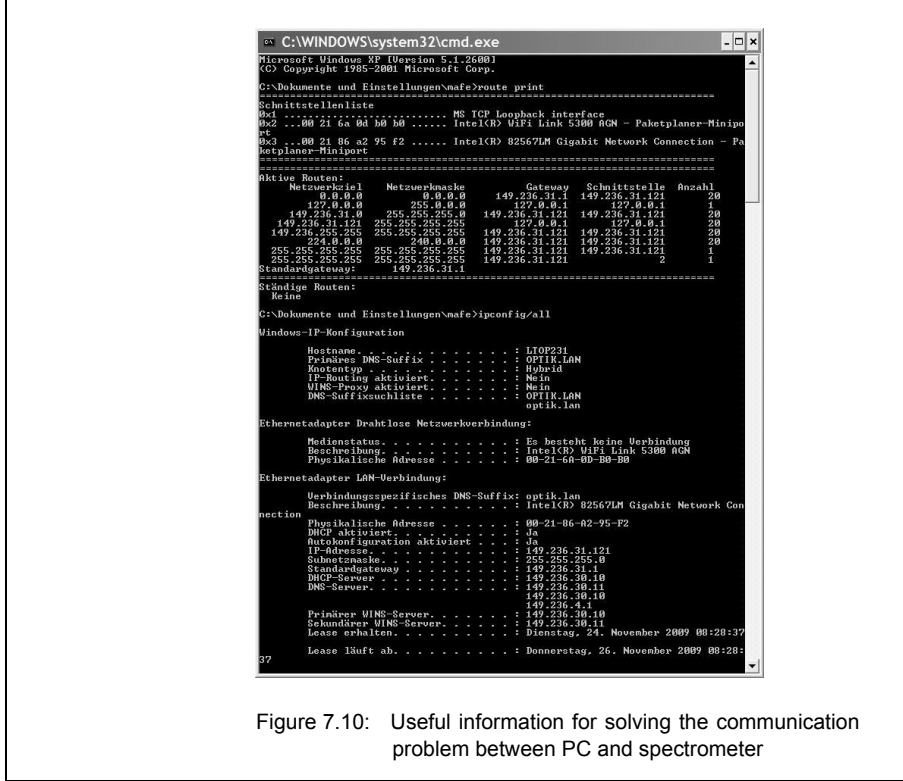

# **A Specification**

# **A.1 Spectrometer**

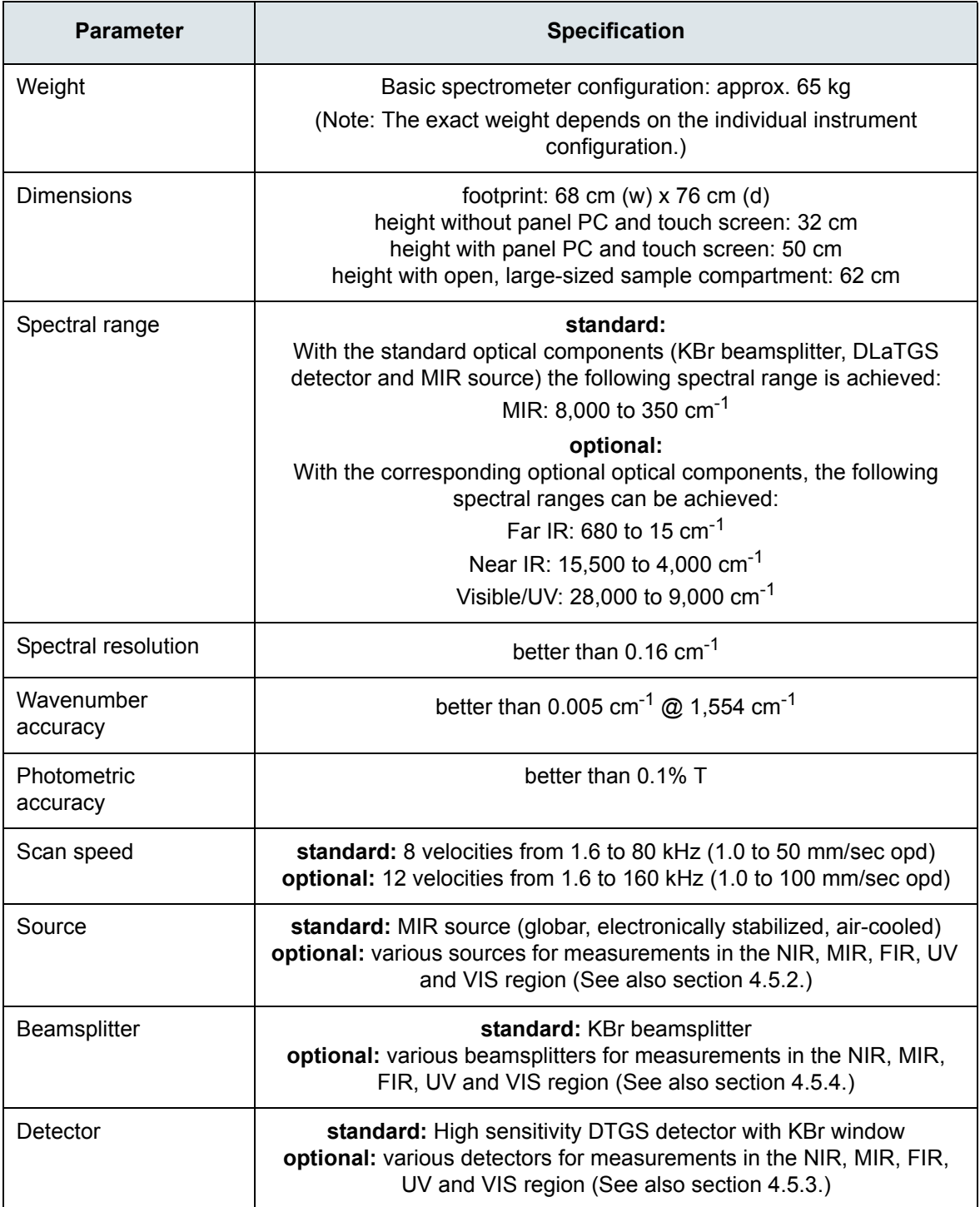

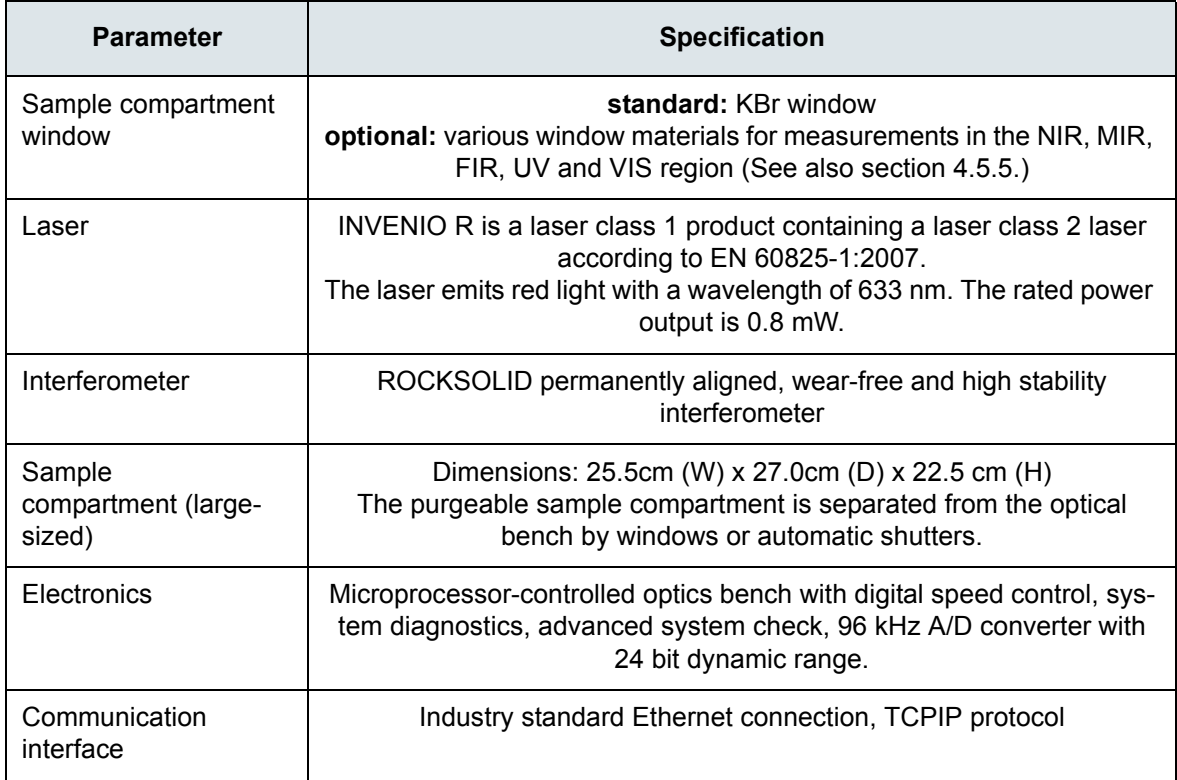

## **A.2 Power supply**

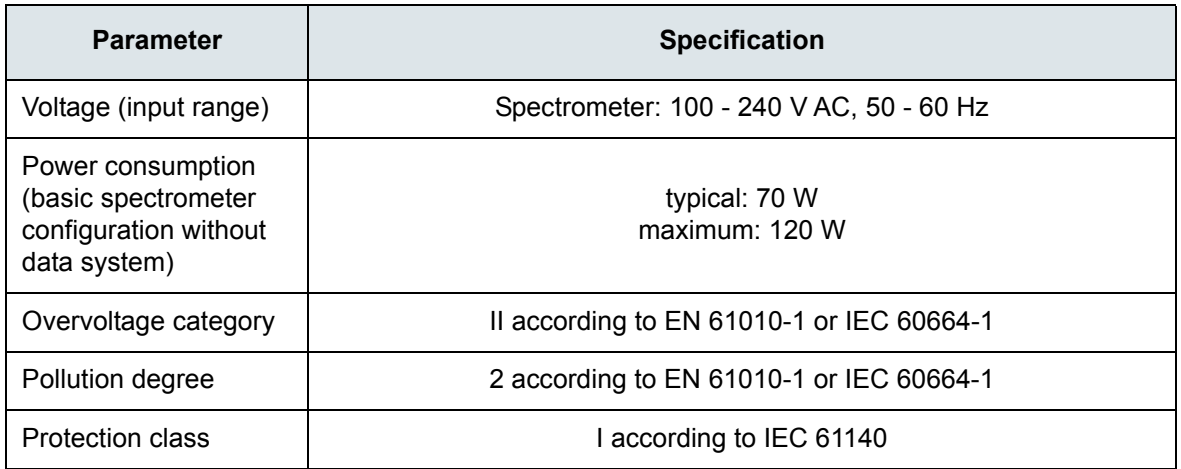

 $\geq$  For the power supply specifications of the data system, see the corresponding user manual.

# **A.3 Purge gas supply**

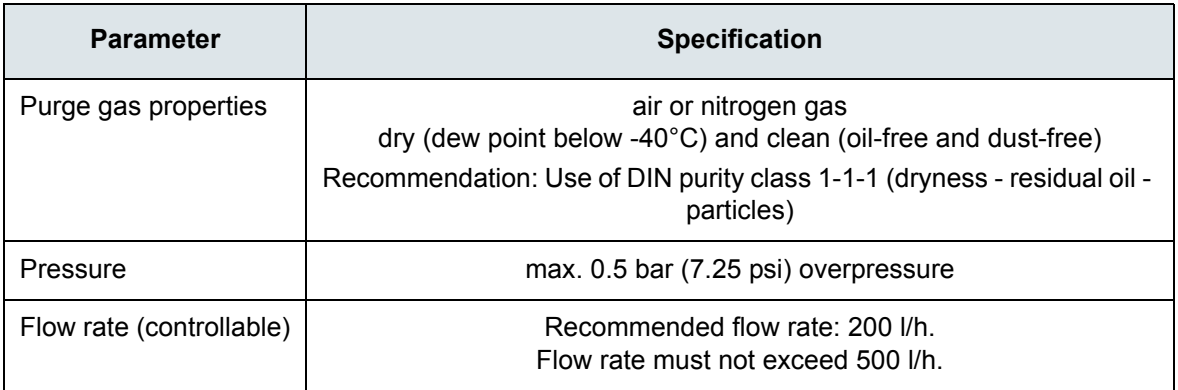

## **A.4 Environmental conditions**

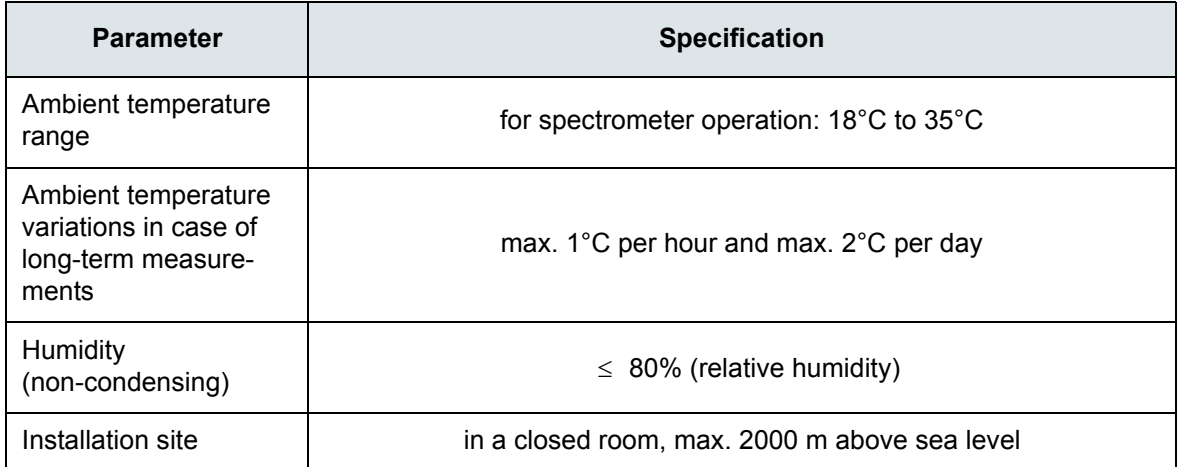

# **B Replacement parts**

## <span id="page-158-0"></span>**B.1 Consumables & components with a limited service lifetime**

![](_page_158_Picture_122.jpeg)

## <span id="page-158-1"></span>**B.2 Beamsplitter**

![](_page_158_Picture_123.jpeg)

## **B.3 Windows**

<span id="page-159-0"></span> $>$  Note: The windows listed in the table below are designed for both the sample compartment openings and the IR beam inlet and outlet ports.

![](_page_159_Picture_63.jpeg)

# **C Measurement parameters**

## **C.1 General information**

Before starting a measurement, you have to define the measurement parameters using the OPUS software. To do this, select in the OPUS *Measure* menu the *Advanced Measurement* function and enter adequate measurement parameter values. The selected parameter settings and values are stored in a XPM-file.

<span id="page-160-0"></span>☞ For detailed information about this topic, refer to the OPUS Reference Manual.

## **C.2 Default parameter values and settings**

For INVENIO R, the following xpm-files are delivered with OPUS:

- MIR\_TR.XPM (for MIR measurements in transmittance)
- MIR ATR.XPM (for MIR measurements with an ATR accessory)
- MIR ATR preview.XPM (for MIR measurements with an ATR accessory and with the preview mode being activated))
- MIR\_DRIFT.XPM (for MIR measurements in diffuse reflectance)
- MIR Refl 30.XPM (for MIR measurements in reflectance; the accessory is designed for a reflection angle of 30°.)

These XPM-files include the standard parameter settings and values for dedicated types of measurement (e.g. transmittance, reflectance, ATR).

Take into consideration that depending on the actual spectrometer configuration, different measurement parameter settings and values may apply. Especially the optics parameter settings depend on the spectrometer configuration. In this case, you have to adapt the parameter settings and values correspondingly.

The following table lists the standard parameter values and settings which apply to the standard spectrometer configuration for a MIR measurement in transmittance.

![](_page_160_Picture_150.jpeg)

![](_page_161_Picture_159.jpeg)

- a. Note: The available optical filter options (NG4, NG9, NG11 and polystyrene) are used for OQ and PQ tests only. When such a test is running, the correct filter is moved automatically in the beam path, i.e. it does not need to be selected explicitly by the user. Normally, these optical filters are not intended for spectroscopic measurements. For this reason, select by default the optical filter setting Open when defining the measurement parameters. Note: There are vacant filter wheel positions which can be equipped with optional filters (filter diameter: 25 mm), if desired. They can be used for customer-specific applications.
- b. The attenuator is a perforated grid wheel with different grid sizes for an additional attenuation of the IR beam The IR beam can be attenuated down to 50%, 25%, 12.5% and 6.26%. The attenuator wheel is an optional feature. Attenuating the IR beam by means of the attenuation wheel is advisable in the following cases: 1) to avoid a detector oversaturation, 2) in case of a very intense source and 3) if you want to attenuate the IR beam without changing the aperture.
- c. By default, the aperture wheel has 12 occupied positions which allow for the following aperture settings: 0.25, 0.5, 1, 1.5, 2, 2.5, 3, 3.5, 4, 5, 6, and 8mm. The optimal aperture setting depends mainly on the detector and the source which are currently used and on whether the measurement is to be performed using a special accessory or not. As a rough guideline: The more sensitive a detector is the smaller the aperture should be (e.g. MCT: ca. 2 mm). In case of an accessory having a small measurement spot, select a small aperture (e.g. A518, reflection unit, grazing incidence 80°: < 1 mm). Note: In addition to the 12 default aperture wheel positions, there are four vacant aperture wheel positions which can be equipped with customer-specific apertures, if desired. These optional aperture settings are selectable by direct commands.

## **C.3 Optic parameter** *Windows Measurement Channel*

 $\mathbf{r}$ 

![](_page_162_Picture_68.jpeg)

In the *Measurement* dialog on the *Optics* page, the installed windows are displayed as follows:

# **D Dimensional drawings**

## **D.1 INVENIO R without panel PC and touch screen**

![](_page_164_Figure_2.jpeg)

![](_page_165_Figure_1.jpeg)

![](_page_165_Figure_2.jpeg)

![](_page_166_Figure_1.jpeg)

![](_page_166_Figure_2.jpeg)

![](_page_167_Figure_1.jpeg)

## **D.2 INVENIO R with panel PC and touch screen**

![](_page_167_Figure_3.jpeg)

![](_page_168_Figure_1.jpeg)

![](_page_168_Figure_2.jpeg)

![](_page_169_Figure_1.jpeg)

# **E Spectrometer firmware**

## **E.1 General information**

All spectrometer-firmware-related tasks are executed by the FCONF program (Firmware Configuration Tool), namely:

- updating the firmware,
- restoring a previous firmware version,
- backing up the current firmware version,
- initializing the firmware (For service purposes only!),
- running a custom script (For service purposes only!).
- assigning a new IP address to the spectrometer (See section [3.8.6](#page-46-0).)

## <span id="page-170-0"></span>**E.2 Starting the FCONF program**

1. Browse in the file manager to *C:\Program\Bruker\ OPUS [current version]* and start the FCONF program by double-clicking on *fconf.exe.*

![](_page_170_Picture_11.jpeg)

- ☞ Note: In case of updating the spectrometer firmware, the firmware update is typically delivered on CD or by e-mail. If the firmware update has been delivered on a CD, start the FCONF program directly from the CD by double-clicking on the *fconf.exe* file and proceed as described below. If the firmware update has been delivered via e-mail, first store the delivered files into a temporary directory. Then, proceed as described below.
- ➣ Thereupon, the following dialog opens:

![](_page_171_Picture_82.jpeg)

- 2. Specify the spectrometer of which the firmware is to be updated. To do this, activate the *Enter custom address* option button and enter the corresponding IP address in dotted notation. (Note: The spectrometer IP address depends on the realized connection variant. For more information, see section [3.8.5](#page-44-0).)
- 3. After having entered the IP address, check whether the intended spectrometer is addressed by clicking on the *Beep* button. The addressed spectrometer will beep shortly three times.
- 4. Click the *Next* button.

## **E.3 Updating the spectrometer firmware**

![](_page_171_Picture_83.jpeg)

- 1. Activate the *Update firmware* option button.
- 2. Click on the *Next* button.
- 3. Select the directory (run folder) in which the backup data are to be stored.
- ☞ Note: It is recommended to accept the displayed default directory.
- 4. Follow the next on-screen instructions.

#### **A spectrometer firmware update involves the following steps:**

- At first, the FCONF program backs up the current version in case the updateversion does not ensure a trouble-free operation so that the firmware needs to be restored again. (For information about how to restore a previous firmware version, see section [E.2.](#page-170-0))
- Then, the FCONF program updates the current spectrometer firmware version.
- Afterwards, it resets the spectrometer.
- $\geq$  The update procedure may take several minutes, depending on the available bandwidth and the amount of files to be updated.
- $\geq$  After the firmware update has been completed successfully, a corresponding message appears.
- $>$  In case of error during the update procedure, the FCONF program terminates the procedure and proposes to restore the previous firmware version. (For information about how to restore a previous firmware version, see section [E.2.](#page-170-0))

### **E.4 Restoring a previous firmware version**

![](_page_172_Picture_134.jpeg)

☞ You can restore only a firmware version which has been backed up before.

- 1. Activate the *Restore previous firmware* option button.
- 2. Click on the *Next* button.
- 3. Select the directory (run folder) which contains the firmware version you intend to restore.
- 4. Follow the next on-screen instructions.

#### **Restoring a previous spectrometer firmware version involves the following steps:**

- At first, the FCONF program backs up the current version.
- Then, the FCONF program restores the spectrometer firmware on the basis of a previous firmware version which the user has been backed up before.
- Afterwards, it resets the spectrometer.

## **E.5 Backing up the current spectrometer firmware version**

![](_page_173_Picture_75.jpeg)

- 1. Activate the *Backup current firmware* option button.
- 2. Click on the *Next* button.
- 3. Follow the on-screen instructions.

## **E.6 Retrieving the spectrometer IP address**

In case you need to know the currently assigned IP address of the spectrometer, you can retrieve it by proceeding as follows:

1. Activate the *Search for instrument in network* option button.

![](_page_173_Picture_76.jpeg)

- 2. Click the *Next* button.
- ➣ *FCONF starts to search for all spectrometers connected to the network, or directly to a PC.*

The search result is displayed as follows:

![](_page_174_Picture_39.jpeg)

- 3. To find out which of the displayed IP addresses belongs to which spectrometer, select an entry in the list box and click the *Beep* button. Thereupon, the spectrometer in question beeps once. In doing so, you can find out the IP address of a certain spectrometer.
- 4. Make a note of the IP address you are looking for.

# **F Sample preparation**

## **F.1 General information**

Proper sample preparation is crucial to obtain good and meaningful spectra. This section describes several sample preparation techniques that cover a wide range of samples. It will give you some help in choosing the most suitable sample preparation technique for a given sample.

The adequate sample preparation technique depends on the state of aggregation and the spectral absorptivity of the sample. Regardless of the state of aggregation, the sample material has to be homogeneous because variations in concentration or composition within the sample area to be analyzed can result in misleading or erroneous data. Sometimes the trial-and-error procedure is required to obtain an acceptable spectrum.

### **F.1.1 State of aggregation**

Depending on the state of aggregation of the sample, there are different sample preparation and measurement techniques. If you have to analyze a solid sample you can either prepare a solution, a Nujol mull or a KBr pellet. Liquid samples can be analyzed either as a thin film between plates or in a liquid cell. Gaseous samples require dedicated cells with different path lengths.

### **F.1.2 Absorptivity**

The absorptivity of the sample is a critical factor in choosing a suitable sample preparation method. To get a meaningful spectrum of a strongly absorbing sample, the sample has to be either:

- very thin or
- diluted by a solvent or powder that is not strongly absorbing.

According to Lambert Beer's Law, the absorbance (i.e. peak intensity) in an absorbance spectrum is directly proportional to the component concentration in the sample, pathlength of the sample and the absorptivity.

$$
A = \epsilon bC
$$

![](_page_176_Picture_138.jpeg)

If the absorbance *A* (i.e. peak intensity) is too strong, decrease the sample concentration *C* by diluting it or diminish the pathlength *b* by reducing the sample thickness. If the absorbance *A* (i.e. peak intensity) is too weak, increase the sample concentration *C* or the pathlength *b* correspondingly to obtain a reasonable peak intensity.

To find out whether a sample is strongly absorbing in the wavelength range of interest or not you have to acquire a test transmission spectrum. Figure [F.1](#page-177-0) shows a transmission spectrum of a strongly absorbing sample.

![](_page_177_Figure_3.jpeg)

## <span id="page-177-0"></span>**F.2 Sample preparation techniques**

There is a large number of possible sample preparation techniques. For lack of space, however, not all possible techniques can be described in detail in this chapter. Therefore, we restrict our explanations only to the most common techniques. (For more detailed information about this topic refer to the relevant specialist literature<sup>1</sup>.) Moreover, we give you a general guideline for choosing the adequate sample preparation technique.

To find the most adequate method we recommend trying several sample preparation techniques and acquiring spectral data. On the basis of these data, you can assess which sample preparation technique is the most suitable one for your application. In case of doubt ask your application specialist.

<sup>1.</sup> e.g. Günzler, Helmut / Gremlich, Hans-Ulrich (2002): IR Spectroscopy - An Introduction. Weinheim: WILEY-VCH Verlag.

Some of the most common sample preparation techniques are:

- No sample preparation (e.g. self supporting film or measurement using a micro-ATR accessory)
- Thin film of liquid sample solution between two IR-transparent plates<sup>1</sup>
- Preparing a sample solution
- Preparing a Nujol mull<sup>2</sup>
- Pressing a KBr pellet
- Liquid cell and gas cell
- $>$  Most of the described sample preparation techniques involve the use of hygroscopic materials (such as NaCl or KBr), i.e. if these materials come in contact with water, they begin to dissolve or become opaque and thus, impair the measurement results. Therefore, avoid all sources of water and even alcohols (ethanol and methanol).

#### **F.2.1 No sample preparation**

The easiest samples to analyze are film and polymer samples with a thickness of less than approx. 100 micrometers. They can be simply placed in a magnetic holder and immediately scanned. The same procedure can be used for samples which can be sliced to an appropriate thickness.

A large number of solid and liquid samples can also be analyzed without requiring a preparation using a micro-ATR accessory. Attenuated Total Reflectance (ATR) units are a very versatile accessory for FT-IR measurements. In many cases, the micro-ATR unit can be used for liquid and semi-liquid materials instead of the constant path transmission cells and the salt plates. In addition, this measurement accessory can also be used for analyzing polymer films, pastes and powders. Due to the reproducible effective pathlength, they are well suited for both qualitative and quantitative analyses. Depending on the sample material and the objective of the analysis, there are different ATR-crystal materials (e.g. ZnS, ZnSe, Ge and diamond). The sample penetration depth ranges between 0.1 and 2µm and depends on the wavelength, the refractive index of the ATRcrystal material and the incidence angle of the beam. (For more information about attenuated total reflectance refer to the respective specialist literature.)

#### **F.2.2 Thin film between plates**

Preparing a thin film of a liquid sample between two IR-transparent plates is an easy sample preparation method. Choose this method if your sample is either a liquid or an oil. An advantage of this method is that only a small amount of the sample is required.

- Apply a drop of the sample on one of the plates using a pipet.
- Place a second plate on the top and make a quarter turn to obtain a nice even film of the liquid sample. Sandwich the plates carefully together to remove all air bubbles. Note that these plates are very fragile and can break easily. (The space between the two plates is very small (typically < 0.01mm).
- If the sample amount proved to be too much, separate the plates, wipe one side clean and fit the plates together again.
- Slot the plates in the sample holder of the spectrometer and start the measurement.

<sup>1.</sup> i.e. IR-transparent within the frequency range of interest

<sup>2.</sup> A mull is a mixture (more precisely a suspension) of two substances, one of which (i.e. the sample) is finely divided and dispersed in the other (e.g. the paraffin oil Nujol).

 $\geq$  The plates (made of NaCl or KBr) are extremely moisture sensitive. Therefore, do not use samples that contain water, keep the plates always dry, clean them only with chloroform or high purity acetone and polish them carefully after each use. In the course of time they will absorb moisture from the atmosphere and deteriorate. Therefore, proper storage (e.g. in an desiccator) is extremely important.

#### **F.2.3 Solid sample as sample solution**

Use this sample preparation method if your sample is a soluble solid (e.g. a soluble powder). To obtain an IR spectrum, you have to prepare a concentrated solution of your sample using a suitable solvent. The concentration of the solution needed for a good spectrum depends on the sample.

- Dissolve the sample or sample powder in a solvent and apply the sample solution between two support plates, as described above. Depending on the available amount of sample material you can either apply a small amount of your sample powder directly on the plate and add one drop of the solution or dissolve the sample in a test tube and apply the solution with a pipet on the plate.
- A second variant is to apply the sample solution on an IR-transparent plate and allow the solvent to evaporate leaving a thin sample film on the plate. Then, slot the plate in the sample holder of the spectrometer and start the measurement.
- A third variant is to fill the sample solution in a liquid cell and acquire a sample spectrum. To acquire a background spectrum measure the liquid cell containing only the solvent. The volumes of these liquid cells are between 0.1 and 1ml. Microcells with a much lower capacity are also available.
- Do not forget to acquire a background spectrum from the solvent as well.
- $\geq$  The plates (made of NaCl or KBr) are extremely moisture sensitive. (See above.)

The major problem in preparing a solution is choosing an appropriate solvent. Most solvents have a strong absorptivity and so their absorption bands will superimpose those of the solute. Therefore, you have to ensure that the used solvent is not strongly absorbing in the wavelength range of interest. Use only spectrophotometrically pure solvents and solvents that are not infrared active in the spectral region of interest.

No solvent is perfect but if some information about the sample is known, the solvent can be chosen accordingly. Commonly used solvents are carbon tetrachloride, carbon disulphide, chloroform, cyclohexane, acetonitrile, and tetrachloroethylene. Never use water as solvent because, firstly, it will dissolve the salt plates and secondly, it exhibits a broad OH-peak. Consult the relevant reference books for the absorptivity of the various solvents.

### **F.2.4 Preparing a mull**

This sample preparation method is suitable if the solid sample can be ground into fine particles but a suitable solvent is not available. In this case the sample powder is suspended in a mulling agent (i.e. a liquid in that the solid is not soluble). A suitable mulling agent is Nujol, a paraffin oil, which is transparent in the infrared region, except for narrow bands at 2900, 1450 and 1375 $cm^{-1}$ . (An alternative mulling agent, which does not absorb in these regions, is a perfluorokerosene, such as Fluorolube.)

The advantage of this technique is that it is a relatively quick and simple procedure. The disadvantage is the interference resulting from the absorption bands of the mulling agent. (Both Nujol and Fluorolube have characteristic spectral features and in most cases have to be used as a pair in order to generate a complete MIR spectrum. Nujol is used below 1330cm-1, Fluorolube above 1330cm<sup>-1</sup>.)
- Put a small amount of your solid sample in an agate mortar.
- Grind the sample thoroughly into fine powder (particles smaller than 500 mesh) using a pestle.
- $\geq$  A common mistake when preparing a Nujol mull is to spend too little time grinding the powder. Note that a mull prepared from a coarsely ground solid will yield only a poorly resolved spectrum. Grinding the sample into very fine particles is also important to reduce light scattering and salt plate scratching.
	- Add 1 or 2 drops of Nujol. Be careful not to add too much Nujol.
	- Mix the ground sample with the mulling agent until a uniform paste with a vaseline-like consistency is formed.
	- Apply some mull on the surface of a NaCl plate using a suitable tool (e.g. a small spatula or a rubber policeman). Be careful not to scratch the plate.
	- Place the second plate over the mull. To ensure an even and thin sample thickness between the plates, rotate and press the plates together in order to squeeze out the excess of the paste. Exclude also air bubbles.
	- Slot the plates in the plate holder installed in the spectrometer sample compartment and start the measurement.
	- Do not forget to acquire also a background spectrum of the pur Nujol.

#### **F.2.5 Pressing a KBr pellet**

<span id="page-180-1"></span>This sample preparation technique is very suitable for solid samples in terms of the information yield from an IR spectrum because KBr is significantly more IR transparent than most solvents or Nujol oil. KBr has no absorption in the region 4000cm<sup>-1</sup> to 250cm<sup>-1</sup> so that a good sample spectrum (i.e. a spectrum that does not contain spectral information about the dispersing agent) is obtained.

The success of this technique strongly depends on the grain size of the ground sample. Grind the sample as fine as possible (particle size of at least 200 mesh, better 500 mesh) to minimize the infrared light scattering on the particle surface, also called Christiansen effect. This effect is caused by a refraction index mismatch between the salt (KBr) and the sample powder that leads to reflections at the salt-sample interface. Therefore, proper grinding is required to ensure a good contact between KBr and sample powder and to minimize the portion of the reflected light.

<span id="page-180-0"></span>Another important factor in this technique is to keep everything moisture free as the KBr material is hygroscopic. To prevent the KBr material from absorbing moisture, keep the KBr material and the die in a drying oven at a temperature of 50 to 60°C. Failure to do so will result in opaque pellets that yield distorted spectra. A correctly prepared KBr pellet will be transparent to IR light.

To sum it up, the KBr-pellet technique yields good quality spectra with a wide spectral range and no interfering peaks. Disadvantages include tedious and time consuming sample preparation and cleanup, interference of water bands  $(3.960 \text{ to } 3.480 \text{cm}^{-1})$  and 1,950 to 1,300cm-1 and below 500cm-1) and in same cases structural changes caused by high pressure applied to the KBr/sample mix.

- Put a small amount of the sample in an agate mortar and grind it up as fine as possible.
- Add a spatula of oven-dry KBr material to the ground sample and mix it until a uniform mixture is obtained. Do not grind the mixture as this may increase the absorption of water by KBr.
- ➣ A common mistake is to use to much sample. The concentration of the sample in KBr should be in the range of 0.2% to 1% (i.e. typically a 300:1 dilution by mass).
- Transfer the mixture into a die of a hydraulic or hand press and subject it to very high pressure (ca. 20,000 psi) for a few minutes (2 to 5 minutes). The result should be a translucent pellet with an ideal thickness of 0.5 to 1mm.
- <span id="page-181-2"></span>• Carefully remove the pellet from the die, place it in the pellet holder and put the pellet holder in the spectrometer sample compartment.
- ➣ The KBr pellet is very hygroscopic and fragile. Handle it with care and use gloves to avoid contact with moisture from your hands. Measure the KBr pellet immediately after removing it from the press as the pellet will fairly rapidly begin to absorb moisture from the air and becomes opaque.

#### **F.2.6 Liquid cell**

<span id="page-181-1"></span>Liquid cells produce excellent results for most liquids. Especially for liquid samples that are very volatile, using a liquid cell is highly recommended. A liquid cell consists of two IR transparent windows with a precision spacer in between. One of the windows has two drilled holes for the introduction and evacuation of the liquid. A large number of cell options are available including permanently sealed cells, demountable cells with different window material and a wide selection of spacers.

➣ Take into consideration that KBr is hygroscopic and the pathlength of the KBr cell will change when exposed to a 'wet' sample (this may affect quantitative results). In addition, water will reduce the cell throughput by clouding the windows. Note that many liquid cells contribute a fringe pattern to the spectrum. Matching the refraction index of the window material with that of the sample can minimize this effect.

#### **F.2.7 Gas cell**

<span id="page-181-0"></span>To obtain an infrared spectrum of a gaseous sample a gas cell with windows at each end is required. It is important to select a suitable window material (e.g. KBr, NaCl, or CaF<sub>2</sub>) that does not absorb infrared light. The cell usually has an inlet and outlet port with a tap to facilitate the filling with the gas to be analyzed. Simple demountable cells (50 mm to 100 mm) are recommended for samples in a 5 - 10% concentration range. For diluted samples (ppm to ppb concentrations) a long path cell should be used. The long path cell reflects the IR beam several times through the sample using a set of mirrors positioned on the opposite ends of the cell. Note that the cell thickness, the pressure of the gas (proportional to concentration) inside the cell, and the molar absorptivity determine the peak intensity.

# **Index**

# **Numerics**

10/100Base-T Ethernet standard [..............67](#page-68-0)

# **A**

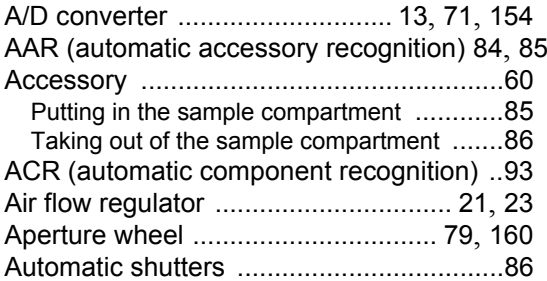

## **B**

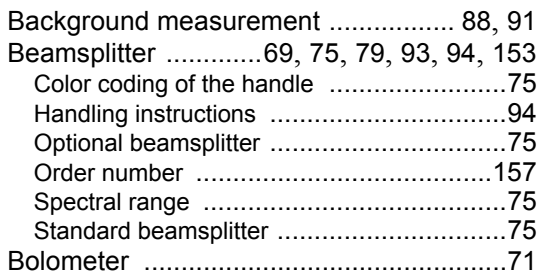

# **C**

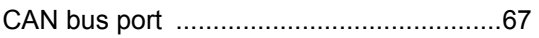

## **D**

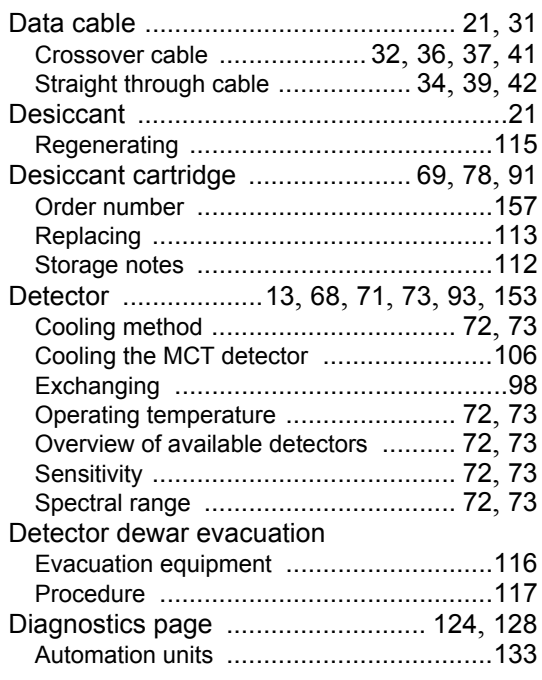

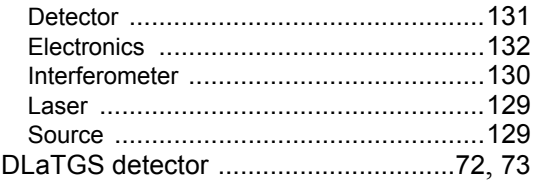

## **E**

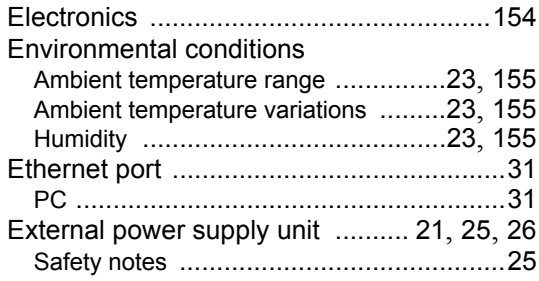

#### **F**

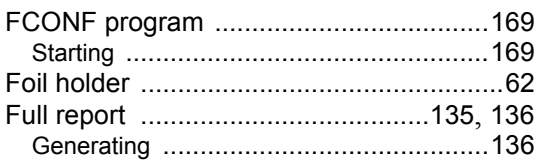

# **G**

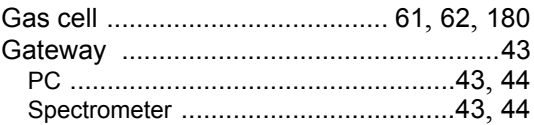

### **H**

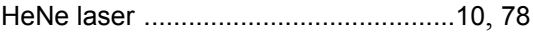

## **I**

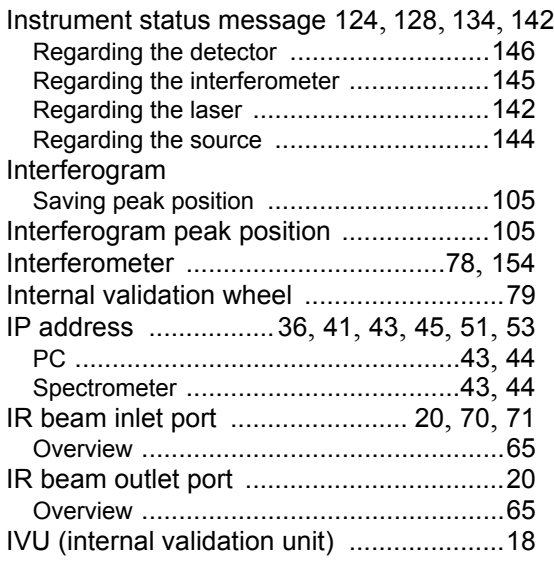

# **K**

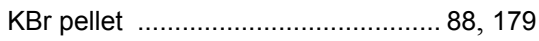

# **L**

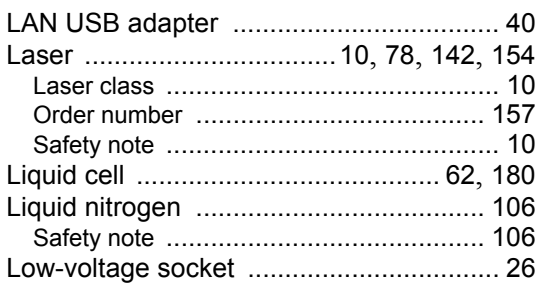

# **M**

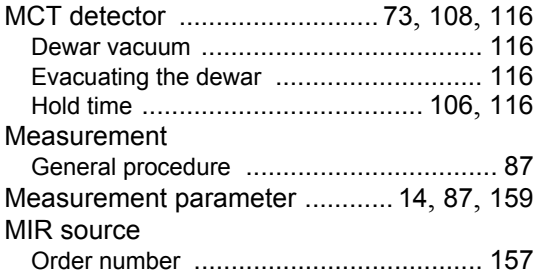

# **N**

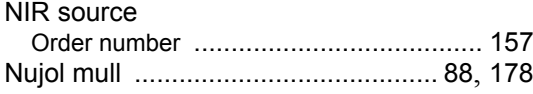

# **O**

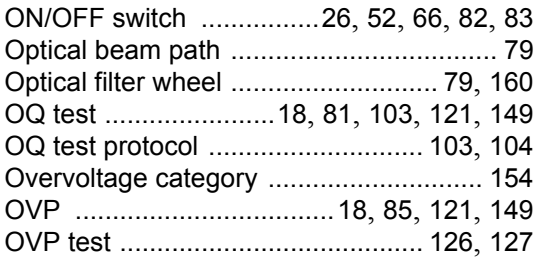

## **P**

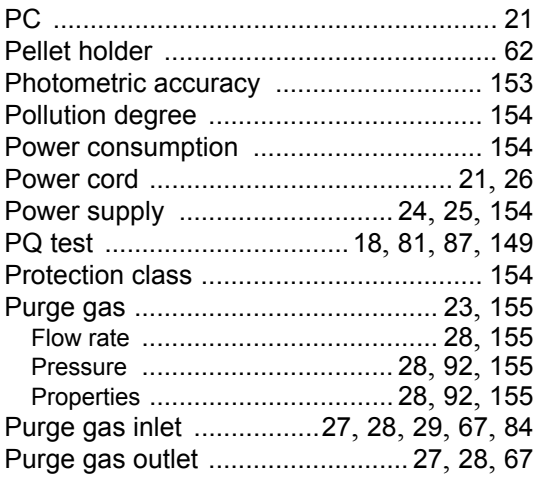

# **Q**

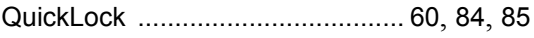

# **R**

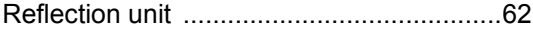

### **S**

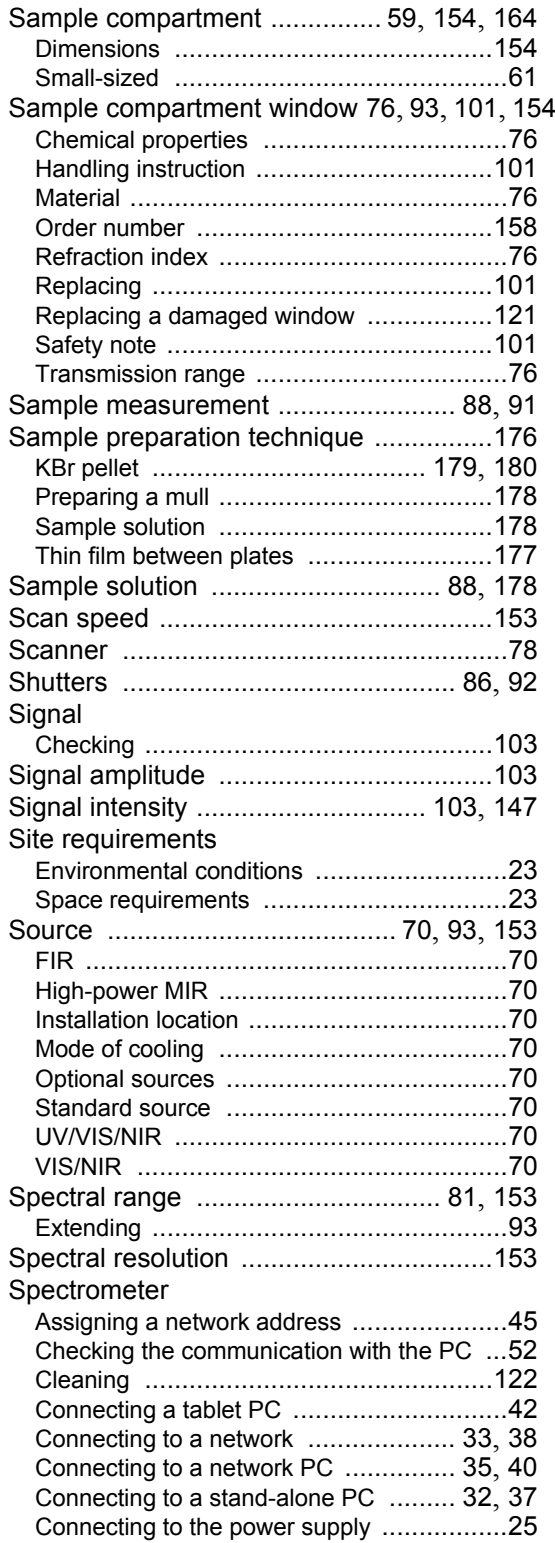

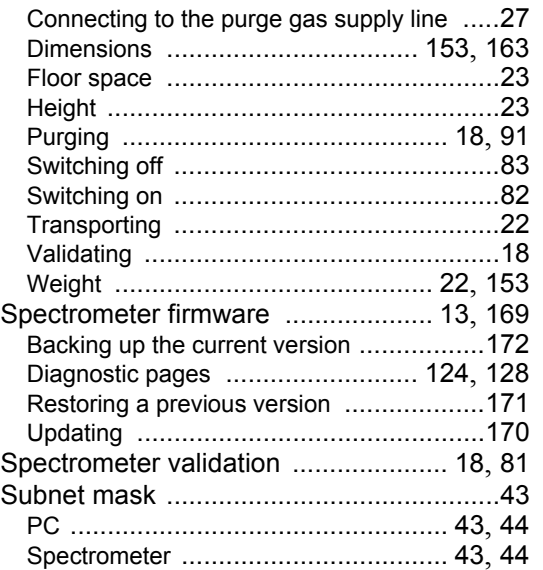

#### **V**

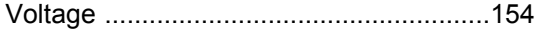

#### **W**

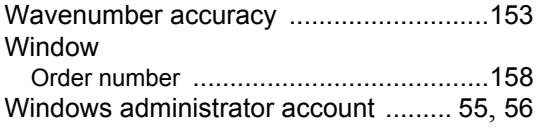

#### INVENIO-R User Manual Bruker Optik GmbH